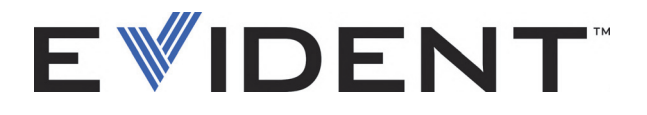

# 45MG Ultrazvukový tloušťkoměr

Uživatelská příručka

DMTA-10022-01CS – Rev. 3 Září 2022

Tento návod obsahuje informace, které jsou nezbytné pro bezpečné a účinné používání tohoto výrobku společnosti Evident. Před zahájením používání tohoto výrobku se důkladně obeznamte s tímto návodem. Výrobek používejte v souladu s pokyny.

Tento návod uchovávejte na bezpečném a přístupném místě.

EVIDENT SCIENTIFIC INC., 48 Woerd Avenue, Waltham, MA 02453, USA

Autorská práva © 2022 společnosti Evident. Všechna práva vyhrazena. Žádná část této publikace nesmí být reprodukována, překládána ani distribuována bez výslovného písemného svolení společnosti Evident.

Originální anglické vydání: *45MG—Ultrasonic Thickness Gage: User's Manual* (DMTA-10022-01EN – Rev. F, September 2022) Copyright © 2022 by Evident.

Při přípravě a překládání tohoto dokumentu byla věnována obzvláštní pozornost zajištění přesnosti informací, které jsou v něm obsaženy a které odpovídají verzi výrobku vyrobené před datem uvedeným na titulní straně. Pokud však došlo k úpravě výrobku po tomto datu, mohou mezi návodem a výrobkem existovat rozdíly.

Informace obsažené v tomto dokumentu podléhají změnám bez předchozího upozornění.

Číslo dílu: DMTA-10022-01CS Rev. 3 Září 2022

Všechny značky jsou ochrannými známkami nebo registrovanými ochrannými známkami příslušných vlastníků a subjektů vystupujících jako třetí strana.

## Obsah

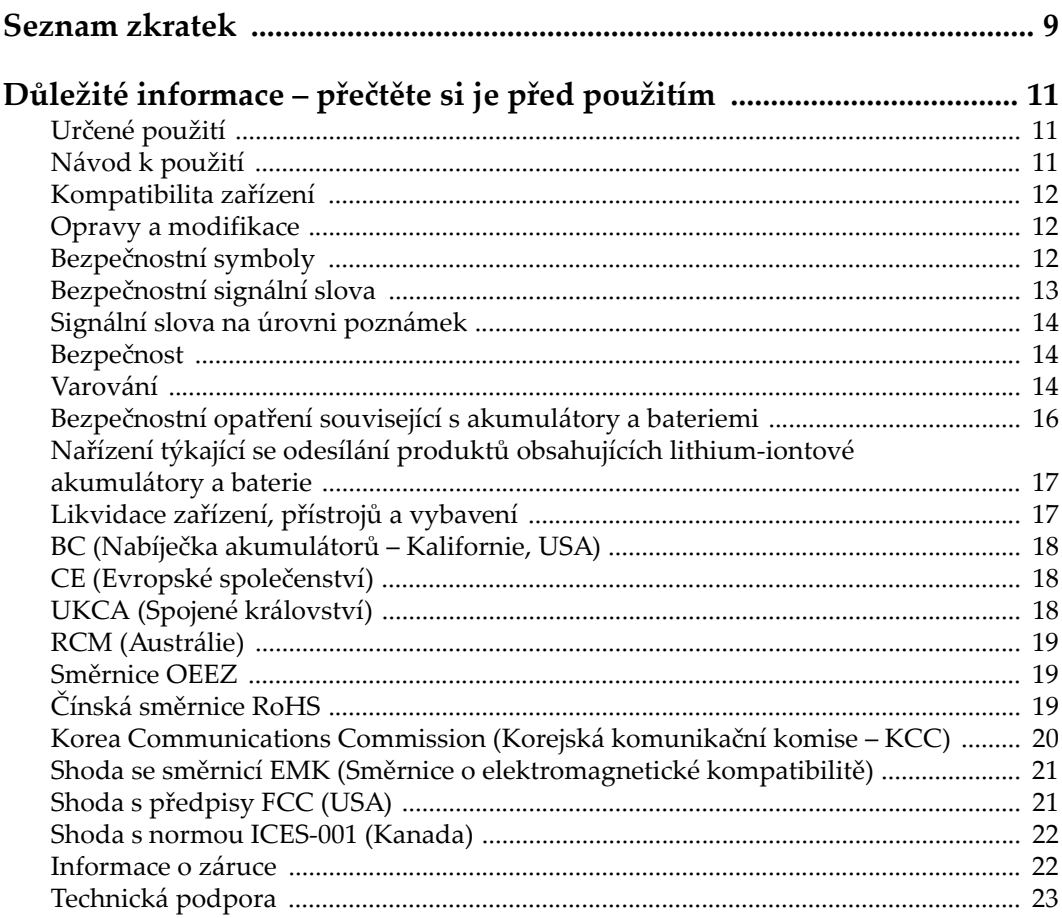

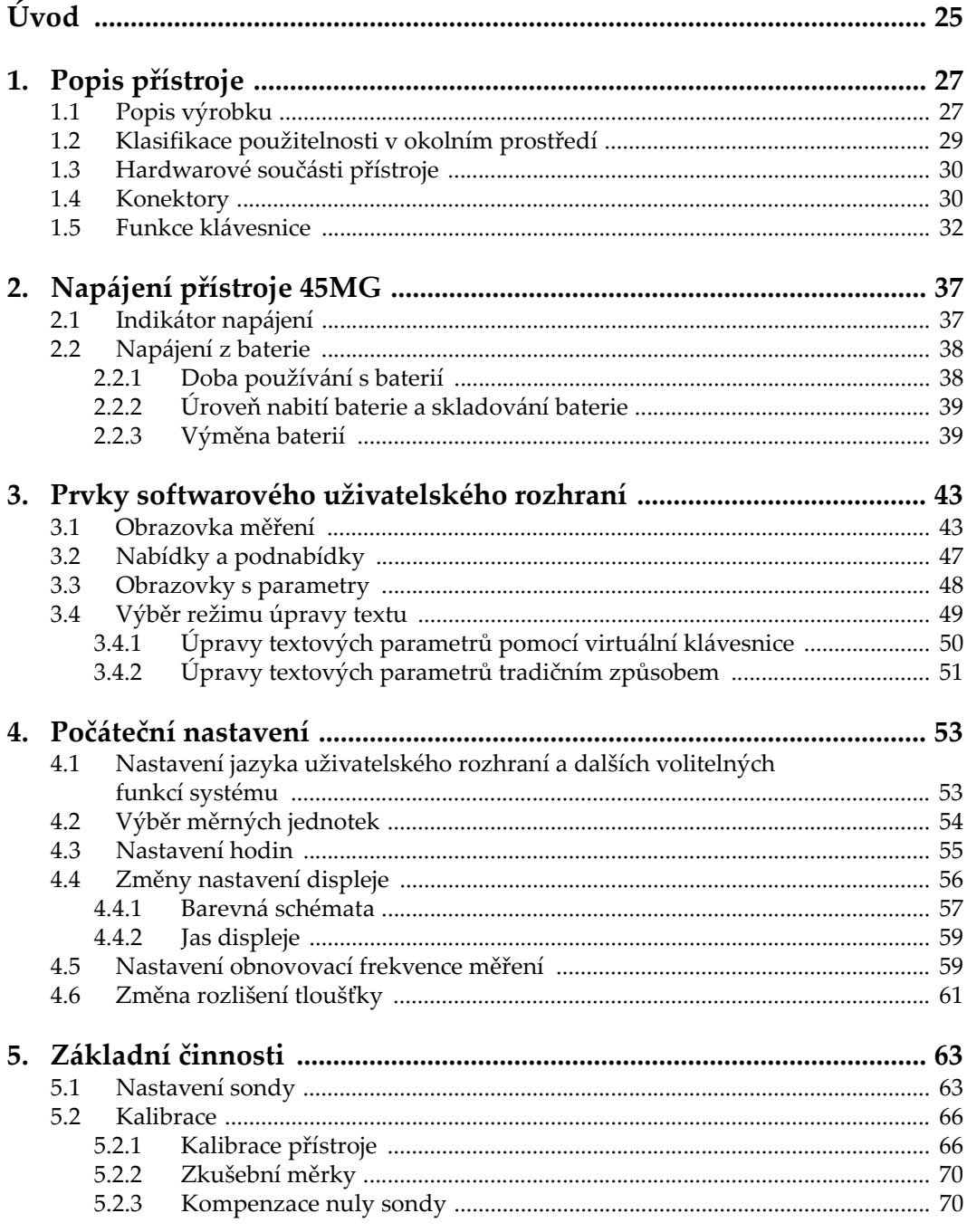

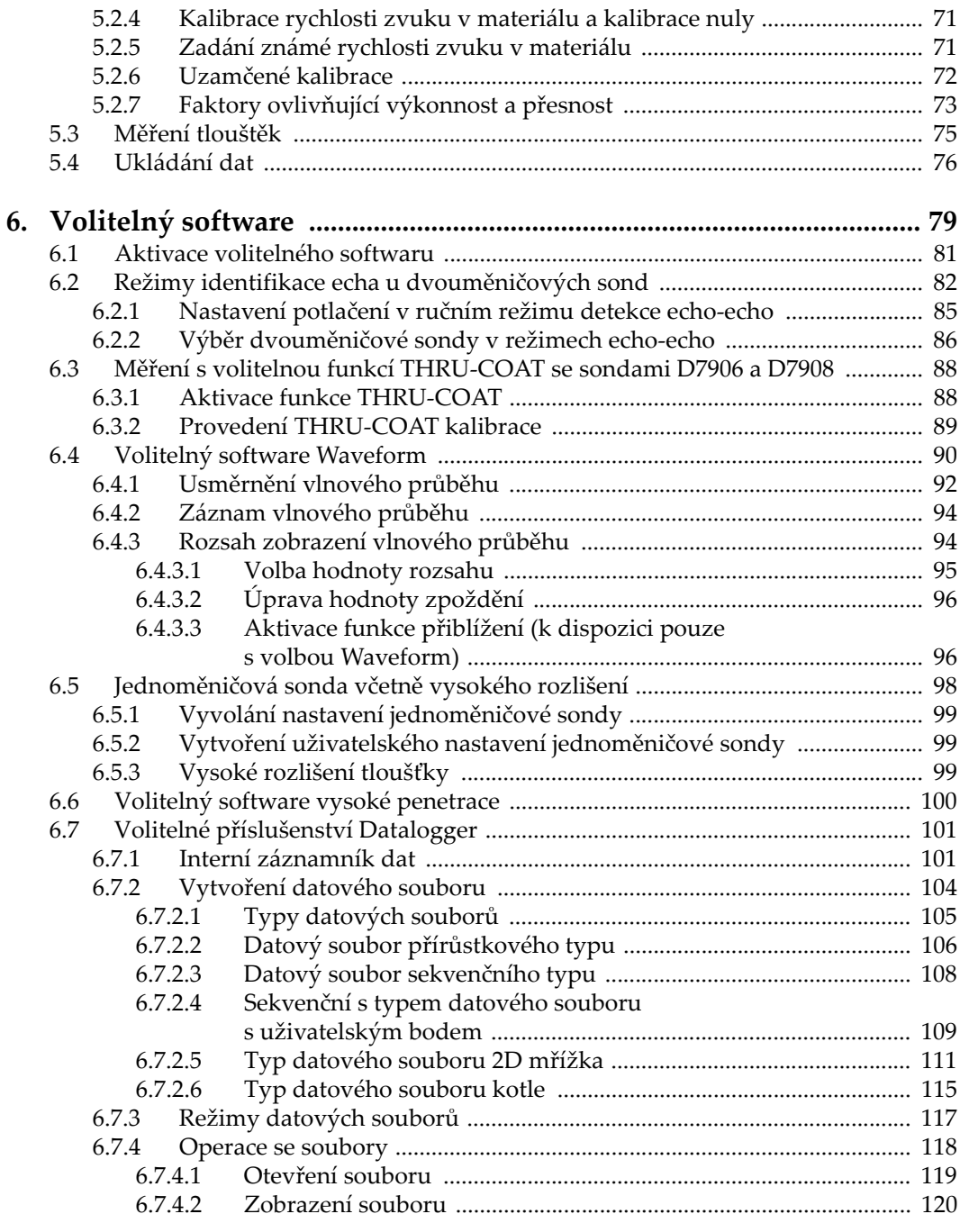

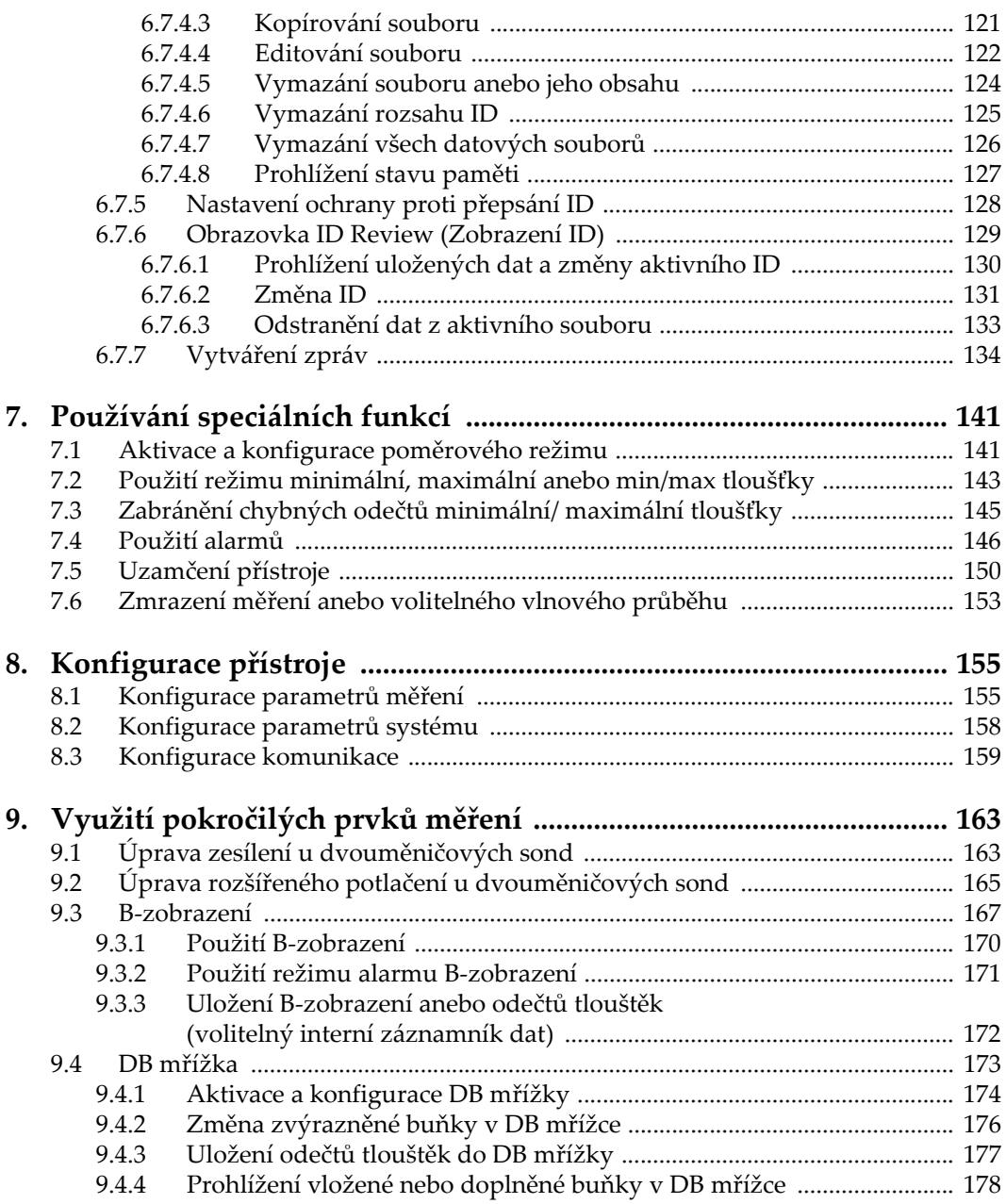

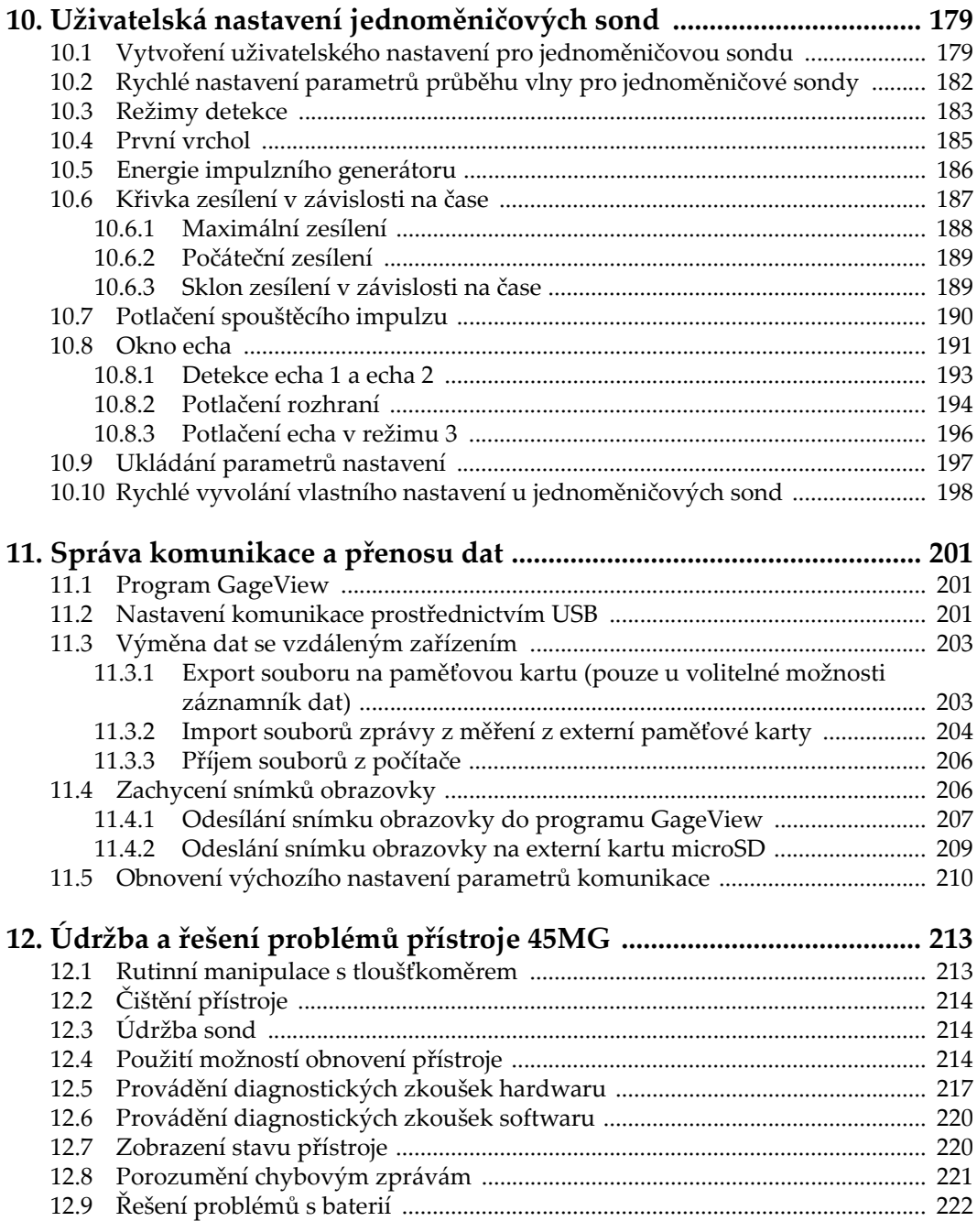

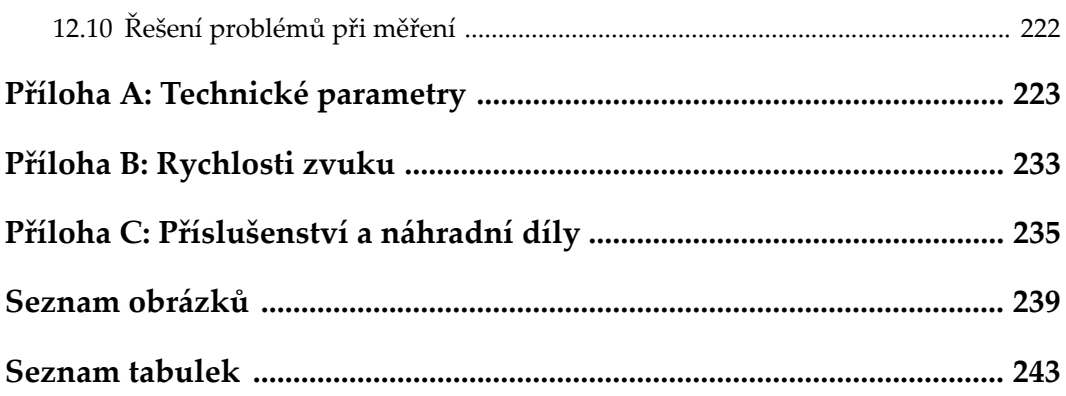

## <span id="page-8-0"></span>**Seznam zkratek**

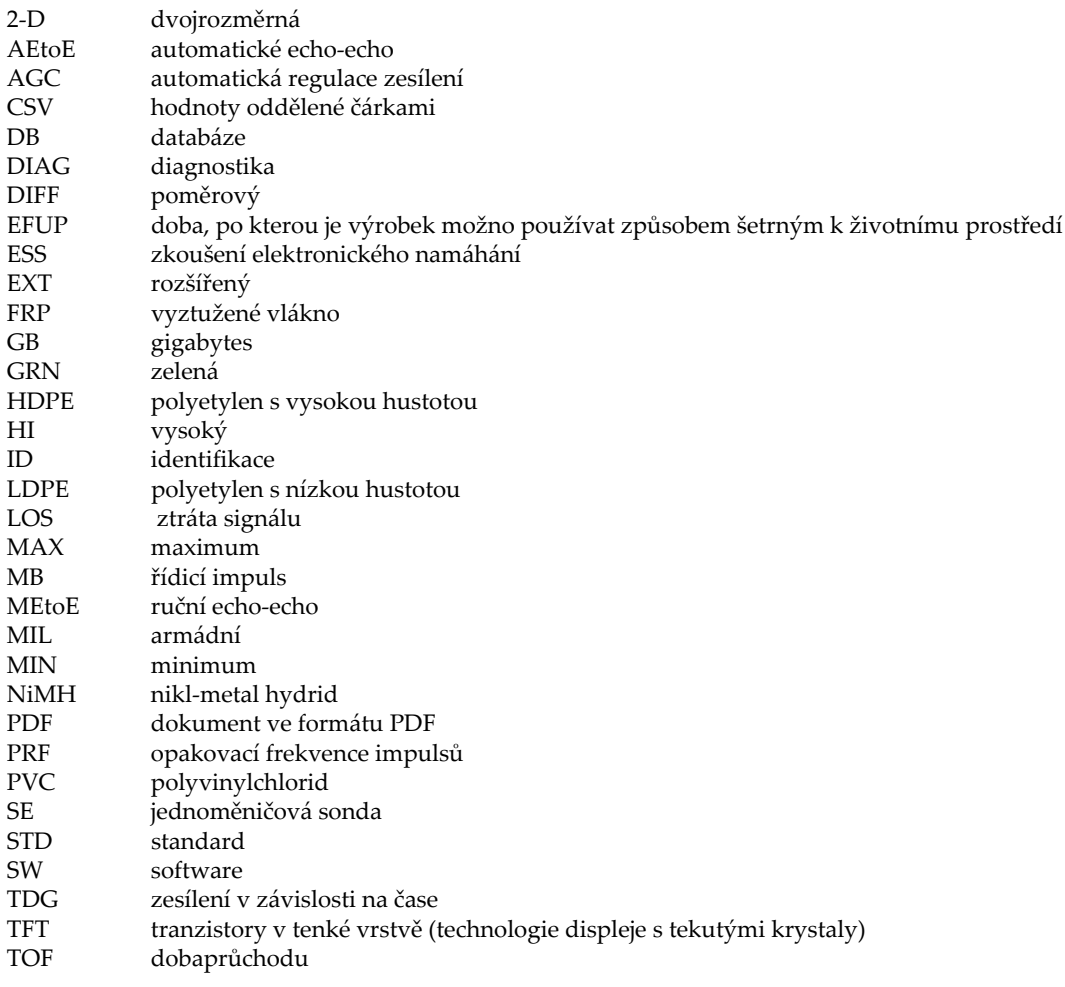

 $_{\rm{USB}}$ univerzální sériová sběrnice  ${\sf YEL}$ žlutá

## <span id="page-10-0"></span>**Důležité informace – přečtěte si je před použitím**

### <span id="page-10-1"></span>**Určené použití**

Zařízení 45MG je určeno k provádění nedestruktivních kontrol průmyslových a komerčních materiálů.

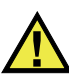

VAROVÁNÍ

Nepoužívejte zařízení 45MG k žádnému jinému účelu, než ke kterému je určeno. V žádném případě se nesmí použít ke kontrole či vyšetřování částí lidského nebo zvířecího těla.

## <span id="page-10-2"></span>**Návod k použití**

Tento návod obsahuje informace, které jsou nezbytné pro bezpečné a účinné používání tohoto výrobku. Předtím než začnete výrobek používat, důkladně se obeznamte s tímto návodem. Produkt používejte v souladu s pokyny. Tento návod uchovávejte na bezpečném a přístupném místě.

#### **DŮLEŽITÉ**

Některé detaily součástí znázorněné v tomto návodu se mohou lišit od součástí nainstalovaných na zařízení. Provozní principy však zůstávají stejné.

### <span id="page-11-0"></span>**Kompatibilita zařízení**

Toto zařízení používejte pouze se schváleným doplňkovým vybavením dodaným společností Evident. Vybavení dodávané společností Evident a schválené k použití s tímto zařízením je popsáno dále v tomto návodu.

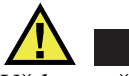

POZORNĚ

Vždy používejte pouze vybavení a příslušenství, které splňuje specifikace společnosti Evident. Používání nekompatibilního vybavení může způsobit nesprávnou funkci a/nebo poškození zařízení, případně zranění osob.

#### <span id="page-11-1"></span>**Opravy a modifikace**

Toto zařízení neobsahuje žádné díly, jejichž servis by mohl provádět uživatel. Otevření zařízení může mít za následek ztrátu platnosti záruky.

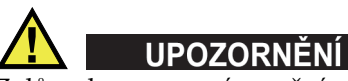

Z důvodu zamezení zranění osob a/nebo poškození zařízení, zařízení nerozebírejte, neupravujte a nepokoušejte se jej opravovat.

## <span id="page-11-2"></span>**Bezpečnostní symboly**

Na zařízení a v návodu k použití lze najít následující bezpečnostní symboly:

Všeobecný symbol varování

Tento symbol upozorňuje uživatele na potenciální nebezpečí. Veškerá bezpečnostní sdělení, která následují za tímto symbolem, je nutno dodržovat, aby se zamezilo možné újmě na zdraví nebo materiálním škodám.

Symbol varování upozorňující na vysoké napětí

Tento symbol se používá k varování uživatele a upozorňuje na hrozící nebezpečí úrazu elektrickým proudem při napětí vyšším než 1000 V. Veškerá bezpečnostní sdělení, která následují za tímto symbolem, je nutno dodržovat, aby se zamezilo možné újmě na zdraví.

#### <span id="page-12-0"></span>**Bezpečnostní signální slova**

V dokumentaci zařízení lze najít následující bezpečnostní symboly:

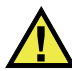

**NEBEZPEČÍ** 

Signální slovo NEBEZPEČÍ označuje bezprostředně hrozící nebezpečnou situaci. Vyzývá k tomu, aby byla věnována pozornost postupu, úkonu apod., jehož nesprávné provedení nebo nedodržení bude mít za následek vážné nebo dokonce smrtelné zranění osob. Narazíte-li na signální slovo NEBEZPEČÍ, nepokračujte v provádění příslušného postupu, dokud nebudou plně pochopeny a splněny uvedené podmínky.

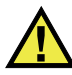

#### VAROVÁNÍ

Signální slovo VAROVÁNÍ označuje potenciálně hrozící nebezpečnou situaci. Vyzývá k tomu, aby byla věnována pozornost postupu, úkonu apod., jehož nesprávné provedení nebo nedodržení může mít za následek vážné nebo dokonce smrtelné zranění osob. Nepokračujte za signální slovo VAROVÁNÍ, dokud plně nepochopíte a nesplníte uvedené podmínky.

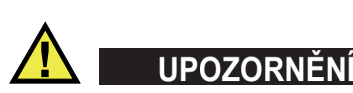

Signální slovo UPOZORNĚNÍ označuje potenciálně hrozící nebezpečnou situaci. Vyzývá k tomu, aby byla věnována pozornost postupu, úkonu apod., jehož nesprávné provedení nebo nedodržení by mohlo mít za následek lehčí nebo středně závažné zranění osob, věcnou škodu, zejména škodu na výrobku nebo zničení celého výrobku či některých jeho součástí, případně ztrátu dat. Narazíte-li na signální slovo UPOZORNĚNÍ, nepokračujte v provádění příslušného postupu, dokud plně nepochopíte a nesplníte uvedené podmínky.

### <span id="page-13-0"></span>**Signální slova na úrovni poznámek**

V dokumentaci k zařízení se mohou vyskytovat následující signální slova na úrovni poznámek:

#### **DŮLEŽITÉ**

Signální slovo DŮLEŽITÉ vyzývá k tomu, aby byla věnována pozornost poznámce, která poskytuje důležité informace nebo informace nezbytné k provedení určitého úkonu.

#### POZNÁMKA

Signální slovo POZNÁMKA upozorňuje na provozní proceduru, postup nebo podobné informace, které vyžadují zvláštní pozornost. Poznámka také označuje související doplňující informace, které jsou užitečné, ale ne nezbytně nutné.

#### **DOPORUČENÍ**

Signální slovo DOPORUČENÍ vyzývá k tomu, abyste věnovali pozornost poznámce, která vám pomůže použít techniky a postupy popsané v tomto návodu tak, aby vyhověly vašim specifickým potřebám, nebo poskytne rady, jak efektivně využívat možnosti výrobku.

#### <span id="page-13-1"></span>**Bezpečnost**

Před zapnutím zařízení se ujistěte, že byla přijata správná bezpečnostní preventivní opatření (viz následující varování). Kromě toho věnujte pozornost vnějším označením na zařízení, která jsou popsána v části "Bezpeč[nostní symboly"](#page-11-2).

#### <span id="page-13-2"></span>**Varování**

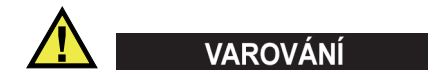

#### **Všeobecná varování**

• Před zapnutím zařízení si důkladně přečtěte pokyny uvedené v tomto návodu.

- Tento návod uchovávejte na bezpečném místě pro pozdější použití.
- Dodržujte stanovené instalační a provozní postupy.
- Je bezpodmínečně nutné respektovat bezpečnostní výstrahy a varování uvedené na zařízení a v tomto návodu k použití.
- Pokud se zařízení a vybavení používá způsobem, který není specifikován výrobcem, může dojít ke zhoršení úrovně ochrany, kterou zařízení poskytuje.
- Do zařízení neinstalujte náhražkové díly, ani neprovádějte jakékoli neoprávněné úpravy zařízení.
- Servisní pokyny, kde jsou uvedeny, jsou určeny pro školený servisní personál. Abyste se vyhnuli nebezpečí zasažení elektrickým proudem, neprovádějte na zařízení žádné práce, pro které nemáte náležitou kvalifikaci. Máte-li jakýkoli problém nebo dotaz týkající se tohoto zařízení, kontaktujte společnost Evident nebo autorizovaného zástupce společnosti Evident.
- Nedotýkejte se konektorů přímo rukou. V opačném případě může dojít k funkční poruše nebo k zasažení elektrickým proudem.
- Zabraňte vniknutí kovových či jiných cizích částic do přístroje přes konektory či jiné otvory. V opačném případě může dojít k funkční poruše nebo k zasažení elektrickým proudem.

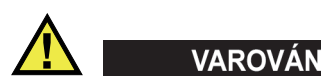

#### **Varování týkající se elektrických částí**

Zařízení je nutno připojovat pouze k takovému zdroji elektrického napájení, který odpovídá údajům na štítku uvádějícím jmenovité hodnoty zařízení.

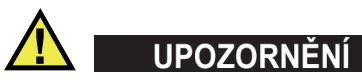

V případě použití neschváleného napájecího kabelu, který není určen pro výrobky Evident, nemůže společnost Evident zajistit elektrickou bezpečnost zařízení.

## <span id="page-15-0"></span>**Bezpečnostní opatření související s akumulátory a bateriemi**

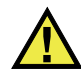

## **UPOZORNĚNÍ**

- Před likvidací akumulátoru nebo baterie zkontrolujte příslušné místní zákony, pravidla a předpisy a řiďte se jejich požadavky.
- Přeprava lithium-iontových akumulátorů a baterií je regulována Organizací spojených národů v rámci Doporučení Organizace spojených národů opřepravě nebezpečného zboží. Očekává se, že vládní orgány, mezivládní organizace a další mezinárodní organizace budou dodržovat principy stanovené v těchto nařízeních a přispívat tak k celosvětové harmonizaci v této oblasti. Mezi tyto mezinárodní organizace patří International Civil Aviation Organization (ICAO), International Air Transport Association (IATA), International Maritime Organization (IMO), ministerstvo dopravy USA (USDOT), Transport Canada (TC) a další. Před přepravou lithium-iontových akumulátorů a baterií kontaktujte dopravce a ověřte aktuální podobu nařízení.
- Pouze pro Kalifornii (USA):

Součástí tohoto zařízení může být CR baterie nebo akumulátor. CR baterie nebo akumulátor obsahuje chloristanový materiál a manipulace s nimi může vyžadovat speciální postupy. Viz <http://www.dtsc.ca.gov/hazardouswaste/perchlorate>.

- Akumulátory a baterie neotevírejte, nerozmačkávejte ani v nich nevytvářejte proděravění, toto počínání by mohlo způsobit zranění.
- Baterie nespalujte. Baterie uchovávejte v dostatečné vzdálenosti od ohně i jiných zdrojů extrémního tepla. Vystavování baterií extrémním tepelným účinkům (teplotám nad 80 °C) by mohlo mít za následek výbuch nebo zranění osob.
- Baterii chraňte před pádem, nárazy nebo jinými způsoby násilného zacházení, jelikož následkem takového počínání by mohlo dojít k uvolnění obsahu článků, který je žíravý a výbušný.
- Nezkratujte svorky baterie. Zkrat může způsobit zranění a závažné poškození akumulátoru, který se pak stane nepoužitelným.
- Nevystavujte akumulátor nebo baterii vlhkosti ani dešti; mohlo by to mít za následek zasažení elektrickým proudem.
- K nabíjení akumulátorů 45MG používejte výhradně externí nabíječkou schválenou společností Evident.
- Používejte pouze akumulátory a baterie dodané společností Evident.
- Neskladujte akumulátory, jejichž zbývající úroveň nabití je nižší než 40 %. Před uskladněním je baterie třeba nabít na úroveň odpovídající 40 % až 80 % jejich kapacity.
- Během uskladnění je třeba udržovat nabití akumulátorů na úrovni odpovídající 40–80 % jejich kapacity.
- Během skladování zařízení neponechávejte akumulátor v jednotce 45MG.

#### <span id="page-16-0"></span>**Nařízení týkající se odesílání produktů obsahujících lithium-iontové akumulátory a baterie**

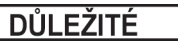

Při odesílání lithium-iontového akumulátoru nebo akumulátorů se ujistěte, že postupujete podle všech místních přepravních předpisů.

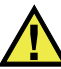

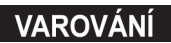

Poškozené akumulátory nelze zasílat běžným způsobem – poškozené akumulátory společnosti Evident NEZASÍLEJTE. Kontaktujte místního zástupce společnosti Evident nebo odborníky v oblasti likvidace materiálu.

#### <span id="page-16-1"></span>**Likvidace zařízení, přístrojů a vybavení**

Před likvidací 45MG se seznamte s místními zákony, předpisy a nařízeními a postupujte podle nich.

## <span id="page-17-0"></span>**BC (Nabíječka akumulátorů – Kalifornie, USA)**

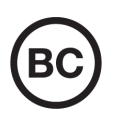

CE

Označení BC udává, že tento výrobek byl přezkoušen a splňuje požadavky Předpisů pro účinnost zařízení, jak je uvedeno v Kalifornské sbírce nařízení, část 20, oddíly 1601 až 1608 pro systémy nabíječek akumulátorů. Interní nabíječka akumulátorů, nacházející se uvnitř tohoto zařízení, byla zkoušena a certifikována podle požadavků California Energy Commission (CEC); toto zařízení je uvedeno v online databázi CEC (T20).

## <span id="page-17-1"></span>**CE (Evropské společenství)**

Toto zařízení splňuje požadavky směrnice 2014/30/EU o elektromagnetické kompatibilitě, směrnice 2014/35/EU o nízkém napětí a směrnice 2015/863/EU doplňující směrnici 2011/65/EU o omezení nebezpečných látek (RoHS). Označení CE je prohlášení o shodě tohoto výrobku se všemi platnými směrnicemi Evropského společenství.

## <span id="page-17-2"></span>**UKCA (Spojené království)**

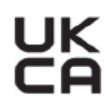

Tento přístroj splňuje požadavky směrnice o elektromagnetické kompatibilitě z roku 2016, směrnice o (bezpečnosti) elektrických zařízení z roku 2016 a směrnice o omezení používání některých nebezpečných látek v elektrických a elektronických zařízeních z roku 2012. Označení UKCA udává shodu s výše uvedenými směrnicemi.

## <span id="page-18-0"></span>**RCM (Austrálie)**

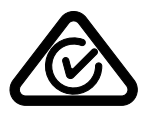

Stítek obsahující značku shody s předpisy (RCM) udává, že výrobek je ve shodě se všemi příslušnými normami a byl zaregistrován úřadem Australian Communications and Media Authority (ACMA) jako výrobek povolený k uvedení na australský trh.

## <span id="page-18-1"></span>**Směrnice OEEZ**

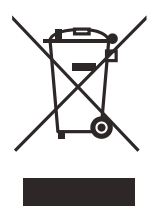

V souladu s evropskou směrnicí 2012/19/EU o odpadních elektrických a elektronických zařízeních (OEEZ) tento symbol udává, že příslušný výrobek se nesmí likvidovat jako netříděný komunální odpad, nýbrž se musí odevzdávat ve sběrných místech jako tříděný odpad. Informace o způsobu odevzdávání vyřazených zařízení a/nebo o sběrných systémech dostupných ve vaší zemi vám poskytne příslušný místní distributor výrobků Evident.

## <span id="page-18-2"></span>**Čínská směrnice RoHS**

*Čínská směrnice RoHS* je pojem, který je v odvětví obecně používán tehdy, popisuje-li se legislativa realizovaná Ministerstvem informačního průmyslu (MII) v Čínské lidové republice v souvislosti s kontrolou znečišťování způsobovaného elektronickými informačními produkty (EIP).

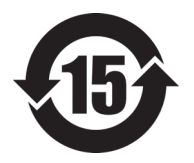

Značka čínské směrnice RoHS udává dobu, po kterou je výrobek možno používat způsobem šetrným k životnímu prostředí (EFUP). Číslo EFUP je definováno jako počet roků, po který nebudou látky uvedené v seznamu kontrolovaných látek a obsažené ve výrobku unikat nebo se chemicky rozkládat. EFUP pro přístroj 45MG byla stanovena na 15 let.

**Poznámka**: Doba, po kterou je výrobek možno používat způsobem šetrným k životnímu prostředí (EFUP), nemá být chápána jako doba, po kterou je zajištěna funkčnost a výkonnost výrobku.

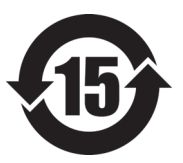

标志

本标志是根据 " 电器电子产品有害物质限制使用管理办法 " 以及 " 电子电气产品有害物质限制使用标识要求 " 的规定, 适用于在中国销售的电器电子产品上的电器电子产品有害物 质使用限制标志。

电器电子产品有 害物质限制使用 (注意)电器电子产品有害物质限制使用标志内的数字为在 正常的使用条件下有害物质等不泄漏的期限,不是保证产品 功能性能的期间。

|                         |      | 有害物质       |            |            |              |         |           |
|-------------------------|------|------------|------------|------------|--------------|---------|-----------|
|                         | 部件名称 | 铅及其化<br>合物 | 汞及其化<br>合物 | 镉及其化<br>合物 | 六价铬及<br>其化合物 | 多溴联苯    | 多溴二苯<br>醚 |
|                         |      | (Pb)       | (Hg)       | (Cd)       | (Cr(VI))     | (PBB)   | (PBDE)    |
| 主体                      | 机构部件 | $\times$   | $\circ$    | $\circ$    | $\circ$      | $\circ$ | $\circ$   |
|                         | 光学部件 | $\times$   | $\circ$    | $\circ$    | $\circ$      | $\circ$ | $\circ$   |
|                         | 电气部件 | $\times$   | $\circ$    | $\circ$    | $\circ$      | $\circ$ | $\circ$   |
| 附件                      |      | $\times$   | $\circ$    | $\circ$    | $\circ$      | $\circ$ | $\circ$   |
| 木表格依据 SI/T 11364 的规定编制。 |      |            |            |            |              |         |           |

产品中有害物质的名称及含量

本表格依据 SJ/T 11364 的规定编制。

○:表示该有害物质在该部件所有均质材料中的含量均在 GB/T26572 规定的限量要求以下。

×:表示该有害物质至少在该部件的某一均质材料中的含量超出 GB/T26572 规定的限量要求。

#### <span id="page-19-0"></span>**Korea Communications Commission (Korejská komunikační komise – KCC)**

Prodejce i uživatel jsou tímto upozorněni na skutečnost, že tento přístroj je vhodný k použití jako kancelářské elektromagnetické zařízení (třídy A), tedy i k jinému než domácímu použití. Toto zařízení vyhovuje požadavkům na EMK platným v Koreji.

Kód MSIP pro zařízení je následující: MSIP-REM-OYN-45MG.

이 기기는 업무용 환경에서 사용할 목적으로 적합성평가를 받은 기기로서 가정용 환 경에서 사용하는 경우 전파간섭의 우려가 있습니다 .

#### <span id="page-20-0"></span>**Shoda se směrnicí EMK (Směrnice o elektromagnetické kompatibilitě)**

Toto zařízení vytváří a používá vysokofrekvenční energii a není-li nainstalováno a používáno řádným způsobem (tedy v přísném souladu s pokyny výrobce), může způsobovat rušení. Přístroj 45MG byl testován a shledán jako vyhovující mezním hodnotám pro průmyslové zařízení v souladu s požadavky směrnice EMC.

## <span id="page-20-1"></span>**Shoda s předpisy FCC (USA)**

#### POZNÁMKA

Tento výrobek byl přezkoušen a shledán jako splňující mezní hodnoty stanovené pro digitální zařízení třídy A podle části 15 pravidel FCC. Tyto mezní hodnoty jsou stanoveny tak, aby výrobek poskytoval přiměřenou ochranu proti škodlivému rušení, je-li používán v komerčním prostředí. Tento výrobek vytváří, používá a může vyzařovat vysokofrekvenční energii a pokud není nainstalován a používán v souladu s návodem, mohl by způsobovat škodlivé rušení radiokomunikačních přenosů. Provoz tohoto výrobku v obytné oblasti bude pravděpodobně způsobovat škodlivé rušení. V takovém případě bude zapotřebí, abyste toto rušení odstranili na své vlastní náklady.

#### **DŮLEŽITÉ**

Změny nebo úpravy, které nejsou výslovně povoleny stranou zodpovědnou za zajištění shody, mohou způsobit ztrátu oprávnění uživatele k používání výrobku.

#### **Prohlášení dodavatele o shodě s FCC**

Dodavatel tímto prohlašuje, že výrobek Název výrobku: 45MG Model: 45MG-MR/45MG-CW

Splňuje následující specifikace:

FCC část 15, hlava B, oddíl 15.107 a oddíl 15.109.

Doplňující informace:

Tento přístroj vyhovuje požadavkům části 15 předpisů FCC. Jeho provoz podléhá následujícím dvěma podmínkám:

- (1) Toto zařízení nesmí způsobovat škodlivé rušení.
- (2) Tento přístroj musí být schopen snášet jakékoli přijímané rušení, včetně rušení, které může způsobovat nežádoucí funkci.

Jméno zodpovědné strany:

EVIDENT SCIENTIFIC INC.

Adresa:

48 Woerd Avenue, Waltham, MA 02453, USA

Telefon:

+1 781-419-3900

#### <span id="page-21-0"></span>**Shoda s normou ICES-001 (Kanada)**

Tento digitální přístroj třídy A odpovídá kanadské směrnici ICES-001.

Cet appareil numérique de la classe A est conforme à la norme NMB-001 du Canada.

#### <span id="page-21-1"></span>**Informace o záruce**

Společnost Evident ručí za to, že výrobek spol. Evident nebude po určenou dobu vykazovat materiálové a výrobní vady, a to v souladu s podmínkami uvedenými v Obchodních podmínkách, které naleznete na adrese [https://www.olympus](https://www.olympus-ims.com/cs/terms/)[ims.com/cs/terms/](https://www.olympus-ims.com/cs/terms/).

Záruka spol. Evident se vztahuje pouze na zařízení, které bylo používáno správným způsobem, podle popisu v tomto návodu k použití, které nebylo použito k jinému než určenému účelu a u něhož nedošlo k pokusu o neoprávněné opravy ani úpravy.

Při přijetí zásilky proveďte důkladnou prohlídku jejího obsahu se zaměřením na známky vnějšího nebo vnitřního poškození, ke kterému mohlo dojít během přepravy. O jakémkoli zjištěném poškození neprodleně uvědomte příslušného přepravce, protože za poškození vzniklé během přepravy obvykle nese odpovědnost právě přepravce. Uschovejte si obalové materiály, dodací listy a další přepravní

dokumentaci, která je potřebná při případné reklamaci poškození. Po oznámení dopravci kontaktujte společnost Evident a požádejte případně o pomoc s reklamačním řízením a výměnou zařízení (je-li to nutné).

Tento návod k použití vysvětluje správný způsob používání výrobku Evident. Informace, které jsou zde obsaženy, jsou určeny výlučně k použití jako výuková pomůcka a při žádném konkrétním použití se nesmí používat bez nezávislého přezkoušení a/nebo ověření provozovatelem nebo odpovědným pracovníkem. Takové nezávislé ověření postupů nabývá na důležitosti se zvyšujícím se kritickým významem daného použití. Z těchto důvodů společnost Evident neposkytuje žádnou záruku, výslovnou ani předpokládanou, na to, že měřicí metody, příklady nebo procedury popsané v tomto dokumentu odpovídají průmyslovým standardům nebo že budou splňovat potřeby jakéhokoli konkrétního použití.

Společnost Evident si vyhrazuje právo na provedení úprav jakéhokoli výrobku, aniž by jí tím vznikla povinnost upravit také již dříve vyrobené výrobky.

#### <span id="page-22-0"></span>**Technická podpora**

Společnost Evident považuje za svoji povinnost poskytovat nejvyšší úroveň zákaznických služeb a podpory. Setkáte-li se při používání našeho výrobku s jakýmikoliv potížemi nebo nefunguje-li tento výrobek tak, jak je popsáno v dokumentaci, nejprve nahlédněte do uživatelské příručky a poté, pokud nadále potřebujete pomoc, se obraťte na naše oddělení poprodejních služeb. Nejbližší servisní středisko můžete vyhledat na stránce Servisní střediska na webu spol. Evident Scientific.

## <span id="page-24-0"></span>**Úvod**

Tato uživatelská příručka obsahuje návod k obsluze ultrazvukového tloušťkoměru 45MG. Informace, které jsou v této příručce obsaženy, jsou uspořádány tak, aby poskytovaly podrobné vysvětlení týkající se technologie, bezpečnosti, hardwaru a softwaru. Praktické příklady měření pomáhají uživateli seznámit se s možnostmi přístroje.

#### **DŮLEŽITÉ**

Tato příručka popisuje, jak používat pokročilé funkce přístroje 45MG, včetně použití speciálních sond, správy vlastních nastavení sond, softwarových možností, záznamníku dat a komunikace s externími zařízeními.

S přístrojem 45MG je tato příručka dodávána v souboru ve formátu PDF, který je na disku CD s dokumentací (objednací číslo: 45MG-MAN-CD [U8147024]).

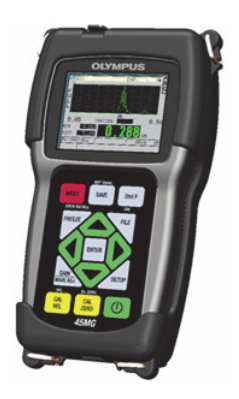

**Obrázek i-1 Přístroj 45MG**

## <span id="page-26-0"></span>**1. Popis přístroje**

Tato kapitola popisuje hlavní funkce a hardwarové součásti přístroje 45MG.

#### <span id="page-26-1"></span>**1.1 Popis výrobku**

Přístroj 45MG od společnosti Evident je ruční ultrazvukový tloušťkoměr určený pro širokou škálu použití při měření tloušťky. S modelem 45MG potřebujete přístup pouze k jedné straně součásti, abyste mohli nedestruktivním způsobem měřit tloušťku zkorodovaných, dírkovaných, šupinatých, zrnitých a jiných obtížných materiálů.

Přístroj 45MG zobrazuje odečet tloušťky a nabízí volitelné zobrazení A-skenu pro ověření průběhu vlny. Mikroprocesor přístroje 45MG neustále upravuje nastavení přijímače tak, aby každé měření bylo optimalizováno z hlediska spolehlivosti, rozsahu, citlivosti a přesnosti. Pokročilý volitelný interní záznamník dat může uložit až 475 000 měření tloušťky a 20 000 průběhů vlny.

S volitelnou možností jednoměničové sondy přístroj 45MG pracuje s celou řadou jednoměničových sond. Používání dvouměničových sond je standardní funkcí. V závislosti na softwarových možnostech je přístroj 45MG schopen měřit tloušťky materiálu v rozmezí 0,08 mm až 635,0 mm. Teplotní rozsah měřených materiálů se může pohybovat v závislosti na vlastnostech materiálu, sondě a režimu měření v rozmezí -20 °C až 500 °C.

#### **Základní funkce**

- Příznaky stavu a alarmy související s měřením
- Podsvícený barevný transflektivní LCD displej VGA
- Automatické rozpoznávání sond pro standardní sondy řady D79X a MTD705
- Varování před zdvojením kalibrace (u dvouměničových sond)
- Kalibrace pro rychlost zvuku v neznámém materiálu a/nebo nulovou hodnotu sondy
- Režim rychlého skenování se 20 hodnotami za sekundu
- <span id="page-27-0"></span>• Podržení zobrazení tloušťky nebo prázdné zobrazení tloušťky za podmínek ztráty signálu (LOS)
- Podržení minimální a maximální funkce
- Zobrazení rozdílové tloušťky vzhledem k nastaveným absolutním hodnotám nebo procentním poměrům
- Výběr blokovacích funkcí chráněných heslem
- Volitelné rozlišení: minimální 0,1 mm, standardní 0,01 mm nebo vysoké (volitelné) 0,001 mm; [volitelná možnost není k dispozici pro všechny sondy]

#### **Volitelné funkce**

- Jednoměničové sondy
- Měření echo-echo a THRU-COAT
- Software pro vysokou penetraci pro nízkofrekvenční jednoměničové sondy
- Zobrazení průběhu vlny A-sken
	- Zobrazení průběhu vlny A-sken v reálném čase pro ověření kritických měření
	- Ruční režim pozastavení s následným zpracováním
	- Ruční ovládání přiblížení a rozsahu zobrazení průběhu vlny
	- Automatické přidržení při ztrátě signálu (LOS) a automatické přiblížení (vycentrování změřeného echa)
	- Rozšířené potlačení
	- Potlačení po prvním přijetí echa v režimu echo-echo
	- Odečet zesílení přijímače
	- Schopnost zachytit a zobrazit průběh vlny spojený s minimální tloušťkou během skenovaných měření
	- Zobrazení uložených a stažených průběhů (pouze u volitelné možnosti záznamník dat)
	- Ruční nastavení zesílení v krocích po 1 dB
- Funkce interního záznamníku dat
	- Interní ukládání dat a možnost exportu dat na vyjímatelnou paměťovou kartu microSD
- Kapacita pro uložení 475 000 plně zdokumentovaných odečtů o tloušťce nebo 20 000 průběhů vln s daty o tloušťce
- <span id="page-28-1"></span>— Vylepšení databáze zahrnují pojmenování souborů s 32 znaky a identifikační pojmenování s 20 znaky
- Automatické zvyšování identifikačního čísla podle přednastavené sekvence nebo ruční číslování identifikačního čísla pomocí klávesnice
- Uložení odečtu / průběhu vlny k identifikačnímu číslu
- Schopnost současného zobrazení identifikačního čísla a uložené referenční tloušťky při zobrazení aktivní tloušťky a průběhu vlny
- K dispozici je pět formátů souborů
- <span id="page-28-2"></span>— Vymazání vybraných dat nebo všech uložených dat
- Standardní směrová komunikace USB

#### <span id="page-28-0"></span>**1.2 Klasifikace použitelnosti v okolním prostředí**

Přístroj 45MG je robustní a odolný přístroj, který můžete používat ve velmi náročných prostředích. Přístroj 45MG byl navržen tak, aby splňoval požadavky pro stupeň krytí IP67 (ochrana proti vniknutí).

## **UPOZORNĚNÍ**

Společnost Evident nemůže zaručit jakoukoli úroveň účinnosti ochrany proti vniknutí, pokud bylo nevhodně manipulováno s těsněním přístroje. Řiďte se zdravým úsudkem a před umístěním přístroje do náročného provozního prostředí vždy přijměte náležitá preventivní opatření.

Za účelem zachování původní úrovně ochrany proti vniknutí jste odpovědní za řádnou péči o všechna běžně nechráněná membránová těsnění. Kromě toho jste povinni vrátit přístroj každý rok do autorizovaného servisního střediska společnosti Evident k provedení kontroly, aby bylo zaručeno, že těsnění přístroje jsou patřičně udržována.

## <span id="page-29-0"></span>**1.3 Hardwarové součásti přístroje**

Přední panel přístroje 45MG je vybaven barevným displejem a klávesnicí. Přístroj je dodáván s páskem na zápěstí. Volitelné ochranné pryžové pouzdro obsahuje těsnění proti prachu pro komunikační konektor USB, kroužky na pásek ve čtyřech rozích a stojánek na zadní straně přístroje (viz [Obrázek 1-1 na stran](#page-29-2)ě 30).

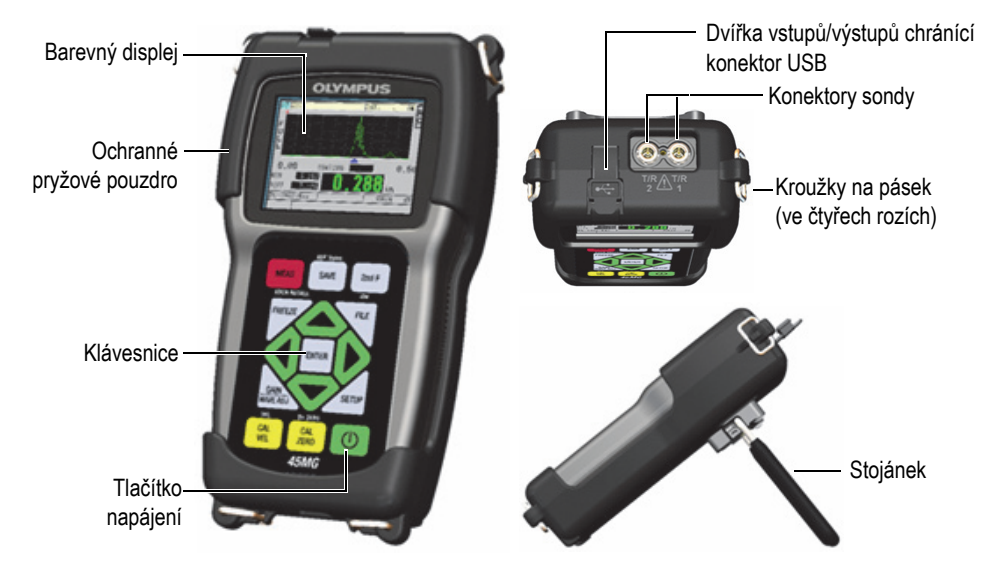

**Obrázek 1-1 Hardwarové součásti přístroje 45MG – pohledy zepředu, shora a z boku**

## <span id="page-29-2"></span><span id="page-29-1"></span>**1.4 Konektory**

[Obrázek 1-2 na stran](#page-30-0)ě 31 ukazuje možná připojení mezi přístrojem 45MG a externími zařízeními.

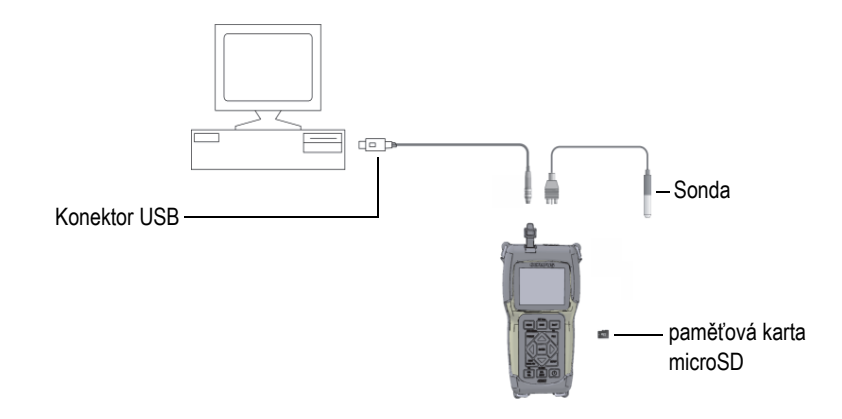

**Obrázek 1-2 Připojení přístroje 45MG**

<span id="page-30-0"></span>Konektor USB a konektor sondy pro vysílání/příjem jsou umístěny v horní části přístroje 45MG (viz [Obrázek 1-3 na stran](#page-30-1)ě 31).

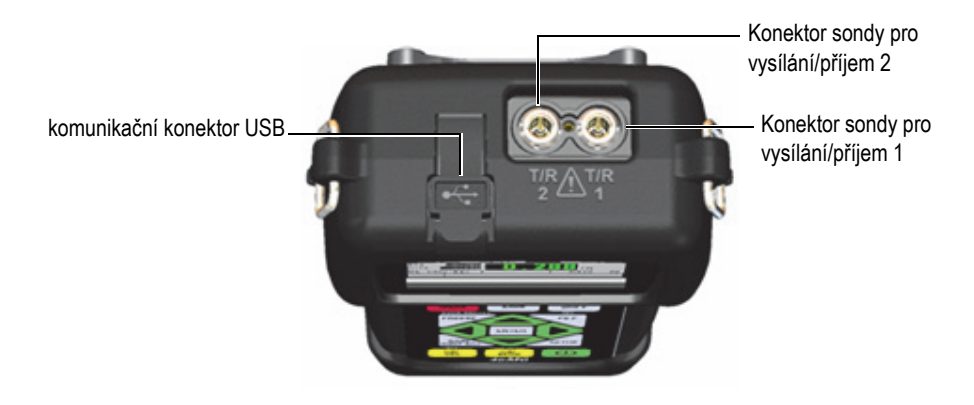

**Obrázek 1-3 Konektory na horní straně**

<span id="page-30-1"></span>Slot pro externí paměťovou kartu microSD je umístěn za dvířky pro baterii (viz [Obrázek 1-4 na stran](#page-31-1)ě 32).

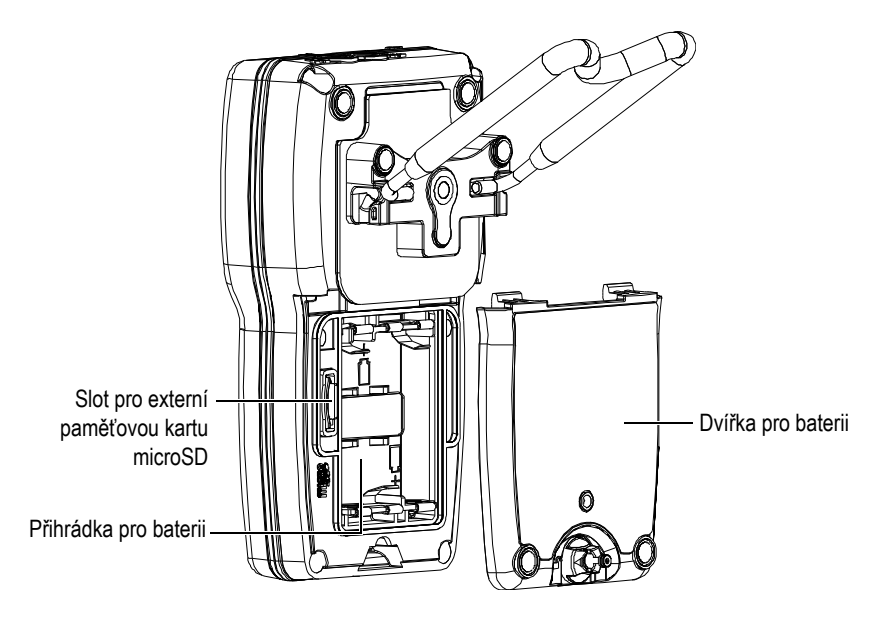

**Obrázek 1-4 Konektor microSD za dvířky pro baterii**

#### <span id="page-31-1"></span><span id="page-31-0"></span>**1.5 Funkce klávesnice**

Přístroj 45MG je dodáván s anglickou nebo mezinárodní klávesnicí (viz [Obrázek 1-5](#page-32-0)  [na stran](#page-32-0)ě 33). Funkce jsou stejné na obou klávesnicích. Na mezinárodní klávesnici jsou textové popisky velkého počtu kláves nahrazeny piktogramy. V tomto dokumentu jsou použity odkazy na tlačítka klávesnice opatřené anglickými popisky, které jsou uváděny tučně a v závorkách (např.: **[MEAS]** (Měření)).

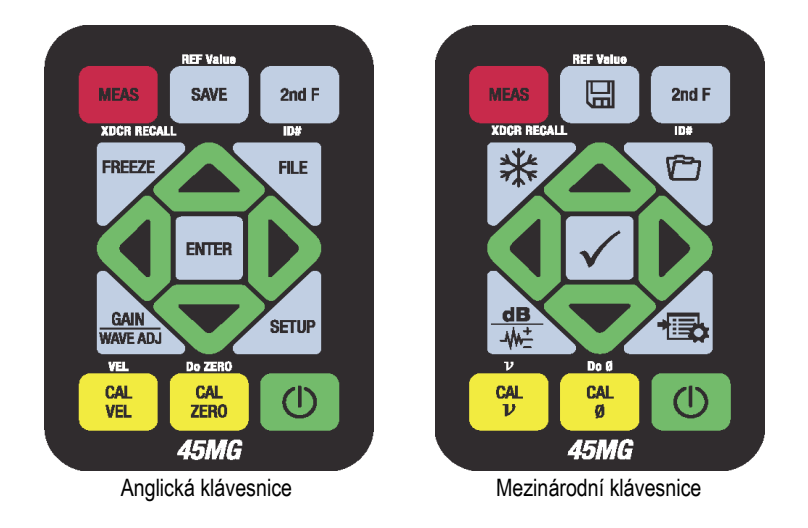

**Obrázek 1-5 Klávesnice přístroje 45MG**

<span id="page-32-0"></span>Každé tlačítko je označeno dle jeho primární funkce. Těsně nad některými tlačítky je oblast, která označuje sekundární funkci tlačítek, a kterou lze aktivovat jedním stisknutím tlačítka **[2nd F]**. V tomto dokumentu jsou odkazy na sekundární funkci psány takto: **[2nd F]**, **[Primary] (Secondary)** (primární funkce (sekundární funkce)). Například pokyn k aktivaci funkce **REF Value** je napsán takto: "Stiskněte **[2nd F]**, **[SAVE] (REF Value)**".

Tlačítka **[]**, **[]**, **[]** a **[]** se společně s tlačítkem **[ENTER]** používají k výběru položek nabídky nebo parametrů obrazovky a ke změně hodnot parametrů. Stisknutím tlačítka **[MEAS]** (Měření) se můžete kdykoli vrátit na obrazovku měření. Žlutá tlačítka souvisejí s kalibrací.

[Tabulka 1 na stran](#page-32-1)ě 33 uvádí seznam klíčových funkcí dostupných na klávesnici přístroje 45MG. Mnoho funkcí je volitelných a nemusí být dostupné v závislosti na zakoupených softwarových možnostech.

<span id="page-32-1"></span>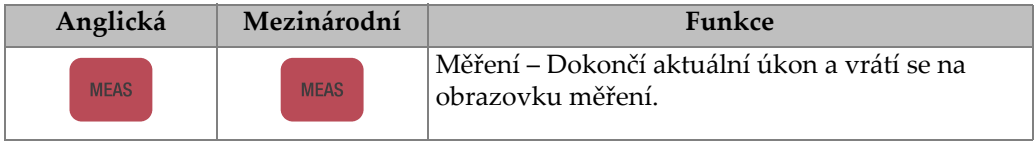

#### **Tabulka 1 Funkce klávesnice**

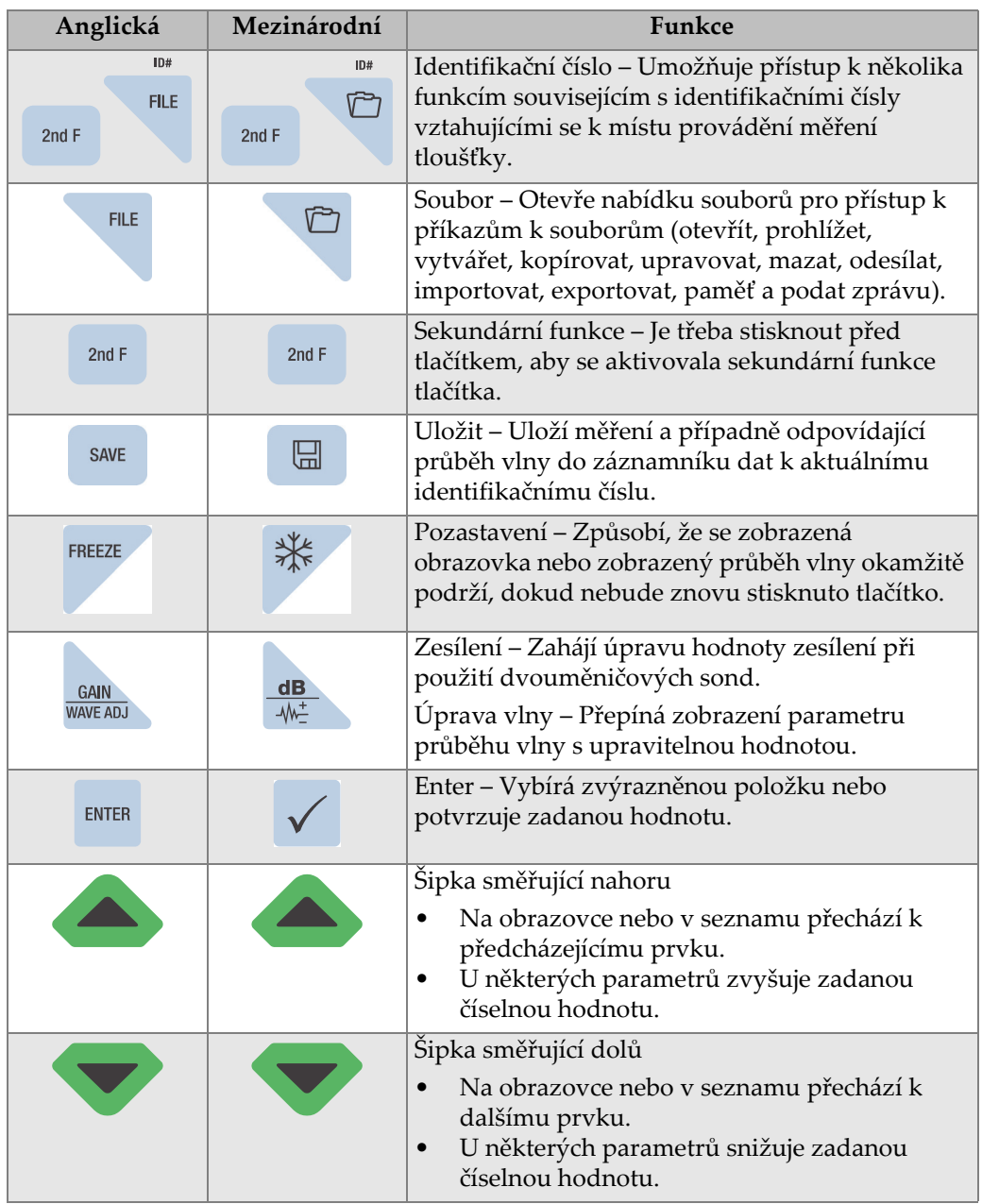

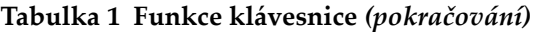

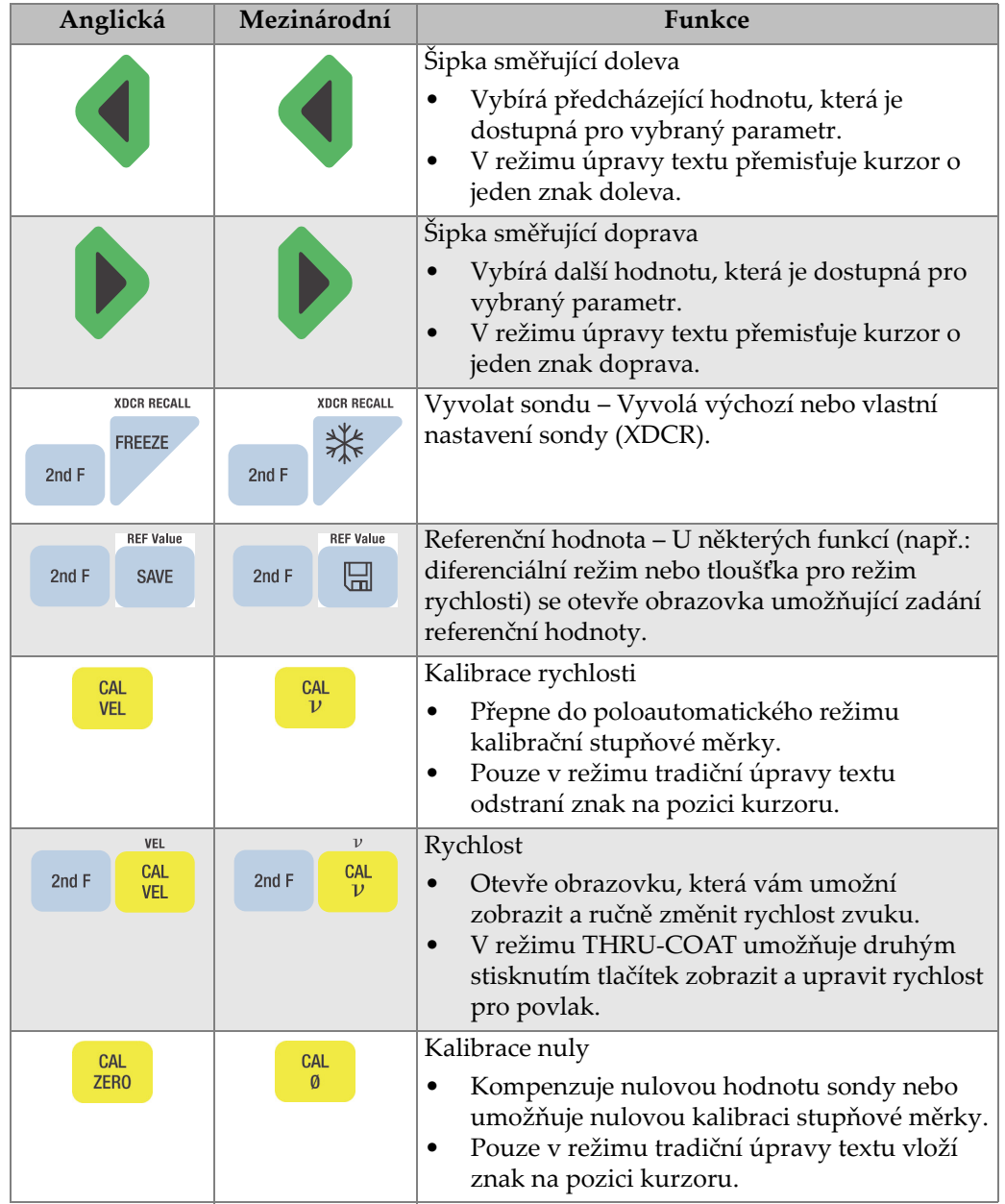

## **Tabulka 1 Funkce klávesnice** *(pokračování)*

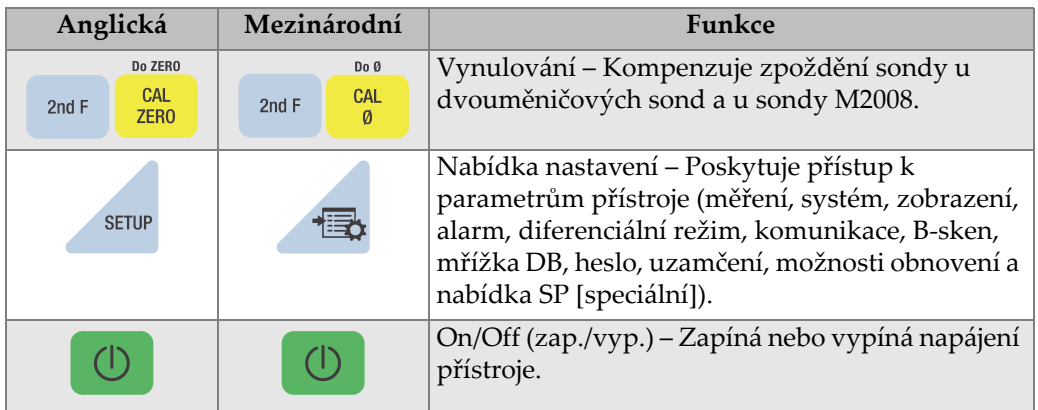

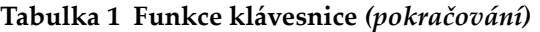
# **2. Napájení přístroje 45MG**

Tato kapitola popisuje, jak napájet přístroj 45MG pomocí různých možností napájení.

## <span id="page-36-1"></span>**2.1 Indikátor napájení**

Indikátor napájení je vždy na levé straně obrazovky a zobrazuje typ použitého zdroje energie. Přístroj 45MG může být napájen třemi bateriemi velikosti AA, počítačem prostřednictvím konektoru USB nebo komerčně dostupným 5voltovým zdrojem energie s konektorem USB.

Pokud používáte baterie, ukazuje zbývající úroveň baterie svislý zelený pruh v indikátoru napájení (viz [Obrázek 2-1 na stran](#page-36-0)ě 37). Každá značka na stupnici představuje nabití o 20 %.

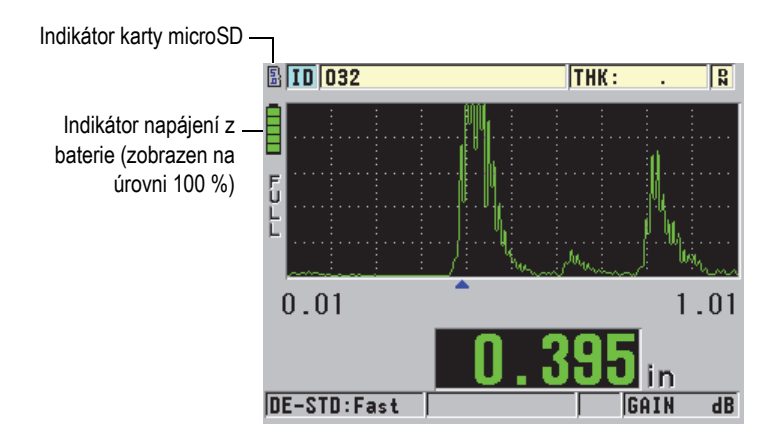

<span id="page-36-0"></span>**Obrázek 2-1 Indikátor napájení při používání baterií**

Při použití počítače nebo 5voltového zdroje energie s konektorem USB je indikátor napájení znázorněn logem **USB** nebo logem **AC** (viz [Obrázek 2-2 na stran](#page-37-0)ě 38).

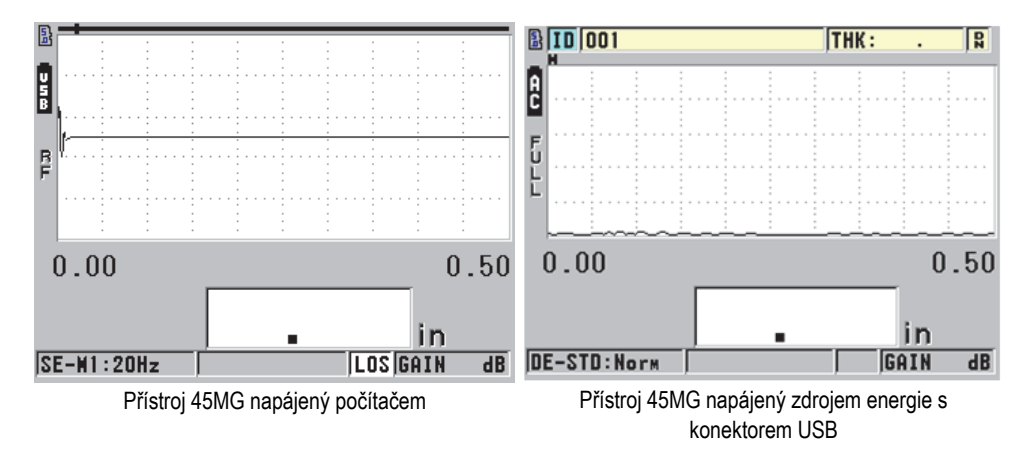

<span id="page-37-0"></span>**Obrázek 2-2 Indikátor napájení při napájení počítačem nebo napájení ze zdroje střídavého proudu**

## **2.2 Napájení z baterie**

Přístroj 45MG je dodáván se třemi alkalickými bateriemi velikosti AA.

Přístroj 45MG lze také používat pomocí tří dobíjecích nikl-metal hydridových (NiMH) baterií velikosti AA nebo tří nedobíjecích lithiových baterií velikosti AA. Přístroj 45MG nenabíjí NiMH baterie. K dobití baterií musíte použít komerčně dostupnou externí nabíječku baterií (není součástí dodávky).

## **2.2.1 Doba používání s baterií**

Doba používání při napájení z baterie závisí na typu použité baterie, na jejím stáří a na nastavení přístroje. Aby byla zajištěna realistická doba používání s baterií, byl přístroj 45MG zkoušen s parametry používání střední úrovně (obnovovací frekvence nastavena na 4 Hz a jas displeje nastaven na 20 %).

Jmenovité doby používání při napájení z baterie u nových baterií jsou:

• alkalická baterie AA: 20 až 21 hodin (nedobíjecí)

- NiMH baterie AA: 22 až 23 hodin (externě nabité)
- lithiová baterie: 35 až 36 hodin (nedobíjecí)

## **2.2.2 Úroveň nabití baterie a skladování baterie**

#### POZNÁMKA

Když jsou baterie plně nabité (úroveň 100 %), indikátor napájení baterie zobrazí plné sloupce.

#### **Pokyny pro skladování baterie**

- Baterie skladujte na suchém a chladném místě.
- Vyvarujte se dlouhodobého skladování na slunečním světle nebo na jiných extrémně horkých místech, jako je zavazadlový prostor vozidla.

## **2.2.3 Výměna baterií**

Baterie jsou umístěny v přihrádce pro baterie, která je přístupná ze zadní strany přístroje 45MG (viz [Obrázek 2-3 na stran](#page-39-0)ě 40).

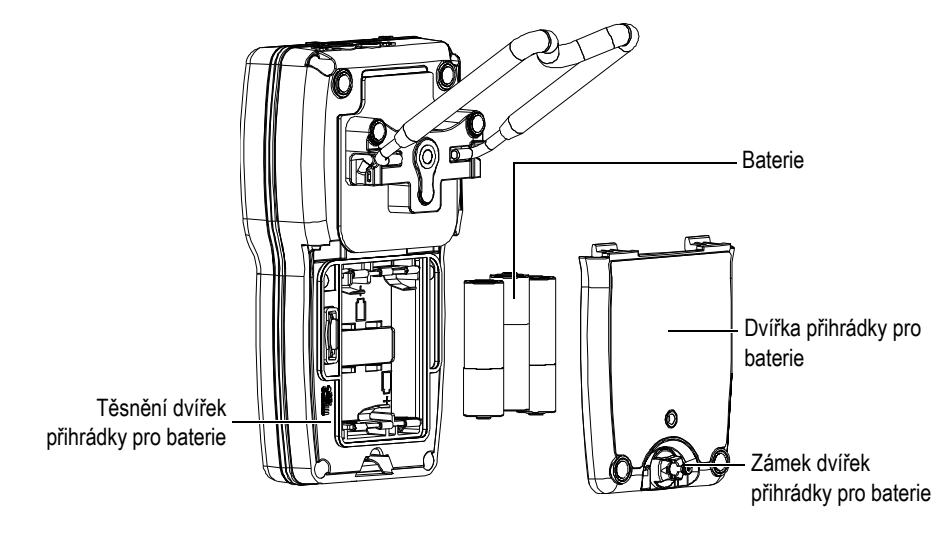

**Obrázek 2-3 Otevření přihrádky pro baterie**

# <span id="page-39-0"></span>UPOZORNĚN

Nevyměňujte baterie, když je přístroj zapnutý. Použité baterie okamžitě zlikvidujte. Baterie uchovávejte mimo dosah dětí. Baterie použité v tomto přístroji mohou při nesprávném zacházení představovat nebezpečí požáru nebo chemického poleptání. Baterie nerozebírejte, nezahřívejte nad 50 °C ani nespalujte.

### **Postup výměny baterií**

- 1. Ujistěte se, že je vypnuto napájení přístroje 45MG.
- 2. Odpojte všechny ostatní kabely připojené k přístroji 45MG.
- 3. Sejměte ochranné pryžové pouzdro, pokud je nasazeno.
- 4. Otočte zámek dvířek pro baterie o půl otáčky proti směru hodinových ručiček do odemknuté polohy.
- 5. Sejměte kryt přihrádky pro baterie.
- 6. Vyjměte baterie.
- 7. Vložte do přihrádky pro baterie tři nové baterie a ujistěte se, že mají správnou polaritu.
- 8. Ujistěte se, že ploché těsnění krytu přihrádky pro baterie je čisté a v dobrém stavu.
- 9. Nasaďte kryt přihrádky pro baterie na zadní stranu přístroje, zatlačte na spodní část dvířek pro baterie a poté otočte zámek dvířek pro baterie o půl otáčky ve směru hodinových ručiček do uzamčené polohy.
- 10. Znovu nasaďte ochranné pryžové pouzdro, pokud je potřeba.
- 11. Přístroj 45MG zapnete stisknutím tlačítka  $\Box$
- 12. Odpověď na otázku zobrazenou ve spodní části obrazovky (viz [Obrázek 2-4 na](#page-40-0)  [stran](#page-40-0)ě 41):
	- Při použití tří alkalických baterií velikosti AA vyberte možnost **Alkaline**. NEBO

Při použití tří dobíjecích nikl-metal hydridových (NiMH) baterií velikosti AA vyberte možnost **NiMH**.

**NEBO** 

Při použití tří lithiových baterií velikosti AA vyberte možnost **Lithium**.

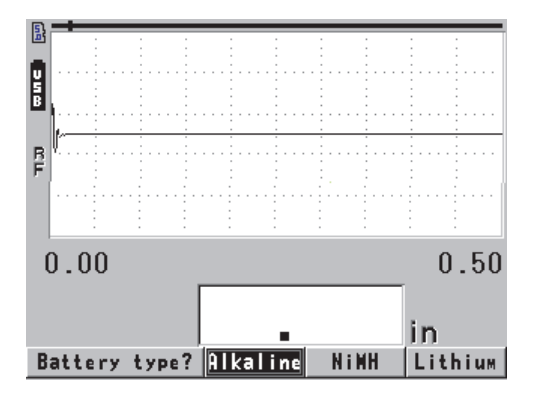

**Obrázek 2-4 Výběr typu baterie**

#### <span id="page-40-0"></span>POZNÁMKA

Při výměně baterií se ujistěte, že jsou plně nabité, abyste zajistili přesnost odhadovaného zbývajícího nabití baterie zobrazeného indikátorem napájení.

# **3. Prvky softwarového uživatelského rozhraní**

Následující odstavce popisují hlavní prvky softwarových obrazovek a nabídek přístroje 45MG.

## **3.1 Obrazovka měření**

Přístroj 45MG má dvě různé hlavní obrazovky měření:

První obrazovka (viz [Obrázek 3-1 na stran](#page-42-0)ě 43) se zobrazí, když není aktivována volitelná možnost průběhu vlny nebo je tato volitelná možnost funkce průběhu vlny vypnutá.

NEBO

Druhá obrazovka (viz [Obrázek 3-2 na stran](#page-43-0)ě 44) se zobrazí po zakoupení a zapnutí volitelné možnosti průběhu vlny.

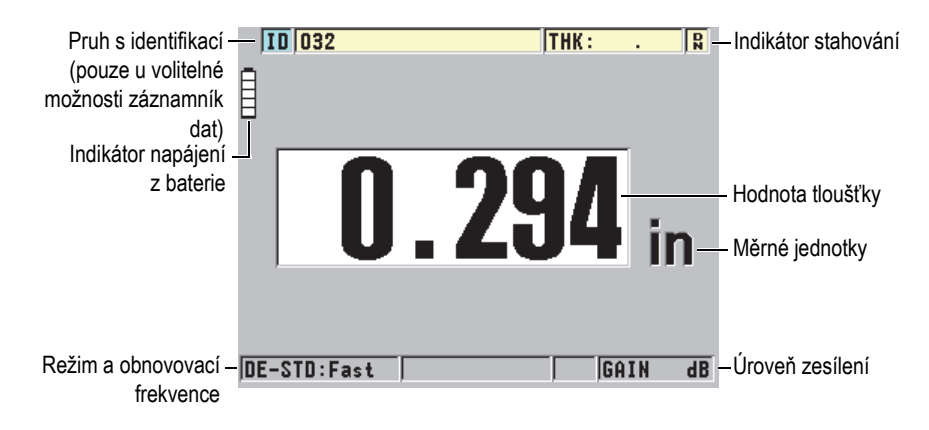

<span id="page-42-0"></span>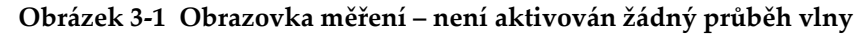

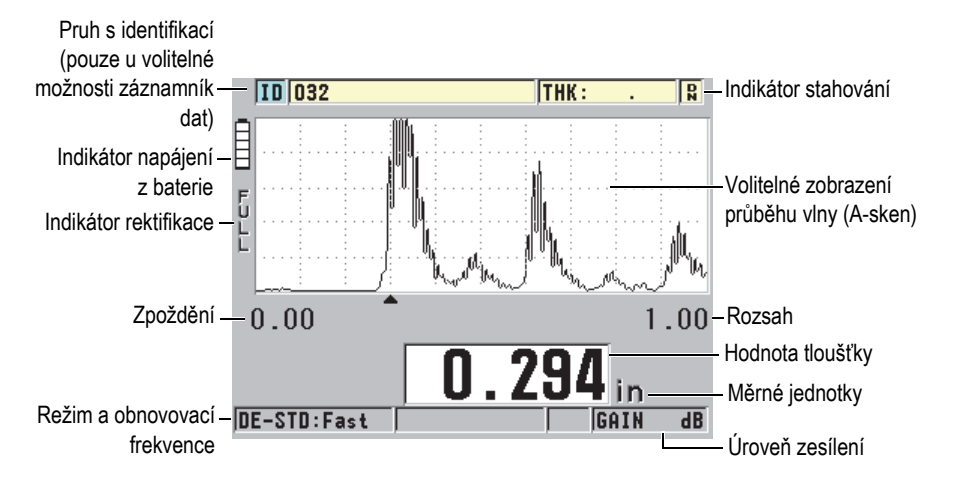

**Obrázek 3-2 Obrazovka měření – je aktivován průběh vlny**

<span id="page-43-0"></span>Obrazovka měření je hlavní obrazovka softwaru přístroje 45MG. V softwaru přístroje 45MG se lze na obrazovku měření odkudkoli vrátit jednoduše stisknutím tlačítka **[MEAS]** (Měření). Indikátor napájení je vždy na levé straně obrazovky přístroje 45MG (podrobnosti viz ["Indikátor napájení" na stran](#page-36-1)ě 37).

Volitelná křivka průběhu vlny, zvaná A-sken, umožňuje zkušenému pracovníkovi obsluhy ověřit, zda je signál použitý k měření tloušťky správné koncové echo a ne šum, anomálie materiálu nebo druhé vícenásobné echo. A-sken vám také umožní sledovat indikace, které mohou být příliš malé na to, aby byly změřeny přístrojem.

Pruh s identifikací (dostupný pouze u volitelné možnosti záznamník dat), umístěný v horní části obrazovky měření, obsahuje identifikaci aktuálního místa měření tloušťky a dříve uloženou hodnotu (viz [Obrázek 3-3 na stran](#page-43-1)ě 44). Indikátor stahování ( $\frac{|\mathbf{Q}|}{|\mathbf{Q}|}$ ) se zobrazí, když dříve uložené měření tloušťky pochází spíše ze souboru, než z nově získané hodnoty.

<span id="page-43-1"></span>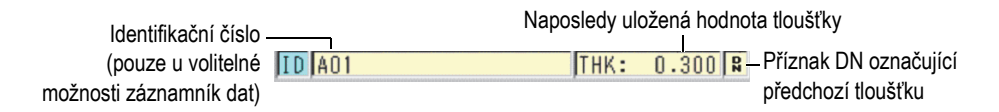

**Obrázek 3-3 Pruh s identifikací**

Indikátor  $(\frac{1}{2})$  volitelné externí paměťové karty microSD se zobrazí na levé horní straně obrazovky, když je paměťová karta microSD vložena do slotu, který je umístěn v přihrádce pro baterie (viz [Obrázek 1-4 na stran](#page-31-0)ě 32). Přístroj 45MG při spuštění rozpozná externí paměťovou kartu microSD s maximální kapacitou 2 GB.

V závislosti na kontextu a dostupných funkcích a možnostech se kolem zobrazení průběhu vlny a kolem hlavní měřené hodnoty objeví různé indikátory a číselné hodnoty (viz [Obrázek 3-4 na stran](#page-44-0)ě 45 a [Obrázek 3-5 na stran](#page-45-0)ě 46). Po stisknutí některých tlačítek se zobrazí pruh s textem nápovědy, který označuje tlačítka, která můžete používat k procházení struktury nabídek a k provádění výběrů v těchto nabídkách.

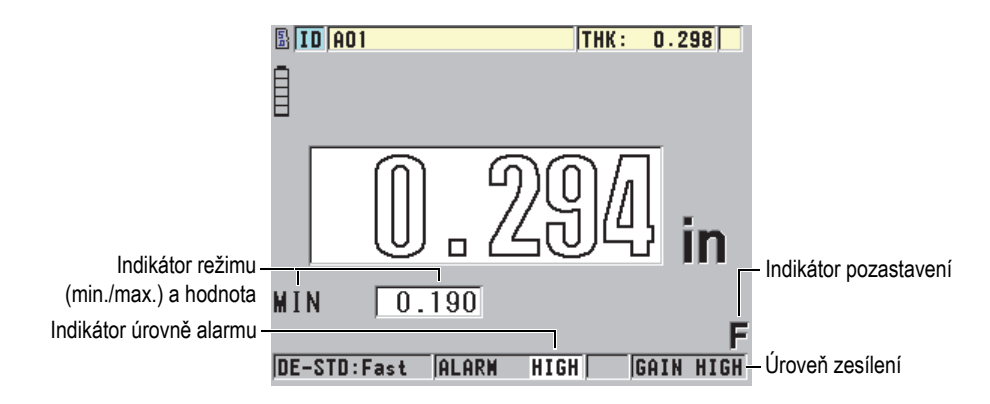

<span id="page-44-0"></span>**Obrázek 3-4 Další prvky – není aktivována volitelná možnost průběhu vlny**

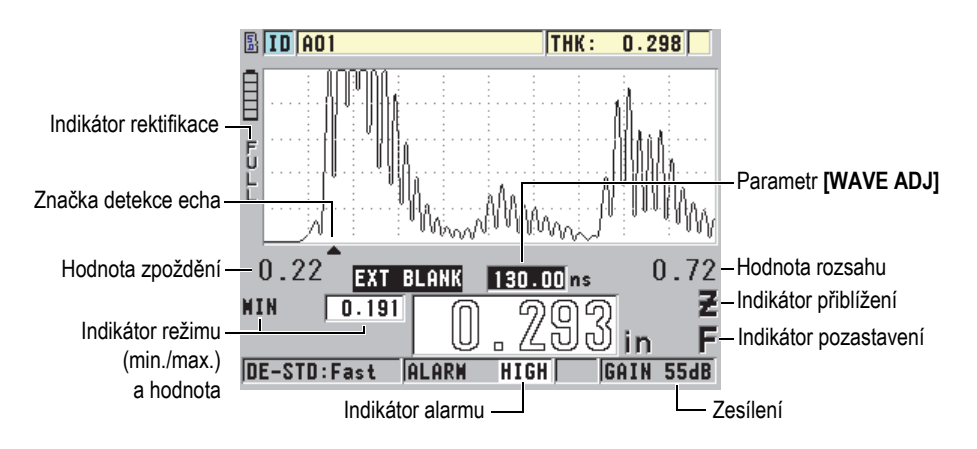

<span id="page-45-0"></span>**Obrázek 3-5 Další prvky – je aktivována volitelná možnost průběhu vlny**

Když přístroj 45MG již nemůže detekovat ultrazvuková echa, zobrazí se ztráta signálu (**LOS**) a vymaže se hodnota tloušťky (viz [Obrázek 3-6 na stran](#page-45-1)ě 46).

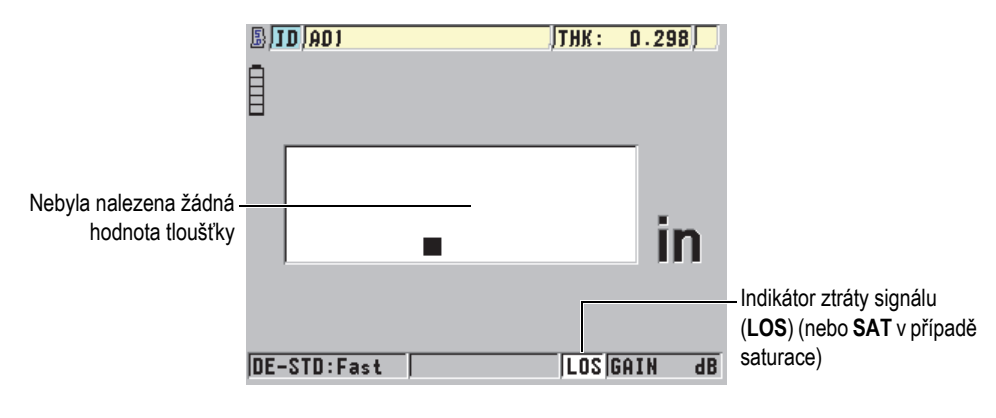

**Obrázek 3-6 Indikátor ztráty signálu (LOS)**

<span id="page-45-1"></span>Ve výjimečných případech, kdy je zpětný signál ze sondy nad horní mezí napětí přijímače, bude indikátor **LOS** nahrazen příznakem **SAT** pro indikaci saturace. Tuto situaci lze normálně opravit snížením napětí impulzního generátoru.

## **3.2 Nabídky a podnabídky**

Když stisknete některá z tlačítek na předním panelu, zobrazí přístroj 45MG nabídky a podnabídky. Nabídka se zobrazuje v levém horním rohu obrazovky (viz [Obrázek 3-7](#page-46-0)  [na stran](#page-46-0)ě 47). V některých případech se zobrazuje také podnabídka, která usnadňuje obsluhu tím, že obsahuje parametry, které jsou dostupné pro zvýrazněný příkaz nabídky.

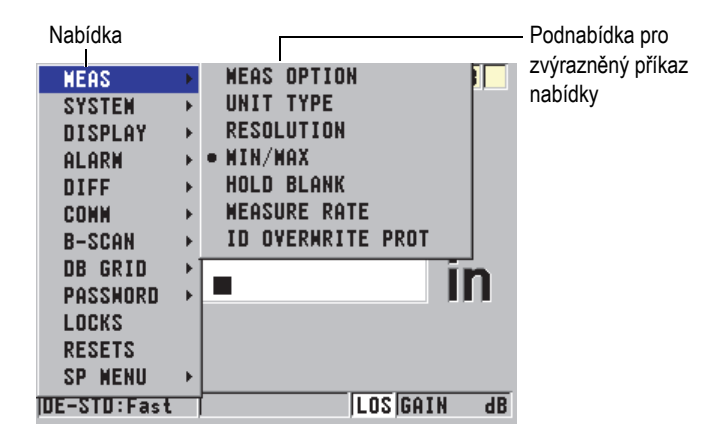

**Obrázek 3-7 Příklad nabídky a podnabídky**

### <span id="page-46-0"></span>**Postup při výběru příkazu nabídky nebo podnabídky**

- 1. Zobrazte nabídku stisknutím tlačítka **[SETUP]** (Nastavení) nebo tlačítka **[FILE]** (Soubor) (pouze u volitelné možnosti záznamník dat).
- 2. Pomocí tlačítek **[]** a **[]** zvýrazněte požadovaný příkaz nabídky.
- 3. Pokud je to vhodné a potřebné, použijte tlačítko **[]** ke zvýraznění podnabídky, a poté pomocí tlačítek **[]** a **[]** zvýrazněte požadovaný příkaz podnabídky.
- 4. Stisknutím tlačítka **[ENTER]** vyberte zvýrazněný příkaz nabídky nebo podnabídky.

## POZNÁMKA

Ve zbývající části tohoto dokumentu je výše uvedený postup shrnut jednoduchým pokynem k vybrání konkrétního příkazu nabídky nebo podnabídky. Například: "V nabídce vyberte položku **MEAS** (Měření)."

## **3.3 Obrazovky s parametry**

Parametry přístroje 45MG jsou logicky seskupeny v obrazovkách parametrů, které jsou přístupné pomocí tlačítek na předním panelu nebo příkazů nabídek. [Obrázek 3-8](#page-47-0)  [na stran](#page-47-0)ě 48 ukazuje jako příklad obrazovku parametrů **MEAS** (Měření).

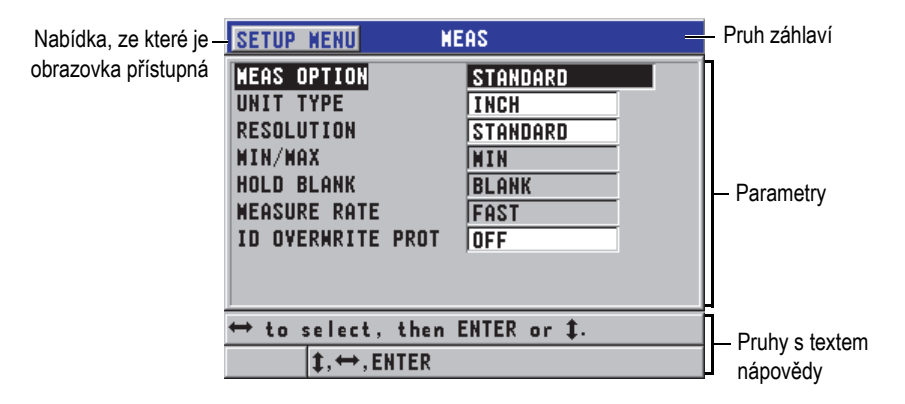

**Obrázek 3-8 Příklad obrazovky parametrů**

<span id="page-47-0"></span>Pruh záhlaví, který se nachází u horního okraje obrazovky parametrů, udává předmět parametru. Po přístupu k obrazovce parametrů z nabídky se na levé straně pruhu záhlaví zobrazí tlačítko nabídky. Stisknutím tohoto tlačítka nabídky se snadno vrátíte do původní nabídky. Jeden nebo dva pruhy s texty nápovědy, které se zobrazují u dolního okraje obrazovky, obsahují informace o tlačítkách, která lze použít k výběru parametru a k upravení jeho hodnoty.

### **Postup při výběru parametru a upravení jeho hodnoty**

1. Pomocí tlačítek **[]** and **[]** zvýrazněte požadovaný parametr.

- 2. U parametrů s předdefinovanými hodnotami použijte k výběru požadované hodnoty tlačítka **[]** a **[]**.
- 3. Na obrazovkách parametrů obsahujících seznamy nebo alfanumerické parametry:
	- V seznamu použijte pro zvýraznění požadované položky seznamu tlačítka **[]** a **[]**.
	- U alfanumerického parametru použijte k zadání požadovaných znaků tlačítka **[<sup>▲</sup>]** a **[▼]** (podrobnosti viz "Výbě[r režimu úpravy textu" na stran](#page-48-0)ě 49).
	- Chcete-li seznam nebo alfanumerický parametr opustit a přejít na další nebo předchozí prvek obrazovky, stiskněte tlačítka **[2nd F]**, **[]** nebo **[2nd F]**, **[]**.
- 4. Stisknutím tlačítka **[MEAS]** (Měření) ukončete obrazovku s parametry a vraťte se na obrazovku měření.

## POZNÁMKA

Ve zbývající části tohoto dokumentu je výše uvedený postup shrnut jednoduchým pokynem k vybrání konkrétního parametru nebo seznamu a jeho hodnoty. Na příklad: "Na obrazovce **MEAS** (Měření) nastavte **MEAS MODE** (Režim měření) na **THICKNESS** (Tloušťka)."

## <span id="page-48-0"></span>**3.4 Výběr režimu úpravy textu**

Přístroj 45MG nabízí dva způsoby úpravy hodnoty alfanumerických parametrů. Můžete použít buď virtuální klávesnici, nebo tradiční způsob. Virtuální klávesnice se objeví na obrazovce a zobrazí všechny dostupné znaky, které lze použít (podrobnosti viz "Úpravy textových parametrů [pomocí virtuální klávesnice" na stran](#page-49-0)ě 50). U tradičního způsobu musíte vybrat každý znak ze skrytého seznamu standardně tříděných písmen, čísel a speciálních znaků (podrobnosti viz "Úpravy textových parametrů tradičním způ[sobem" na stran](#page-50-0)ě 51).

#### **Postup výběru režimu úpravy textu**

- 1. Na obrazovce měření stiskněte **[SETUP]** (Nastavení) a poté vyberte možnost **SYSTEM**.
- 2. Na obrazovce **SYSTEM** zvýrazněte **TEXT EDIT MODE** (Režim úpravy textu) a poté vyberte požadovaný režim (**VIRTUAL** (Virtuální) nebo **TRADITIONAL** (Tradiční)).

3. Stisknutím tlačítka **[MEAS]** (Měření) se vrátíte na obrazovku měření.

## <span id="page-49-0"></span>**3.4.1 Úpravy textových parametrů pomocí virtuální klávesnice**

Když je **TEXT EDIT MODE** (Režim úpravy textu) nastaven na **VIRTUAL** (Virtuální), bude se po vybrání alfanumerického parametru zobrazovat také virtuální klávesnice (viz [Obrázek 3-9 na stran](#page-49-1)ě 50).

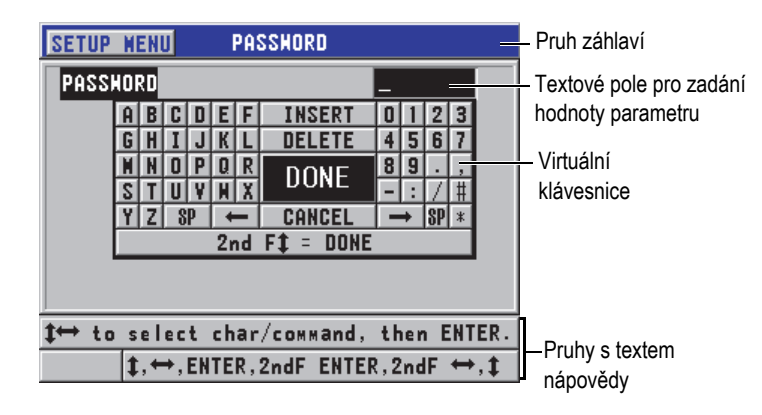

**Obrázek 3-9 Příklad virtuální klávesnice**

#### <span id="page-49-1"></span>**Postup při úpravě hodnoty alfanumerického parametru pomocí virtuální klávesnice**

- 1. Vyberte alfanumerický parametr. Zobrazí se virtuální klávesnice.
- 2. Stisknutím tlačítek **[]**, **[]**, **[]** a **[]** zvýrazněte znak, který chcete zadat, a poté stiskněte tlačítko **[ENTER]**.

Vybraný znak se zobrazí v textovém poli pro zadávání hodnot parametrů a kurzor se přesune do polohy odpovídající dalšímu znaku.

- 3. Zopakováním předcházejícího kroku zadejte další znaky.
- 4. Pokud potřebujete přesunout polohu kurzoru v textovém poli hodnoty, zvýrazněte na virtuální klávesnici tlačítko se šipkou doleva  $( \leftarrow )$  nebo doprava ( ), a poté stiskněte tlačítko **[ENTER]**.

Kurzor se přesune o jednu polohu znaku.

- 5. Potřebujete-li některý znak odstranit:
	- *a)* Přesuňte kurzor ke znaku, který chcete odstranit.
- *b)* Na virtuální klávesnici zvýrazněte tlačítko **DELETE** (Odstranit) a poté stiskněte tlačítko **[ENTER]**.
- 6. Potřebujete-li vložit znak:
	- *a)* Přesuňte kurzor ke znaku, před který chcete vložit další znak.
	- *b)* Na virtuální klávesnici zvýrazněte tlačítko **INSERT** (Vložit) a poté stiskněte tlačítko **[ENTER]**.
	- *c)* Zadejte požadovaný znak do vložené mezery.
- 7. Chcete-li postup úprav zrušit a vrátit se k původní hodnotě parametru, na virtuální klávesnici zvýrazněte tlačítko **CANCEL** (Zrušit) a poté stiskněte tlačítko **[ENTER]**.
- 8. Chcete-li úpravy hodnoty parametru dokončit, zvýrazněte na virtuální klávesnici tlačítko **DONE** (Hotovo) a poté stiskněte tlačítko **[ENTER]**.

## POZNÁMKA

Při provádění úprav víceřádkové hodnoty parametru zvýrazněte tlačítko **DONE** (Hotovo) a poté stiskněte tlačítko **[ENTER]**, abyste přesunuli kurzor na další řádek. Můžete také stisknout **[2nd F]**, **[]**, abyste přijali text a přesunuli kurzor na další řádek.

## <span id="page-50-0"></span>**3.4.2 Úpravy textových parametrů tradičním způsobem**

Když je **TEXT EDIT MODE** (Režim úpravy textu) nastaven na **TRADITIONAL** (Tradiční), vyberete každý znak ze skrytého seznamu standardně tříděných písmen, čísel a speciálních znaků (viz [Obrázek 3-10 na stran](#page-51-0)ě 52). K dispozici jsou pouze velká písmena.

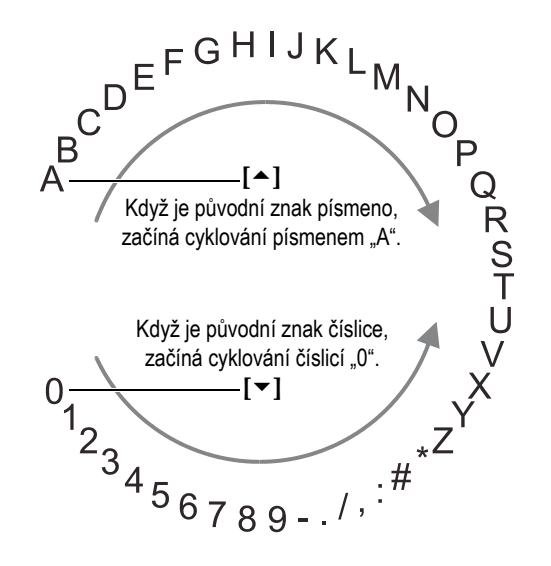

**Obrázek 3-10 Cyklus znaků u tradičního způsobu úpravy textu**

#### <span id="page-51-0"></span>**Postup při úpravě hodnoty alfanumerického parametru tradičním způsobem**

- 1. Vyberte alfanumerický parametr.
- <span id="page-51-1"></span>2. Pomocí tlačítek **[]** a **[]** vyberte znak, který chcete zadat. Držte tlačítko, abyste rychle procházeli písmeny, čísly a speciálními znaky.
- <span id="page-51-2"></span>3. Pomocí tlačítek **[]** přejděte na další znak.
- 4. Zopakováním kroků [2](#page-51-1) a [3](#page-51-2) zadejte další znaky.
- 5. Pokud potřebujete přesunout polohu kurzoru v textovém poli hodnoty, použijte tlačítko **[]** nebo **[]**.
- 6. Chcete-li vložit znak do polohy kurzoru, stiskněte **[CAL ZERO]**. Znak v poloze kurzoru a všechny znaky vpravo se posunou o jednu polohu doprava, čímž se vytvoří mezera pro jeden nový znak.
- 7. Chcete-li odstranit znak v poloze kurzoru, stiskněte **[CAL VEL]**. Znak v poloze kurzoru je odstraněn a všechny znaky vpravo se posunou o jednu polohu doleva.
- 8. Řetězec znaků přijměte a přejděte na další parametr stisknutím tlačítka **[ENTER]**.

# **4. Počáteční nastavení**

Následující odstavce popisují základní konfigurační nastavení systému.

## **4.1 Nastavení jazyka uživatelského rozhraní a dalších volitelných funkcí systému**

Přístroj 45MG lze nakonfigurovat tak, aby měl uživatelské rozhraní v následujících jazycích: angličtina, němčina, francouzština, španělština, japonština, čínština, ruština, švédština, italština, norština, portugalština nebo čeština. Můžete také nastavit znak vymezující základ čísla.

Přístroj 45MG zahrnuje generátor zvukového signálu, který potvrzuje stisknutí tlačítka a který vám oznamuje vznik stavu, jehož následkem byl vyvolán alarm. Generátor zvukového signálu můžete nastavit jako zapnutý nebo vypnutý.

Chcete-li šetřit kapacitu baterie v době, kdy přístroj nepoužíváte, můžete aktivovat funkci sledování doby nečinnosti tak, aby se přístroj automaticky vypínal, není-li během doby asi šesti minut stisknuto žádné tlačítko a provedeno žádné měření.

#### **Postup při provádění změn nastavení jazyka uživatelského rozhraní a dalších volitelných funkcí systému**

- 1. Na obrazovce měření stiskněte **[SETUP]** (Nastavení) a poté vyberte možnost **SYSTEM**.
- 2. Na obrazovce **SYSTEM** (viz [Obrázek 4-1 na stran](#page-53-0)ě 54):
	- *a)* Nastavte **BEEPER** (Generátor zvukového signálu) na **ON** (Zapnuto) nebo **OFF** (Vypnuto).
	- *b)* Nastavte **INACTIVE TIME** (Doba nečinnosti) na **ON** (Zapnuto) nebo **OFF** (Vypnuto).
- *c)* Nastavte **LANGUAGE** (Jazyk) na požadovaný jazyk.
- *d)* Nastavte **RADIX TYPE** (Typ základu čísla) na požadovaný znak (**PERIOD** (Tečka) nebo **COMMA**) (Čárka)) pro oddělení celého čísla od desetinných míst.

| <b>SETUP MENU</b>                                                  | <b>SYSTEM</b>    |  |
|--------------------------------------------------------------------|------------------|--|
| <b>BEEPER</b>                                                      | ON               |  |
| <b>INACTIVE TIME</b>                                               | ΩN               |  |
| <b>LANGUAGE</b>                                                    | <b>ENGLISH</b>   |  |
| <b>RADIX TYPE</b>                                                  | PERIOD (.)       |  |
| <b>SAVE KEY DATA</b>                                               | THICKNESS        |  |
| <b>DEFAULT FILE WODE</b>                                           | <b>THICKNESS</b> |  |
| <b>TEXT EDIT WODE</b>                                              | TRADITIONAL      |  |
| SCR TO SO CARD                                                     | ON               |  |
| $\mapsto$ to select, then ENTER or 1.<br>$\leftrightarrow$ . ENTER |                  |  |

**Obrázek 4-1 Obrazovka SYSTEM**

- <span id="page-53-0"></span>3. Stisknutím tlačítka **[MEAS]** (Měření) se vrátíte na obrazovku měření.
- 4. Aby se aktivovala změna jazyka, vypněte přístroj 45MG a poté jej znovu zapněte.

## **4.2 Výběr měrných jednotek**

Přístroj 45MG můžete nastavit tak, aby změřené tloušťky zobrazoval v palcích nebo milimetrech.

#### **Postup při nastavení měrných jednotek**

- 1. Na obrazovce měření stiskněte **[SETUP]** (Nastavení) a poté vyberte možnost **MEAS** (Měření).
- 2. Na obrazovce **MEAS** nastavte **UNIT TYPE** (Typ jednotky) na **INCH** (Palec) nebo **MILLIMETER** (Milimetr).
- 3. Stisknutím tlačítka **[MEAS]** (Měření) se vrátíte na obrazovku měření.

## **4.3 Nastavení hodin**

Přístroj 45MG je vybaven vestavěnými hodinami zobrazujícími datum a čas. Podle potřeby můžete provádět nastavení data a času a vybrat jejich formát. Přístroj 45MG ukládá všechny naměřené hodnoty společně s datem jejich pořízení.

#### **Postup při nastavování hodin**

- 1. Na obrazovce měření stiskněte **[SETUP]** (Nastavení) a poté vyberte možnost **SP MENU**.
- 2. V **SP MENU** (viz [Obrázek 4-2 na stran](#page-54-0)ě 55) vyberte možnost **CLOCK** (Hodiny).

| <b>MEAS</b>    |   | <b>THK:</b><br>R        |
|----------------|---|-------------------------|
| <b>SYSTEM</b>  |   |                         |
| <b>DISPLAY</b> |   |                         |
| <b>ALARM</b>   |   |                         |
| DIFF           |   |                         |
| COMM           |   |                         |
| <b>B-SCAN</b>  |   | <b>CLOCK</b>            |
| DB GRID        | ь | LANGUAGE                |
| PASSHORD       |   | <b>OPTIONS</b><br>-96   |
| LOCKS          |   | <b>TESTS</b>            |
| <b>RESETS</b>  |   | SM DIAG                 |
| <b>SP MENU</b> |   | <b>STATUS</b><br>in     |
| SE-13:4Hz      |   | <b>REGULATORY</b><br>нR |
|                |   |                         |

**Obrázek 4-2 Obrazovka SP MENU**

- <span id="page-54-0"></span>3. Na obrazovce **CLOCK** (viz [Obrázek 4-3 na stran](#page-55-0)ě 56), nastavte parametry na aktuální datum a čas.
- 4. Nastavte požadovaný **DATE MODE** (Režim data) a **HOUR MODE** (Režim hodin), a poté vyberte možnost **SET**.

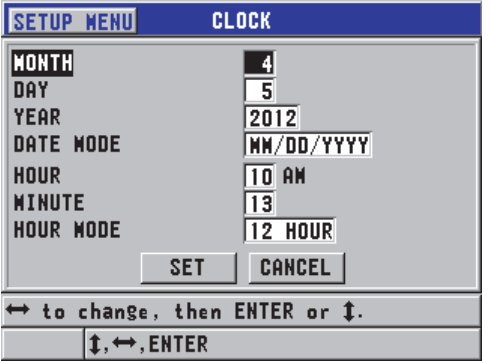

**Obrázek 4-3 Obrazovka CLOCK**

## <span id="page-55-0"></span>**4.4 Změny nastavení displeje**

Můžete změnit vzhled některých prvků displeje, jako jsou barvy, jas, rektifikace průběhu vlny a křivka průběhu vlny.

#### **Postup při provádění změn nastavení displeje**

1. Na obrazovce měření stiskněte **[SETUP]** (Nastavení) a poté vyberte možnost **DISPLAY** (Displej).

#### POZNÁMKA

Mnoho parametrů displeje je viditelných pouze v případě, že byly aktivovány volitelné možnosti průběh vlny nebo záznamníku dat.

- 2. V obrazovce **DISPLAY** (viz [Obrázek 4-4 na stran](#page-56-0)ě 57) vyberte požadované položky a hodnoty pro následující parametry:
	- **WAVEFORM ENABLE** (Aktivován průběh vlny): umožňuje aktivovat nebo deaktivovat zobrazení průběhu vlny (podrobnosti viz "Volitelný software [Waveform" na stran](#page-89-0)ě 90).
	- **ZOOM OPTION** (Možnost přiblížení): umožňuje aktivovat nebo deaktivovat funkci přiblížení (podrobnosti viz "Aktivace funkce přiblížení (k dispozici [pouze s volbou Waveform\)" na stran](#page-95-0)ě 96).
- **RECTIFICATION** (Rektifikace): umožňuje vybrat jeden z režimů rektifikace (podrobnosti viz "Usměrně[ní vlnového pr](#page-91-0)ůběhu" na straně 92).
- **WAVEFORM TRACE** (Křivka průběhu vlny): používá se pro výběr jednoho z typů křivky (podrobnosti viz ["Záznam vlnového pr](#page-93-0)ůběhu" na straně 94).
- **COLOR SCHEME** (Barevné schéma): používá se pro výběr buď **INDOOR** (Vnitřní) nebo **OUTDOOR** (Venkovní) optimalizované viditelnosti (podrobnosti viz ["Barevná schémata" na stran](#page-56-1)ě 57).
- **DISPLAY BRIGHTNESS** (Jas displeje): používá se pro výběr jedné z předdefinovaných úrovní jasu (podrobnosti viz ["Jas displeje" na stran](#page-58-0)ě 59).
- **ID REVIEW LINE** (Identifikační číslo řádku s přehledem) používá se k aktivaci nebo deaktivaci funkce.

| <b>SETUP MENU</b>                                                                                                    | <b>DISPLAY</b>                                                             |  |
|----------------------------------------------------------------------------------------------------|----------------------------------------------------------------------------|--|
| <b>HAVEFORW ENABLE</b><br>ZOON OPTION<br>RECTIFICATION<br><b>WAVEFORM TRACE</b><br><b>COLOR SCHEWE</b><br><b>DISPLAY BRIGHTNESS</b><br><b>ID REVIEW LINE</b> | ON.<br>OFF<br><b>FULL</b><br><b>OUTLINE</b><br><b>OUTDOOR</b><br>20%<br>ON |  |
| $\rightarrow$ to select, then ENTER or ‡.                                                                                                    |                                                                            |  |
| <b>→.ENTER</b>                                                                                                    |                                                                            |  |

**Obrázek 4-4 Obrazovka DISPLAY**

<span id="page-56-0"></span>3. Stisknutím tlačítka **[MEAS]** (Měření) se vrátíte na obrazovku měření.

## <span id="page-56-1"></span>**4.4.1 Barevná schémata**

Přístroj 45MG nabízí dvě standardní barevná schémata navržená tak, aby poskytovala nejlepší viditelnost displeje v podmínkách vnitřního nebo venkovního osvětlení (viz [Obrázek 4-5 na stran](#page-57-0)ě 58).

### **Postup nastavení barevného schématu**

1. Na obrazovce měření stiskněte **[SETUP]** (Nastavení) a poté vyberte možnost **DISPLAY** (Displej).

- 2. Na obrazovce **DISPLAY** (viz [Obrázek 4-4 na stran](#page-56-0)ě 57) nastavte **COLOR SCHEME** (Barevné schéma) na **INDOOR** (Vnitřní) nebo **OUTDOOR** (Venkovní).
- 3. Stisknutím tlačítka **[MEAS]** (Měření) se vrátíte na obrazovku měření.

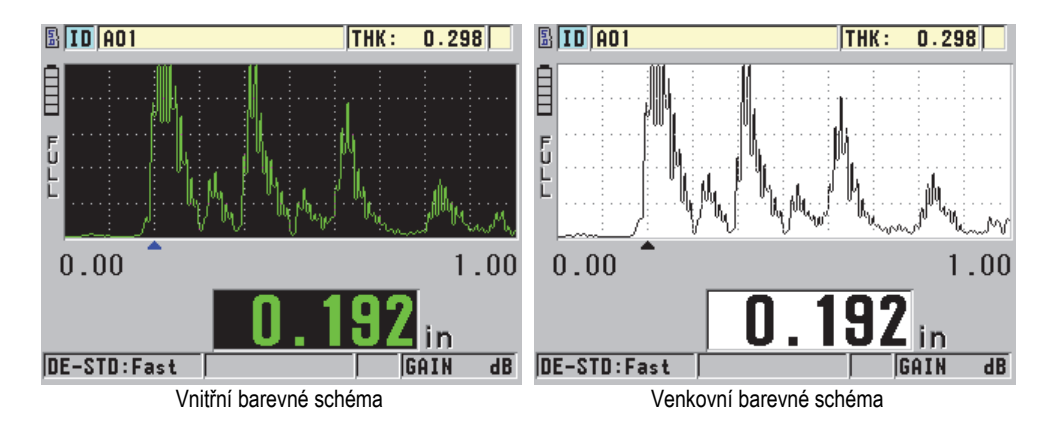

**Obrázek 4-5 Příklad venkovních a vnitřních barevných schémat**

<span id="page-57-0"></span>Vnitřní barevné schéma poskytuje nejlepší viditelnost tehdy, používáte-li přístroj uvnitř místností nebo v podmínkách se slabým osvětlením. Vnitřní barevné schéma zobrazuje zelené znaky a křivku průběhu vlny na černém pozadí.

Venkovní barevné schéma má nejlepší viditelnost tehdy, používáte-li přístroj na přímém slunečním světle. Venkovní režim zobrazuje černé znaky a křivku průběhu vlny na bílém pozadí. V zájmu lepší čitelnosti je v tomto dokumentu většina snímků obrazovek znázorněna za použití venkovního barevného schématu.

### **POZNÁMKA**

Barevné změřené hodnoty odpovídající konkrétním stavům, při nichž jsou vyvolány alarmy, se zobrazují pouze tehdy, je-li vybráno vnitřní barevné schéma.

## <span id="page-58-0"></span>**4.4.2 Jas displeje**

Jas displeje přístroje 45MG lze přizpůsobovat prostřednictvím výběru intenzity podsvětlení. Jas displeje lze nastavit v krocích po 5 % od 0 % do 100 %. Zvolením vysoké procentuální hodnoty se jas displeje zvyšuje. Výchozí úrovní nastavení jasu displeje je 20 %.

#### **Postup nastavení jasu displeje**

- 1. Na obrazovce měření stiskněte **[SETUP]** (Nastavení) a poté vyberte možnost **DISPLAY** (Displej).
- 2. Na obrazovce **DISPLAY** (viz [Obrázek 4-4 na stran](#page-56-0)ě 57) nastavte **DISPLAY BRIGHTNESS** (Jas displeje) na požadovanou procentuální úroveň.
- 3. Stisknutím tlačítka **[MEAS]** (Měření) se vrátíte na obrazovku měření.

Přístroj 45MG je vybaven transflektivním barevným displejem, který odráží okolní světlo a jehož jas se v přímém světle zvyšuje. Při jasnějších okolních podmínkách můžete používat nižší procentuální hodnotu nastavení jasu displeje.

## POZNÁMKA

Snížením procentuální hodnoty nastavení jasu displeje se prodlužuje životnost baterie. Uváděné předpokládané hodnoty životnosti baterie jsou založeny na nastavení jasu podsvětlení displeje na 20 %.

## **4.5 Nastavení obnovovací frekvence měření**

Lze vybrat předem definovanou obnovovací frekvenci měření. Při použití dvouměničových sond si uživatel může vybrat mezi dvěma obnovovacími frekvencemi měření: **Normal** (Normální režim) (4 Hz) nebo **Fast** (Rychlý režim) (až 20 Hz). Výchozí nastavení pro obnovovací frekvenci měření je možnost Normální režim. Je-li aktivována volitelná možnost jednoměničové sondy a je-li použita jednoměničová sonda, lze vybírat z možností **4 Hz**, **8 Hz**, **16 Hz** nebo **Max** (až 20 Hz). Indikátor obnovovací frekvence měření je vždy zobrazen vlevo od měření tloušťky (viz [Obrázek 4-6 na stran](#page-59-0)ě 60).

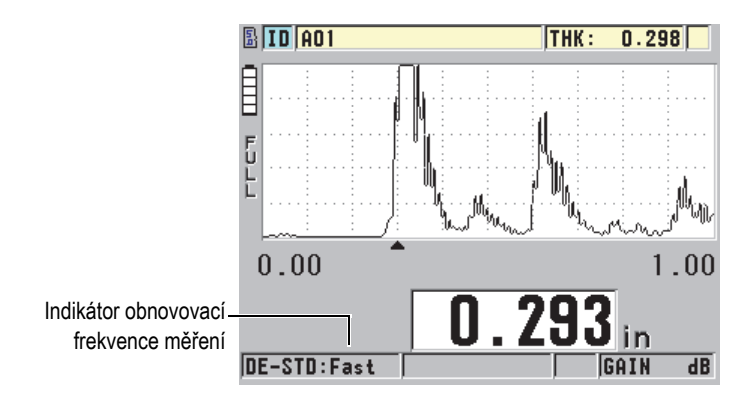

**Obrázek 4-6 Indikátor obnovovací frekvence měření**

<span id="page-59-0"></span>Obnovovací frekvence může být v **rychlém režimu** až 20 Hz a závisí na typu měření. Tato možnost je užitečná při provádění měření tloušťky za vysoké teploty, což pomáhá omezit dobu kontaktu sondy, nebo pro použití, kde sonda snímá nad oblastí, abyste zjistili minimální tloušťku.

### POZNÁMKA

Přístroj 45MG používá při zadání režimu **Minimum** nebo **Maximum** automaticky nejrychlejší obnovovací frekvenci (viz "Použití režimu minimální, maximální anebo [min/max tlouš](#page-142-0)ťky" na straně 143).

#### **Postup nastavení obnovovací frekvence měření**

- 1. Na obrazovce měření stiskněte **[SETUP]** (Nastavení) a poté vyberte možnost **MEAS** (Měření).
- 2. Na obrazovce **MEAS** (viz [Obrázek 8-1 na stran](#page-155-0)ě 156) nastavte **MEASURE RATE** (Obnovovací frekvence měření) na požadovanou hodnotu.
- 3. Stisknutím tlačítka **[MEAS]** (Měření) se vrátíte na obrazovku měření.

## **4.6 Změna rozlišení tloušťky**

Lze měnit rozlišení měření tloušťky, což znamená počet číselných míst zobrazovaných vpravo od desetinné čárky. Výběr rozlišení ovlivňuje veškerá zobrazení a datové výstupy hodnot, kterým je přiřazena jednotka tloušťky. Zahrnuje to měřenou tloušťku, diferenciální referenční hodnotu a nastavené hodnoty alarmu. Nejvyšší rozlišení tloušťky s dvouměničovou sondou je 0,01 mm. Rychlost je vždy oznámena s plným čtyřmístným rozlišením.

Rozlišení lze snižovat u některých použití, kde není požadována mimořádná přesnost posledního číselného místa, nebo kde mimořádně velká drsnost vnějších či vnitřních povrchů způsobuje nespolehlivost posledního zobrazovaného číselného místa hodnoty tloušťky.

Jednoměničová sonda zahrnující volitelný software vysokého rozlišení (objednací číslo: 45MG-SE [U8147022]) umožňuje zvýšit rozlišení na 0,001 mm. Vysoké rozlišení je k dispozici pro měřenou tloušťku menší než 102 mm. Vysoké rozlišení není aktivní u nízkofrekvenčních sond nebo když je aktivována volitelná možnost softwaru pro vysokou penetraci.

#### **Postup změny rozlišení při měření tloušťky**

- 1. Na obrazovce měření stiskněte **[SETUP]** (Nastavení) a poté vyberte možnost **MEAS** (Měření).
- 2. Na obrazovce **MEAS** (viz [Obrázek 8-1 na stran](#page-155-0)ě 156) nastavte **RESOLUTION** (Rozlišení) na požadovanou možnost:
	- **STANDARD** (Standardní): 0,01 mm [výchozí]
	- **LOW** (Nízké): 0,1 mm
	- Volitelné **HIGH** (Vysoké): 0,001 mm
- 3. Stisknutím tlačítka **[MEAS]** (Měření) se vrátíte na obrazovku měření.

# **5. Základní činnosti**

Následující části popisují základní činnosti ultrazvukového tloušťkoměru 45MG.

## <span id="page-62-0"></span>**5.1 Nastavení sondy**

Přístroj 45MG pracuje s celou řadou jednoměničových (s volitelným softwarem) a dvouměničových sond. Přístroj 45MG automaticky rozpoznává standardní dvouměničové sondy D79X a automaticky načte příslušné předdefinované nastavení. Předdefinované nastavení obsahuje ultrazvukovou rychlost pro stupňovou měrku z nerezové oceli dodávanou s přístrojem. U dvouměničových sond musíte provést kompenzaci nuly sondy.

U jednoměničové sondy nebo volitelných možností softwaru pro vysokou penetraci jednoměničových sond musíte načíst příslušné nastavení ručně. Přístroj 45MG je dodáván z výroby s výchozími podmínkami pro zakoupené sondy nastavenými pomocí přibližné rychlosti zvuku pro zkušební měrku z nerezové oceli dodávanou s přístrojem. Výchozí podmínky jsou vybrány tak, aby usnadnily používání přístroje pro vaše použití.

#### **Postup nastavení sondy**

1. Zapojte sondu do konektoru sondy v horní části pouzdra přístroje 45MG (viz [Obrázek 5-1 na stran](#page-63-0)ě 64) a použijte pouze konektor T/R1 pro jednoměničovou sondu.

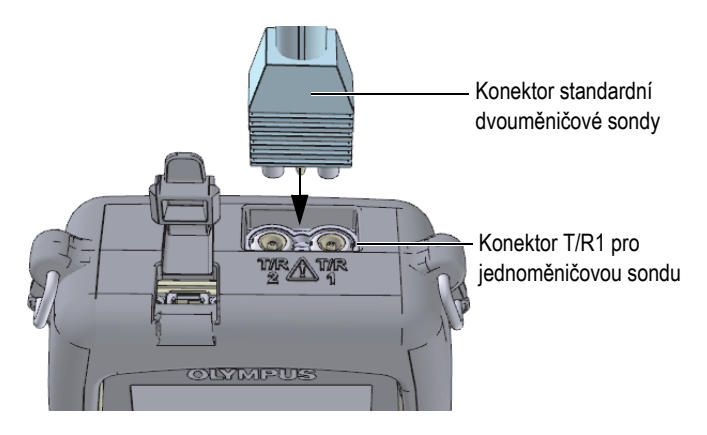

**Obrázek 5-1 Zapojení sondy**

<span id="page-63-0"></span>2. Přístroj zapnete stisknutím tlačítka

Zobrazí se obrazovka měření. U standardní dvouměničové sondy D79X se na obrazovce měření objeví zpráva "Do--" (viz [Obrázek 5-2 na stran](#page-63-1)ě 64).

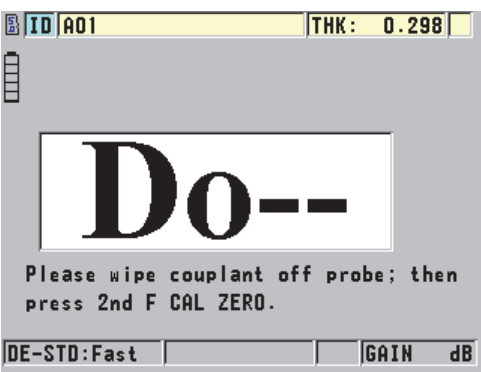

<span id="page-63-1"></span>**Obrázek 5-2 Úvodní obrazovka u standardní dvouměničové sondy D79X**

- 3. U dvouměničových sond proveďte kompenzaci nuly sondy:
	- *a)* Otřete ze špičky sondy vazební prostředek.
	- *b)* Stiskněte **[2nd F]**, **[CAL ZERO] (Do ZERO)**.
- 4. U volitelného softwaru pro jednoměničové sondy a jednoměničové sondy načtěte příslušné nastavení:
	- *a)* Stiskněte **[2nd F]**, **[FREEZE] (XDCR RECALL)**.
	- *b)* V nabídce vyberte výchozí volbu pro typ sondy, kterou používáte (např.: **DEFAULT SINGLE ELEMENT** (Výchozí jednoměničová sonda)).
	- *c)* Na výchozí **DEFAULT** obrazovce pro typ sondy, kterou používáte (viz příklad zobrazený v [Obrázek 5-3 na stran](#page-64-0)ě 65), zvýrazněte v seznamu dostupných výchozích nastavení nastavení používané sondy.

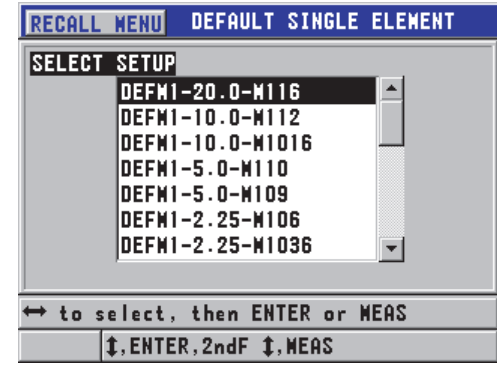

**Výchozí konvence nastavení pojmenování**:

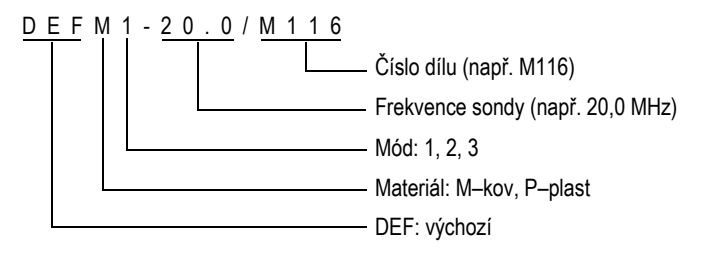

<span id="page-64-0"></span>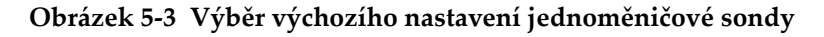

### POZNÁMKA

Nastavení uvedená v seznamu jako USER-1 až USER-35 lze přejmenovat pro speciální použití. Další podrobnosti o nastaveních naleznete v "Uživatelská nastavení jednoměnič[ových sond" na stran](#page-178-0)ě 179.

*d)* Stisknutím **[MEAS]** (Měření) automaticky vyvoláte parametry nastavení pro zvolené nastavení a vrátíte se na obrazovku měření.

## <span id="page-65-1"></span>**5.2 Kalibrace**

Kalibrace je proces nastavení přístroje tak, aby přesně prováděl měření u konkrétního materiálu při dané teplotě a za použití známé sondy. Před měřením konkrétního materiálu je vždy nezbytná kalibrace přístroje. Přesnost měření je pouze tak přesná, jak přesně je provedena kalibrace.

Musíte provést následující tři typy kalibrace:

Kompenzace nuly sondy (**[Do ZERO]**)

Pouze u dvouměničové sondy kalibrujte dobu průchodu zvuku v každém ze zpožďovacích vedení dvouměničové sondy. Tato kompenzace se liší v každé jednotce sondy a podle teploty. Kompenzaci nuly sondy musíte provést, když se jednotka zapíná, když se mění sonda nebo když se významně mění teplota sondy (viz ["Nastavení sondy" na stran](#page-62-0)ě 63 a ["Kompenzace nuly sondy" na stran](#page-69-0)ě 70).

Kalibrace rychlosti zvuku v materiálu (**[CAL VEL]**)

Proveďte kalibraci rychlosti pomocí tlusté zkušební měrky z měřeného materiálu se známou tloušťkou nebo ručním zadáním předem stanovené rychlosti zvuku v materiálu. Tento postup musíte provést u každého nového měřeného materiálu (viz "Kalibrace př[ístroje" na stran](#page-65-0)ě 66 a "Kalibrace rychlosti zvuku v materiálu a [kalibrace nuly" na stran](#page-70-0)ě 71).

Kalibrace nuly (**[CAL ZERO]**)

Proveďte nulovou kalibraci pomocí tenké zkušební měrky z měřeného materiálu se známou tloušťkou. Na rozdíl od kompenzace nuly sondy a kalibrace rychlosti zvuku v materiálu není tento postup vyžadován, pokud nepotřebujete nejlepší absolutní přesnost (lepší než ±0,10 mm). Postup je třeba udělat pouze jednou pro každou novou kombinaci sondy a materiálu. Nemusíte kalibraci nuly opakovat, když se změní teplota sondy, za to odpovídá kompenzace nuly sondy (viz "Kalibrace př[ístroje" na stran](#page-65-0)ě 66 a "Kalibrace rychlosti zvuku v materiálu a [kalibrace nuly" na stran](#page-70-0)ě 71).

## <span id="page-65-0"></span>**5.2.1 Kalibrace přístroje**

Chcete-li provádět přesná měření, musíte provést následující kalibrace:

• Kalibrace rychlosti zvuku v materiálu

• Kalibrace nuly

Kalibrace musíte provést pomocí tlustého a tenkého vzorku s přesně známými tloušťkami. Vzorek musí být vyroben ze stejného materiálu jako části, které mají být kontrolovány (podrobnosti o zkušebních měrkách viz ["Zkušební m](#page-69-1)ěrky" na [stran](#page-69-1)ě 70).

Následující postup je popsán pomocí dvouměničové sondy a 5stupňové zkušební měrky. Další podrobnosti o procesu kalibrace naleznete v ["Kalibrace" na stran](#page-65-1)ě 66.

#### **Postup kalibrace přístroje**

- 1. Chcete-li provést kalibraci rychlosti zvuku v materiálu pomocí přístroje s volitelnou možností softwaru pro průběh vlny nebo bez ní (viz [Obrázek 5-5 na](#page-67-0)  [stran](#page-67-0)ě 68):
	- *a)* Na povrch tlusté části zkušební měrky naneste kapku vazebního prostředku.
	- *b)* Přiložte sondu k tlusté části zkušební měrky mírným až silným tlakem (viz [Obrázek 5-4 na stran](#page-66-0)ě 67).

Na obrazovce se objeví průběh vlny (volitelná možnost) a odečet hodnoty tloušťky.

- *c)* Stiskněte **[CAL VEL]** (Kalibrace rychlosti).
- *d)* Když je odečet hodnoty tloušťky stabilní, stiskněte **[ENTER]**.
- *e)* Pomocí tlačítek se šipkami upravte hodnotu tloušťky tak, aby odpovídala známé tlusté tloušťce zkušební měrky.

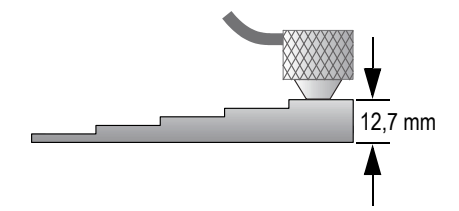

<span id="page-66-0"></span>**Obrázek 5-4 Kalibrace rychlosti zvuku na 5stupňové zkušební měrce – tlustá část**

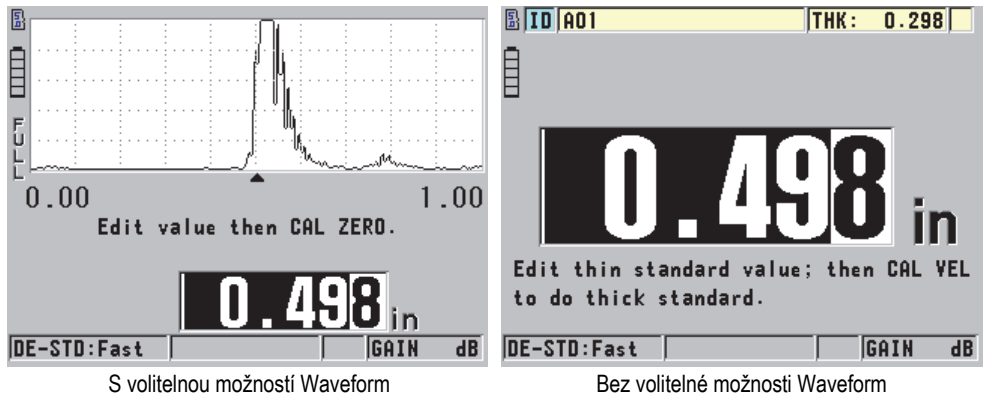

#### <span id="page-67-0"></span>**Obrázek 5-5 Provedení kalibrace rychlosti zvuku na 5stupňové zkušební měrce**

- 2. Chcete-li provést kalibraci nuly pomocí přístroje s volitelnou možností průběhu vlny nebo bez ní (viz [Obrázek 5-7 na stran](#page-68-0)ě 69):
	- *a)* Na povrch tenké části zkušební měrky naneste kapku vazebního prostředku.
	- *b)* Přiložte sondu k tenké části zkušební měrky (viz [Obrázek 5-6 na stran](#page-67-1)ě 68) a poté stiskněte **[CAL ZERO]** (Kalibrace nuly).
	- *c)* Když je odečet hodnoty tloušťky stabilní, stiskněte **[ENTER]**.
	- *d)* Pomocí kláves se šipkami upravte hodnotu tloušťky tak, aby odpovídala známé tloušťce tenčí části zkušební měrky.

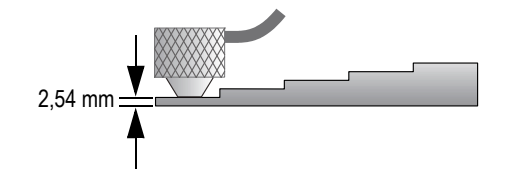

<span id="page-67-1"></span>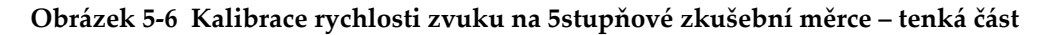

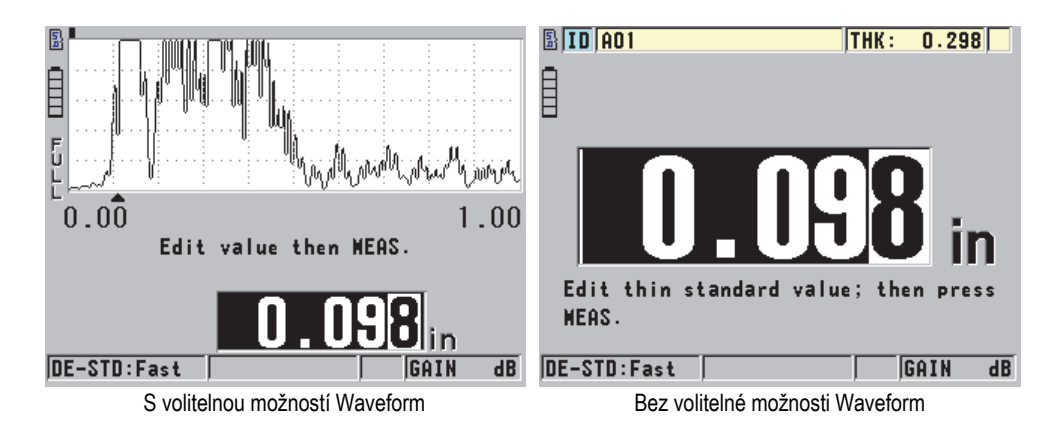

#### **Obrázek 5-7 Provádění kalibrace nuly na 5stupňové zkušební měrce**

<span id="page-68-0"></span>3. Stisknutím tlačítka **[MEAS]** (Měření) dokončete kalibraci a vraťte se na obrazovku měření.

## **DŮLEŽITÉ**

Pokud vypnete přístroj před stisknutím tlačítka **[MEAS]** (Měření), rychlost se neaktualizuje na novou hodnotu. Místo toho si přístroj uchová předchozí hodnotu.

#### **POZNÁMKA**

Když přístroj 45MG zjistí v postupu kalibrace chybu, zobrazí postupně v pruhu s textem nápovědy před návratem na obrazovku měření následující zprávy: "**Potential wrong echo detected!**" (Bylo detekováno potenciálně nesprávné echo!) "**Invalid calibration results!**" (Neplatné výsledky kalibrace!)

V takovém případě se rychlost nezmění. Pravděpodobným důvodem je, že byla zadána nesprávná hodnota tloušťky nebo bylo detekováno nesprávná koncové echo.

## <span id="page-69-1"></span>**5.2.2 Zkušební měrky**

Přístroj 45MG je dodáván s válcovou zkušební měrkou z nerezové oceli se dvěma tloušťkami. Kalibraci rychlosti zvuku v materiálu a kalibraci nuly můžete provádět pomocí dvou přesně známých tlouštěk zkušebních měrek.

Přesné stupňové zkušební měrky se také často používají, pokud jsou zapotřebí více než dvě známé tloušťky (viz [Obrázek 5-8 na stran](#page-69-2)ě 70).

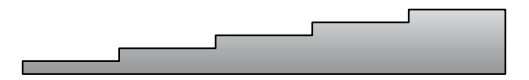

**Obrázek 5-8 Příklad 5stupňové zkušební měrky**

<span id="page-69-2"></span>Při provádění kalibrace rychlosti zvuku v materiálu a kalibrace nuly musíte použít zkušební měrku s následujícími vlastnostmi:

- Je vyrobena ze stejného materiálu jako zkoušené díly.
- Má dvě nebo více přesně známých tlouštěk.
- Má jednu část tenkou jako nejtenčí část zkoušených dílů, aby bylo možné provést kalibraci nuly. Stav povrchu by měl být podobný jako u zkoušených dílů. Drsné povrchy obecně snižují přesnost měření, simulace skutečných podmínek povrchu na kalibrační měrce však může pomoci zlepšit výsledky.
- Má jednu část tlustou jako nejtlustší část zkoušených dílů, aby bylo možné provést kalibraci rychlosti zvuku v materiálu. Přední a zadní povrchy musí být hladké a rovnoběžné.
- Musí mít stejnou teplotu jako vzorky, které mají být měřeny.

## <span id="page-69-0"></span>**5.2.3 Kompenzace nuly sondy**

Proveďte kompenzaci nuly sondy stisknutím **[2nd F]**, **[CAL ZERO]** (**Do ZERO**), kdykoli se objeví indikátor nuly (**Do--**). Tento postup byste také měli provést, když se změní teplota dvouměničové sondy.

Četnost, se kterou se provádí kompenzace nuly sondy, závisí na rychlosti změny vnitřní teploty dvouměničové sondy. To souvisí s teplotou povrchu materiálu, četností použití sondy, délkou doby, po kterou je sonda udržována v kontaktu s materiálem, a s přesností, které chcete dosáhnout.

## POZNÁMKA

Pokud se měření provádí na površích, jejichž teploty jsou výrazně vyšší než teplota místnosti, je třeba nulový bod pravidelně znovu kalibrovat. Je to méně důležité u sond D790-SM, D791-RM, D797-SM a D798 než u jiných sond s různými typy pryskyřičných zpožďovacích vedení.

Pro měření za vysokých teplot společnost Evident doporučuje vytvořit rozvrh kompenzací nuly sondy, který tyto faktory zohlední. Například při měření za vysokých teplot použijte D790-SM, D791-RM nebo D797-SM, čímž se minimalizuje četnost kompenzace nuly. Můžete také použít D790-SM a D791-RM pro všeobecné účely.

## <span id="page-70-0"></span>**5.2.4 Kalibrace rychlosti zvuku v materiálu a kalibrace nuly**

Aby se zabránilo nesprávné kalibraci u tenkých vzorků, provádí přístroj 45MG ověření zdvojnásobení kalibrace. Zdvojnásobení nastane, když přístroj měří dobu průchodu do druhého koncového echa, místo aby měřil dobu průchodu do prvního koncového echa. Přístroj 45MG porovnává naměřenou dobu průchodu s očekávanou dobou průchodu na základě aktuální rychlosti zvuku. Pokud existuje podezření na zdvojnásobení, zobrazí přístroj 45MG varovnou zprávu. Zdvojnásobení může nastat při měření tloušťky, která je pod minimálním rozsahem sondy, nebo když je sonda opotřebovaná nebo má nízkou citlivost.

### **POZNÁMKA**

Rovněž můžete provést kalibraci rychlosti zvuku v materiálu a kalibraci nuly provedením úkonů v opačném pořadí, začnete kalibrací nuly a následně provedete kalibraci rychlosti zvuku v materiálu.

## **5.2.5 Zadání známé rychlosti zvuku v materiálu**

Při přípravě měření tlouštěk u dílů vyrobených z jiného materiálu můžete, pokud znáte rychlost zvuku v příslušném materiálu, přímo zadat rychlost, aniž byste provedli kalibraci rychlosti zvuku v materiálu.

#### **Postup zadání známé rychlosti zvuku v materiálu**

- 1. Na obrazovce měření stiskněte **[2nd F]**, **[CAL VEL] (VEL)**.
- 2. Na obrazovce **VELOCITY** (Rychlost) (viz [Obrázek 5-9 na stran](#page-71-0)ě 72), upravte pomocí tlačítek se šipkami rychlost na známou hodnotu.

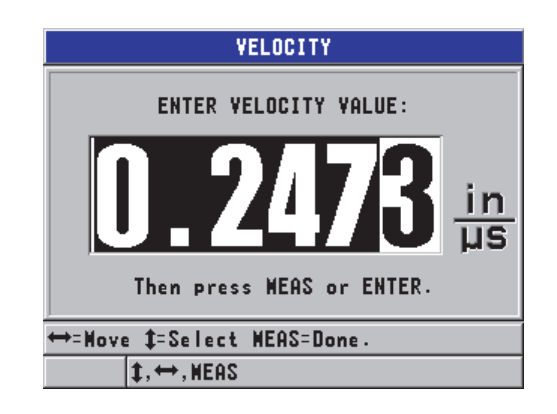

**Obrázek 5-9 Zadání známé rychlosti zvuku v materiálu**

<span id="page-71-0"></span>3. Stisknutím tlačítka **[MEAS]** (Měření) se vrátíte na obrazovku měření.

## **5.2.6 Uzamčené kalibrace**

Přístroj 45MG obsahuje funkci uzamčení chráněnou heslem, která zabraňuje změnám nastavení a brání přístupu k některým funkcím. Změna kalibrace je jednou z činností, které můžete uzamknout. V takovém případě se v pruhu s textem nápovědy krátce objeví zpráva zobrazená v [Obrázek 5-10 na stran](#page-71-1)ě 72 (podrobnosti viz ["Uzam](#page-149-0)čení př[ístroje" na stran](#page-149-0)ě 150).

<span id="page-71-1"></span>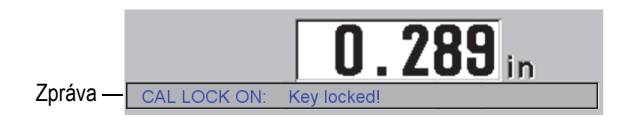

**Obrázek 5-10 Zpráva o uzamčení kalibrace**
## **5.2.7 Faktory ovlivňující výkonnost a přesnost**

Následující faktory ovlivňují výkonnost přístroje a přesnost měření tloušťky.

### Kalibrace

Přesnost jakéhokoli ultrazvukového měření je pouze tak dobrá, jak dobrá je přesnost a pečlivost, s jakou přístroj kalibrujete. Přístroj 45MG je dodáván z výroby se standardním nastavením pro množství sond a způsobů použití. V některých případech může být žádoucí optimalizovat tato nastavení pro konkrétní měřicí situace. Ve všech případech je nezbytné provádět kalibraci rychlosti a nuly vždy, když se změní zkoušený materiál nebo sonda. Aby se ověřilo, že měřidlo funguje správně, doporučujeme provádět pravidelné kontroly se vzorky o známé tloušťce.

Drsnost povrchu zkoušeného kusu

Nejlepší přesnosti měření se dosáhne, když je přední i zadní povrch zkoušeného kusu hladký. Když je kontaktní povrch drsný, zvětšuje se minimální tloušťka, kterou lze měřit, jako výsledek odrazu zvuku ve zvětšené tloušťce vrstvy vazebního prostředku. Navíc, když jsou oba povrchy zkoušeného kusu drsné, mohou mírně odlišné vícenásobné dráhy zvuku pozorované sondou způsobit zkreslení vracejícího se echa, což má za následek nepřesnosti měření.

Technika provádění přiložení

Během měření v režimu 1 (kontaktní sonda) je tloušťka vrstvy vazebního prostředku součástí měření a je kompenzována částí posunu nulového bodu. Má-li být dosaženo maximální přesnosti, musí být technika provádění přiložení konzistentní. Aby bylo možné provádět konzistentní měření, použijte vazební prostředek s poměrně nízkou viskozitou; použijte pouze tolik vazebního prostředku, aby bylo dosaženo rozumných hodnot odečtu; a přikládejte sondu s rovnoměrným tlakem. Nácvikem dosáhnete stupně mírného až silného tlaku, potřebného pro opakovatelné hodnoty odečtu. Obecně platí, že sondy s menším průměrem vyžadují menší sílu při provádění přiložení, aby se vytlačil přebytečný vazební prostředek, než sondy s větším průměrem. Naklonění sondy ve všech režimech zkresluje echa a způsobuje nepřesné hodnoty odečtu, jak je uvedeno níže.

Zakřivení zkoušeného kusu

Související problém spočívá ve vyrovnání sondy vzhledem ke zkoušenému kusu. Při měření na zakřivených površích je důležité, aby sonda byla umístěna přibližně na středové ose dílu a držena co nejblíže k povrchu. V některých případech může být pro udržení tohoto vyrovnání užitečný držák tvaru V s pružinou. Obecně platí, že když se poloměr zakřivení zmenšuje, velikost sondy

by se měla zmenšit a důležitost vyrovnání sondy se zvyšuje. U velmi malých poloměrů je nutný ponorný přístup. V některých případech může být užitečné sledovat jako pomůcku pro udržování optimálního vyrovnání zobrazení průběhu vlny. Vypozorujte nejlepší způsob, jak držet sondu, pomocí zobrazení průběhu vlny. Na zakřivených površích je důležité nanést pouze takové množství vazebního prostředku, aby se dosáhlo odečtu hodnoty. Přebytečný vazební prostředek tvoří vrstvu mezi sondou a zkoušeným povrchem, kde se zvuk odráží a případně vytváří rušivé signály, které mohou vyvolat falešné hodnoty odečtů.

Kužel nebo excentricita

Je-li kontaktní plocha nebo zadní plocha zkoušeného kusu oproti druhé ploše kuželovitá nebo excentrická, je zpětné echo zkresleno v důsledku kolísání dráhy zvuku napříč šířky paprsku. Proto je snížena přesnost měření. V závažných případech není možné provádět žádné měření.

Akustické vlastnosti zkoušeného materiálu

U některých konstrukčních materiálů je několik podmínek, které mohou potenciálně omezit přesnost a rozsah měření tloušťky ultrazvukem:

— Rozptyl zvuku:

V materiálech, jako je litá nerezová ocel, litina, sklolaminát a kompozitní materiály, se energie zvuku rozptyluje vlivem jednotlivých krystalitů v odlitku nebo od hranic odlišných materiálů ve sklolaminátu nebo kompozitních materiálech. Stejný účinek může mít v jakémkoli materiálu pórovitost. Upravte citlivost přístroje, abyste zabránili detekci těchto rušivých rozptylových ech. Tato kompenzace ale může zase omezit schopnost rozlišit platné zpětné echo od zadní stěny materiálu, a tím omezit rozsah měření.

— Útlum nebo absorpce zvuku:

V mnoha organických materiálech, jako jsou plasty a pryže s nízkou hustotou, je energie zvuku velmi rychle zeslabena při frekvencích používaných pro ultrazvukové měření. Tento útlum se obvykle zvyšuje s teplotou. Maximální tloušťka, kterou lze v těchto materiálech měřit, je často omezena útlumem.

— Odchylky rychlosti:

Ultrazvukové měření tloušťky je přesné pouze do té míry, kdy je rychlost zvuku v materiálu v souladu s kalibrací přístroje. Některé materiály vykazují významné odchylky v rychlosti zvuku od bodu k bodu. To se děje u některých litých kovů z důvodu změn ve struktuře zrn, která je důsledkem různých rychlostí chlazení, a anizotropie rychlosti zvuku s ohledem na strukturu zrn. Sklolaminát může vykazovat místní změny rychlosti v důsledku změn poměru pryskyřice/vlákno. Mnoho plastů a pryží vykazuje

rychlou změnu rychlosti zvuku v závislosti na teplotě, a kalibrace rychlosti musí být prováděna při teplotě místa, ve kterém se provádí měření.

Obrácení fáze nebo fázové zkreslení

Fáze nebo polarita vracejícího se echa je určena relativními akustickými impedancemi (hustota × rychlost) hraničních materiálů. Přístroj 45MG provádí výpočet na základě obvyklé situace, kdy je zkoušený kus podložen vzduchem nebo kapalinou, které mají nižší akustickou impedanci než kovy, keramika nebo plasty. V některých speciálních případech, jako je měření skleněných nebo plastových vložek nad kovem nebo měděného pláště nad ocelí, je však tento impedanční vztah obrácen a echo vypadá obráceně. V těchto případech je nutné změnit správnou polaritu detekce echa, aby byla zachována přesnost (viz ["Detekce echa 1 a echa 2" na stran](#page-192-0)ě 193). Složitější situace může nastat u anizotropních nebo nehomogenních materiálů, jako jsou kovové odlitky s hrubými zrny, nebo v určitých kompozitních materiálech, kde podmínky v materiálu vedou k existenci více drah zvuku v oblasti paprsku. V těchto případech může fázové zkreslení vytvořit echo, které není ani čistě kladné, ani čistě záporné. Aby bylo možné stanovit vliv na přesnost měření, je v těchto případech nutné pečlivě experimentovat s referenčními normami.

## **5.3 Měření tlouštěk**

Tloušťky můžete začít měřit po připojení sondy (viz ["Nastavení sondy" na stran](#page-62-0)ě 63) a po kalibraci přístroje (viz "Kalibrace př[ístroje" na stran](#page-65-0)ě 66).

## **Postup měření tlouštěk**

1. Naneste vazební prostředek na zkušební měrku nebo na měřicí místo zkoušeného dílu.

## POZNÁMKA

Pro hladké povrchy materiálu obecně používejte vazební prostředek typu ředidla, jako je propylenglykol, glycerin nebo voda. Drsné povrchy vyžadují viskóznější vazební prostředek, jako je gel nebo mazací tuk. Pro použití při vysokých teplotách jsou nutné speciální vazební prostředky.

2. Mírným až silným tlakem přiložte špičku sondy k povrchu zkoušeného materiálu a udržujte sondu na povrchu materiálu v co nejrovnější poloze [Obrázek 5-11 na](#page-75-0)  [stran](#page-75-0)ě 76).

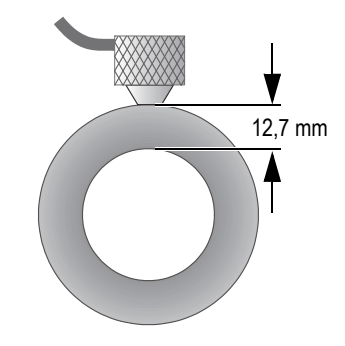

**Obrázek 5-11 Přiložení dvouměničové sondy**

<span id="page-75-0"></span>3. Odečtěte naměřenou hodnotu tloušťky pro zkoušený díl (viz [Obrázek 5-12 na](#page-75-1)  [stran](#page-75-1)ě 76).

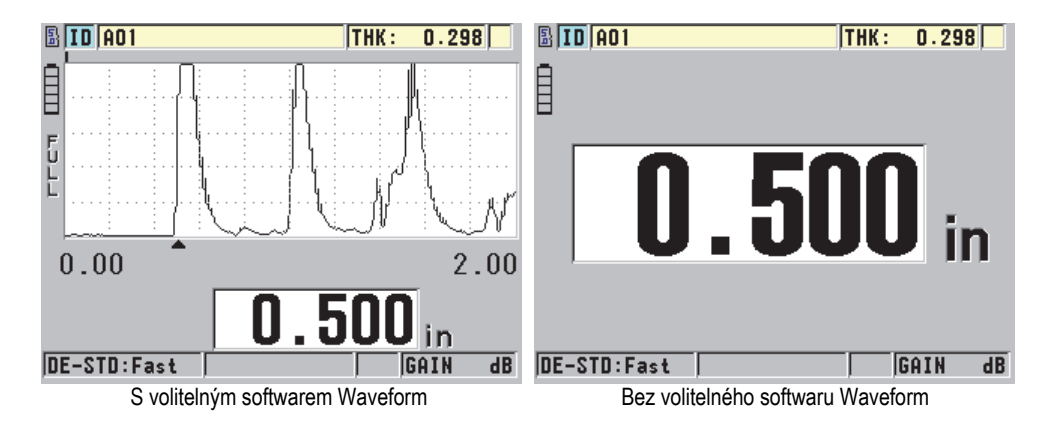

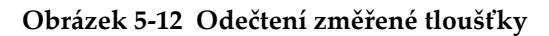

## <span id="page-75-2"></span><span id="page-75-1"></span>**5.4 Ukládání dat**

Volitelný záznamník dat přístroje 45MG je souborový systém, ve kterém se současně otevírá pouze jeden soubor. Do tohoto aktivního souboru se ukládá změřená hodnota tloušťky společně s identifikačním číslem místa provádění měření. Při každém stisknutí tlačítka **[SAVE]** (Uložit) se zobrazená hodnota uloží do aktivního souboru společně s aktuálním identifikačním číslem. Identifikační číslo se automaticky zvětší o nastavený přírůstek pro další měření. Když stisknete tlačítko **[FILE]** (Soubor), zobrazí se název aktivního souboru v pruhu s identifikací nad nabídkou (viz [Obrázek 5-13 na](#page-76-0)  [stran](#page-76-0)ě 77).

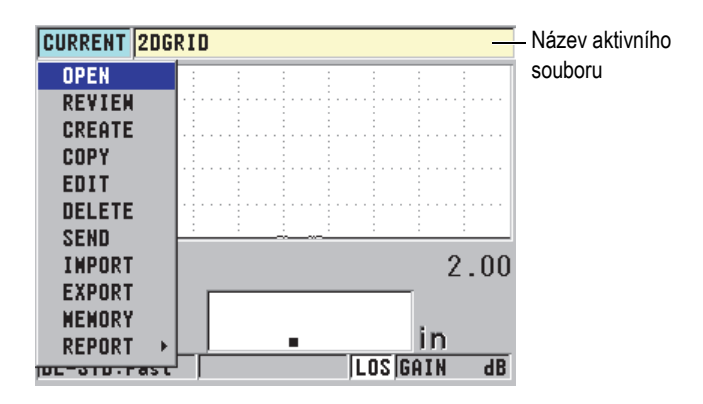

<span id="page-76-0"></span>**Obrázek 5-13 Název aktivního souboru, který se zobrazuje v pruhu s identifikací**

Při prvním použití přístroje 45MG nebo po resetování paměti přístroje je ve výchozím nastavení aktivní přírůstkový typ souboru NONAME00, začínající identifikačním číslem 001. Lze vytvářet různé typy souborů a definovat identifikační čísla tak, aby představovala různá místa měření tloušťky 1-D, 2-D nebo 3-D. Po restartování přístroj automaticky otevře poslední použitý soubor.

Mohou nastat následující zvláštní případy:

- Když je hodnota tloušťky prázdná, místo hodnoty se uloží " $---$ ".
- Pokud je měření již uloženo s aktuálním identifikačním číslem, přepíše nová hodnota starou hodnotu odečtu tloušťky, pokud není aktivována ochrana proti přepsání (viz ["Nastavení ochrany proti p](#page-127-0)řepsání ID" na straně 128).
- Když přírůstek identifikačního čísla dosáhne konce posloupnosti a nelze jej aktualizovat, zobrazí se na pruhu s textem nápovědy **Last ID** (Poslední identifikační číslo), ozve se dlouhé pípnutí (pokud je aktivní generátor zvukového signálu) a identifikační číslo na displeji zůstává nezměněno.

Další informace o záznamníku dat naleznete v "Volitelné příslušenství Datalogger" na [stran](#page-100-0)ě 101.

#### **Postup uložení dat do aktuální identifikace v aktivním souboru**

 Když se zobrazí požadovaná hodnota tloušťky a průběh vlny, uložte změřenou hodnotu tloušťky stisknutím tlačítka **[SAVE]** (Uložit).

NEBO

Chcete-li uložit změřenou hodnotu tloušťky a průběh vlny, nastavte **SAVE KEY DATA** (Uložit klíčová data) v nabídce **SYSTEM** (viz [Obrázek 4-1 na stran](#page-53-0)ě 54) na možnost **THICKNESS + WF** (Tloušťka a průběh vlny).

# **6. Volitelný software**

Dostupný volitelný software je možné použít ke zvýšení kapacity již tak univerzálního tloušťkoměru 45MG (viz [Tabulka 2 na stran](#page-78-0)ě 79).

<span id="page-78-0"></span>

| Volitelné<br>příslušenství              | Číslo dílu              | Popis                                                                                                    |  |  |  |  |
|-----------------------------------------|-------------------------|----------------------------------------------------------------------------------------------------|--|--|--|--|
| Echo-echo &<br>THRU-COAT                | 45MG-EETC<br>(U8147021) | Umožňuje měření přístrojem 45MG v režimech<br>echo-echo a THRU-COAT. Tyto prvky se<br>používají k měření zbývající tloušťky kovu<br>poté, kdy je materiál opatřen<br>nátěrem/povlakem.<br>Poznámka: ruční režim echo-echo je k dispozici<br>pouze v případě, že si také zakoupíte volitelné<br>příslušenství Waveform. |  |  |  |  |
| Možnosti<br>interního<br>záznamníku dat | 45MG-DL<br>(U8147020)   | Přidává dvousměrný alfanumerický interní<br>záznamník dat se souborovým systémem. Toto<br>příslušenství také obsahuje USB komunikační<br>kabel a programové rozhraní GageView.                                                                                                    |  |  |  |  |
| Waveform                                | 45MG-WF<br>(U8147019)   | Zajišťuje dodatečnou možnost přímého<br>A-zobrazení ultrazvukového signálu.                                                                                                    |  |  |  |  |

**Tabulka 2 Volitelný software tloušťkoměru 45MG** 

| Volitelné<br>příslušenství                                                                                                    | Číslo dílu            | Popis                                                                                                    |  |  |  |  |
|----------------------------------------------------------------------------------------------------|-----------------------|----------------------------------------------------------------------------------------------------|--|--|--|--|
| Jednoměničová<br>sonda včetně<br>vysokého<br>rozlišení<br>(viz "Měření s<br>volitelnou<br>funkcí THRU-<br>COAT se<br>sondami D7906<br>a D7908" na<br>straně 88) | 45MG-SE<br>(U8147022) | Umožňuje použít přístroj 45MG s<br>jednoměničovou sondou. Pomocí tohoto<br>příslušenství může uživatel znovu vyvolat<br>standardní nastavení jednoměničových sond a<br>také vytvořit a uložit svá uživatelská nastavení<br>jednoměničových sond. Tento prvek také<br>zvyšuje rozlišení tloušťky na 0,001 mm u<br>jednoměničových sond s frekvencí ≥2,25 MHz. |  |  |  |  |
| Vysoká<br>penetrace s<br>jednoměničovou<br>sondou<br>(viz "Volitelný<br>software vysoké<br>penetrace" na<br>straně 100)                                         | 45MG-HP<br>(U8147023) | Umožňuje přístroji 45MG využívat<br>nízkofrekvenční jednoměničové sondy (v nízké<br>hodnotě až 0,5 MHz) pro měření tlouštěk u<br>materiálů určených k zeslabení a rozptýlení<br>zvuku.                                                                                                    |  |  |  |  |

**Tabulka 2 Volitelný software tloušťkoměru 45MG** *(pokračování)*

Pokud si objednáte volitelný software společně s nákupem přístroje 45MG, bude tato volba již předem aktivována. Volitelný software je také možné zakoupit později. Volitelný software můžete aktivovat zadáním aktivačního kódu do přístroje bez nutnosti návratu přístroje do výrobního závodu. (viz "Aktivace volitelného softwaru" [na stran](#page-80-0)ě 81).

Kontaktujte vašeho místního zástupce společnosti Evident s dotazy týkajícími se objednání volitelného softwaru. Čísla částí volitelného softwaru viz [Tabulka 2 na](#page-78-0)  [stran](#page-78-0)ě 79.

## <span id="page-80-0"></span>**6.1 Aktivace volitelného softwaru**

Každý přístroj 45MG má unikátní kód ve formě sériového čísla. Poskytnutý modifikační klíč, přiřazený ke konkrétnímu přístroji 45MG, aktivuje zakoupený volitelný software pouze na tomto daném přístroji 45MG. Klíč pro jedno příslušenství může aktivovat jeden, několik anebo všechen volitelný software.

#### **Aktivace volitelného softwaru**

- 1. Na obrazovce měření stiskněte **[SETUP]** (Nastavení) a poté vyberte možnost **SP MENU**.
- 2. V **SP MENU** (viz [Obrázek 4-2 na stran](#page-54-0)ě 55) zvolte **OPTIONS** (viz [Obrázek 6-1 na](#page-80-1)  [stran](#page-80-1)ě 81), poznamenejte si šestnácti číslicové alfanumerické sériové číslo, které se objeví v poli **ES/N**.

Seznam **OPTION** udává aktuální stav volitelného softwaru, značka zatržení  $(\downarrow)$ označuje aktivaci volby.

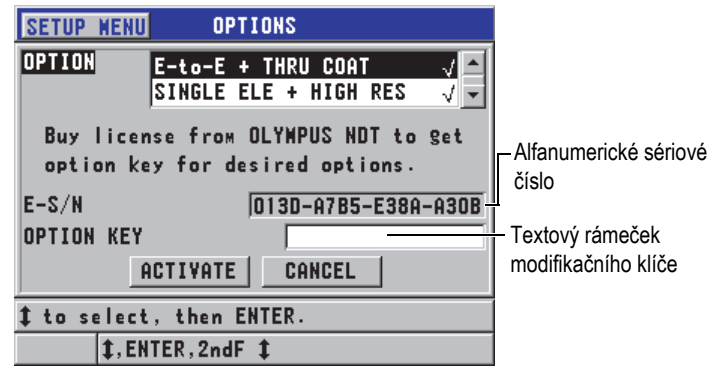

**Obrázek 6-1 Obrazovka OPTIONS (Volby)**

<span id="page-80-1"></span>3. V případě, že chcete zakoupit volitelný software (jeden nebo více), kontaktujte vašeho místního zástupce společnosti Evident a uveďte alfanumerické sériové číslo (**E-S/N**).

Zástupce společnosti Evident vám poskytne příslušný modifikační klíč.

- 4. Na obrazovce **OPTIONS** (viz [Obrázek 6-1 na stran](#page-80-1)ě 81):
	- *a)* Zadejte modifikační klíč, který vám poskytne zástupce společnosti Evident, do textového rámečku **OPTION KEY**.
- *b)* Zvolte **ACTIVATE**.
- 5. K dokončení aktivace přístroj restartujte.

## **6.2 Režimy identifikace echa u dvouměničových sond**

Při použití dvouměničových sond nabízí přístroj 45MG tři režimy identifikace echa, které dovolují měřit tloušťku materiálu za různých podmínek. Popis každého z těchto tří režimů identifikace echa (**STANDARD**, volitelný **AUTO E-TO-E** a **MANUAL E-TO-E**) následuje:

### **STANDARDNÍ**

Standardní režim identifikace echa měří tloušťku na základě doby průchodu mezi řídicím a prvním koncovým echem. Použijte tento režim pro nepotažené materiály.

Nalevo od odečítané tloušťky se objeví indikátor **DE-STD**, a pod koncovým echem pod zobrazením vlnového průběhu se objeví trojúhelníkový ukazatel identifikace echa (viz [Obrázek 6-2 na stran](#page-81-0)ě 82).

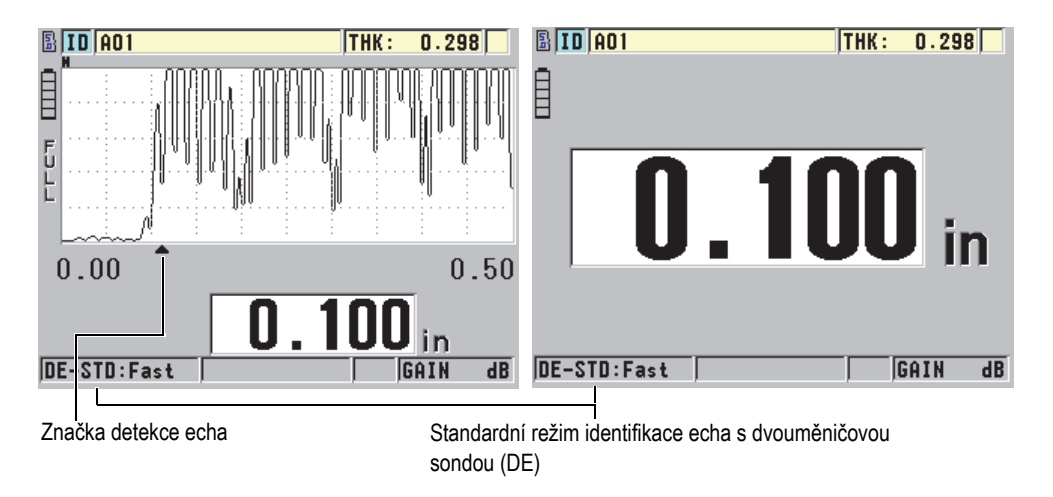

**Obrázek 6-2 Měření ve standardním režimu identifikace echa**

## <span id="page-81-0"></span>**Režim AUTO E-TO-E (volitelný)**

Automatický echo-echo režim detekce měří tloušťku na základě měření doby průchodu mezi dvěma po sobě jdoucími koncovými echy. Tento režim použijte

pro lakované nebo potažené materiály, protože časový interval mezi po sobě jdoucími koncovými echy vylučuje dobu průchodu vrstvou laku, pryskyřice nebo povlaku.

Nalevo od odečítané tloušťky se objeví indikátor **DE-AEtoE**.

Pokud bude aktivován volitelný software Waveform, bude trojúhelníková značka nahrazena pruhem detekce echo-echo, který bude označovat konkrétní pár koncových ech, použitých pro zjištění tloušťky (viz [Obrázek 6-3 na stran](#page-82-0)ě 83). Výška echa je automaticky upravena na přednastavenou hodnotu.

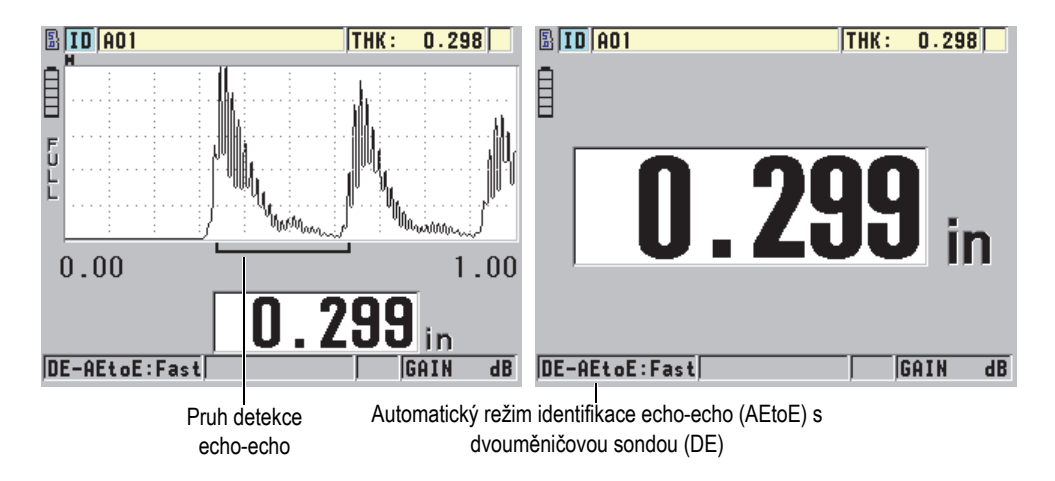

<span id="page-82-0"></span>**Obrázek 6-3 Měření automatickým režimem identifikace echa v režimu echo-echo**

### **Režim MANUAL E-TO-E (volitelný a k dispozici pouze v případě, kdy budou aktivovány volby echo-echo a Waveform)**

Ruční způsob identifikace echa v režimu echo-echo také slouží k měření tlouštěk za použití doby průchodu mezi dvěma po sobě jdoucími koncovými echy. V tomto režimu je však možné ručně upravit zesílení a parametry potlačení. Tento režim je užitečný v případě, kdy složení materiálu produkuje značný šum, který by mohl způsobit nižší účinnost automatického režimu.

Nalevo od odečítané tloušťky se objeví indikátor **DE-MEtoE**. Pruh detekce echoecho je podobný jako v automatickém režimu echo-echo, obsahuje ale navíc nastavitelný pruh potlačení E1, který označuje oblast, ve které nebude prováděna detekce (viz [Obrázek 6-4 na stran](#page-83-0)ě 84). Po pruhu potlačení E1 přístroj detekuje další echo s amplitudou alespoň 20 % výšky zobrazení průběhu vlny. V tomto

režimu stiskněte **[GAIN/WAVE ADJ]** (nastavení zesílení vlny) a pomocí kláves se šipkami nastavte parametry **EXT BLANK**,**E1 BLANK** a **GAIN**.

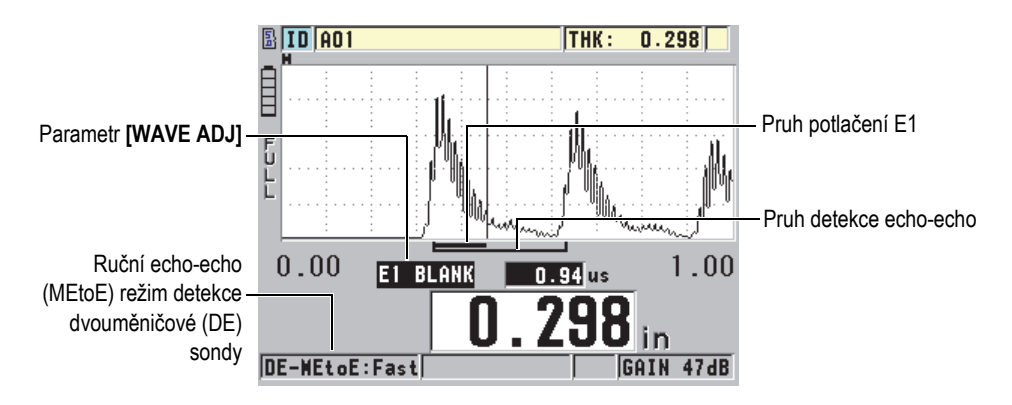

**Obrázek 6-4 Měření s režimem ručního výběru echo-echo**

### <span id="page-83-0"></span>POZNÁMKA

V situacích se závažnou korozí, kde nejsou přítomna platná vícenásobná echa, musíte k měření tloušťky použít standardní nebo volitelný režim THRU-COAT.

Dvouměničové sondy je možné použít ve všech třech režimech, a u režimů echo-echo je možné použít všechny funkce měření, zobrazení a interního záznamníku dat. Interní záznamník dat rozpoznává všechny nezbytné informace režimu echo-echo a tyto informace uchovává k nahrání a uložení údajů o tloušťce, vlnovém průběhu a nastavení.

## **DOPORUČENÍ**

Pokud měříte potažené i nepotažené materiály, nemusíte přepínat mezi jednotlivými režimy identifikace echa, protože tloušťky stěn nepotažených materiálů lze měřit v režimu echo-echo.

#### **Postup změny režimu detekce echa**

- 1. Na obrazovce měření stiskněte **[SETUP]** (Nastavení) a poté vyberte možnost **MEAS** (Měření).
- 2. Na obrazovce **MEAS** nastavte požadovaný režim identifikace echa **MEAS MODE**: **STANDARD**, **AUTO E-TO-E** (volitelný) anebo **MANUAL E-TO-E** (k dispozici pouze s příslušenstvím Waveform).

### **POZNÁMKA**

Při přepínání mezi režimy standard a echo-echo může být nutné provést druhou kalibraci nuly **[CAL ZERO],** protože posunutí nulového bodu bude pro každý režim měření odlišné. Přístroj 45MG může uchovávat dvě různé kalibrace nulového bodu, jednu kalibraci pro standardní režim a druhou pro režim echo-echo.

- 3. Chcete-li znovu provést kalibraci nuly:
	- *a)* Na povrch tenké části zkušební měrky naneste kapku vazebního prostředku.
	- *b)* Přiložte sondu k tenké části zkušební měrky a poté stiskněte **[CAL ZERO]**.
	- *c)* Když je odečet hodnoty tloušťky stabilní, stiskněte **[ENTER]**.
	- *d)* Pomocí kláves se šipkami upravte hodnotu tloušťky tak, aby odpovídala známé tloušťce tenčí části zkušební měrky.

## <span id="page-84-0"></span>**6.2.1 Nastavení potlačení v ručním režimu detekce echo-echo**

Přístroj 45MG nabízí dvě funkce potlačení, které pomáhají detekovat platná echa v situacích, kdy podmínky materiálu generují nežádoucí signály:

### **EXT BLANK (Rozšířené potlačení)**

Rozšířené potlačení vytváří nulovou zónu, která začíná na levém okraji zobrazení průběhu vlny a ve které není detekováno žádné echo. V situacích, kdy druhý nebo třetí pár koncových ech je silnější anebo čistší než pár první, použijte rozšířené potlačení ke kontrole, který pár ech bude použit k měření.

## **E1 BLANK (E1 POTLAČENÍ)**

Echo 1 (E1) potlačení funguje pro vybraný interval následující za prvním detekovaným echem. Použijte režim E1 potlačení pro vyloučení nechtěných ech, které se objeví mezi prvním a druhým koncovým echem. Nechtěnými echy mohou být koncové hrany velkého prvního echa anebo odrazy transformovaných příčných vln u silnostěnných zkoušených materiálů. Parametr E1 potlačení je dostupný pouze v režimu ruční detekce echo-echo.

### **Nastavení parametrů rozšířeného a E1 režimu potlačení**

- 1. Výběr ručního režimu echo-echo:
	- *a)* Na obrazovce měření stiskněte **[SETUP]** (Nastavení) a poté vyberte možnost **MEAS** (Měření).
	- *b)* V menu **MEAS** nastavte možnost **MEAS OPTION** na **MANUAL E-TO-E** a poté stiskněte **[MEAS]** (Měření).
- 2. Stiskněte **[GAIN/WAVE ADJ]** (NASTAVENÍ ZESÍLENÍ VLNY). Zobrazí se parametr nastavení vlny (viz [Obrázek 6-5 na stran](#page-85-0)ě 86).

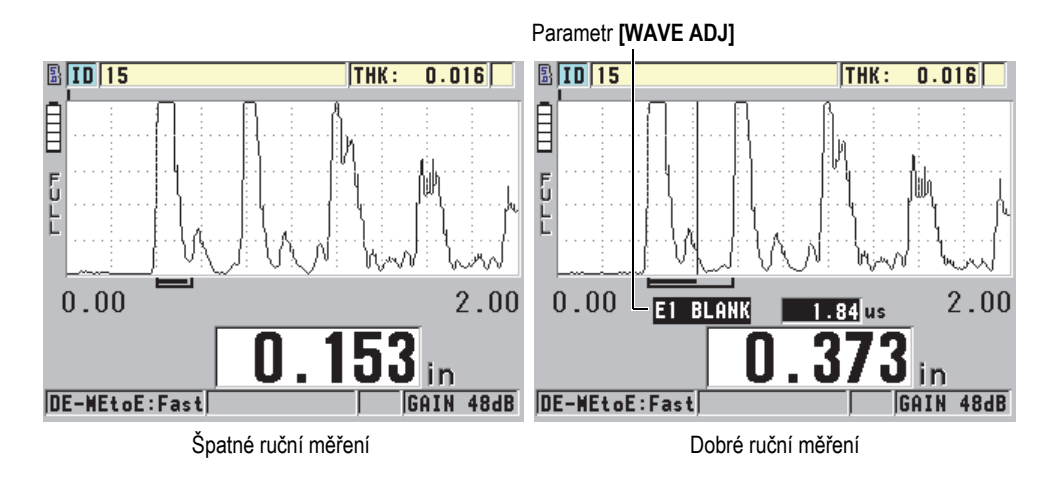

**Obrázek 6-5 Porovnání ručních měření**

- <span id="page-85-0"></span>3. Pro výběr parametru **EXT BLANK** anebo **E1 BLANK** použijte tlačítka **[]** a **[]**.
- 4. Pro nastavení hodnoty potlačení nechtěných ech a identifikaci požadovaných ech použijte tlačítka **[]** a **[]**.

## **6.2.2 Výběr dvouměničové sondy v režimech echo-echo**

Přestože volitelné režimy echo-echo pracují se všemi dvouměničovými sondami přístroje 45MG, doporučuje společnost Evident použití konkrétních sond pro specifické rozsahy tlouštěk ocelových částí (viz [Tabulka 3 na stran](#page-86-0)ě 87).

| Typ sondy | Rozsah tlouštěk <sup>a</sup> |
|-----------|------------------------------|
| D798      | 1,5 mm až 7,6 mm             |
| D790/791  | 2,5 mm až 51 mm              |
| D797      | 12,7 mm až 127 mm            |
| D7906     | 2,5 mm až 51 mm              |

<span id="page-86-0"></span>**Tabulka 3 Doporučované sondy pro různé rozsahy tlouštěk oceli** 

a. Rozsahy tlouštěk závisí na typu sondy, stavu materiálu a teplotě*.*

V některých případech se může objevit chyba, pokud používáte sondu D790 pro měření tlouštěk nad hodnotu 18 mm. Obvykle je tato chyba způsobena transformovanou příčnou vlnou, která se může objevit před druhých koncovým echem. Pokud je toto nechtěné echo vyšší než druhé koncové echo, tloušťkoměr ho použije pro měření, což má za následek nadhodnocení odečtu.

Obvykle lze odlišit nechtěné echo příčné vlny od správného koncového echa pozorováním vlnového průběhu. Vzdálenost mezi prvním a druhým koncovým echem je stejná jako vzdálenost mezi nulovým bodem tloušťky a prvním koncovým echem. Pokud se mezi prvními dvěma koncovými echy objeví jiné echo, jedná se pravděpodobně o konvertovanou příčnou vlnu. Pro odstranění této chyby použijte ruční režim detekce echo-echo a ručně nastavte potlačení E1 (viz ["Nastavení potla](#page-84-0)čení v ruč[ním režimu detekce echo-echo" na stran](#page-84-0)ě 85). Použití sondy D797 nad hodnotu tloušťky 18 mm pomáhá eliminovat možnost výskytu této chyby.

V některých případech je amplituda druhého nebo třetího koncového echa nižší než amplitudy následných ech, a tím pádem přístroj odečítá dvojnásobnou nebo trojnásobnou tloušťku. Pokud používáte sondu D790, může k tomuto jevu dojít kolem tloušťky 5 mm na plochých hladkých ocelových vzorcích. Pokud k tomuto jevu dojde, bude jasně viditelný na zobrazení vlnového průběhu, a můžete tento stav napravit s použitím ručního režimu detekce echo-echo anebo posunutím pásma rozšířeného potlačení za předtím detekované první echo.

Pokud přístroj 45MG nemůže provést odečet v režimu echo-echo, objeví se na obrazovce indikátor **LOS**. V tomto případě ukazuje zobrazení vlnového průběhu, že žádné z ech není dostatečně velké na to, aby mohlo být detekováno, anebo že bylo detekováno pouze jedno echo. Ve druhém zmíněném případě začíná pruh detekce echo-echo na detekovaném echu, ale napravo pokračuje směrem do nekonečna.

Zvýšením hodnoty zesílení docílíte správného odečtu v režimu echo-echo. Pokud zvýšení hodnoty nepomůže, lze získat přibližnou hodnotu návratem do standardního režimu detekce echa.

## <span id="page-87-0"></span>**6.3 Měření s volitelnou funkcí THRU-COAT se sondami D7906 a D7908**

THRU-COAT je volitelná funkce, která měří skutečnou tloušťku kovu potažených nebo lakovaných dílů. Tato funkce vyžaduje pouze jedno koncové echo a je doporučována pro měření silně zkorodovaných dílů s vnějším potaženým anebo lakovaným povrchem. Pokud je potřeba, je také možné nakalibrovat vrstvu povlaku/nátěru, aby bylo možné přesně změřit tloušťku povlaku/nátěru.

## POZNÁMKA

Aby funkce THRU-COAT řádně fungovala, musí být tloušťka povlaku nebo nátěru nejméně 0,125 mm. Maximální tloušťka povlaku/nátěru, kterou je možné funkcí THRU-COAT změřit, závisí na typu povlaku, ale obvykle se jedná o tloušťku nad 2 mm.

Pokud funkce THRU-COAT tloušťku povlaku nezobrazí, anebo se tloušťka povlaku zdá nerealistická, nemusí být funkce THRU-COAT schopna správně tloušťku povlaku určit. V takových případech by se měl uživatel pokusit použít jiný režim měření, např. echo-echo anebo standard.

## <span id="page-87-1"></span>**6.3.1 Aktivace funkce THRU-COAT**

Funkce THRU-COAT je dostupná pouze v případě, pokud k tloušťkoměru 45MG připojíte sondu THRU-COAT (P/N: D7906 [U8450005] anebo D7908 [U8450008]).

### **Aktivace funkce THRU-COAT**

- 1. Připojte sondu THRU-COAT k přístroji 45MG.
- 2. Zapněte přístroj.
- 3. Ze špičky sondy setřete vazební prostředek.
- 4. Stiskněte **[2nd F]**, **[CAL ZERO] (Do ZERO)** (viz [Obrázek 6-6 na stran](#page-88-0)ě 89).

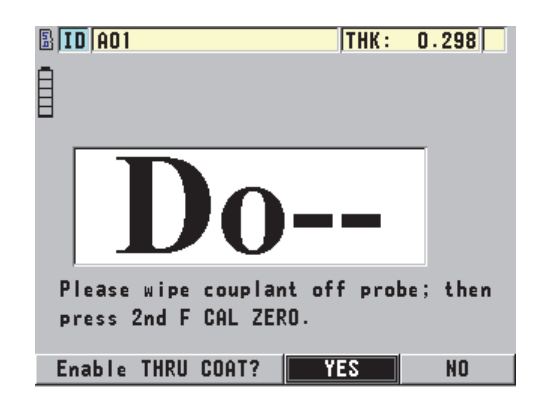

#### **Obrázek 6-6 Otevření dialogového okna nastavení funkce THRU-COAT**

<span id="page-88-0"></span>5. Vyberte možnost **YES** (Ano) jako odpověď na otázku **Enable THRU COAT?** (Aktivovat THRU COAT?).

## **6.3.2 Provedení THRU-COAT kalibrace**

Postup kalibrace pro THRU-COAT sondu je podobný postupu používanému u ostatních sond. Stejně jako při běžné kalibraci i zde potřebujete dva nepotažené vzorky s přesně známou menší a větší tloušťkou, abyste mohli uskutečnit následující kalibrační kroky. Rozdíl spočívá v tom, že ke konci kalibračního procesu můžete podruhé stisknout **[CAL VEL]**, abyste zkalibrovali měření tloušťky povlaku na vzorku s přesně známou tloušťkou povlaku.

#### **Jak provést THRU-COAT kalibraci**

- 1. Zkontrolujte, zda je funkce THRU-COAT aktivována (viz "Aktivace funkce [THRU-COAT" na stran](#page-87-1)ě 88).
- 2. Přiložte sondu na vzorek o větší tloušťce.
- 3. Stiskněte **[CAL VEL]** (Kalibrace rychlosti).
- 4. Po ustálení hodnoty odečítané tloušťky stiskněte **[ENTER]**.
- 5. Pomocí kláves se šipkami upravte hodnotu tloušťky tak, aby odpovídala známé tloušťce vzorku.
- 6. Přiložte sondu na vzorek o menší tloušťce.
- 7. Stiskněte **[CAL ZERO]**.
- 8. Po ustálení hodnoty odečítané tloušťky stiskněte **[ENTER]**.
- 9. Pomocí kláves se šipkami upravte hodnotu tloušťky tak, aby odpovídala známé tloušťce vzorku.
- 10. Pokud je pro vaši aplikaci důležité přesné měření tloušťky povlaku, proveďte následující kroky (vynechání této části neovlivní přesnost měření tloušťky kovu):
	- *a)* Opět stiskněte **[CAL VEL]**.
	- *b)* Přiložte sondu na povlakovaný vzorek.
	- *c)* Po ustálení hodnoty odečítané tloušťky stiskněte **[ENTER]**.
	- *d)* Pomocí kláves se šipkami upravte hodnotu tloušťky tak, aby odpovídala známé tloušťce povlaku na povlakovaném vzorku.
- 11. Stisknutím **[MEAS]** (Měření) kalibraci dokončete.

## **POZNÁMKA**

Stisknutím **[2nd F]**, **[CAL VEL] (VEL)** otevřete obrazovku **VELOCITY**, na které uvidíte a budete moci editovat zkalibrovanou hodnotu rychlosti zvuku v kovu. Opětovným stisknutím **[2nd F]**, **[CAL VEL] (VEL)** otevřete obrazovku **VELOCITY**, na které budete moci editovat zkalibrovanou hodnotu rychlosti zvuku v povlakové vrstvě.

## **6.4 Volitelný software Waveform**

Volba přímého Waveform příslušenství u přístroje 45MG umožňuje uživateli zobrazení živého ultrazvukového vlnového průběhu pro pomoc při usměrnění sondy u složitých aplikací. Jakmile tuto volbu aktivujete, můžete přepínat mezi zobrazením standardní tloušťky (viz [Obrázek 6-7 na stran](#page-90-0)ě 91) a zobrazením volitelné tloušťky vlnového průběhu (viz [Obrázek 6-8 na stran](#page-91-0)ě 92).

Další prvky nastavení vlnového průběhu jsou uvedeny níže:

- **[GAIN/WAVE ADJ]** umožňuje uživateli úpravy nastavení, které nejsou k dispozici ve standardním režimu.
	- S dvouměničovou sondou (viz ["Využití pokro](#page-162-0)čilých prvků měření" na [stran](#page-162-0)ě 163):
		- Ručně upravte hodnotu **GAIN** v přírůstcích po 1 dB.
		- Nastavení rozšířeného potlačení
		- Nastavte potlačení Echo1 v ručním režimu echo-echo.
- Upravte rozsah a zpoždění vlnového průběhu.
- S volitelnou jednoměničovou sondou (viz "Uživatelská nastavení jednoměnič[ových sond" na stran](#page-178-0)ě 179):
	- Upravte parametry přijímání pulsu (přírůstek zesílení TVG a potlačení)
	- Vytvoření uživatelských nastavení jednoměničové sondy
	- Upravte rozsah a zpoždění vlnového průběhu.
- Auto Zoom (automatické přiblížení): tento režim automaticky upravuje rozsah a zpoždění tak, aby na obrazovce bylo vždy zobrazeno měřené echo.
- Usměrnění vlnového průběhu: umožňuje uživateli přepínat průběh vlny mezi zobrazením Full wave (plná vlna), Half+ (kladná půlvlna), Half− (záporná půlvlna) a RF.
- Plocha vlnového průběhu: umožňuje uživateli zobrazit schéma průběhu vlny zaznamenaného formou plochy. Tento prvek není k dispozici v režimu usměrnění RF.
- Přidělení klíče **[SAVE]**:

Pouze k uložení hodnoty tloušťky.

NEBO

Uložení tloušťky a vlnového průběhu (k dispozici pouze v případě, kdy také zakoupíte volitelný software Datalogger).

<span id="page-90-0"></span>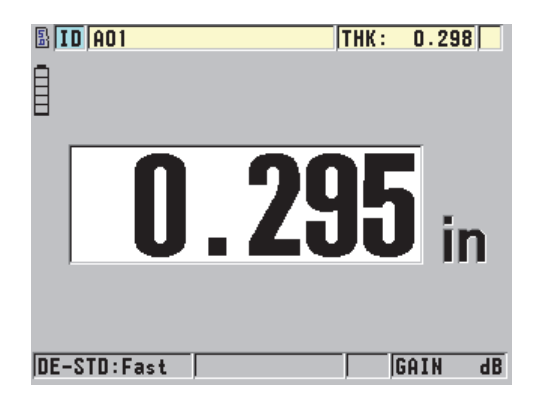

**Obrázek 6-7 Standardní zobrazení**

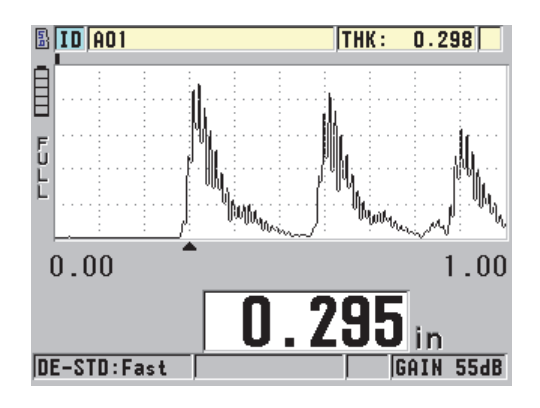

**Obrázek 6-8 Zobrazení vlnového průběhu**

### <span id="page-91-0"></span>**Aktivace vlnového průběhu**

- 1. Na obrazovce měření stiskněte **[SETUP]** (Nastavení) a poté vyberte možnost **DISPLAY** (Displej).
- 2. Nastavte **WAVEFORM ENABLE** na **ON**.

## **6.4.1 Usměrnění vlnového průběhu**

Režim usměrnění určuje způsob, jakým jsou ultrazvuková echa vykreslena při zobrazení vlnového průběhu (viz [Obrázek 6-9 na stran](#page-92-0)ě 93). Režim usměrnění žádným způsobem neovlivňuje měření tloušťky. Indikátor usměrnění (**FULL**, **POS**, **NEG** anebo **RF**) se nachází na levém kraji obrazovky vlnového průběhu. Pro přístup k parametru **WAVEFORM RECTIFICATION** stiskněte na obrazovce měření **[SETUP]** a poté vyberte možnost **DISPLAY**.

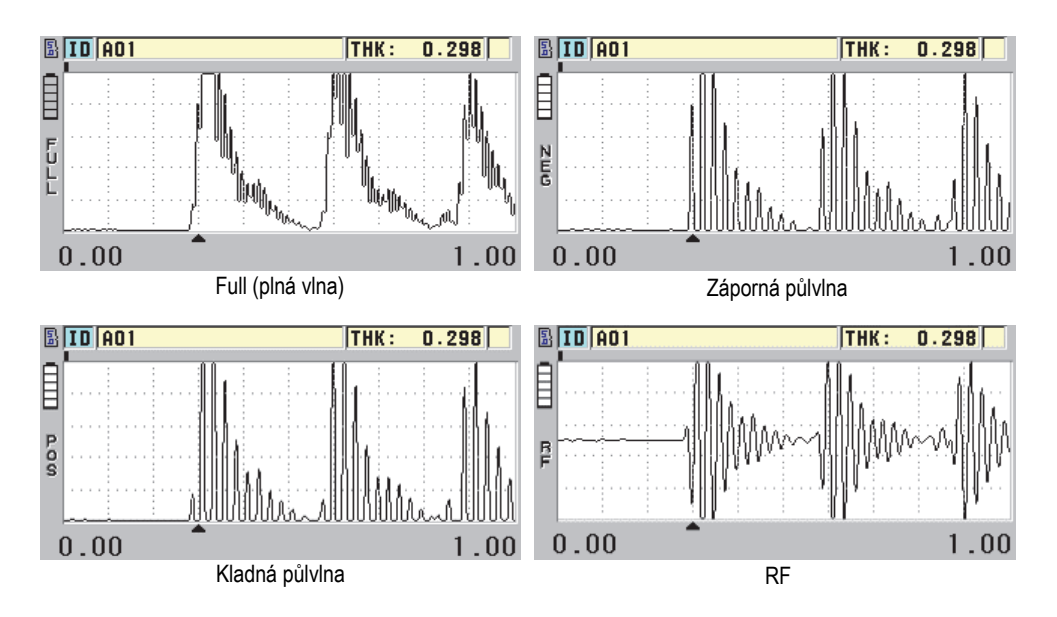

**Obrázek 6-9 Příklady režimů usměrnění**

<span id="page-92-0"></span>K dispozici jsou tyto režimy usměrnění:

#### **FULL (plná vlna)**

Tento režim zobrazuje zápornou část echa, převrácenou kolem základní čáry tak, že se zobrazují kladná i záporná echa vlnového průběhu. Tento režim zajišťuje nejlepší souhrnný záznam pozice a amplitudy pro většinu případů měření tloušťky. **FULL** je výchozí režim pro dvouměničové sondy.

#### **HALF−** záporná půlvlna (indikátor **NEG**)

Tento režim zobrazuje záporná echa jako kladná a kladná echa nezobrazuje.

#### **HALF+** kladná půlvlna (indikátor **POS**)

Tento režim zobrazuje kladná echa a nezobrazuje záporná echa.

**RF**

Tento režim zobrazuje záporná a kladná echa na obou stranách základní osy. **RF** je režim standardně nastavený pro jednoměničové sondy.

## **6.4.2 Záznam vlnového průběhu**

Přístroj 45MG může zobrazit záznam vlnového průběhu buď jako linku (**OUTLINE**) anebo jako plochu **FILLED** (viz [Obrázek 6-10 na stran](#page-93-0)ě 94). Pro přístup k parametru **WAVEFORM TRACE** stiskněte na obrazovce měření **[SETUP]** a poté vyberte možnost **DISPLAY**.

## POZNÁMKA

Záznam vlnového průběhu formou plochy je možný jen tehdy, pokud je usměrnění vlnového průběhu nastaveno na **FULL**, **HALF+**anebo **HALF−**.

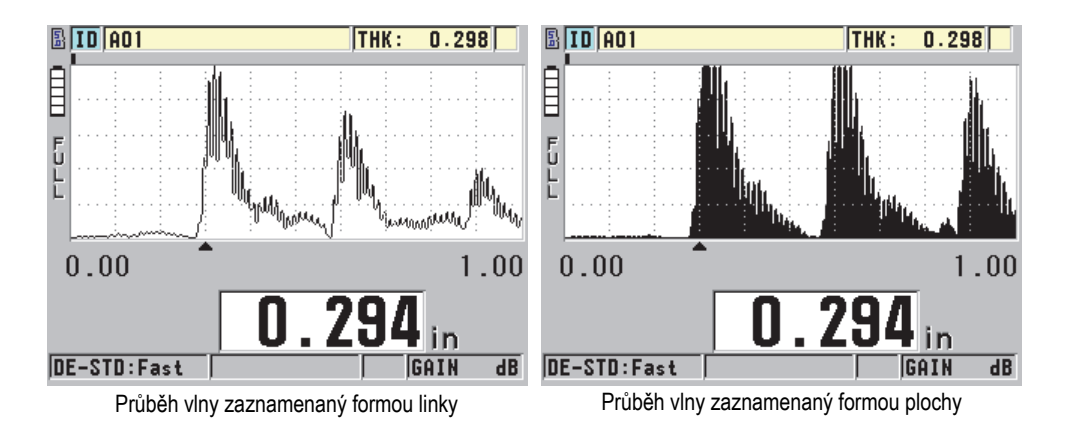

## **Obrázek 6-10 Příklady režimů záznamu vlnového průběhu**

## <span id="page-93-0"></span>**6.4.3 Rozsah zobrazení vlnového průběhu**

Rozsah zobrazení vlnového průběhu (viz [Obrázek 6-11 na stran](#page-94-0)ě 95) je interval znázorněný na horizontální ose zobrazeného vlnového průběhu. Levý konec horizontální osy, zpoždění, je obvykle nastaven na nulu. Hodnotu zpoždění můžete ručně upravit pro změnu výchozího bodu rozsahu (viz "Uprava hodnoty zpoždění" [na stran](#page-95-0)ě 96) a volbu koncového bodu rozsahu (viz "Volba hodnoty rozsahu" na [stran](#page-94-1)ě 95). Také můžete aktivovat funkci přiblížení pro automatické nastavení hodnot zpoždění a rozsahu pro optimální vizualizaci echa (viz ["Aktivace funkce p](#page-95-1)řiblížení [\(k dispozici pouze s volbou Waveform\)" na stran](#page-95-1)ě 96).

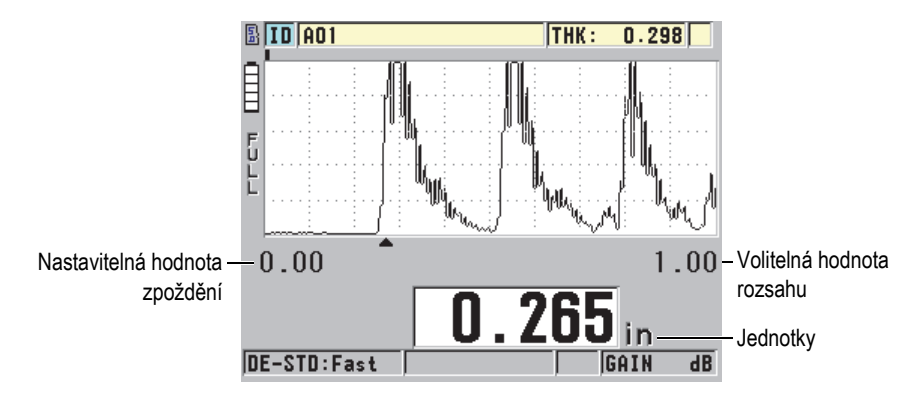

**Obrázek 6-11 Rozsah zobrazení vlnového rozsahu**

### <span id="page-94-1"></span><span id="page-94-0"></span>**6.4.3.1 Volba hodnoty rozsahu**

Pro každou frekvenci sondy jsou dostupné pevné hodnoty rozsahů. Dostupné rozsahy také závisí na rychlosti šíření zvuku v materiálu. Tyto volitelné rozsahy vám umožní nastavit rozsah tlouštěk v zobrazení vlnového průběhu tak, aby bylo znázorněno pouze rozpětí měřené tloušťky, čímž bude zajištěno maximální rozlišení vlnového průběhu u každé aplikace. Nastavení rozsahu má vliv pouze na zobrazení vlnového průběhu. Měřit můžete dokonce i v případě, kdy rozsah displeje nezobrazuje identifikované echo, podle nějž je tloušťka měřena. Rozsah není možné nastavovat ručně ve chvíli, kdy je aktivní funkce přiblížení.

#### **Volba hodnoty rozsahu**

- 1. Pro úpravu rozsahu stiskněte na obrazovce měření tlačítka **[]** a **[]**. Rozsah vlnového průběhu se změní na nejbližší možnou vyšší hodnotu.
- 2. Další nejbližší vyšší rozsah navolíte opakovaným stisknutím tlačítka **[]**; nejbližší možný nižší rozsah navolíte stisknutím tlačítka **[]**.
- 3. Po dosažení maximální hodnoty se hodnota rozsahu se vrátí zpět na minimální hodnotu rozsahu.

## POZNÁMKA

Pokud budou aktivní parametry **[GAIN/WAVE ADJ]**, rozsah a zpoždění se stanou položkami v seznamu parametrů. Ke zvýraznění parametru rozsahu použijte tlačítka **[]** a **[]** a k upravení rozsahu použijte tlačítka **[]** a **[]**. Pro zastavení úpravy rozsahu stiskněte **[MEAS]** (Měření).

## <span id="page-95-0"></span>**6.4.3.2 Úprava hodnoty zpoždění**

Zpoždění zobrazení vlnového průběhu upravuje začátek na horizontální ose. Toto zpoždění můžete nastavit tak, aby byl průběh vlny, který vás zajímá, ve středu zobrazení vlnového průběhu. Tato funkce je velmi užitečná při použití zpožďovacího vedení nebo ponorných sond, nebo při měření tlustých materiálů tak, že lze naměřená echa vidět ve větším detailu.

## **Úprava hodnoty zpoždění**

Pro úpravu hodnoty zpoždění stiskněte na obrazovce měření tlačítko **[]** a **[]**.

## POZNÁMKA

Pokud budou aktivní parametry **[GAIN/WAVE ADJ]**, rozsah a zpoždění se stanou položkami v seznamu parametrů. Ke zvýraznění parametru zpoždění použijte tlačítka **[]** a **[]** a k úpravě parametrů zpoždění použijte tlačítka **[]** a **[]**. Pro ukončení úprav zpoždění stiskněte **[MEAS]** (Měření).

## <span id="page-95-1"></span>**6.4.3.3 Aktivace funkce přiblížení (k dispozici pouze s volbou Waveform)**

Funkce přiblížení automaticky a dynamicky nastavuje hodnoty zpoždění a rozsahu k optimálnímu sledování a znázornění zachyceného echa v zobrazení vlnového průběhu.

### **Aktivace funkce přiblížení**

- 1. Na obrazovce měření stiskněte **[SETUP]** (Nastavení) a poté vyberte možnost **DISPLAY** (Displej).
- 2. Na obrazovce **DISPLAY** nastavte **ZOOM OPTION** na **ON**.

indikátor funkce přiblížení  $(\mathbb{Z})$ .

Výsledné přiblížení vlnového průběhu závisí na aktuálním režimu měření. Funkce přiblížení pro dvouměničové sondy D79X a režim 1 jednoměničových sond umísťuje první koncové echo do středu obrazovky (viz [Obrázek 6-12 na stran](#page-96-0)ě 97).

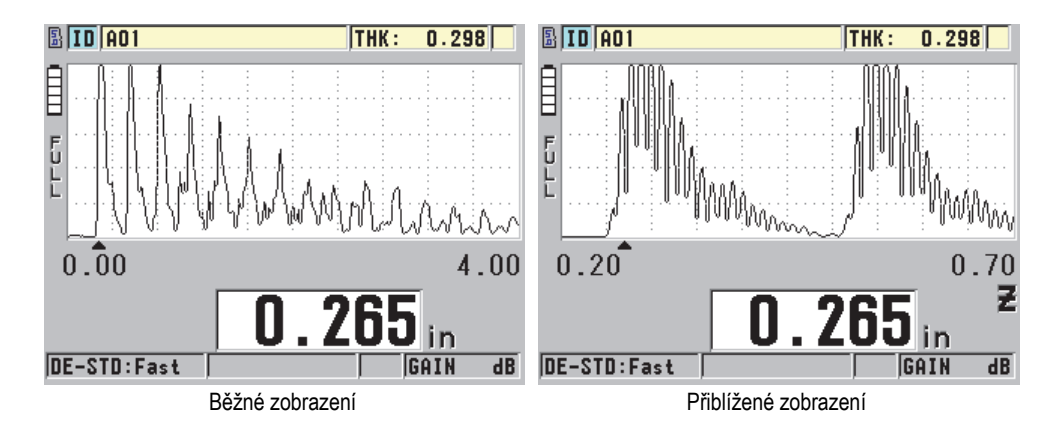

**Obrázek 6-12 Srovnání běžného a přiblíženého zobrazení v režimu 1**

<span id="page-96-0"></span>Funkce přiblížení u jednoměničových sond v režimu 2 upravuje rozsah vlnového průběhu a zpoždění tak, aby se v zobrazení vlnového průběhu objevilo echo rozhraní a první koncové echo (viz [Obrázek 6-13 na stran](#page-96-1)ě 97).

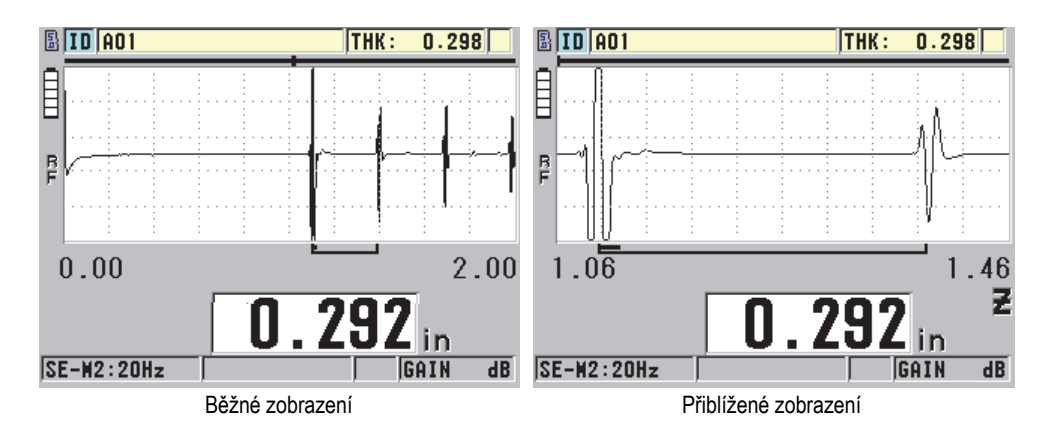

<span id="page-96-1"></span>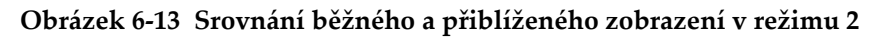

Funkce přiblížení u jednoměničových sond v režimu 3 upravuje rozsah vlnového průběhu a zpoždění tak, aby se v zobrazení vlnového průběhu objevilo echo rozhraní a druhé koncové echo (viz [Obrázek 6-14 na stran](#page-97-0)ě 98).

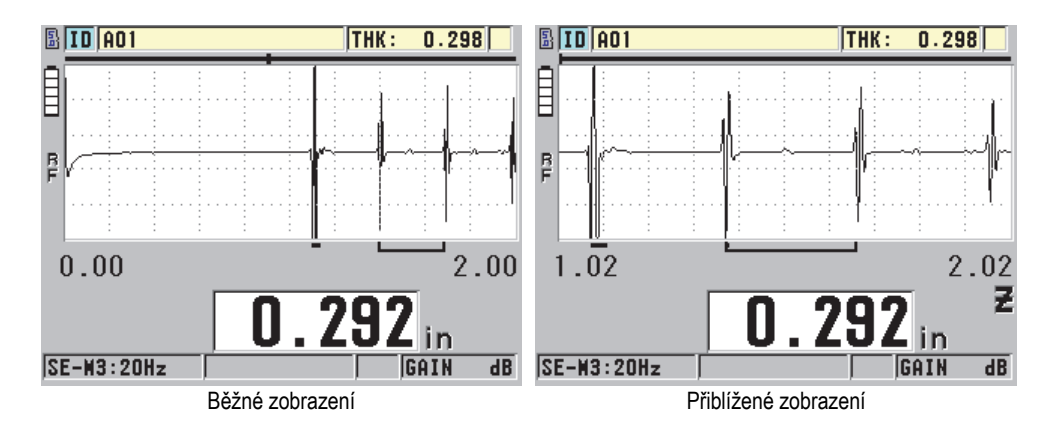

**Obrázek 6-14 Srovnání běžného a přiblíženého zobrazení v režimu 3**

### <span id="page-97-0"></span>**Deaktivace funkce přiblížení**

- 1. Na obrazovce měření stiskněte **[SETUP]** (Nastavení) a poté vyberte možnost **DISPLAY** (Displej).
- 2. Na obrazovce **DISPLAY** nastavte **ZOOM OPTION** (přiblížení) na **OFF** (vypnuto).

## **6.5 Jednoměničová sonda včetně vysokého rozlišení**

Volitelný software vysokého rozlišení jednoměničové sondy umožňuje, aby přístroj 45MG používal jednoměničovou sondu s přímým kontaktem, se zpožďovacím vedením a ponornými sondami. Tak bude možné použít přístroj 45MG pro aplikace přesného měření tloušťky. Pokud bude aktivována tato volba, může uživatel vybírat z množiny standardních nastavení jednoměničové sondy anebo vytvořit a uložit / vyvolat uživatelská nastavení jednoměničové sondy.

Přístroj 45MG není schopen automaticky rozpoznat, která jednoměničová sonda je připojena. Aby mohla být použita jednoměničová sonda, musí být vyvoláno příslušné standardní anebo uživatelské nastavení.

## **6.5.1 Vyvolání nastavení jednoměničové sondy**

Postup vyvolání nastavení jednoměničové sondy je vysvětlen v "Nastavení sondy" na [stran](#page-62-1)ě 63.

## **6.5.2 Vytvoření uživatelského nastavení jednoměničové sondy**

Více informací o tom, jak vytvořit uživatelská nastavení pro jednoměničové sondy viz ["Uživatelská nastavení jednom](#page-178-0)ěničových sond" na straně 179.

## **6.5.3 Vysoké rozlišení tloušťky**

Přístroj 45MG je schopen zobrazovat hodnoty tloušťky ve standardním rozlišení 0,01 mm a v nízkém rozlišení 0,1 mm. Tato rozlišení jsou postačující pro většinu aplikací ultrazvukového měření tloušťky.

U jednoměničových sond poskytuje volitelný software vysokého rozlišení zlepšenou schopnost zobrazovat odečty tloušťky s vysokým rozlišením 0,001 mm. Vysoké rozlišení není dostupné pro všechny sondy a režimy měření, a je také omezeno na maximální tloušťku. Přestože je přístroj 45MG schopen zobrazovat odečty tloušťky ve vysokém rozlišení, přesnost měření do značné míry závisí na materiálu, geometrii, stavu povrchu a teplotě, a je také třeba ji stanovit na základě hodnocení každého konkrétního případu.

Vysoké rozlišení je dostupné pro následující sondy a podmínky měření:

- Jednoměničová sonda ve frekvenčním rozsahu 2,25 MHz až 30,0 MHz
- Měření tloušťky menší než 100 mm

Vysoké rozlišení není dostupné pro následující sondy anebo podmínky měření:

- Dvouměničové sondy
- Nízkofrekvenční sondy s frekvencí pod 2,25 MHz
- Rozsahy tlouštěk větší než 100 mm
- Jakmile se tato možnost aktivuje, zobrazí se volba vysokého rozlišení na seznamu výběru rozlišení (viz "Změ[na rozlišení tlouš](#page-60-0)ťky" na straně 61).

## <span id="page-99-0"></span>**6.6 Volitelný software vysoké penetrace**

Volitelný software vysoké penetrace přístroje 45MG propojený s nízkofrekvenčními jednoměničovými sondami (pod 0,5 MHz) vám umožňuje měřit tloušťku, rychlost šíření zvuku v materiálu a dobu průchodu u materiálů jako jsou kompozity, sklolamináty, plast, pryž a odlitky, které je jinak těžké anebo nemožné měřit pomocí standardních ultrazvukových přístrojů. Sonda M2008 [U8415001] je zvláštní nízkofrekvenční sonda, která se používá k měření tloušťky silnostěnných materiálů z vyztužených polymerových vláken (FRP) a tloušťky kompozitních materiálů.

## POZNÁMKA

Pouze u sondy M2008 stiskněte kdykoliv **[2nd F]**, **[CAL ZERO] (Do ZERO)**, čímž automaticky upravíte posunutí nulového bodu a kompenzujete změny teploty ve zpožďovacím vedení.

### **Použití volitelného softwaru s vysokou penetrací u sondy M2008**

- 1. Zkontrolujte, zda je aktivován volitelný software vysoké penetrace (podrobnosti viz ["Aktivace volitelného softwaru" na stran](#page-80-0)ě 81).
- 2. Propojte sondu M2008 s přístrojem 45MG pomocí konektoru T/R 1 na horní straně přístroje.
- 3. Stiskněte **[2nd F]**, **[FREEZE] (XDCR RECALL)**.
- 4. V menu zvolte **DEFAULT HP SINGLE ELEMENT**.
- 5. Na obrazovce **DEFAULT HP SINGLE ELEMENT** zvýrazněte standardní nastavení pro sondu M2008 (**DEFP1-0.5-M2008**) anebo uživatelské nastavení, které sonda M2008 používá.
- 6. Stisknutím tlačítka **[MEAS]** (Měření) se vrátíte na obrazovku měření s vyvolaným nastavením sondy.
- 7. Ze špičky sondy setřete vazební prostředek.
- 8. Stiskněte **[2nd F]**, **[CAL ZERO] (Do ZERO)**.
- 9. Nakalibrujte rychlost šíření zvuku v materiálu a nulový bod (viz "Kalibrace př[ístroje" na stran](#page-65-1)ě 66).

## <span id="page-100-0"></span>**6.7 Volitelné příslušenství Datalogger**

Tato část popisuje použití interního záznamníku dat přístroje 45MG k organizaci vašich dat.

## **6.7.1 Interní záznamník dat**

Interní záznamník dat přístroje 45MG je založen na souborovém systému, ve kterém je v jeden moment otevřen vždy jen jeden soubor. Do tohoto aktivního souboru se ukládá změřená hodnota tloušťky společně s identifikačním číslem místa provádění měření. Při každém stisknutí tlačítka **[SAVE]** (Uložit) se zobrazená hodnota uloží do aktivního souboru společně s aktuálním identifikačním číslem. Identifikační číslo se automaticky zvětší o nastavený přírůstek pro další měření. Když stisknete tlačítko **[FILE]** (Soubor), zobrazí se název aktivního souboru v pruhu s identifikací nad nabídkou (viz [Obrázek 6-15 na stran](#page-100-1)ě 101).

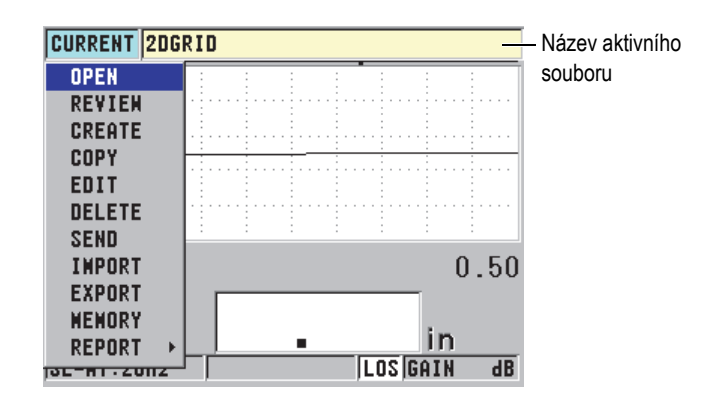

**Obrázek 6-15 Název aktivního souboru se zobrazí v ID poli**

<span id="page-100-1"></span>Soubor také obsahuje parametry záhlaví, které je možné definovat k lepšímu popisu obsahu souboru. V souboru můžete organizovat rozsah ID, zvolit formát dat a zvolit ukládaná data. [Tabulka 4 na stran](#page-101-0)ě 102 shrnuje obsah souboru a udává, kde můžete nalézt další informace.

<span id="page-101-0"></span>

| Obsah       | Popis                                                                                                    | Viz část                                                  |
|-------------|----------------------------------------------------------------------------------------------------|-----------------------------------------------------------|
| Záhlaví     | Další parametry, které popisují obsah a<br>kontext dat                                                      | "Vytvoření<br>datového<br>souboru" na<br>straně 104       |
| Data měření | Organizována podle předdefinovaných ID,<br>uspořádaných podle typů souboru                                  | $_{\prime}$ Typy<br>datových<br>souborů" na<br>straně 105 |
|             | Formát dat definovaný režimem datového<br>souboru                                                           | "Režimy<br>datových<br>souborů" na<br>straně 117          |
|             | Uložená data (měření tloušťky s průběhem<br>vlny anebo bez něj) nakonfigurované s<br>pomocí menu nastavení. | "Ukládání<br>dat" na<br>straně 76                         |

**Tabulka 4 Souhrnné informace o obsahu souboru** 

Parametry interního záznamníku dat naleznete v ID poli v horní straně obrazovky měření (viz [Obrázek 6-16 na stran](#page-101-1)ě 102).

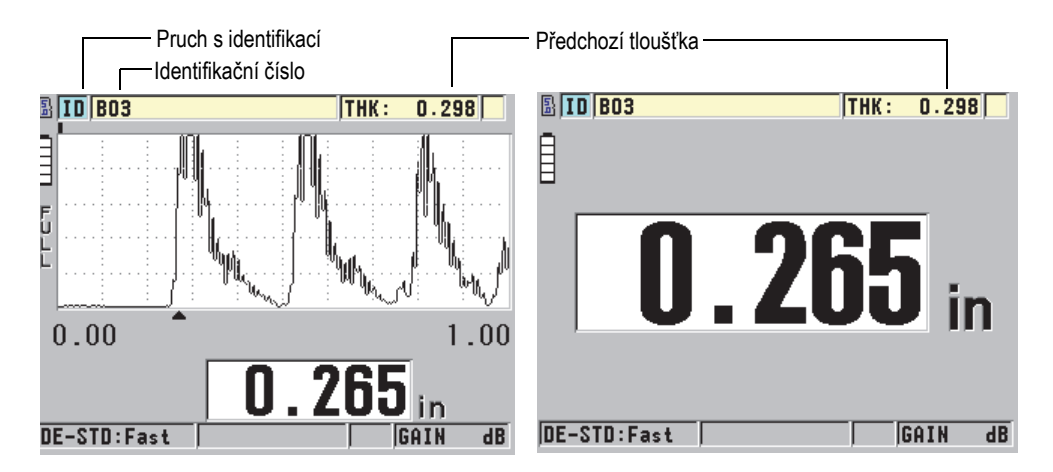

<span id="page-101-1"></span>**Obrázek 6-16 Identifikace parametrů interního záznamníku dat**

U každého měření také přístroj 45MG ukládá kompletní popis podmínek měření. [Tabulka 5 na stran](#page-102-0)ě 103 popisuje doplňující údaje, uložené u každého měření tloušťky a každého vlnového průběhu.

<span id="page-102-0"></span>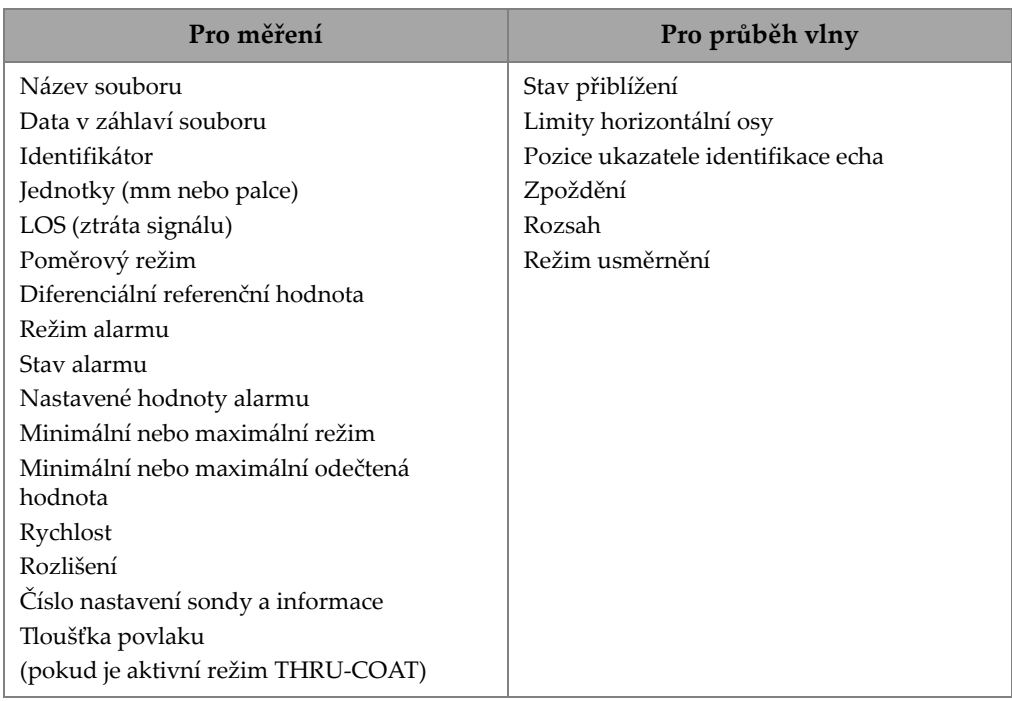

#### **Tabulka 5 Doplňující informace uložené s daty**

Ve vnitřní paměti je možné uložit přibližně 475000 hodnot odečtů tloušťky bez vlnového průběhu anebo přibližně 20 000 hodnot odečtů tloušťky s vlnovým průběhem. Kapacitu paměti můžete zdvojnásobit použitím volitelné vyjímatelné paměťové karty microSD. Maximální kapacita externí microSD paměťové karty, kterou je možné použít u přístroje 45MG, je 2 GB.

Pomocí interního záznamníku dat můžete snadno vytvářet datové soubory (viz "Vytvoř[ení datového souboru" na stran](#page-103-0)ě 104), provádět řadu operací se soubory (viz ["Operace se soubory" na stran](#page-117-0)ě 118) a provádět operace s daty (viz "Nastavení ochrany proti př[epsání ID" na stran](#page-127-1)ě 128).

## <span id="page-103-0"></span>**6.7.2 Vytvoření datového souboru**

Následující postup popisuje způsob vytvoření datového souboru v přístroji 45MG.

## **POZNÁMKA**

Také je možné vytvořit datový soubor pro přístroj 45MG v počítači pomocí programového rozhraní GageView. Podrobnosti viz *GageView Interface Program — User's Manual* (objednací číslo: 910-259-EN [U8778347]).

#### **Vytvoření datového souboru**

- 1. Na obrazovce měření stiskněte **[FILE]** (Soubor) poté vyberte možnost **CREATE** (Vytvořit).
- 2. Na obrazovce **CREATE** (viz [Obrázek 6-17 na stran](#page-104-1)ě 105):
	- *a)* V parametru **FILE NAME** (název souboru) zadejte požadovaný název souboru s maximálně 32 znaky.
	- *b)* V parametru **DESCRIPTION** (popis) můžete volitelně zadat popis obsahu souboru.
	- *c)* V parametru **INSPECTOR ID** (ID kontrolora) můžete volitelně zadat identifikační údaje kontrolora.
	- *d)* V parametru **LOCATION NOTE** (poznámka o místě) můžete volitelně zadat identifikaci místa měření.
	- *e)* Zvolte vhodný **FILE TYPE** (typ souboru) pro vaši aplikaci (podrobnosti viz ["Typy datových soubor](#page-104-0)ů" na straně 105).
	- *f)* Zvolte vhodný **FILE DATA MODE** (režim datového souboru) pro vaši aplikaci (podrobnosti viz ["Režimy datových soubor](#page-116-0)ů" na straně 117).
	- *g)* Nastavte režim **DELETE PROTECTION** (ochrana proti odstranění) na **ON** (zapnuto) nebo **OFF** (vypnuto). Vymažte ochranné zámky souboru, aby nebylo možné jej vymazat. Soubor můžete odemknout pro provedení vymazání pomocí funkce editace souborů.
	- *h)* V závislosti na zvoleném typu souboru **FILE TYPE** viz informace o zbývajících krocích tohoto postupu v následujících částech:
		- **PŘÍRŮSTKOVÝ** viz ["Datový soubor p](#page-105-0)řírůstkového [typu" na stran](#page-105-0)ě 106

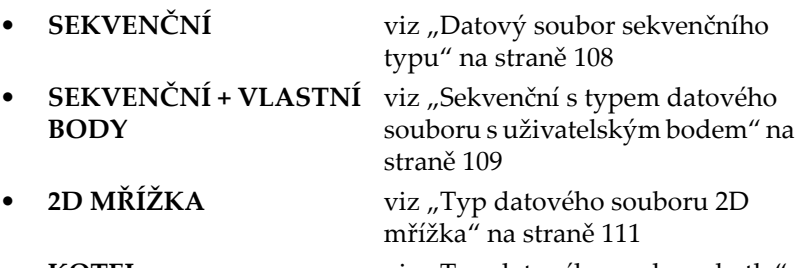

**KOTEL** viz "Typ datového souboru kotle" [na stran](#page-114-0)ě 115

| <b>FILE MENU</b>                                                    |                                     |           |      |  |  |  | <b>CREATE</b> |  |  |  |  |  |
|---------------------------------------------------------------------|-------------------------------------|-----------|------|--|--|--|---------------|--|--|--|--|--|
| <b>FILE NAME</b>                                                    |                                     |           |      |  |  |  |               |  |  |  |  |  |
|                                                                     |                                     |           |      |  |  |  |               |  |  |  |  |  |
| DES A                                                               |                                     | B   C   D |      |  |  |  | <b>INSERT</b> |  |  |  |  |  |
|                                                                     |                                     |           |      |  |  |  | DELETE        |  |  |  |  |  |
|                                                                     |                                     |           |      |  |  |  | <b>DONE</b>   |  |  |  |  |  |
|                                                                     |                                     |           |      |  |  |  |               |  |  |  |  |  |
| LOC                                                                 |                                     |           | - SP |  |  |  | CANCEL        |  |  |  |  |  |
|                                                                     | $2nd$ F $t = D0NE$                  |           |      |  |  |  |               |  |  |  |  |  |
|                                                                     |                                     |           |      |  |  |  |               |  |  |  |  |  |
|                                                                     | to select char/command, then ENTER. |           |      |  |  |  |               |  |  |  |  |  |
| $t \leftrightarrow$ . ENTER. 2ndF ENTER. 2ndF $\leftrightarrow$ . 1 |                                     |           |      |  |  |  |               |  |  |  |  |  |

**Obrázek 6-17 Příklad obrazovky CREATE**

## <span id="page-104-1"></span>**DOPORUČENÍ**

Pro posuv mezi parametry na obrazovce můžete kdykoliv stisknout **[2nd F]**, **[]** nebo **[2nd F]**, **[]**.

## <span id="page-104-0"></span>**6.7.2.1 Typy datových souborů**

Datové soubory můžete vytvářet s pomocí jednoho ze čtyř následujících typů datových souborů:

- Přírůstkový
- Sekvenční
- Sekvenční s vlastními body
- Matice 2D mřížky
- Kotel

## <span id="page-105-0"></span>**6.7.2.2 Datový soubor přírůstkového typu**

Datový soubor přírůstkového typu používá alfanumerickou počáteční hodnotu ID (až 20 znaků) a automaticky určuje následnou hodnotu ID přičítáním přírůstku za použití následujících pravidel:

- Přírůstek se vztahuje pouze na číslice a písmena, nikoliv na interpunkční znaménka anebo jiné zvláštní znaky.
- Přírůstek začíná od nejkrajnějšího pravého znaku.
- Přírůstek pokračuje směrem doleva až do dosažení prvního interpunkčního znaménka anebo zvláštního znaku anebo do dosažení nejkrajnějšího levého znaku, podle toho, co nastane dříve.
- Přírůstek číslic od 0, 1, 2,..., 9. Přechod z číslice 9 na číslici 0 se uskuteční až po dosažení levého znaku.
- Přírůstek písmen od A, B, C,..., Z. Přechod z písmene Z na písmeno A se uskuteční až po dosažení levého krajního znaku.
- Nelze-li po uložení odečtené hodnoty ID zvýšit, v textovém poli s nápovědou se dočasně zobrazí hlášení **Cannot increment ID!** (Nelze zvýšit ID!). Následné ukládání bude přepisovat odečet posledního možného ID až do chvíle, dokud se nezmění rozsah hodnoty ID.

### POZNÁMKA

Aby přístroj prováděl zvyšování o nastavený přírůstek v rozsahu odpovídajícím několika číselným místům a přitom začínal jednomístným ID, je nutno nejprve zadat maximální počet číselných míst za použití počátečních nul (viz příklady v [Tabulka 6](#page-105-1)  [na stran](#page-105-1)ě 106).

### **Tabulka 6 Příklady výsledných ID pro PŘÍRŮSTKOVÝ datový soubor**

<span id="page-105-1"></span>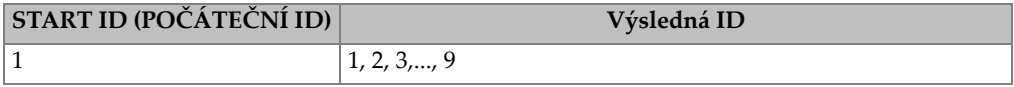

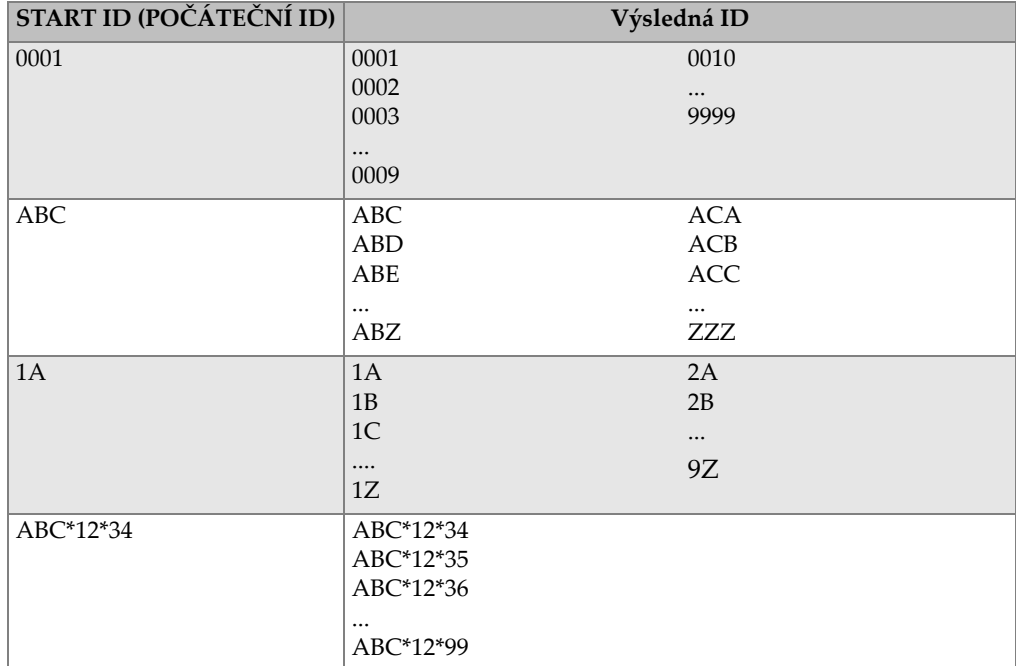

**Tabulka 6 Příklady výsledných ID pro PŘÍRŮSTKOVÝ datový soubor** 

#### **Postup při vytváření přírůstkového datového souboru**

- 1. Na obrazovce měření stiskněte **[FILE]** (Soubor) a poté vyberte možnost **CREATE** (Vytvořit), podrobnosti o prvních parametrech viz "Vytvoření datového souboru" [na stran](#page-103-0)ě 104.
- 2. Na obrazovce **CREATE** (viz [Obrázek 6-18 na stran](#page-107-1)ě 108):
	- *a)* Zadejte hodnotu **START ID** (počáteční ID).
	- *b)* Zvolte **CREATE**.

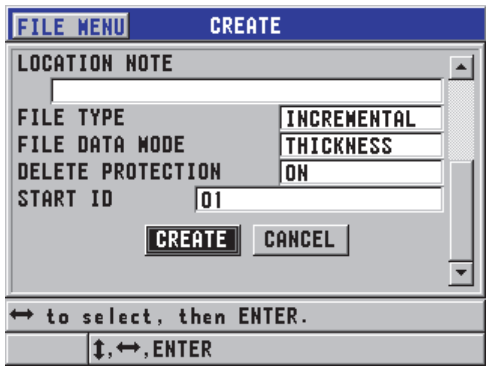

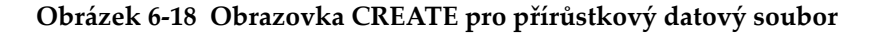

## <span id="page-107-1"></span><span id="page-107-0"></span>**6.7.2.3 Datový soubor sekvenčního typu**

 $XY-GY$   $|XY-IB$   $|XY-GY|$ 

Datový soubor sekvenčního typu je podobný souboru přírůstkového typu, i když vám také umožňuje definovat jak počáteční, tak i koncová ID čísla. Výsledný soubor tedy zahrnuje počáteční i koncové body společně se všemi přírůstkovými body mezi nimi (viz příklady v [Tabulka 7 na stran](#page-107-2)ě 108).

<span id="page-107-2"></span>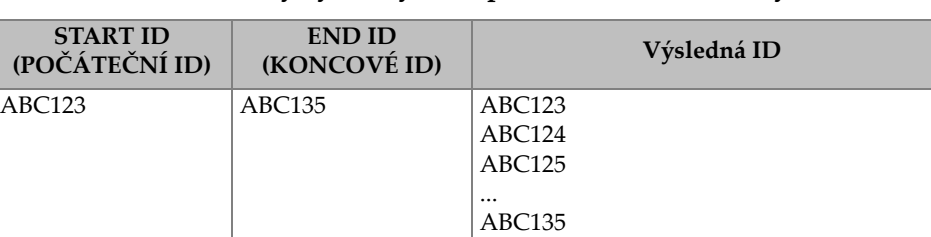

XY-GZ XY-HA ... XY-IB

**Tabulka 7 Příklady výsledných ID pro SEKVENČNÍ datový soubor**
#### **Postup při vytváření sekvenčního datového souboru**

- 1. Na obrazovce měření stiskněte **[FILE]** (Soubor) a poté vyberte možnost **CREATE** (Vytvořit), podrobnosti o prvních parametrech viz "Vytvoření datového souboru" [na stran](#page-103-0)ě 104.
- 2. V dolní části obrazovky **CREATE** zvolte **CONTINUE** (pokračovat).
- 3. Na druhé stránce obrazovky **CREATE** (viz [Obrázek 6-19 na stran](#page-108-0)ě 109):
	- *a)* Zadejte hodnoty **START ID** (počáteční ID) a **END ID** (koncové ID).
	- *b)* Zvolte **CREATE**.

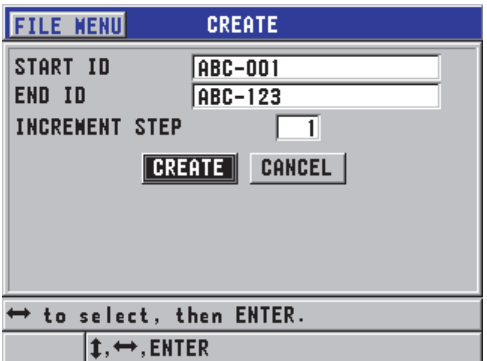

<span id="page-108-0"></span>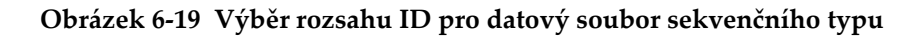

### **6.7.2.4 Sekvenční s typem datového souboru s uživatelským bodem**

Datový soubor sekvenční s uživatelským bodem (**SEQ+CUSTOM PT**) je definován počátečním a konečným ID číslem a sérií uživatelských bodů. Výsledný soubor tedy zahrnuje počáteční i koncové body společně se všemi body mezi nimi. Kromě toho jsou přiřazeny násobné odečty tloušťky dle místa ID čísla s pomocí přiřazených uživatelských bodů.

Použijte sekvenční datový soubor s uživatelským bodem v případě, pokud například chcete měřit potrubí anebo trubku, které (v každém místě ID čísla) můžete měřit nahoře, dole, nalevo a napravo (viz příklad v [Tabulka 8 na stran](#page-109-0)ě 110).

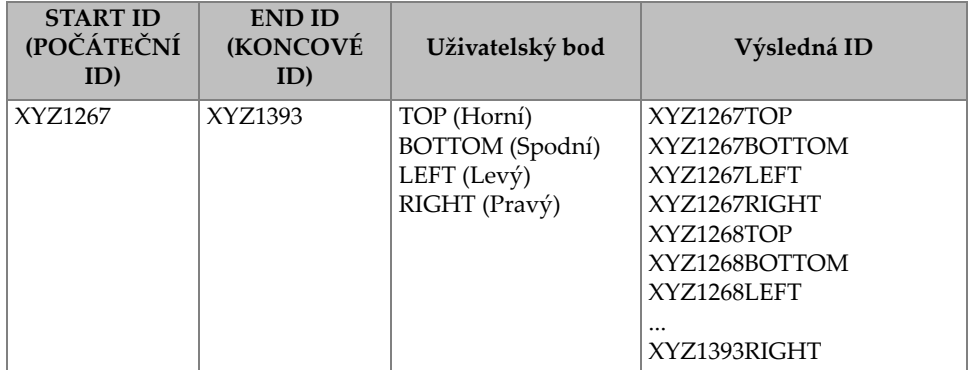

<span id="page-109-0"></span>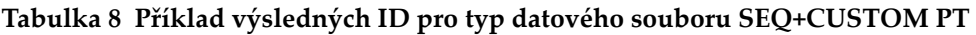

Přípustný počet znaků pro každý vlastní bod závisí na počtu ID znaků, definovaných počátečními a koncovými hodnotami ID. Celkový počet znaků hodnoty ID a uživatelských bodů nesmí přesáhnout 20 znaků. Například pokud jsou počáteční a koncové hodnoty ID v délce sedmi znaků, jak je uvedeno v příkladu [Tabulka 8 na](#page-109-0)  [stran](#page-109-0)ě 110, je maximální povolená délka každého uživatelského bodu třináct  $(20 - 7 = 13)$ .

### **Postup při vytváření sekvenčního datového souboru s vlastními body**

- 1. Na obrazovce měření stiskněte **[FILE]** (Soubor) a poté vyberte možnost **CREATE** (Vytvořit), podrobnosti o prvních parametrech viz "Vytvoření datového souboru" [na stran](#page-103-0)ě 104.
- 2. V dolní části obrazovky **CREATE** zvolte **CONTINUE** (pokračovat).
- 3. Na druhé stránce obrazovky **CREATE** (viz [Obrázek 6-20 na stran](#page-110-0)ě 111):
	- *a)* Zadejte hodnoty **START ID** (počáteční ID) a **END ID** (koncové ID).
	- *b)* Zadejte dvě nebo více hodnot pro **CUSTOM POINTS** (Uživatelské body).
	- *c)* Pro dokončení zadávání hodnot **CUSTOM POINTS** stiskněte **[2nd F]**, **[]**.
	- *d)* Zvolte **CREATE**.

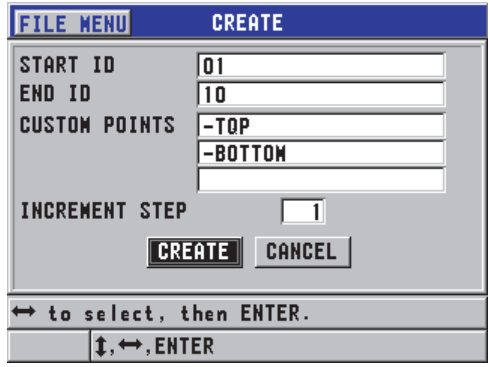

<span id="page-110-0"></span>**Obrázek 6-20 Definování ID rozsahu pro sekvenční datový soubor s uživatelskými body**

### **6.7.2.5 Typ datového souboru 2D mřížka**

2D mřížka je sekvence ID čísel pro popis cesty ve dvou rozměrech. Každá část ID čísla odpovídá konkrétnímu rozměru matice.

2D (dvojrozměrná) sekvence začíná číslem ID, které se vztahuje k prvnímu sloupci a prvnímu řádku (viz [Obrázek 6-21 na stran](#page-111-0)ě 112). Poté se hodnota ve sloupci (nebo v řádku) postupně zvyšuje o jednotlivé přírůstky, dokud sekvence nedosáhne hodnoty posledního sloupce (nebo řádku), zatímco druhé rozměrové hodnoty zůstanou konstantní. Od tohoto bodu se pak začíná i druhý rozměr navyšovat od první do poslední hodnoty. Tento postup pokračuje, dokud není dosaženo ID, které je vztaženo k poslednímu sloupci a k poslednímu řádku. Máte možnost si navolit, zda budou nejdříve narůstat sloupce anebo řádky.

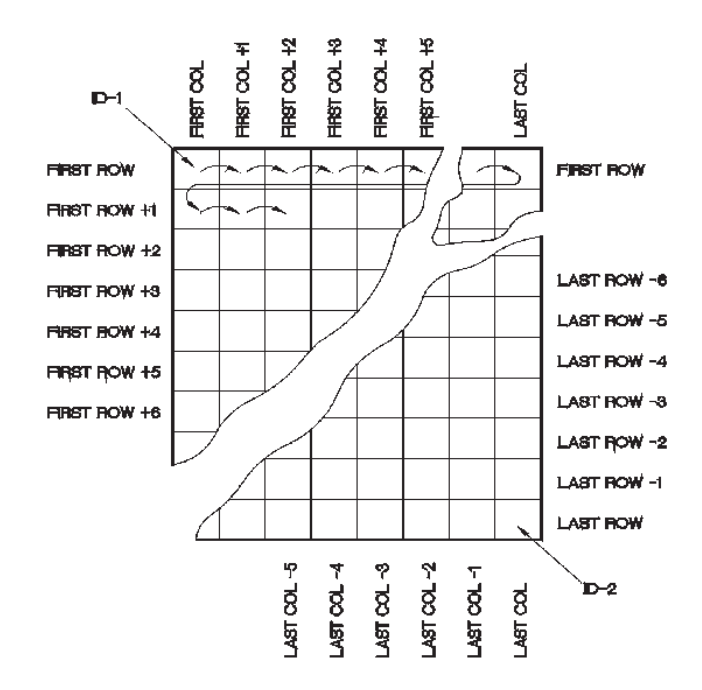

**Obrázek 6-21 Obecný příklad 2D mřížky**

<span id="page-111-0"></span>Mřížková struktura může zajistit to, že jeden rozměr mřížky odpovídá fyzickým dílům, jejichž tloušťka stěny má být měřena. Konkrétní měřící body na každém dílu pak odpovídají druhému rozměru mřížky (viz příklad v [Obrázek 6-22 na stran](#page-112-0)ě 113).

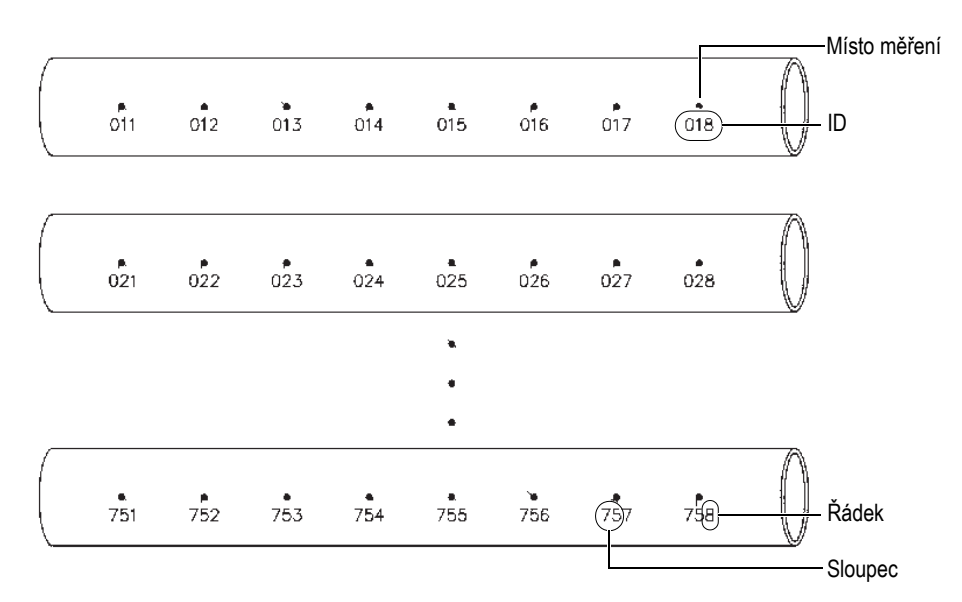

**Obrázek 6-22 Jedna mřížka pro 75 totožných dílů**

<span id="page-112-0"></span>Případně mohou řádky a sloupce mřížky odpovídat měřícím bodům dvourozměrné mapy na povrchu jednoho dílu. V tomto případě je pro každý díl (viz příklady v [Obrázek 6-23 na stran](#page-113-0)ě 114) vytvořena rozdílná mřížka.

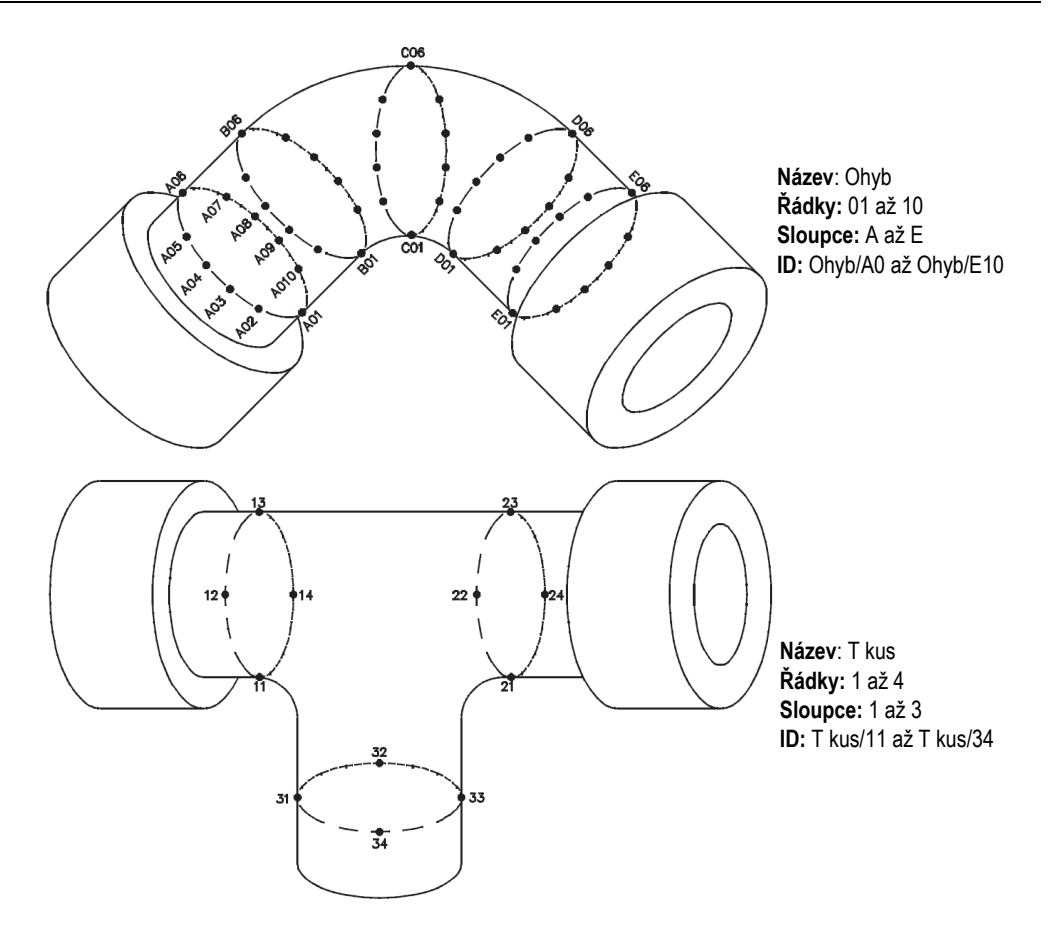

**Obrázek 6-23 Rozdílně pojmenovaná mřížka pro každý díl**

#### <span id="page-113-0"></span>**Vytvoření datového souboru pro 2D mřížku**

- 1. Na obrazovce měření stiskněte **[FILE]** (Soubor) a poté vyberte možnost **CREATE** (Vytvořit), podrobnosti o prvních parametrech viz "Vytvoření datového souboru" [na stran](#page-103-0)ě 104.
- 2. V dolní části obrazovky **CREATE** zvolte **CONTINUE** (pokračovat).
- 3. Na druhé stránce obrazovky **CREATE** (viz [Obrázek 6-24 na stran](#page-114-0)ě 115):
	- *a)* Zadejte hodnoty **START COLUMN** (Počáteční sloupec), **END COLUMN** (Koncový sloupec), **START ROW** (Počáteční řádek) a **END ROW** (Koncový řádek).

*b)* Zvolte **ID FORMAT** pro určení toho, jak bude postupovat písmenná řada po písmenu Z:

**STANDARD**: A, B, C... Z, AA, AB, AC... ZZ. **EPRI**: A, B, C... Z, AA, BB, CC... ZZ.

- *c)* V možnosti **INC 1ST BY** zvolte, který parametr bude narůstat nejdříve (**ROW** (řádek) anebo **COLUMN** (sloupec)).
- *d)* Zvolte **CREATE**.

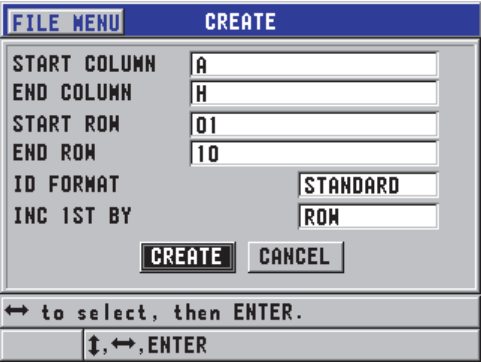

<span id="page-114-0"></span>**Obrázek 6-24 Konfigurační nastavení rozsahu ID pro datový soubor typu 2D mřížky**

### POZNÁMKA

Přístroj 45MG je schopen přidávat řádek anebo sloupec a měnit směr přírůstku po vytvoření mřížkového souboru (podrobnosti viz, Editování souboru" na straně 122).

## **6.7.2.6 Typ datového souboru kotle**

Soubor kotle je soubor zvláštního typu, vytvořený speciálně pro aplikace týkající se kotlů. Obvyklým způsobem identifikace místa měření tloušťky je použití následujících třírozměrných přístupů:

Kóta

První rozměr odkazuje na fyzickou vzdálenost od spodní části kotle k horní.

#### Číslo trubky

Druhý rozměr odkazuje na číslo konkrétní trubky kotle, kterou je třeba zkontrolovat.

Uživatelské body

Třetí rozměr odkazuje na konkrétní místo odečtení tloušťky v místě daném kótou na stanovené trubce.

Tyto tři rozměry jsou zkombinovány do jediného ID čísla, které přesně označuje konkrétní místo každého odečtu tloušťky. [Tabulka 9 na stran](#page-115-0)ě 116 ukazuje příklad, ve kterém byl nejdříve navolen přírůstek uživatelských bodů, poté číslo trubky a poté kóta

<span id="page-115-0"></span>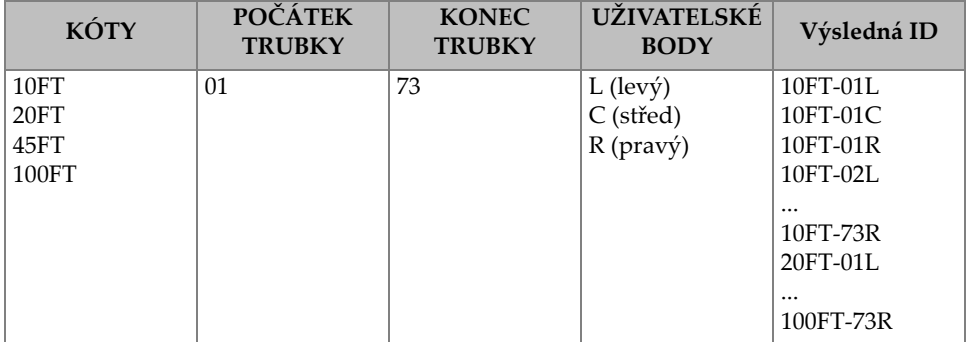

### **Tabulka 9 Výsledný příklad ID pro typ souboru KOTEL**

#### **Vytvoření datového souboru kotle**

- 1. Na obrazovce měření stiskněte **[FILE]** (Soubor) a poté vyberte možnost **CREATE** (Vytvořit), podrobnosti o prvních parametrech viz "Vytvoření datového souboru" [na stran](#page-103-0)ě 104.
- 2. V dolní části obrazovky **CREATE** zvolte **CONTINUE** (pokračovat).
- 3. Na druhé stránce obrazovky **CREATE** (viz [Obrázek 6-25 na stran](#page-116-0)ě 117):
	- *a)* Zadejte hodnoty **START TUBE** (počátek trubky) a **END ID** (konec trubky).
	- *b)* Zadejte dvě nebo více hodnot pro **CUSTOM POINTS** (Uživatelské body).
	- *c)* Pro dokončení zadávání hodnot **CUSTOM POINTS** stiskněte **[2nd F]**, **[]**.
	- *d)* Zadejte dvě nebo více hodnot pro **ELEVATIONS** (Kóty).
	- *e)* Pro dokončení zadávání hodnot **ELEVATIONS** stiskněte **[2nd F]**, **[]**.
- *f)* V **INC 1ST BY** zvolte parametr, který bude narůstat jako první (**POINT** (bod), **TUBE** (trubka) anebo **ELEVATIONS** (kóty)).
- *g)* V **INC 2ND BY** zvolte parametr, který bude narůstat jako druhý (**POINT** (bod), **TUBE** (trubka) anebo **ELEVATIONS** (kóty)).
- *h)* Zvolte **CREATE**.

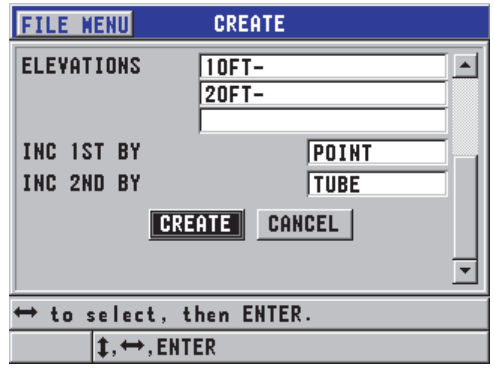

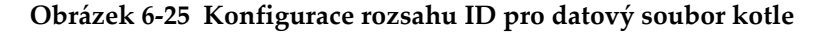

## <span id="page-116-0"></span>**6.7.3 Režimy datových souborů**

Pokud v přístroji 45MG vytvoříte datový soubor, musíte zvolit režim datového souboru, aby bylo možné určit, které naměřené hodnoty budou v souboru uloženy (viz krok [2.](#page-103-1)*f* v "Vytvoř[ení datového souboru" na stran](#page-103-0)ě 104). [Tabulka 10 na stran](#page-116-1)ě 117 popisuje dostupné volby režimu datového souboru. V souboru je možné ukládat jenom jeden typ dat.

<span id="page-116-1"></span>

| Režim datového<br>souboru | Uložená měření                            | Kdy použít                                                                                                    |
|---------------------------|-------------------------------------------|----------------------------------------------------------------------------------------------------|
| TLOUŠŤKA                  | Standardní tloušťka<br>Tloušťka echo-echo | Při použití základních funkcí při<br>měření tloušťky                                                               |
| THRU COAT                 | Tloušťka povlaku<br>Tloušťky materiálu    | Při použití THRU-COAT (viz<br>"Měření s volitelnou funkcí<br>THRU-COAT se sondami D7906 a<br>D7908" na straně 88). |

**Tabulka 10 Uložená měření v režimu datového souboru** 

| Režim datového<br>souboru | Uložená měření                           | Kdy použít                                                                                                    |
|---------------------------|------------------------------------------|----------------------------------------------------------------------------------------------------|
| <b>RYCHLOST</b>           | Rychlost                                 | Při měření rychlosti.                                                                                                 |
| MIN/MAX                   | Minimální tloušťka<br>Maximální tloušťka | Při použití režimu MIN/MAX<br>(viz "Použití režimu minimální,<br>maximální anebo min/max<br>tloušťky" na straně 143). |
| DOBA ŠÍŘENÍ               | Doba šíření                              | Měření doby šíření                                                                                                    |
| SNÍŽENÍ RT                | Tloušťka materiálu<br>Míra snížení       | Když je aktivován poměrový<br>režim míry snížení (viz SNÍŽENÍ<br>RT v "Použití alarmů" na<br>straně 146)              |

**Tabulka 10 Uložená měření v režimu datového souboru** *(pokračování)*

**Výchozí režim datového souboru je možné nastavit na nejčastěji používaný.**

#### **Změna výchozího režimu datového souboru**

- 1. Na obrazovce měření stiskněte **[SETUP]** (Nastavení) a poté vyberte možnost **SYSTEM**.
- 2. Na obrazovce **SYSTEM** nastavte **DEFAULT FILE MODE** (výchozí režim) na požadovanou volbu (podrobnosti viz [Tabulka 10 na stran](#page-116-1)ě 117).
- 3. Stisknutím tlačítka **[MEAS]** (Měření) se vrátíte na obrazovku měření.

## **6.7.4 Operace se soubory**

Stisknutí **[FILE]** otevírá menu, ze kterého je možné provádět různé operace se soubory (viz [Obrázek 6-26 na stran](#page-118-0)ě 119). Následující části popisují způsob provádění těchto operací. Soubory jsou uloženy na interním záznamníku dat na interní paměťové kartě microSD, a tyto soubory je možné importovat/exportovat z/na externí paměťovou kartu microSD.

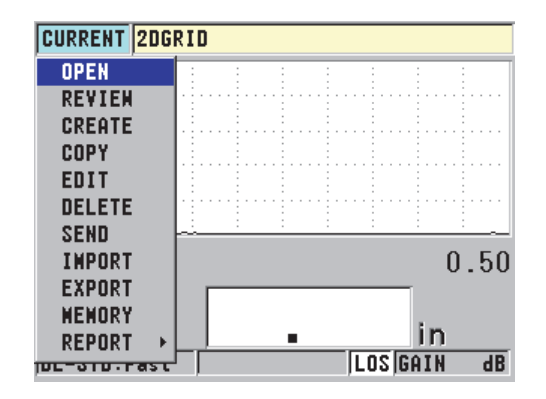

**Obrázek 6-26 Menu FILE**

#### <span id="page-118-1"></span><span id="page-118-0"></span>**6.7.4.1 Otevření souboru**

Můžete otevřít existující soubor, čímž se tento soubor stane aktivním souborem, do kterého se budou ukládat nová měření.

#### **Postup při otevírání souboru**

- 1. Stiskněte **[FILE]**, a poté zvolte **OPEN**.
- 2. Na obrazovce **OPEN** (viz [Obrázek 6-27 na stran](#page-119-0)ě 120):
	- *a)* V **SORT BY** vyberte pořadí, ve kterém se budou třídit soubory, které se objeví na obrazovce (dle **NAME** (jména) nebo **DATE CREATED** (datum vytvoření)).
	- *b)* V seznamu souborů zvolte soubor, který chcete otevřít. Popisné záhlaví se zvýrazněným názvem souboru se zobrazí ve spodní části obrazovky.
	- *c)* Vybráním možnosti **OPEN** se vrátíte na obrazovku měření s vybraným souborem nastaveným jako aktivní soubor a ID číslem nastaveným jako prvním ID číslem v souboru.

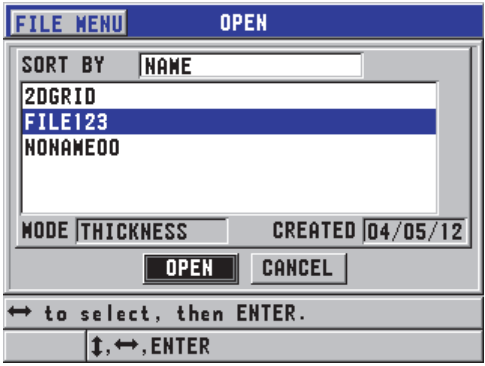

**Obrázek 6-27 Otevření souboru**

### <span id="page-119-0"></span>**6.7.4.2 Zobrazení souboru**

Existují dva způsoby, jak zobrazit obsah soubor uložený na interním záznamníku dat: pomocí **OPEN** (otevřít) anebo **REVIEW** (zobrazit) v menu **FILE** (soubor).

#### **Zobrazení souboru použitím možnosti OPEN**

- 1. Stiskněte **[FILE]**, a poté zvolte **OPEN**.
- 2. Pro otevření obrazovky zobrazení souboru stiskněte **[2nd F]**, **[FILE] (ID#)** (viz ["Obrazovka ID Review \(Zobrazení ID\)" na stran](#page-128-0)ě 129).

#### **Zobrazení souboru s použitím REVIEW**

- 1. Stiskněte **[FILE]**, zvolte **REVIEW** a poté stiskněte **[ENTER]**.
- 2. Pro výběr způsobu, jakým budou soubory na obrazovce zobrazeny, na obrazovce **OPEN** vyberte **SORT BY** (třídit podle) a poté zvolte **NAME** (jméno) anebo **DATE CREATED** (datum vytvoření).
- 3. Ze seznamu souborů zvolte soubor, který chcete zobrazit. Popisné záhlaví se zvýrazněným názvem souboru se zobrazí ve spodní části obrazovky.
- 4. Zvolte **REVIEW** pro přechod na obrazovku **REVIEW** zvoleného souboru.

## **6.7.4.3 Kopírování souboru**

Je možné vytvořit kopii souboru, který již v interním záznamníku dat existuje. Funkce kopírování souborů je užitečná pro vytvoření nového souboru s přesně totožnou strukturou ID čísla, jakou má již dříve vytvořený soubor. Můžete se také rozhodnout kopírovat údaje o tloušťkách.

Funkci kopírování souboru je možné použít pouze ke kopírování existujícího souboru v interní paměti do interní paměti. Použijte funkce importu a exportu ke kopírování dat do/z interní paměti a na externí microSD kartu.

#### **Kopírování souboru**

- 1. Na obrazovce měření stiskněte **[FILE]** (Soubor) a poté vyberte možnost **COPY** (Kopírovat).
- 2. Na obrazovce **COPY** (viz [Obrázek 6-28 na stran](#page-120-0)ě 121):
	- *a)* Ze seznamu vyberte zdrojový soubor.
	- *b)* V **COPY NAME** (jméno kopie) zadejte název cílového souboru.
	- *c)* Pokud také chcete zkopírovat odečtené hodnoty tlouštěk z původního souboru do nového souboru, nastavte **COPY THICKNESS DATA?** (Zkopírovat data o tloušťce?) na **YES** (ano).
	- *d)* Zvolte **COPY**.

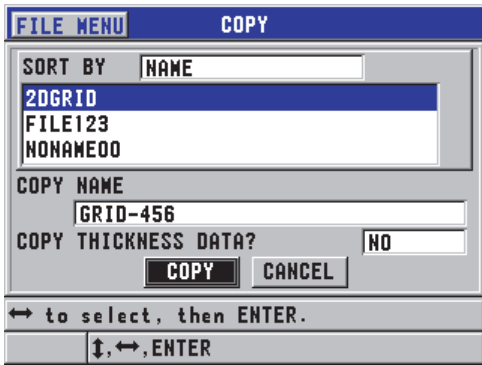

**Obrázek 6-28 Kopírování souboru**

<span id="page-120-0"></span>3. Otevřete nově vytvořený soubor, čímž jej aktivujete (viz "Otevření souboru" na [stran](#page-118-1)ě 119.)

## <span id="page-121-0"></span>**6.7.4.4 Editování souboru**

Jakmile je soubor vytvořený, je možné použít funkci editování ke změně následujících parametrů souboru:

- Název souboru
- Popis souboru
- ID kontrolora
- Poznámka o místě
- Ochrana proti vymazání (zapnuta/vypnuta)
- Koncový řádek, sloupec anebo bod v souboru mřížky
- Pořadí nárůstu v souboru mřížky
- Směr nárůstu (vpřed nebo vzad) pro řádky, sloupce, body, čísla trubek a kóty

Funkce editace vám neumožňuje editovat typ souboru a tuto funkci není možné použít k editaci jednotlivých identifikátorů měření (ID) anebo aktuálních odečtů tloušťky.

#### **Postup editace existujícího souboru**

- 1. Na obrazovce měření stiskněte **[FILE]** (Soubor) a poté vyberte možnost **EDIT** (Upravit).
- 2. Na obrazovce **EDIT** (viz [Obrázek 6-29 na stran](#page-122-0)ě 123):
	- *a)* Ze seznamu vyberte soubor, který chcete editovat.

## POZNÁMKA

Při posuvu mezi názvy souborů se v dolní části obrazovky zobrazuje popisné záhlaví zvýrazněného názvu souboru. Tato informace může být užitečná tehdy, pokud si při vybírání správného souboru nejste jisti přesným názvem tohoto souboru.

- *b)* Pokud chcete soubor přejmenovat, editujte hodnotu **NAME** (jméno).
- *c)* Podle potřeby editujte hodnoty popisu souboru (**DESC**), identifikace kontrolora (**INSP ID**) a poznámky o místu měření (**LOC NOTE**).
- *d)* Pro změnu stavu uzamknutí souboru, nastavte **DELETE PROTECTION** na **ON** (zapnuto) anebo **OFF** (vypnuto).
- *e)* U souboru bez mřížky zvolte **UPDATE** (aktualizovat).

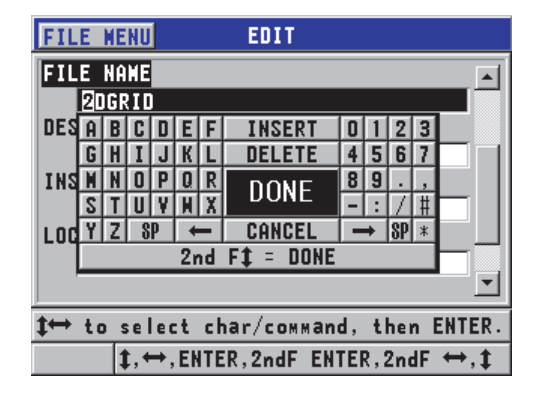

**Obrázek 6-29 Zadání informací o novém souboru**

- <span id="page-122-0"></span>3. Pro výběr mřížkového souboru zvolte **CONTINUE** (pokračovat), poté proveďte následující kroky na druhé stránce obrazovky úprav **EDIT** (viz [Obrázek 6-30 na](#page-122-1)  [stran](#page-122-1)ě 123):
	- *a)* Podle potřeby zvyšte hodnoty **END COLUMN** a **END ROW**. Tyto hodnoty není možné snížit.
	- *b)* V případě potřeby změňte hodnotu **INC 1ST BY**.
	- *c)* Změna směru přírůstku pro řádky, sloupce, body, trubky a kóty. Přírůstky **FORWARD** ve směru uvedeném při vytvoření souboru, a přírůstky **REVERSE** v opačném směru, než ve kterém byl soubor původně vytvořen.
	- *d)* Zvolte **UPDATE**.

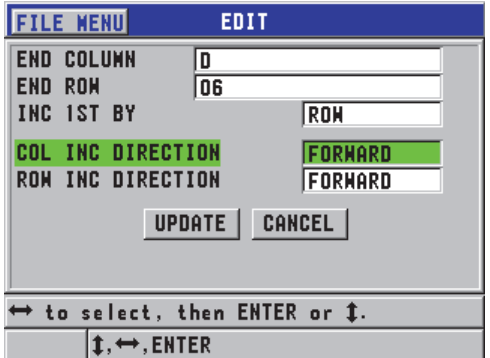

#### <span id="page-122-1"></span>**Obrázek 6-30 Zobrazení obrazovky editace mřížky**

## **6.7.4.5 Vymazání souboru anebo jeho obsahu**

Funkci vymazání souboru je možné použít k úplnému odstranění souboru z interního záznamníku dat anebo k odstranění obsahu souboru. Soubory, které jsou chráněny proti vymazání, nelze odstranit, dokud není deaktivována funkce ochrany proti smazání (viz ["Editování souboru" na stran](#page-121-0)ě 122).

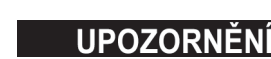

Jakmile bude soubor vymazán, nebude možné obnovit informace dříve v tomto souboru obsažené.

#### **Vymazání souboru uloženého v přístroji 45MG**

- 1. Na obrazovce měření stiskněte **[FILE]** (Soubor) a poté vyberte možnost **DELETE** (Smazat).
- 2. Na obrazovce **DELETE** (viz [Obrázek 6-31 na stran](#page-124-0)ě 125):
	- *a)* Pro vymazání celého souboru nastavte **DELETE ON** na **FILE**.
	- *b)* Ze seznamu vyberte jeden nebo více souborů, které si přejete vymazat. V pravé lince zvolených souborů se objeví značka zatržení.
	- *c)* Pro opuštění seznamu stiskněte **[2nd F]**, **[]**.
	- *d)* Zvolte požadovanou volbu **Delete Stored Data** (smazat uložená data) nebo **Entire File** (smazat celý soubor).
	- *e)* Nastavte **DELETE MODE** na **DATA** pouze v tom případě, pokud si přejete smazat obsah souboru. NEBO

Nastavte **DELETE MODE** na **FILE** v tom případě, pokud si přejete soubor z paměti zcela odstranit.

*f)* Pro potvrzení operace stiskněte **ENTER**.

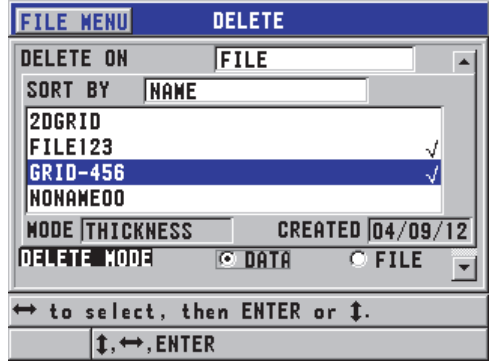

**Obrázek 6-31 Vymazání souboru**

### <span id="page-124-0"></span>POZNÁMKA

Pokud chcete vymazat několik souborů, přičemž některé z těchto souborů jsou chráněny proti vymazání, vymaže přístroj 45MG pouze ty soubory, které nejsou chráněny proti vymazání.

### **6.7.4.6 Vymazání rozsahu ID**

Je možné vymazat rozsah ID v aktivním souboru použitím funkce vymazání záznamu z paměti. Tato funkce vymaže jak data, tak místa ID čísel u přírůstkových a ručních datových souborů (integrovaných v GageView). U ostatních datových souborů jsou vymazána pouze data, nikoliv místa ID čísla.

#### **Vymazání rozsahu ID ze souboru**

- 1. Na obrazovce měření stiskněte **[FILE]** (Soubor) a poté vyberte možnost **DELETE** (Smazat).
- 2. Na obrazovce **DELETE** (viz [Obrázek 6-32 na stran](#page-125-0)ě 126) nastavte **DELETE ON** na **ID RANGE** (rozsah ID).
- 3. Pro definování rozsahu ID, které chcete ze souboru vymazat, editujte hodnoty **STARTING ID** a **ENDING ID**.
- 4. Zvolte **DELETE**.

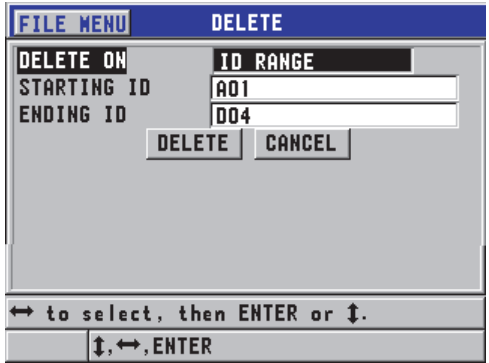

**Obrázek 6-32 Vymazání dat z rozsahu ID v aktivním souboru**

### <span id="page-125-0"></span>**6.7.4.7 Vymazání všech datových souborů**

Funkci resetování (vynulování) můžete použít k rychlému odstranění všech souborů, uložených v přístroji 45MG.

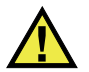

# **IIPOZORNĚNÍ**

Resetování interní paměti anebo celkové resetování odstraní všechny soubory a data, uložené v těchto souborech. Odstraněné soubory a data, která tyto soubory obsahují, nelze obnovit. Po provedení tohoto postupu bude interní záznamník dat zcela prázdný.

#### **Vymazání všech souborů**

- 1. Na obrazovce měření stiskněte **[SETUP]** (Nastavení) a poté vyberte možnost **RESETS** (Možnosti obnovení).
- 2. Na obrazovce **RESETS** (viz [Obrázek 6-33 na stran](#page-126-0)ě 127):
	- *a)* Pro vymazání všech souborů z interní paměťové karty microSD zvolte v seznamu **RESETS** buď **INTERNAL MEMORY RESET** (resetování vnitřní paměti) anebo **MASTER RESET** (úplné resetování).

*b)* Pro vymazání všech souborů zvolte **RESET**. NEBO Pro ukončení operace zvolte **CANCEL** anebo stiskněte **[MEAS]** (Měření).

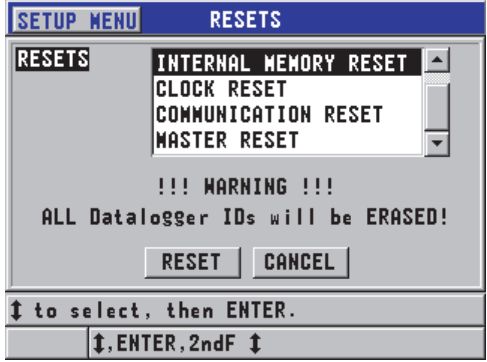

**Obrázek 6-33 Varovné hlášení při resetování měření**

#### <span id="page-126-0"></span>**6.7.4.8 Prohlížení stavu paměti**

#### **Zjištění stavu paměti**

1. Pro zobrazení obrazovky stavu paměti **MEMORY** stiskněte **[FILE]**, zvolte **MEMORY** a poté stiskněte **[ENTER]** (viz [Obrázek 6-34 na stran](#page-127-0)ě 128). Tato obrazovka ukazuje počet souborů, uložených v interní paměti spolu s její aktuální kapacitou.

| <b>ILE MENU</b><br><b>MEMORY</b>            |                 |  |  |
|---------------------------------------------|-----------------|--|--|
| <b>FILES</b>                                |                 |  |  |
| <b>FREE IDS</b>                             | 474561          |  |  |
| <b>FREE HF IDS</b>                          | 19773           |  |  |
| <b>ID CAPACITY</b><br><b>WE ID CAPACITY</b> | 475113<br>20000 |  |  |
| ENTER to show menu. MEAS to exit.           |                 |  |  |
| <b>ENTER, MEAS</b>                          |                 |  |  |

**Obrázek 6-34 Obrazovka stavu paměti MEMORY**

## <span id="page-127-0"></span>**6.7.5 Nastavení ochrany proti přepsání ID**

Ochranu proti přepsání ID můžete aktivovat tak, aby vás upozornila pokaždé, když se pokusíte přepsat existující měření v souboru. Tuto funkci je možné aktivovat kdykoliv.

Pokud je ochrana proti přepsání ID aktivovaná, v textovém poli s nápovědou se zobrazí hlášení (viz [Obrázek 6-35 na stran](#page-127-1)ě 128), když se o takové uložení pokusíte, a bude vás informovat, že aktuální odečty tloušťky/průběhu vln budou přepsány. Zvolte **YES**, pokud chcete nahradit předcházející odečet novým odečtem, anebo možnost **NO**, pokud chcete zachovat původní hodnotu.

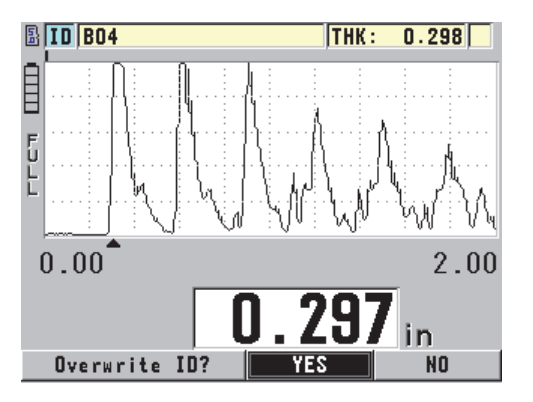

<span id="page-127-1"></span>**Obrázek 6-35 Hlášení o ochraně proti přepsání ID**

#### **Postup při nastavení ochrany proti přepsání ID**

- 1. Na obrazovce měření stiskněte **[SETUP]** (Nastavení) a poté vyberte možnost **MEAS** (Měření).
- 2. Na obrazovce **MEAS** nastavte **ID OVERWRITE PROT** (ochrana proti přepsání ID) na **ON** (zapnuto) anebo **OFF** (vypnuto).
- 3. Stisknutím tlačítka **[MEAS]** (Měření) se vrátíte na obrazovku měření.

## <span id="page-128-0"></span>**6.7.6 Obrazovka ID Review (Zobrazení ID)**

Pomocí obrazovky ID Review můžete kontrolovat data, která jsou uložena v aktivním souboru. Pro přizpůsobení stavu obrazovky ID review stiskněte **[2nd F]**, **[FILE] (ID#)**. Obrazovka ID Review zobrazuje průběh vlny a data aktivního ID.

[Obrázek 6-36 na stran](#page-129-0)ě 130 znázorňuje příklad obrazovky ID Review a popisuje její obsah. Oblast pod průběhem vlny je vyhrazena pro indikátory stavu, popisující zobrazené hodnoty uložené tloušťky. Indikátory jsou zkratky se stejným jedním písmenem pro stavová slova, přenášená měřidlem pomocí vysílání příkazů (viz ["Správa komunikace a p](#page-200-0)řenosu dat" na straně 201).

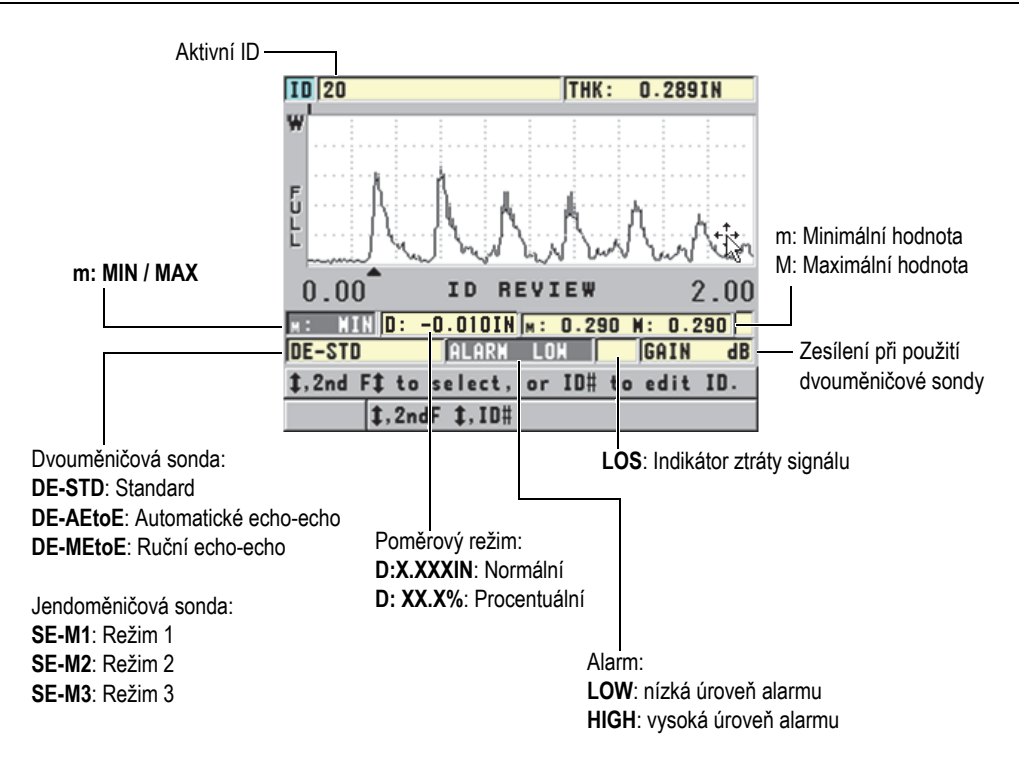

**Obrázek 6-36 Identifikace obrazovky ID review**

<span id="page-129-0"></span>Obrazovka ID review slouží ke třem následujícím účelům:

- Prohlížení obsahu interního záznamníku dat skenováním umístění ID uložených v aktivním souboru.
- Přesouvání v rámci datového souboru a změna aktuálního umístění ID na jakékoliv místo, které již v datovém souboru existuje.
- Změna aktuálního umístění ID na jakékoliv umístění, které již v datovém souboru existuje, za účelem editace tohoto umístění ID.

## <span id="page-129-1"></span>**6.7.6.1 Prohlížení uložených dat a změny aktivního ID**

Obrazovka ID Review se používá k prohlížení dat v aktivním souboru.

#### **Prohlížení uložených dat a změnění aktivního ID**

- 1. Otevřete soubor, který si chcete prohlédnout (viz "Otevření souboru" na [stran](#page-118-1)ě 119).
- 2. Na obrazovce měření stiskněte **[2nd F]**, **[FILE] (ID#)**.
- 3. Na obrazovce ID Review (viz [Obrázek 6-36 na stran](#page-129-0)ě 130), proveďte následující akce:
	- *a)* Prohlédněte si průběh vlny, indikátory stavu a naměřené hodnoty aktivního ID.
	- *b)* Pro zobrazení dat dalšího ID v souboru stiskněte **[]**.
	- *c)* Pro zobrazení dat předchozího ID v souboru stiskněte **[]**.
	- *d)* Pro přeskočení na poslední ID a první ID v souboru stiskněte **[2nd F]**, **[]** a **[2nd F]**, **[]**.
	- *e*) Pro editaci ID stiskněte **[2nd F]**, **[FILE] (ID**#) (viz "Změ[na ID" na stran](#page-130-0)ě 131).
- 4. Stisknutím tlačítka **[MEAS]** (Měření) se vrátíte na obrazovku měření s novým aktivním ID.

## <span id="page-130-0"></span>**6.7.6.2 Změna ID**

ID je možné editovat následujícím způsobem:

- Změna aktivního ID rychlým přeskočením na existující ID. Tento způsob je užitečný v případě, že používáte velký soubor, a vyhledání požadovaného ID s pomocí tlačítek se šipkami by trvalo příliš dlouho.
- Změna aktivního ID na nové ID, které zatím v souboru neexistuje. Tento režim je užitečný v případě, že chcete do aktivního souboru přidat dodatečné body měření. Dodatečná ID je možné přidat kamkoliv do databáze (začátek, střed, konec).

## POZNÁMKA

Při editování ID není možné zobrazit uložená data.

## **Použití režimu editace ID**

- 1. Otevřete soubor obsahující ID, které chcete změnit (viz "Otevření souboru" na [stran](#page-118-1)ě 119).
- 2. Na obrazovce měření stiskněte **[2nd F]**, **[FILE] (ID#)**.
- 3. Zvolte ID, které chcete změnit (viz ["Prohlížení uložených dat a zm](#page-129-1)ěny aktivního [ID" na stran](#page-129-1)ě 130).
- 4. Ještě jednou stiskněte **[2nd F]**, **[FILE] (ID#)** a poté změňte hodnotu ID (viz [Obrázek 6-37 na stran](#page-131-0)ě 132).

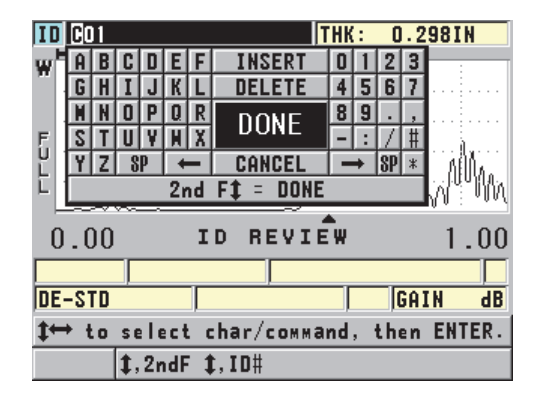

**Obrázek 6-37 Použití režimu změna ID**

- <span id="page-131-0"></span>5. Stisknutím tlačítka **[MEAS]** (Měření) se vrátíte na obrazovku měření s novým aktivním ID.
- 6. Pokud editované ID není v databázi, zobrazí se hlášení v textovém poli s [Obrázek 6-38 na stran](#page-132-0)ě 133nápovědou. Pro vložení nového ID před aktivní ID zvolte **INSERT**.

NEBO

Pro přidání nového ID na konec souboru zvolte **APPEND**.

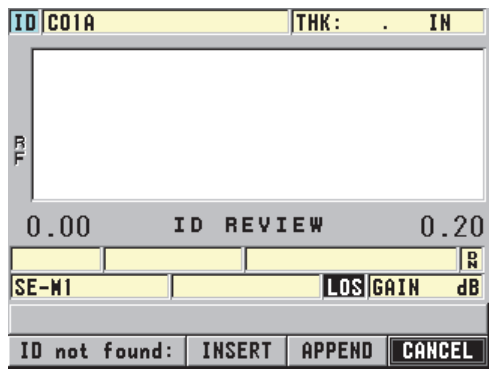

#### **Obrázek 6-38 Hlášení, pokud se editované ID v databázi nenachází**

<span id="page-132-0"></span>7. Stiskněte **[SAVE]** s aktivním nebo neaktivním měřením, aby se editované ID stalo trvalou součástí databáze. Sekvence bude pokračovat na předchozím aktivním ID.

## **6.7.6.3 Odstranění dat z aktivního souboru**

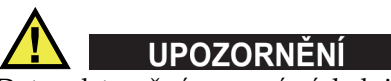

Data odstraněná pomocí následujících postupů **NENÍ** možné obnovit.

#### **Odstranění jednoho měření**

- 1. Na obrazovce měření stiskněte **[2nd F]**, **[FILE] (ID#)**. Objeví se obrazovka ID Review a zobrazí aktivní ID s příslušnými uloženými daty.
- 2. Zvolte ID, které má být odstraněno (viz ["Prohlížení uložených dat a zm](#page-129-1)ěny [aktivního ID" na stran](#page-129-1)ě 130) a poté stiskněte **[MEAS]** (Měření).
- 3. Stiskněte **[SAVE]** pokud se odečet nemá uložit do "-----", a poté odstraňte jeden odečet ID. Zobrazené ID se změní na další ID v pořadí.

## **DOPORUČENÍ**

Pokud chcete nahradit odečtenou hodnotu tloušťky, můžete to jednodušeji provést tak, že nové měření uložíte na obrazovce měření pod požadovaným ID. Pokud měření nechcete uložit pod specifickým ID, stiskněte **[SAVE]** na obrazovce měření v době, kdy právě neprovádíte žádné měření. Tím se uloží stav LOS a údaj —-.—- pod specifickým ID číslem.

4. Stisknutím tlačítka **[MEAS]** (Měření) se vrátíte na obrazovku měření.

### **POZNÁMKA**

Pokud vymažete měření uložené v přírůstkovém souboru, dojde také k vymazání ID. Ze všech ostatních typů souborů budou vymazány pouze tloušťka a průběh vlny.

## **6.7.7 Vytváření zpráv**

Přístroj 45MG může vytvářet kontrolní zprávy o datech bez nutnosti připojení k počítači anebo k tiskárně. K dispozici jsou následující zprávy:

File summary: Souhrnné informace o souboru

Zobrazuje základní statistiku souboru (minimální tloušťka a místo, maximální tloušťka a místo, podmínky vysoké a nízké úrovně alarmu spolu se střední, mediánovou a standardní odchylkou).

Minimum/Maximum summary: Souhrnné informace o minimu/maximu

Zobrazuje seznam míst ID čísel, kterým jsou v souboru přiřazeny minimální a maximální hodnoty tloušťky.

Alarm summary: Souhrnné informace o alarmech

Zobrazuje seznam všech míst ID čísel, u kterých se vyskytla nízká a vysoká úroveň alarmu.

File comparison: Porovnání souborů

Umožňuje vám vybrat dva soubory a vzájemně je porovnat. První soubor obsahuje údaje z předchozí kontroly; druhý soubor obsahuje údaje získané při aktuální kontrole. Zpráva uvádí maximální úbytek stěny a jakoukoliv oblast s vyšší tloušťkou stěny (nárůst) a ID čísla míst.

Minimum Review: Prohlížení minima

Umožňuje vám zvolit si soubor a poté prohlédnout všechna místa minimální tloušťky v souboru. Navíc k ověření tloušťky ve všech místech minima můžete v případě potřeby tato místa minimálních tlouštěk nahradit.

#### **Postup vytváření zprávy**

- 1. Na obrazovce měření stiskněte **[FILE]** (soubor) a poté vyberte možnost **REPORT** (zpráva).
- 2. V podmenu zvolte požadovaný typ zprávy. Pokud si zvolíte:
	- **FILE SUMMARY**, přejděte na krok [3](#page-134-0)
	- **MIN/MAX SUMMARY**, přejděte na krok [4](#page-135-0)
	- **FILE COMPARISON**, přejděte na krok [5](#page-136-0)
	- **ALARM SUMMARY**, přejděte na kro[k6](#page-137-0)
	- **MIN REVIEW**, přejděte na krok [7](#page-138-0)
- <span id="page-134-0"></span>3. Na obrazovce **FILE SUMMARY** (viz [Obrázek 6-39 na stran](#page-134-1)ě 135):
	- *a)* Zvolte soubor, pro který chcete zprávu vytvořit.
	- *b)* Zvolte **REPORT**.

Otevře se obrazovka s výsledky zprávy **FILE SUMMARY** (viz [Obrázek 6-40](#page-135-1)  [na stran](#page-135-1)ě 136).

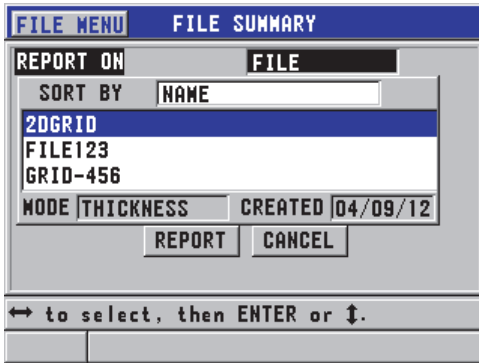

<span id="page-134-1"></span>**Obrázek 6-39 Obrazovka se zprávou FILE SUMMARY**

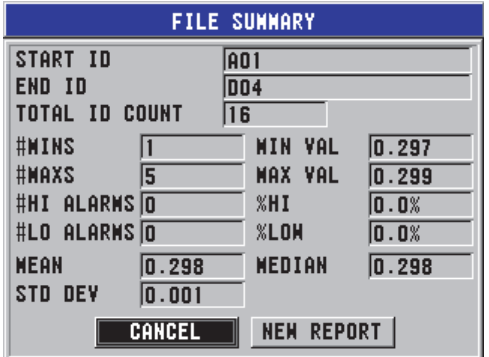

#### **Obrázek 6-40 Obrazovka s výsledky zprávy FILE SUMMARY**

<span id="page-135-1"></span>*c)* Pro návrat na obrazovku měření zvolte **CANCEL** nebo zvolte **NEW REPORT** pro vytvoření jiné zprávy.

#### <span id="page-135-0"></span>4. Obrazovka **MIN/MAX SUMMARY**:

- *a)* Zvolte soubor, pro který chcete zprávu vytvořit.
- *b)* Zvolte **REPORT**.

Otevře se obrazovka s výsledky zprávy **MIN/MAX SUMMARY** se zvýrazněným prvním min. ID číslem (viz [Obrázek 6-41 na stran](#page-135-2)ě 136).

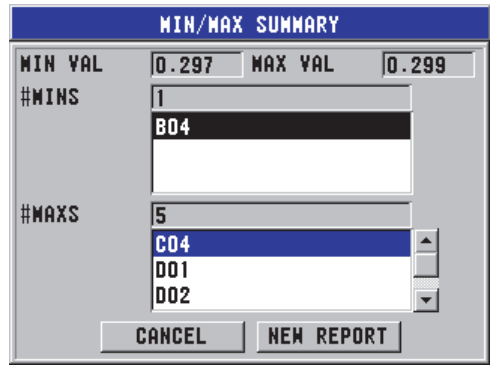

**Obrázek 6-41 Obrazovka se zprávou MIN/MAX SUMMARY**

<span id="page-135-2"></span>*c)* Pro přesun mezi seznamy **#MINS** a **#MAXS** stiskněte **[2nd F]**, **[]** anebo **[2nd F]**, **[]**.

- *d)* Pro návrat na obrazovku měření zvolte **CANCEL** nebo zvolte **NEW REPORT** pro vytvoření jiné zprávy.
- <span id="page-136-0"></span>5. Na obrazovce **FILE COMPARISON** (viz [Obrázek 6-42 na stran](#page-136-1)ě 137):
	- *a)* V horním seznamu vyberte referenční soubor, který chcete pro porovnání použít.
	- *b)* Ve spodním seznamu vyberte srovnávaný soubor (obsahující novější údaje pro stejné body měření).
	- *c)* Zvolte **REPORT**.

Otevře se obrazovka s výsledky zprávy **FILE COMPARISON** se zvýrazněným ID prvního maximálního úbytku stěny (viz [Obrázek 6-43 na](#page-137-1)  [stran](#page-137-1)ě 138).

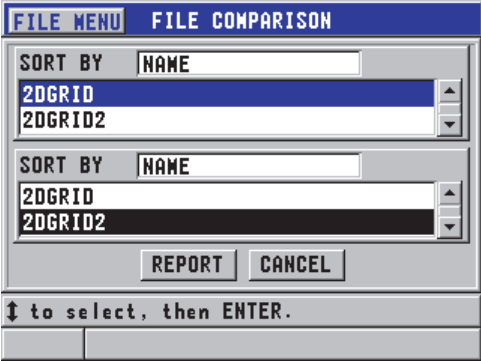

<span id="page-136-1"></span>**Obrázek 6-42 Obrazovka se zprávou FILE COMPARISON**

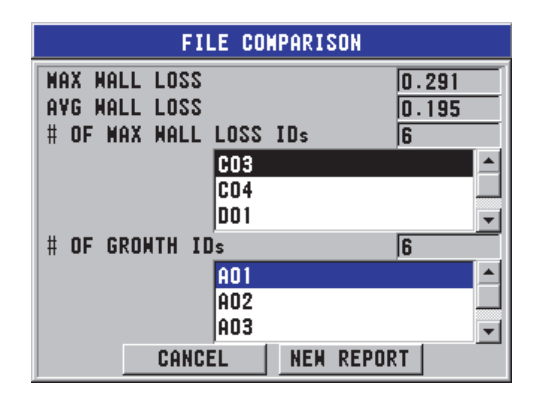

#### **Obrázek 6-43 Obrazovka s výsledky zprávy FILE COMPARISON**

- <span id="page-137-1"></span>*d)* Prohlížení seznamu míst s maximálním úbytkem stěny a seznamu míst s maximálním zesílením stěny.
- *e)* Pro návrat na obrazovku měření zvolte **CANCEL** nebo zvolte **NEW REPORT** pro vytvoření jiné zprávy.

#### <span id="page-137-0"></span>6. Na obrazovce **ALARM SUMMARY**:

- *a)* Zvolte soubor, pro který chcete zprávu vytvořit.
- *b)* Zvolte **REPORT**.

Otevře se obrazovka se stránkou zprávy **ALARM SUMMARY** se zvýrazněným ID místa první nízké úrovně alarmu (viz [Obrázek 6-44 na](#page-137-2)  [stran](#page-137-2)ě 138).

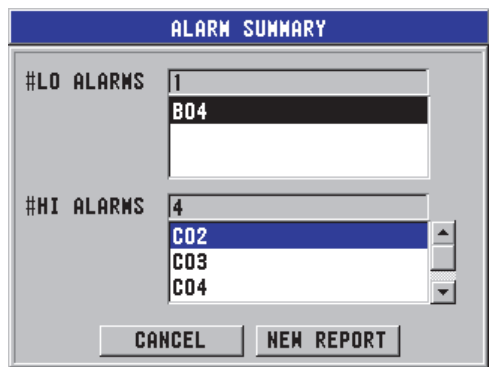

<span id="page-137-2"></span>**Obrázek 6-44 Obrazovka s výsledky zprávy ALARM SUMMARY**

- *c)* Prohlížení seznamů míst vysoké a nízké úrovně alarmu.
- *d)* Pro návrat na obrazovku měření zvolte **CANCEL** nebo zvolte **NEW REPORT** pro vytvoření jiné zprávy.
- <span id="page-138-0"></span>7. Na obrazovce **MIN REVIEW**:
	- *a)* Zvolte soubor, pro který chcete zprávu vytvořit.
	- *b)* Zvolte **REPORT**.

Otevře se obrazovka s výsledky zprávy **MIN REVIEW** se zvýrazněným ID minimální tloušťky (viz [Obrázek 6-45 na stran](#page-138-1)ě 139).

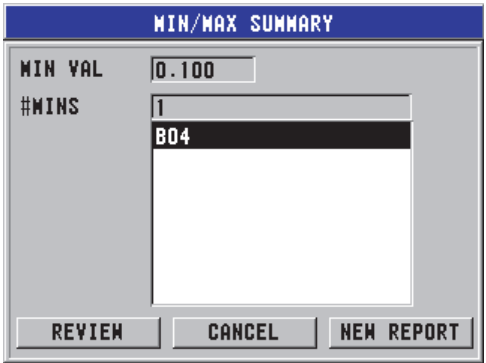

#### <span id="page-138-1"></span>**Obrázek 6-45 Obrazovka s výsledky zprávy MIN/MAX SUMMARY**

*c)* Ze seznamu vyberte ID. Přístroj 45MG se vrátí na obrazovku přímého měření na zvolené minimální ID v souboru (viz [Obrázek 6-46 na stran](#page-139-0)ě 140).

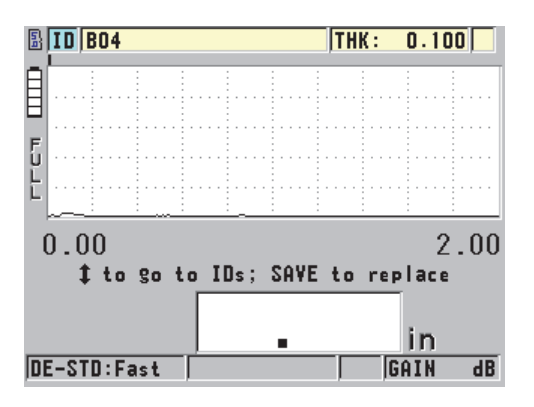

**Obrázek 6-46 Návrat na obrazovku měření**

- <span id="page-139-0"></span>*d)* Pro ověření tloušťky připojte sondu zpět na místo minimálního ID a poté pro uložení nového měření stiskněte **[SAVE]**.
- *e)* Pro přesun na jiný seznam prohlížení minimálních ID použijte tlačítka **[]** a **[]**.

Pro ukončení prohlížení minima stiskněte **[MEAS]** (Měření).

# **7. Používání speciálních funkcí**

Tato kapitola popisuje používání zvláštních funkcí a režimů přístroje 45MG. Například se jedná o poměrové režimy a režimy tloušťky, alarmy, zámek přístroje a zmrazení obrazovky. Přestože prvky, které jsou popsány v této části, nejsou vyžadovány pro základní postupy měření tlouštěk, lze jejich prostřednictvím rozšířit všestrannou použitelnost přístroje.

## **7.1 Aktivace a konfigurace poměrového režimu**

Přístroj 45MG má poměrové režimy, které je možné použít ke snadnému porovnání aktuálního měření se zadanou referenční hodnotou. Aktuální měření tloušťky se zobrazuje v části obrazovky určené pro zobrazování tlouštěk, a poměrová hodnota se zobrazuje v oblasti určené pro zobrazování poměrové hodnoty (viz [Obrázek 7-1 na](#page-140-0)  [stran](#page-140-0)ě 141).

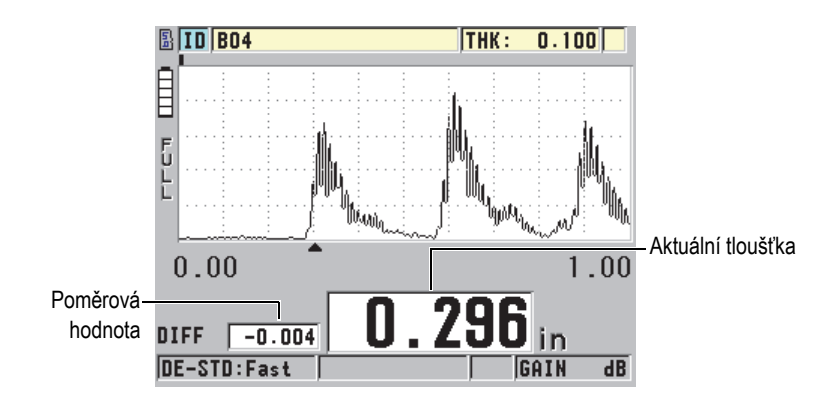

<span id="page-140-0"></span>**Obrázek 7-1 Normální poměrový režim (aktivována volba Waveform)**

Jednotky a rozlišení poměrové tloušťky jsou shodné s nastavením zvoleným pro měření tloušťky.

Když stisknete **[SAVE]** (s volitelným interním záznamníkem dat), pokud se budete nacházet v poměrových režimech **NORMAL** nebo **% RATIO**, uloží přístroj 45MG aktuální hodnotu tloušťky spolu s indikátorem "D", označujícím skutečnost, že je **poměrový** režim aktivní.

#### **Aktivace a konfigurace poměrového režimu**

- 1. Na obrazovce měření stiskněte **[SETUP]** (Nastavení) a poté vyberte možnost **DIFF**.
- 2. Na obrazovce **DIFF** (viz [Obrázek 7-2 na stran](#page-142-1)ě 143):
	- *a)* Pro aktivaci poměrové funkce nastavte **DIFF ENABLE** na **ON** (zapnuto).
	- *b)* V **DIFF MODE** zvolte jeden ze tří poměrových režimů:
		- **NORMAL**: Zobrazuje aktuální tloušťku společně s poměrem mezi aktuální změřenou tloušťkou a zadanou hodnotou **REF VALUE**.

Differential<sub>Normal</sub> = Current thickness – Reference value

○ **% RATIO**: zobrazuje aktuální tloušťku spolu s procentuálním poměrem od zadané hodnoty **REF VALUE**.

 $\text{Differential}_{\% \text{ Ratio}} = \frac{\text{Current thickness} - \text{Reference value}}{\text{Reference value}} \times 100$ 

- **REDUCTION RT**: Zobrazuje aktuální tloušťku navíc k procentuálnímu poměru mezi aktuální tloušťkou a předchozí hodnotou. Předchozí hodnota je tloušťkou kovu před zahájením ohýbání. Použijte tento režim při ohýbání kovů nebo u jiné aplikace, při které potřebujete sledovat procento zeslabení stěny.
- *c)* Pokud je **DIFF MODE** nastaven buď na **NORMAL** anebo**% RATIO**, zadejte referenční hodnotu do textového pole **REF VALUE**.

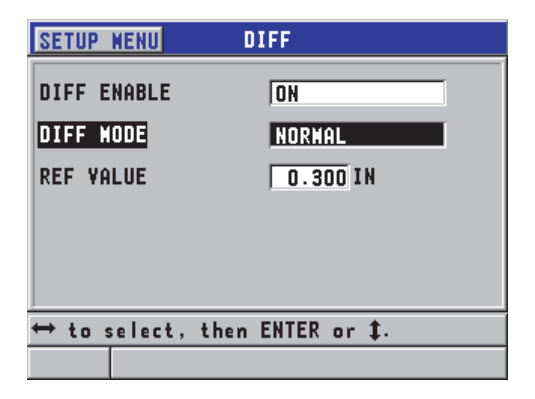

**Obrázek 7-2 Obrazovka DIFF**

<span id="page-142-1"></span>Pokud je **DIFF MODE** nastaven pouze na **REDUCTION RT**:

- *d)* V textovém poli **FORMER THICKNESS** zadejte hodnotu původní tloušťky tak, jak byla naměřena před ohýbáním kovu.
- *e)* V textovém poli **LARGE FONT** zvolte, které měření se má objevit ve spodní části obrazovky měření ve velkém fontu písma (**THICKNESS** nebo **REDUCTION RT**).
- 3. Stisknutím tlačítka **[MEAS]** (Měření) se vrátíte na obrazovku měření se zobrazením poměrové hodnoty.

## <span id="page-142-0"></span>**7.2 Použití režimu minimální, maximální anebo min/max tloušťky**

Režimy minimální, maximální anebo min/max tloušťky je možné aktivovat tak, aby zobrazily uchované hodnoty minimální a/nebo maximální tloušťky. Hodnoty **MIN** a/nebo **MAX** se zobrazí nalevo od hlavní odečtené hodnoty tloušťky (viz [Obrázek 7-3](#page-143-0)  [na stran](#page-143-0)ě 144). Hodnota minimální nebo maximální tloušťky nahrazuje obrazovku hlavní tloušťky ve chvíli, kdy dojde k odpojení sondy anebo ke ztrátě signálu (LOS). Hodnota náhrady se zobrazí v obrysovém fontu.

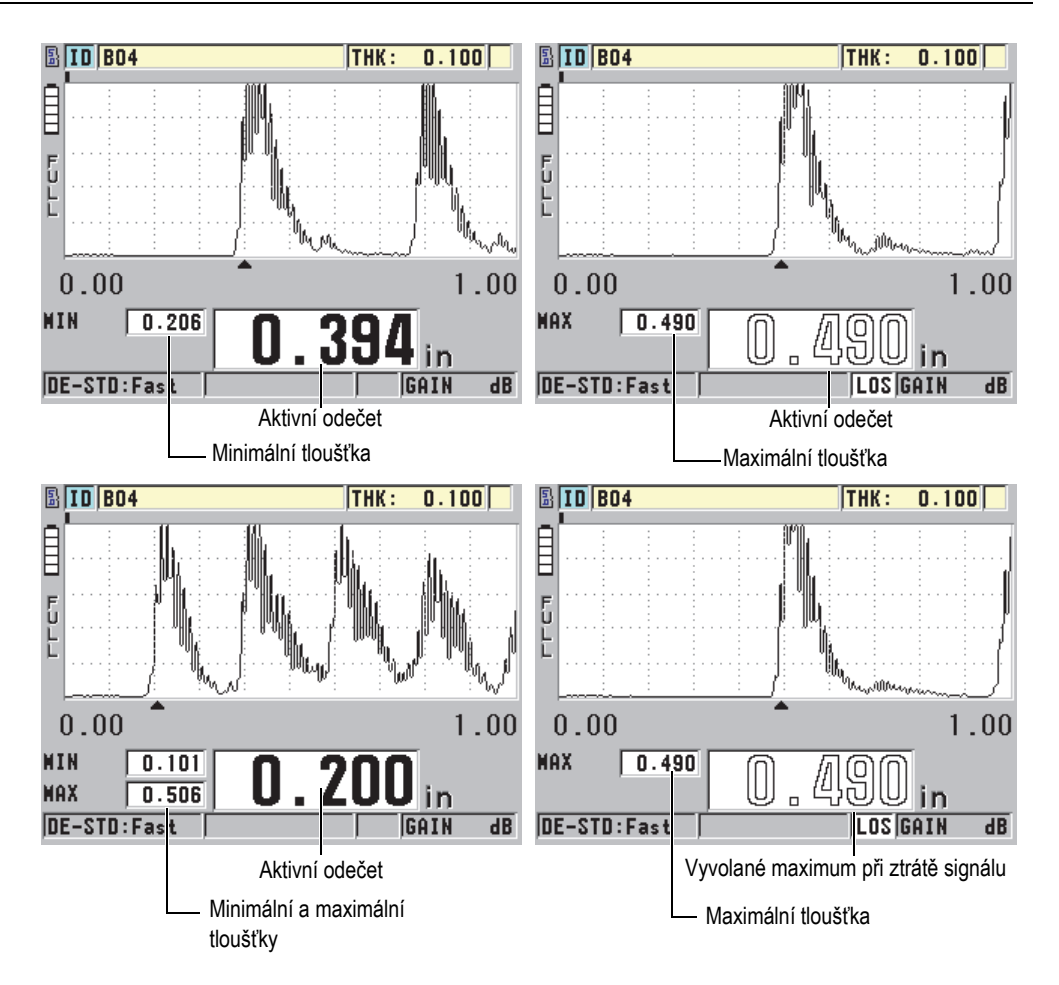

<span id="page-143-0"></span>**Obrázek 7-3 Zobrazení tloušťky Min a/nebo Max (aktivována volba Waveform)**

### POZNÁMKA

Při zadání režimu minimální nebo maximální tloušťky se automaticky aktivuje nejrychlejší obnovovací frekvence obrazovky. Při opuštění tohoto režimu se obnovovací frekvence obrazovky vrátí zpět do předchozího stavu.
Režimy minimální a maximální tloušťky zobrazují nejmenší a největší hodnotu tloušťky naměřené od doby, kdy jste aktivovali nebo resetovali minimální režim. Tyto režimy jsou užitečné také pro zjišťování nejtenčího/nejsilnějšího získaného odečtu při provádění řady odečtů u jednoho zkoušeného dílu.

#### **Aktivace minimálního, maximálního anebo min/max režimu**

- 1. Na obrazovce měření stiskněte **[SETUP]** (Nastavení) a poté vyberte možnost **MEAS** (Měření).
- 2. Na obrazovce **MEAS** nastavte **MIN/MAX** do požadovaného režimu (**OFF** (vypnuto), **MIN**, **MAX** nebo **BOTH** (oboje)).
- 3. Stisknutím tlačítka **[MEAS]** (Měření) se vrátíte na obrazovku měření.
- 4. Na obrazovce měření opět stiskněte **[MEAS]** (Měření) pro resetování zachycených hodnot minima, maxima anebo hodnot min/max.

Obrazovka ukazující tloušťku bude prázdná, což bude znamenat, že stará hodnota **MIN/MAX** byla resetována. Uložení anebo odeslání odečtené hodnoty **MIN/MAX** hodnotu také resetuje.

# **7.3 Zabránění chybných odečtů minimální/ maximální tloušťky**

K chybnému odečtu minima nebo maxima může dojít v případě, kdy oddálíte sondu od zkoušeného dílu. K chybě dojde v důsledku příliš velkého množství vazebního prostředku (zejména na hladkých površích), který způsobí, že přístroj odečte tloušťku kapky vazebního prostředku ve chvíli, kdy sondu oddálíte.

#### **Zabránění chybných odečtů minimální/maximální tloušťky**

- 1. Aktivace režimu minimální nebo maximální tloušťky (viz "Použití režimu [minimální, maximální anebo min/max tlouš](#page-142-0)ťky" na straně 143).
- 2. Před odpojením sondy stiskněte **[FREEZE]**, čímž dojde k pozastavení měření anebo volitelného vlnového průběhu.
- 3. Jakmile bude sonda odpojena, opětovně stiskněte **[FREEZE]**, čímž obrazovku rozmrazíte a opětovně vyvoláte minimální tloušťku a volitelný průběh vlny.

# <span id="page-145-1"></span>**7.4 Použití alarmů**

Kterýkoliv z režimů alarmu přístroje 45MG je možné aktivovat, abyste mohli snadno identifikovat, zda je aktuální měření tloušťky nad anebo pod editovatelnými referenčními hodnotami.

Pokud nastane stav, vyvolávající alarm, přístroj 45MG vás upozorní následujícím způsobem:

- Indikátor alarmu **HIGH** nebo **LOW** bliká na červeném pozadí ve spodním pravém rohu obrazovky měření (viz [Obrázek 7-4 na stran](#page-145-0)ě 146).
- Hodnota tloušťky se zobrazí červeně.
- Pokud je zvuková signalizace aktivní (viz "Nastavení jazyka uživatelského [rozhraní a dalších volitelných funkcí systému" na stran](#page-52-0)ě 53), vydává přístroj 45MG dlouhý zvukový signál.

#### POZNÁMKA

Hodnota tloušťky a indikátor alarmu se zobrazí barevně pouze v případě, že bude aktivní barevné schéma optimalizované pro měření v interiéru (změna barevného schématu viz ["Barevná schémata" na stran](#page-56-0)ě 57).

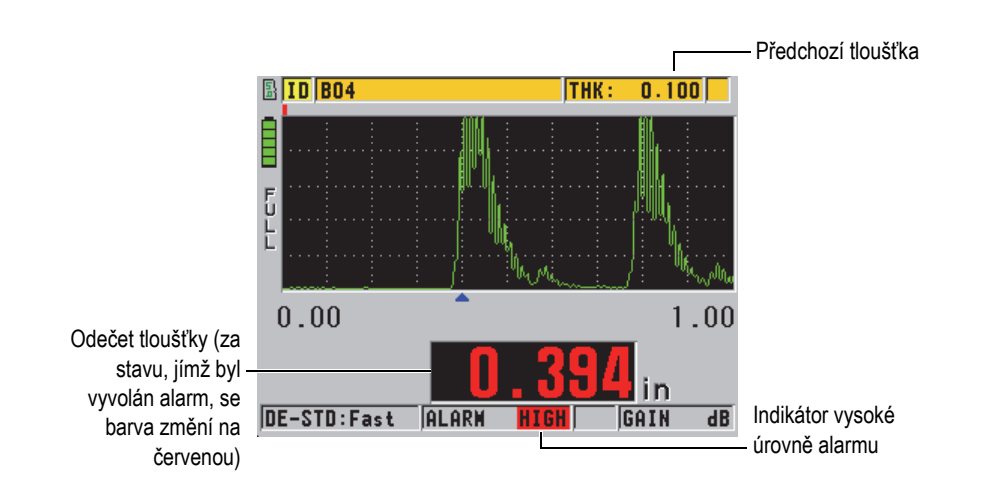

<span id="page-145-0"></span>**Obrázek 7-4 Příklad indikátoru alarmu HIGH (aktivována volba Waveform)**

Pokud jste si zakoupili volbu s interním záznamníkem dat, zaznamená toto zařízení alarmový stav do druhého stavového pole u všech uložených měření. Písmeno **A** označuje režim alarmu, písmeno **L** označuje nízkou úroveň alarmu a písmeno **H** označuje vysokou úroveň alarmu.

K dispozici jsou tři různé režimy alarmu (**STANDARD**, **B-SCAN** a **REDUCTION RT**):

#### **STANDARDNÍ**

Standardní alarm vás upozorní na to, že aktuální naměřená tloušťka se nachází pod spodní referenční hodnotou anebo nad horní referenční hodnotou. Referenční hodnoty jsou nastavené body tloušťky, využívající aktuální jednotky přístroje a rozlišení.

### **POZNÁMKA**

Alarmy **B-SCAN** a **REDUCTION RT** jsou dostupné pouze v případě, kdy je aktivováno B-zobrazení anebo míra snížení (režim **DIFF**). Před tím, než bude možné alarmy **B-SCAN** a **REDUCTION RT** aktivovat, bude nutné nejdříve tyto funkce zapnout.

#### **B-SCAN (B-ZOBRAZENÍ)**

Režim alarmu B-zobrazení se podobá standardnímu režimu alarmu s tím rozdílem, že v režimu alarmu B-zobrazení se linie v mřížce B-zobrazení ukáží v případě, že se budou referenční hodnoty pohybovat v oblasti rozsahu tloušťky B-zobrazení (viz [Obrázek 7-5 na stran](#page-147-0)ě 148). Navíc jsou alarmy provozuschopné v případě, kdy si prohlížíte tloušťky v B-zobrazení v režimu pozastavení prohlížení B-zobrazení.

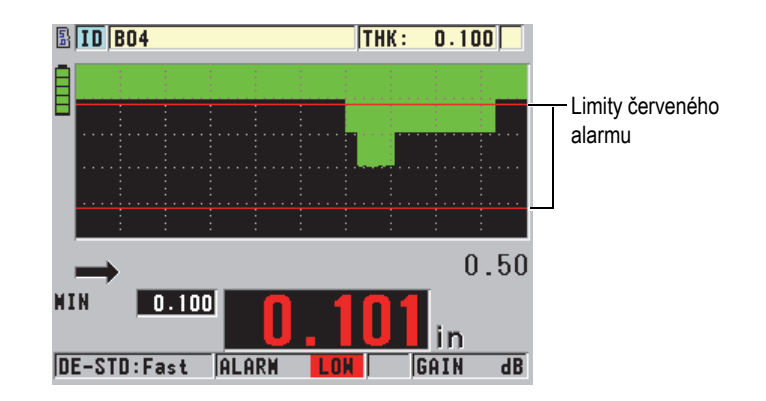

**Obrázek 7-5 Příklad režimu alarmu B-zobrazení**

#### <span id="page-147-0"></span>POZNÁMKA

Hodnota tloušťky a indikátor alarmu se objeví barevně pouze v případě, že bude aktivní barevné schéma optimalizované pro měření v interiéru (změna barevného schématu viz ["Barevná schémata" na stran](#page-56-0)ě 57).

### **SNÍŽENÍ RT**

Volba **REDUCTION RT** se objeví pouze v případě, pokud bude aktivní soubor konfigurován s **FILE DATA MODE** při nastavení na **REDUCTION RT**. Nastavíte procento snížení na limity nízké (**YELLOW ALARM**) a vysoké (**RED ALARM**), načež přístroj zobrazí (viz [Obrázek 7-6 na stran](#page-148-0)ě 149):

- Červený indikátor **RED** pro míry snížení, které jsou vyšší nebo rovny hodnotě **RED ALARM**.
- Žlutý indikátor **YEL** pro míry snížení, které se pohybují mezi hodnotami **YELLOW ALARM** a **RED ALARM**.
- Zelený indikátor **GRN**pro míry snížení, které se nacházejí pod hodnotou **YELLOW ALARM**.

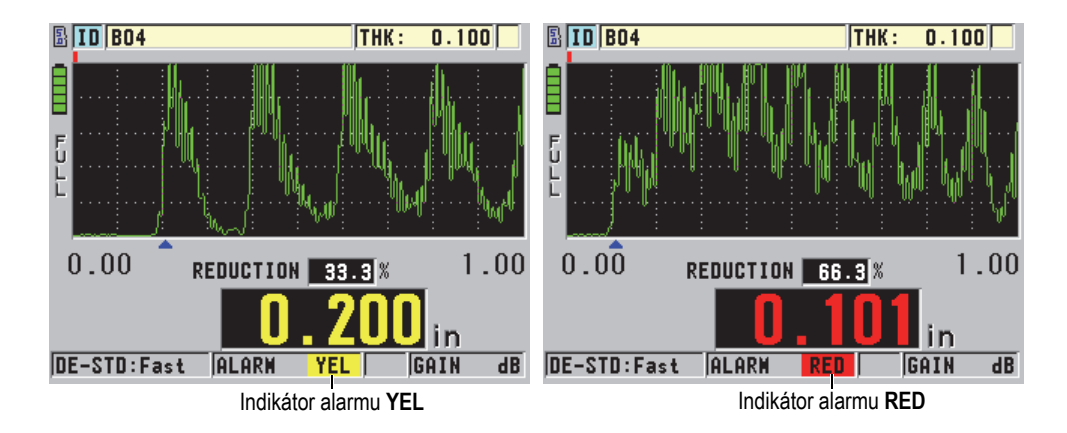

#### <span id="page-148-0"></span>**Obrázek 7-6 Indikátory alarmu YEL (žlutá) and RED (červená) (aktivována volba Waveform)**

#### **Nastavení alarmu**

- 1. Na obrazovce měření stiskněte **[SETUP]** (Nastavení) a poté vyberte možnost **ALARM**.
- 2. Na obrazovce **ALARM** (viz [Obrázek 7-7 na stran](#page-149-0)ě 150):
	- *a)* Pro aktivaci funkce alarmu nastavte **ALARM ENABLE** (alarm povolen) na **ON** (zapnuto).
	- *b)* V **ALARM MODE** zvolte požadovaný režim alarmu (**STANDARD**, **B-SCAN** anebo **REDUCTION RT**).

Další parametry se liší v závislosti na zvoleném režimu alarmu.

#### POZNÁMKA

Volba **B-SCAN** se objeví pouze v případě, kdy bude režim B-zobrazení aktivní (viz ["Použití B-zobrazení" na stran](#page-169-0)ě 170).

Volba **REDUCTION RT** se objeví pouze v případě, kdy bude aktivní soubor konfigurován s parametrem **FILE DATA MODE** nastaveným na **REDUCTION RT** (viz ["Režimy datových soubor](#page-116-0)ů" na straně 117).

| <b>SETUP MENU</b>                                       | <b>ALARM</b>             |  |  |
|---------------------------------------------------------|--------------------------|--|--|
| <b>ALARM ENABLE</b><br><b>ALARM MODE</b>                | OFF<br><b>STANDARD</b>   |  |  |
| LOW ALARM<br><b>HIGH ALARM</b>                          | $0.120$ IN<br>$0.421$ IN |  |  |
|                                                         |                          |  |  |
| $\leftrightarrow$ to select, then ENTER or $\ddagger$ . |                          |  |  |
| $\rightarrow$ .ENTER                                    |                          |  |  |

**Obrázek 7-7 Nastavení alarmu STANDARD**

- <span id="page-149-0"></span>3. Pokud je **ALARM MODE** nastaven na **STANDARD** anebo **B-SCAN**, nastavte hodnoty **LOW ALARM** a **HIGH ALARM**. NEBO Pokud je **ALARM MODE** nastaven na **REDUCTION RT**, nastavte hodnoty **YELLOW ALARM** a **RED ALARM**.
- 4. Stisknutím tlačítka **[MEAS]** (Měření) se vrátíte na obrazovku měření.

#### POZNÁMKA

Referenční hodnoty alarmu, které byly zadány v systému používajícím jednu jednotku, se zobrazují jako ekvivalentní hodnota v případě, že budou vybrány alternativní jednotky.

# **7.5 Uzamčení přístroje**

Přístroj 45MG je vybaven zámkem, který může vedoucí použít k omezení přístupu k vybraným funkcím. Vedoucí může také zadat heslo, které zabrání ostatním uživatelům funkce odemknout. Jakmile heslo nastavíte, budete muset toto heslo zadat pokaždé, když budete chtít některou funkci zamknout nebo odemknout.

Uzamknout je možné následující funkce:

• Kalibraci pomocí **[CAL VEL]** a **[CAL ZERO]**

- Úpravy zesílení a vlnového průběhu pomocí **[GAIN/WAVE ADJ]**
- Opětovné vyvolání nastavení sondy pomocí **[XDCR RECALL]**
- Menu nastavení pomocí **[SETUP]**
- Menu souborů anebo operací interního záznamníku dat pomocí **[FILE]**

#### POZNÁMKA

Při uzamknutí **[CAL VEL]** a **[CAL ZERO]** bude stále dostupná funkce (**[2nd F]**, **[CAL ZERO] (Do ZERO)**).

Uzamčení kalibrace zabraňuje provádění změn v hodnotách kalibrace, čímž je zabráněno tomu, že by parametry ovlivnily hodnotu měření, včetně rychlosti v materiálu a kalibrace nulového bodu kalibrační měrky. Nicméně tyto hodnoty můžete i nadále zobrazit, používat obrazovku měření a používat funkce interního záznamníku dat.

Kdykoli se uživatel pokusí použít uzamčenou funkci, v textovém řádky nápovědy se zobrazí hlášení, které bude oznamovat, že je tato funkce uzamčena (viz [Obrázek 7-8](#page-150-0)  [na stran](#page-150-0)ě 151).

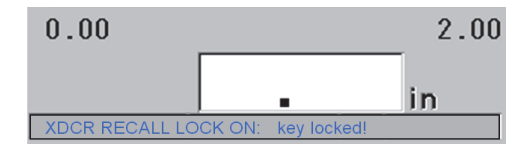

#### <span id="page-150-0"></span>**Obrázek 7-8 Příklad hlášení oznamující uzamčení funkce v textovém řádku nápovědy**

#### **Nastavení hesla**

- 1. Na obrazovce měření stiskněte **[SETUP]** (Nastavení) a poté vyberte možnost **PASSWORD**.
- 2. Na obrazovce **PASSWORD** (viz [Obrázek 7-9 na stran](#page-151-0)ě 152) zadejte vaše heslo čítající až osm alfanumerických znaků.

# **DŮLEŽITÉ**

Pokud heslo zapomenete, budete moci přístroj odemknout a heslo deaktivovat zadáním nadřazeného hesla: "OLY45MG".

Pokud chcete heslo změnit, musíte nejprve použít nadřazené heslo k deaktivaci zadaného hesla a poté nastavit nové heslo.

3. Pro aktivaci zámku přístroje a návrat na obrazovku měření zvolte **DONE**.

| <b>SETUP MENU</b><br>PASSHORD       |                 |  |           |  |  |  |               |   |  |  |  |
|-------------------------------------|-----------------|--|-----------|--|--|--|---------------|---|--|--|--|
| 123<br><b>PASSHORD</b>              |                 |  |           |  |  |  |               |   |  |  |  |
|                                     |                 |  |           |  |  |  | <b>INSERT</b> |   |  |  |  |
|                                     |                 |  |           |  |  |  | <b>DELETE</b> |   |  |  |  |
|                                     |                 |  |           |  |  |  | <b>DONE</b>   | 8 |  |  |  |
|                                     |                 |  |           |  |  |  |               |   |  |  |  |
|                                     |                 |  | <b>SP</b> |  |  |  | <b>CANCEL</b> |   |  |  |  |
|                                     | $2nd$ F1 = DONE |  |           |  |  |  |               |   |  |  |  |
|                                     |                 |  |           |  |  |  |               |   |  |  |  |
|                                     |                 |  |           |  |  |  |               |   |  |  |  |
| to select char/command, then ENTER. |                 |  |           |  |  |  |               |   |  |  |  |
| 1.⇔.ENTER.2ndF ENTER.2ndF ↔.1       |                 |  |           |  |  |  |               |   |  |  |  |

**Obrázek 7-9 Obrazovka PASSWORD**

#### <span id="page-151-0"></span>**Pro uzamčení a odemčení přístroje**

- 1. Na obrazovce měření stiskněte **[SETUP]** (Nastavení) a poté vyberte možnost **LOCKS**.
- 2. Na obrazovce **LOCKS** (viz [Obrázek 7-10 na stran](#page-152-0)ě 153):
	- *a)* Pokud bylo nastaveno heslo, zadejte toto heslo do textového pole **ENTER PASSWORD**.
	- *b)* Nastavte funkce, které chcete uzamknout, do **LOCKED**, a funkce, které chcete odemknout, do **UNLOCKED**.
	- *c)* Pro aktivaci zámku přístroje a návrat na obrazovku měření zvolte **SET**.

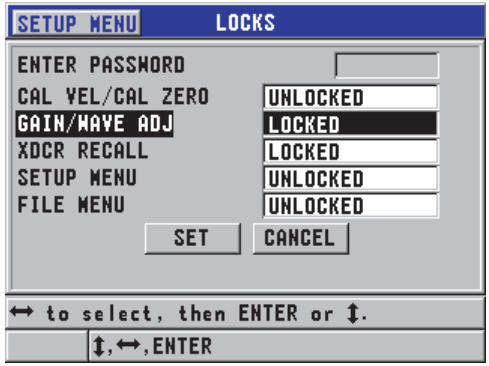

**Obrázek 7-10 Obrazovka LOCKS**

# <span id="page-152-0"></span>**7.6 Zmrazení měření anebo volitelného vlnového průběhu**

Stiskem **[FREEZE]** se pozastaví aktualizace obrazovky a volitelného průběhu vlny a na obrazovce zůstane zobrazen průběh vlny a tloušťka, přestože sondu přesunete anebo odpojíte. Indikátor pozastavení  $(F)$  se objeví na spodní pravé straně obrazovky ve chvíli, kdy bude aktivní funkce pozastavení.

Funkce pozastavení je vhodná pro snadné nastavení parametrů zesílení, prohlížení B-zobrazení anebo provedení vysokoteplotních měření bez nutnosti udržovat spojení mezi sondou a zkoušeným dílem.

Abyste předešli zaznamenání chybných minimálních nebo maximálních hodnot, můžete funkci pozastavení také použít k zastavení měření před tím, než sondu od zkoušeného dílu odpojíte.

#### **Pozastavení obrazovky vlnového průběhu a tloušťky**

- 1. Při měření stiskněte **[FREEZE]**.
- 2. Pro opětovné spuštění obrazovky vlnového průběhu a tloušťky znovu stiskněte **[FREEZE]**.

### POZNÁMKA

Obrazovku je také možné rozmrazit stiskem **[MEAS]** (Měření) anebo **[SAVE]** (pokud byla aktivována volba interního záznamníku dat).

# **8. Konfigurace přístroje**

Tato kapitola popisuje způsob konfigurace parametrů měření přístroje, systému a komunikace.

# **8.1 Konfigurace parametrů měření**

Nastavení **MEAS** (Měření) je nejčastěji používaná obrazovka z menu nastavení, ve které jsou přístupné celkové parametry související s měřicími prvky přístroje.

#### **Konfigurace parametrů měření**

1. Na obrazovce měření stiskněte **[SETUP]** (Nastavení) a poté vyberte možnost **MEAS** (Měření).

#### POZNÁMKA

Na obrazovce **MEAS** se některé parametry liší v závislosti na tom, zda je připojena jednoměničová či dvouměničová sonda (viz [Obrázek 8-1 na stran](#page-155-0)ě 156).

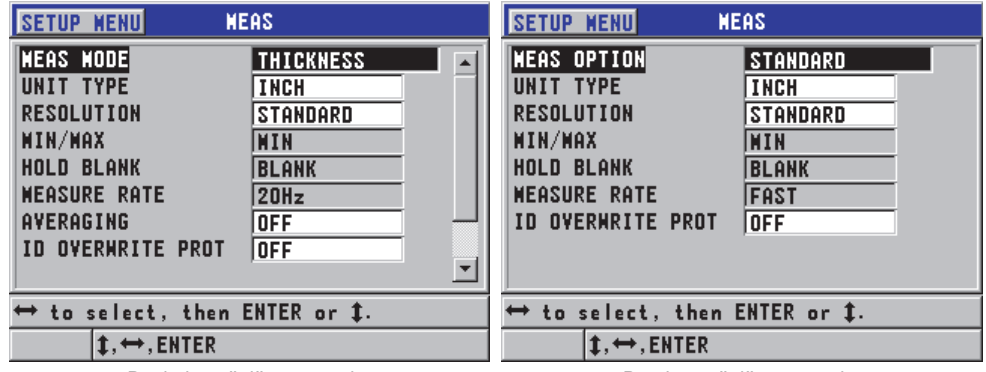

Pro jednoměničovou sondu Pro dvouměničovou sondu

#### **Obrázek 8-1 Obrazovka MEAS**

- <span id="page-155-0"></span>2. Na obrazovce **MEAS** u jednoměničových sond zvolte v textovém poli **MEAS MODE** z následujících možností měření přístroje a zobrazení:
	- **THICKNESS**: Tloušťka kontrolovaného dílu.
	- **VELOCIMETER:** Rychlost šíření zvuku v materiálu kontrolovaného dílu.
	- **TIME OF FLIGHT**: Doba zpátečního průchodu (TOF) zvuku v kontrolovaném dílu

#### NEBO

Na obrazovce **MEAS** u dvouměničových sond zvolte v textovém poli **MEAS OPTION** z následujících možností metody měření, kterou má přístroj použít:

- **STANDARD**: Měření k prvnímu koncovému echu.
- **AUTO ECHO-TO-ECHO** (volitelné): Měření mezi následnými koncovými echy.
- **MANUAL ECHO-TO-ECHO** (volitelné s Waveform): Měření mezi několika koncovými echy s ruční kontrolou.
- 3. V textovém poli **UNIT TYPE** zvolte jednotku **INCH** (anglická) anebo **MILLIMETER** (metrická). Měření doby průchodu jsou vždy vyjádřena v mikrosekundách.
- 4. V textovém poli **RESOLUTION** (rozlišení) zvolte **STANDARD** (standardní), **LOW** (nízké) anebo **HIGH** (vysoké) (podrobnosti viz "Změ[na rozlišení tlouš](#page-60-0)ťky" [na stran](#page-60-0)ě 61).
- 5. Pro aktivaci režimu zvolte v textovém poli **MIN/MAX** buď **MIN** (minimum), **MAX** (maximum) anebo**BOTH** (oboje) (podrobnosti viz "Použití režimu [minimální, maximální anebo min/max tlouš](#page-142-0)ťky" na straně 143).
- 6. V textovém poli **HOLD BLANK** nakonfigurujte přístroj tak, aby buď pokračoval ve zobrazování (**HOLD),** nebo ne (**BLANK**) poslední naměřené tloušťky a vlnového průběhu v případě, že dojde ke ztrátě signálu (LOS).

#### **POZNÁMKA**

Funkce **MIN/MAX** a **HOLD BLANK**se vzájemně vylučují. Pro změnu funkce **HOLD BLANK** musíte nastavit **MIN/MAX** na **OFF**. Obdobně musíte pro změnu funkce **MIN/MAX** nastavit **HOLD BLANK** na **BLANK**.

- 7. V **MEASURE RATE** nastavte obnovovací frekvenci měření (podrobnosti viz ["Nastavení obnovovací frekvence m](#page-58-0)ěření" na straně 59).
- 8. Pouze u jednoměničových sond nastavte **AVERAGING** na **OFF**, abyste vypnuli průměrování tlouštěk, nebo nastavte **AVERAGING** na **ON**, abyste zprůměrovali posledních pět odečtů tlouštěk anebo nastavte **AVERAGING** na **On-QBar**, abyste zobrazili Q-lištu měření kvality pod obrazovkou měření indikující stabilitu zprůměrovaného odečtu.
- 9. Pokud chcete vidět potvrzující hlášení v pomocném poli tehdy, když se pokoušíte uložit odečet tloušťky ID, které již obsahuje nějakou hodnotu, nastavte **ID OVERWRITE PROT** na **ON** (pouze u volby interního záznamníku dat) (podrobnosti viz ["Nastavení ochrany proti p](#page-127-0)řepsání ID" na straně 128).
- 10. Pouze u jednoměničových sond nastavte **QUICK SETUP RECALL** na **ON** pro aktivaci rychlého opětovného vyvolání prvních čtyř uživatelských nastavení kombinací [2nd F] a kláves se šipkami (podrobnosti viz "Rychlé vyvolání [vlastního nastavení u jednom](#page-197-0)ěničových sond" na straně 198).
- 11. Pouze u jednoměničových sond nastavte **AGC** na **ON**, abyste nakonfigurovali funkci automatického řízení zesílení (AGC), a automaticky převedli všechna naměřená koncová echa na stejnou amplitudu.

#### **DOPORUČENÍ**

Funkce AGC pracuje dobře u většiny standardních aplikací měřidel tloušťky a je uvedena do provozu se standardním nastavením. U některých aplikací tlouštěk je zesílení přijímače nastaveno na maximální hodnotu anebo do její blízkosti. V takových případech vypněte funkci AGC, abyste předešli nestabilitě odečtu.

12. Stisknutím tlačítka **[MEAS]** (Měření) se vrátíte na obrazovku měření.

# **8.2 Konfigurace parametrů systému**

Obrazovka **SYSTEM** vám umožňuje konfigurovat nejrůznější parametry systému 45MG.

#### **Konfigurace parametrů systému**

1. Na obrazovce měření stiskněte **[SETUP]** (Nastavení) a poté vyberte možnost **SYSTEM**.

Objeví se obrazovka **SYSTEM** (viz [Obrázek 8-2 na stran](#page-157-0)ě 158).

| <b>SETUP MENU</b><br><b>SYSTEM</b>    |                  |  |  |  |
|---------------------------------------|------------------|--|--|--|
| <b>BEEPER</b>                         | ON               |  |  |  |
| <b>INACTIVE TIME</b>                  | OFF              |  |  |  |
| LANGUAGE                              | <b>ENGLISH</b>   |  |  |  |
| <b>RADIX TYPE</b>                     | PERIOD ( .)      |  |  |  |
| <b>SAVE KEY DATA</b>                  | THICKNESS + HF   |  |  |  |
| DEFAULT FILE WODE                     | <b>THICKNESS</b> |  |  |  |
| <b>TEXT EDIT MODE</b>                 | VIRTUAL          |  |  |  |
| SCR TO SO CARD                        | ON               |  |  |  |
|                                       |                  |  |  |  |
| $\mapsto$ to select, then ENTER or 1. |                  |  |  |  |
| <b>→.ENTER</b>                        |                  |  |  |  |

**Obrázek 8-2 Obrazovka SYSTEM**

- <span id="page-157-0"></span>2. Nastavte položku **BEEPER** (generátor zvukového signálu) buď na **ON** (Zapnuto) nebo **OFF** (Vypnuto) (podrobnosti viz "Nastavení jazyka uživatelského rozhraní a [dalších volitelných funkcí systému" na stran](#page-52-0)ě 53).
- 3. Nastavte **INACTIVE TIME** (doba nečinnosti) buď na **ON** anebo **OFF** (podrobnosti viz ["Nastavení jazyka uživatelského rozhraní a dalších volitelných](#page-52-0)  [funkcí systému" na stran](#page-52-0)ě 53).
- 4. V textovém poli **LANGUAGE** zvolte požadovaný jazyk uživatelského rozhraní (podrobnosti viz "Nastavení jazyka uživatelského rozhraní a dalších volitelných [funkcí systému" na stran](#page-52-0)ě 53).
- 5. Nastavte **RADIX TYPE** (typ základu čísla) na požadovaný prvek (tečka nebo čárka) pro oddělení celých a desetinných čísel.

6. Nastavte **SAVE KEY DATA** na uložení pouze měření tloušťky (**THICKNESS**) anebo jak měření tloušťky, tak vlnového průběhu (**THICKNESS + WF**).

#### **POZNÁMKA**

Spolu s měřením tloušťky jsou také vždy uloženy/odeslány parametry kalibrace a nastavení.

- 7. Pro vytvoření souboru nastavte **DEFAULT FILE MODE** na požadovaný standardní režim datového souboru (podrobnosti viz "Režimy datových souborů[" na stran](#page-116-0)ě 117).
- 8. Pro zadání alfanumerických hodnot nastavte **TEXT EDIT MODE** na vhodnou volbu. Dvěma dostupnými volbami jsou virtuální klávesnice (**VIRTUAL**) a volba kotouče předřazeného prvku (**TRADITIONAL**) [podrobnosti viz "Výběr režimu [úpravy textu" na stran](#page-48-0)ě 49].
- 9. Nastavte **SCR TO SD CARD** na **ON**, aby přístroj 45MG mohl vytvořit obrazový soubor BMP aktuálního snímku obrazovky na externí microSD kartě v případě, že stisknete **[2nd F]**, **[SETUP]** (podrobnosti viz ["Odeslání snímku obrazovky na](#page-208-0)  [externí kartu microSD" na stran](#page-208-0)ě 209).
- 10. Stisknutím tlačítka **[MEAS]** (Měření) se vrátíte na obrazovku měření.

# **8.3 Konfigurace komunikace**

Přístroj 45MG má USB port, který můžete použít k připojení přístroje k počítači. Po připojení k počítači může přístroj 45MG odesílat a přijímat data anebo být z počítače dálkově ovládán (pokud aktivujete volbu interního záznamníku dat). Dokument dálkového ovládání a FTP (protokol pro přenos souborů) jsou k dispozici na vyžádání.

Zvolte parametry komunikace, které chcete použít.

#### **Konfigurace parametrů komunikace**

- 1. Na obrazovce měření stiskněte **[SETUP]** (Nastavení) a poté vyberte možnost **COMM**.
- 2. Na obrazovce **COMM** (viz [Obrázek 8-3 na stran](#page-160-0)ě 161):
	- *a)* V **COMM PROTOCOL** zvolte dálkové ovládání, který má přístroj použít pro komunikaci:
- **MULTI CHAR**: Víceznakové příkazy, které se používají pro komunikaci s programovým rozhraním GageView při provozu počítače.
- **SINGLE CHAR**: Jednoznakový příkaz se obvykle používá v případě, kdy je přístroj kontrolován externím programem, a to vysíláním dálkových příkazů, které napodobují úhoz na klávesnici.
- *b)* V **OUTPUT FORMAT** zvolte formát, ve kterém se bude provádět výstup dat (**F1**, **F2**, **F3**,...**F10**).

#### **POZNÁMKA**

Pokud chcete získat další informace o následujících parametrech komunikace, obraťte se na společnost Evident:

- Víceznakové anebo jednoznakové příkazy dálkového ovládání.
- Formáty odesílání (F1, F2, F3, F4, F5, F6, F7, F8, F9 a F10).
- *c)* Pro komunikaci s programovým rozhraním GageView nastavte **B-SCAN OUTPUT** na **ON** na výstupu dat z B-zobrazení. Pro komunikaci s ostatními programovými rozhraními, která nepodporují data z B-zobrazení, jej nastavte na **OFF**. Tento parametr se vztahuje pouze na soubory, které ukládají B-zobrazení.
- *d)* Pro použití protokolu souboru přístroje 45MG nastavte **FTP OUTPUT** na přístroj 45MG.

NEBO

Pro použití protokolu souboru přístroje 38DL PLUS nastavte **FTP OUTPUT**  na přístroj **38DLP**.

NEBO

Pro použití protokolu souboru přístroje MG2 nastavte **FTP OUTPUT** na přístroj **MG2**.

*e)* Nastavte **OUTPUT TYPE** na **FTP** pro komunikaci se softwarem GageView s použitím standardního protokolu přenosu souborů. NEBO

Nastavte **OUTPUT TYPE** na **CSV** pro výstup ve formátu CSV (hodnoty oddělené čárkami), který je možné integrovat do uživatelského softwaru.

| <b>SETUP MENU</b>                                                                                               | <b>COMM</b>                                                 |
|----------------------------------------------------------------------------------------------------|-------------------------------------------------------------|
| <b>CONN PROTOCOL</b><br><b>OUTPUT FORMAT</b><br><b>B-SCAN OUTPUT</b><br><b>FTP OUTPUT</b><br><b>OUTPUT TYPE</b> | <b>NULTI CHAR</b><br>F1<br>OFF<br><b>45MG</b><br><b>FTP</b> |
| $\mapsto$ to select, then ENTER or 1.                                                                           |                                                             |
| $\mapsto$ . Enter                                                                                               |                                                             |

<span id="page-160-0"></span>**Obrázek 8-3 Obrazovka COMM**

# **9. Využití pokročilých prvků měření**

Přístroj 45MG má mnoho pokročilých prvků měření tloušťky, které přispívají k vyšší univerzálnosti měřidla včetně zesílení, rozšířeného potlačení, B-zobrazení a DB mřížky.

# <span id="page-162-0"></span>**9.1 Úprava zesílení u dvouměničových sond**

U dvouměničových sond série D79X můžete ručně upravit zesílení stiskem **[GAIN/WAVE ADJ]**. Přístroj 45MG nabízí dva druhy úpravy zesílení:

- Standardní prvek umožňuje uživateli nastavit zesílení na **HIGH** (+10 dB), standard (standardní nastavení) a **LOW** (-6 dB).
- Jakmile bude aktivována volba vlnového průběhu, bude moci uživatel upravovat zesílení v přírůstcích po 1 dB.

Hodnota zesílení je vyjádřena v decibelech (dB) a zobrazuje se v blízkosti spodního pravého rohu obrazovky (viz [Obrázek 9-1 na stran](#page-163-0)ě 164).

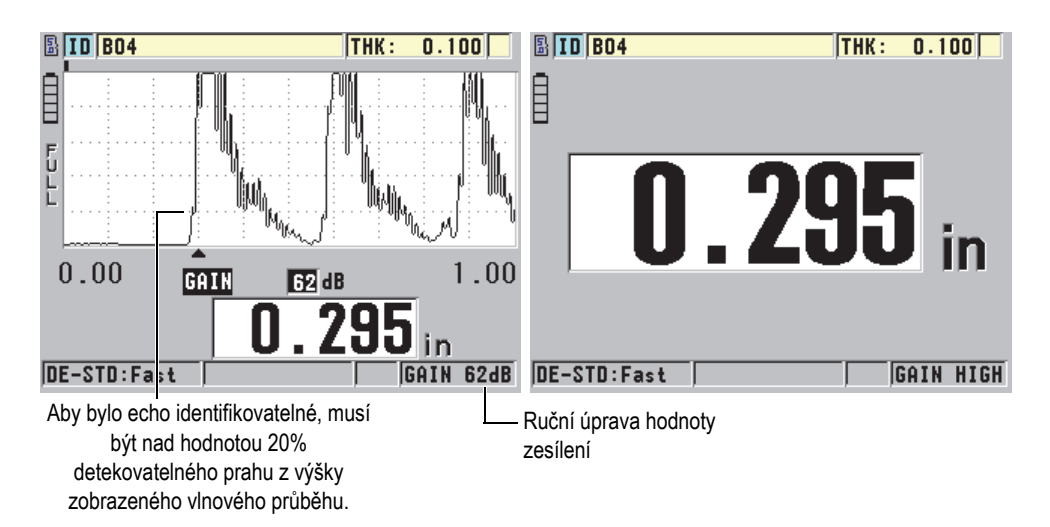

**Obrázek 9-1 Ruční úprava zesílení**

<span id="page-163-0"></span>Po aktivaci modifikuje ruční úprava zesílení také způsob, jakým jsou echa zobrazena na obrazovce vlnového průběhu (volitelné). Při standardně nastaveném automatickém zesílení je na obrazovce viditelný naměřený vrchol echa, který vám umožní snadno pozorovat změřenou pozici echa, nezávisle na jeho síle anebo zesílení. Pokud zesílení ručně upravíte, změní se zobrazená výška echa proporcionálně k aktuální amplitudě echa na výstupu z přijímače, což vám umožní snadno pozorovat změny zesílení.

Pro výpočet tloušťky musí být vrchol amplitudy naměřených ech na prahové hodnotě nebo nad ní.

#### **Prohlížení, obnova anebo změna hodnoty zesílení**

Pokud není aktivována volba průběhu vlny:

- 1. Stiskněte **[GAIN/WAVE ADJ]** pro změnu zesílení ze standardního nastavení na **HIGH** (+10 dB).
- 2. Opětovně stiskněte **[GAIN/WAVE ADJ]** pro změnu zesílení na **LOW** (-6 dB).
- 3. Pro změnu zesílení zpět na standardní nastavení (bez zobrazení zesílení) stiskněte **[GAIN/WAVE ADJ]** potřetí.

Pokud je aktivována volba vlnového průběhu:

1. Pro zobrazení aktuální hodnoty automatického zesílení stiskněte **[GAIN/WAVE ADJ]**.

V blízkosti spodního pravého rohu obrazovky se objeví hodnota zesílení. Zobrazení vlnového průběhu změní amplitudu proporčně k režimu zesílení.

2. Pro nastavení zesílení v krocích po ±1 dB stiskněte **[]** anebo **[]**.

Hodnota zesílení a výška ech se změní odpovídajícím způsobem.

— Zvyšte hodnotu zesílení v případě, kdy vrchol amplitudy echa, které by mělo být zjištěno, bude pod hodnotou 20 % z výšky zobrazeného vlnového průběhu.

Tak nebude přístroj odečítat příliš vysokou hodnotu, pokud dojde k přeskočení jednoho koncového echa, a nebude měřit správnou tloušťku dvakrát (dublování).

- Snižte hodnotu zesílení v případě, kdy budou vrcholy šumu nad hodnotou 20 % z výšky zobrazeného vlnového průběhu. Tak nebude přístroj detekovat vrchol šumu spíše než správné koncové echo.
- 3. Pro obnovení standardního nastavení hodnoty zesílení opětovně stiskněte **[2nd F]**, **[GAIN/WAVE ADJ]**.
- 4. Pro návrat do automaticky upraveného režimu výšky echa opakovaně stiskněte **[GAIN/WAVE ADJ]**.

Standardní režim automatického zesílení je indikován prázdným polem **Gain**.

# **9.2 Úprava rozšířeného potlačení u dvouměničových sond**

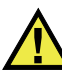

**UPOZORNĚNÍ** 

Společnost Evident doporučuje používat parametr rozšířeného potlačení pouze v tom případě, že jste zkušený operátor, který dostatečně rozumí akustickým vlastnostem měřeného materiálu. Nesprávné použití rozšířeného potlačení může způsobit, že přístroj chybně odečte tenký materiál.

Obvykle přístroj 45MG vyhledává echa až téměř k nulové tloušťce. Nicméně některé zvláštní okolnosti, jako je silná koroze v blízkosti povrchu, materiál z hliníku, uzavřené kazy anebo vrstvení, mohou vyvolat echa, která může přístroj chybně detekovat jako malou tloušťku. Pokud jsou tato echa větší než hledaná po koncovém echu, není ruční úprava zesílení (viz "Uprava zesílení u dvouměničových sond" na

[stran](#page-162-0)ě 163) schopna této chybné detekci zabránit. Nicméně parametr rozšířeného potlačení vám umožňuje definovat začátek doby, ve které nebude přístroj 45MG echa identifikovat, čímž se zabrání chybným měřením.

#### **Použití rozšířeného potlačení**

1. Stiskněte **[GAIN/WAVE ADJ]** (dostupné pouze v případě, pokud je aktivní průběh vlny). Parametr úpravy průběhu vlny a jeho hodnota se objeví na obrazovce měření

(viz [Obrázek 9-2 na stran](#page-165-0)ě 166).

2. V případě potřeby použijte tlačítka **[]** a **[]** ke zvolení **EXT BLANK** (rozšířené potlačení).

Aktivuje se rozšířené potlačení, ale původně je jeho hodnota nula. Přístroj zůstává na obrazovce měření.

3. Pro zvýšení anebo případně snížení hodnoty potlačení použijte tlačítka **[]** anebo **[]** až do chvíle, než budou z identifikace eliminována časná nechtěná echa.

Horizontální lišta rozšířeného potlačení přímo nad zobrazením vlnového průběhu označuje délku rozšířeného potlačení (viz [Obrázek 9-2 na stran](#page-165-0)ě 166).

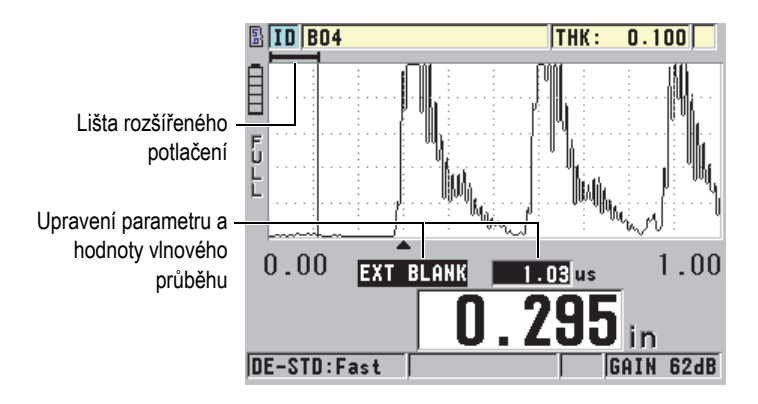

**Obrázek 9-2 Úprava délky rozšířeného potlačení**

<span id="page-165-0"></span>4. Pro vypnutí rozšířeného potlačení použijte tlačítko **[]** ke snížení hodnoty rozšířeného potlačení zpět na nulu.

#### POZNÁMKA

Pokud se při posuvu rozšířeného potlačení změní bod měření, mohou echa změnit svoji výšku. Důvodem je, že při běžném režimu zobrazení vlnového průběhu se přístroj 45MG pokouší výšku upravit.

Přístroj se také pokouší o co nejpřesnější měření identifikací začátku echa. Pokud je rozšířené potlačení umístěno do echa namísto na jeho levou stranu, není přístroj schopný správné detekce.

# <span id="page-166-1"></span>**9.3 B-zobrazení**

B-zobrazení je průřezové zobrazení odečtů tloušťky. Přístroj 45MG může získat a zobrazit údaje z B-zobrazení (viz [Obrázek 9-3 na stran](#page-166-0)ě 167). Jakmile B-zobrazení aktivujete, vybuduje se profil odečtu tloušťky a posunuje se na obrazovce. Jakmile získáte B-zobrazení, můžete obrazovku pozastavit a prohlédnout si zaznamenané hodnoty tloušťky.

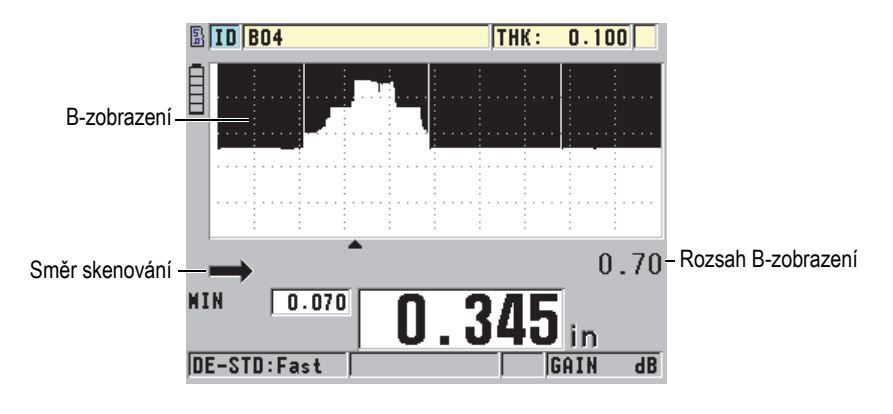

**Obrázek 9-3 Příklad B-zobrazení**

<span id="page-166-0"></span>Při B-zobrazení, můžete uložit jednotlivé odečty tlouštěk, aktuální obrazovku B-zobrazení (se všemi hodnotami tloušťky) anebo celé zobrazení (maximálně 10 000 odečtů) [viz ["Uložení B-zobrazení anebo ode](#page-171-0)čtů tlouštěk (volitelný interní [záznamník dat\)" na stran](#page-171-0)ě 172].

B-zobrazení můžete aktivně nakonfigurovat z obrazovky **B-SCAN** (viz [Obrázek 9-4](#page-167-0)  [na stran](#page-167-0)ě 168), ke které se dostanete stiskem **[SETUP]**, a poté zvolením **B-SCAN** v menu.

| <b>SETUP MENU</b>                                                                                                    | <b>B-SCAN</b>                                                                                    |  |  |  |
|----------------------------------------------------------------------------------------------------|--------------------------------------------------------------------------------------------------|--|--|--|
| <b>B-SCAN ENABLE</b><br><b>DIRECTION</b><br>SAVE KEY DATA<br>LOS NODE<br><b>FREEZE MODE</b><br><b>FREEZE REVIEW</b><br><b>MAX THICKNESS</b> | 0N<br><b>LEFT TO RIGHT</b><br>THICKNESS<br><b>STOP ON LOS</b><br>SHOW WININUW<br>ON<br>$0.70$ IN |  |  |  |
| $\leftrightarrow$ to select, then ENTER or ‡.                                                                                               |                                                                                                  |  |  |  |
| <b>→.ENTER</b>                                                                                                    |                                                                                                  |  |  |  |

**Obrázek 9-4 Změna parametrů B-zobrazení**

<span id="page-167-0"></span>Obrazovka **B-SCAN** obsahuje následující parametry:

#### **SMĚR**:

Zvolte směr B-zobrazení odpovídající směru pohybu sondy. Pod levým rohem obrazovky B-zobrazení se objeví šipka posunu skenování, která bude indikovat směr skenování sondy (viz [Obrázek 9-5 na stran](#page-168-0)ě 169). Data se začnou zobrazovat na obrazovce v opačném směru.

#### **LEFT TO RIGHT (ZLEVA DOPRAVA)**

Sonda skenuje části zleva doprava a data se zobrazují na pravé straně obrazovky, posunují se zprava doleva.

#### **RIGHT TO LEFT (ZPRAVA DOLEVA)**

Sonda skenuje části zprava doleva a data se zobrazují na levé straně obrazovky, posunují se zleva doprava.

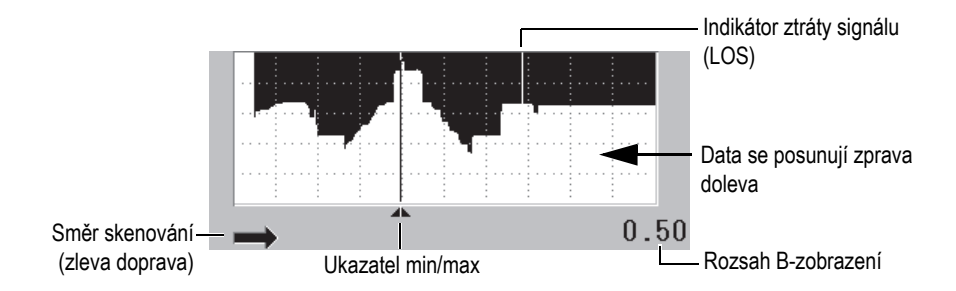

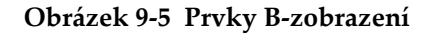

### <span id="page-168-0"></span>**LOS MODE (REŽIM ZTRÁTY SIGNÁLU)**

Určuje, jak se bude B-zobrazení chovat v případě ztráty signálu.

#### **STOP ON LOS (ZASTAVENÍ PŘI ZTRÁTĚ SIGNÁLU)**

V případě ztráty signálu se posun B-zobrazení zastaví. Jakmile se přístroj vrátí k měření, bude do B-zobrazení vložena tenká prázdná vertikální linka, která bude indikovat, že došlo ke ztrátě signálu (viz [Obrázek 9-5 na](#page-168-0)  [stran](#page-168-0)ě 169).

#### **CONTINUE ON LOS (POKRAČOVAT PŘI ZTRÁTĚ SIGNÁLU)**

B-zobrazování pokračuje v posunu i v případě, že dojde ke ztrátě signálu.

#### **REŽIM POZASTAVENÍ**

Určuje, které odečty tloušťky budou zobrazeny v případě, že bude stisknuto tlačítko **[FREEZE]** v době, kdy bude B-zobrazení aktivní.

#### **SHOW MINIMUM (ZOBRAZENÍ MINIMA)**

Zobrazuje odečet tloušťky minimálního odečtu získaného při skenování.

#### **SHOW MAXIMUM (ZOBRAZENÍ MAXIMA)**

Zobrazuje odečet tloušťky maximálního odečtu získaného při skenování.

#### **SHOW CURRENT (ZOBRAZENÍ AKTUÁLNÍHO)**

Zobrazuje poslední odečet tloušťky provedený před stiskem **[FREEZE]**.

#### **FREEZE REVIEW (POZASTAVENÍ PROHLÍŽENÍ)**

Pokud bude tento prvek aktivován a B-zobrazení bude aktivní, stisknutí **[FREEZE]** pozastaví B-zobrazení v režimu prohlížení. V tomto režimu se objeví svislá čára (ukazatel kontroly), která bude označovat místo zobrazené tloušťky (viz [Obrázek 9-6 na stran](#page-169-1)ě 170). Zobrazená tloušťka je buď minimální, maximální anebo aktuální tloušťka v závislosti na tom, kterou volbu **B-SCAN FREEZE MODE** si zvolíte. Pro posun ukazatele kontroly a odečet tloušťky v místě ukazatele kontroly použijte tlačítka **[]** a **[]**.

#### **DOPORUČENÍ**

Pokud se minimální nebo maximální hodnota ocitne mimo obrazovku B-zobrazení, stiskněte **[FREEZE]** pro vycentrování B-zobrazení a ukazatel kontroly na minimální nebo maximální tloušťce.

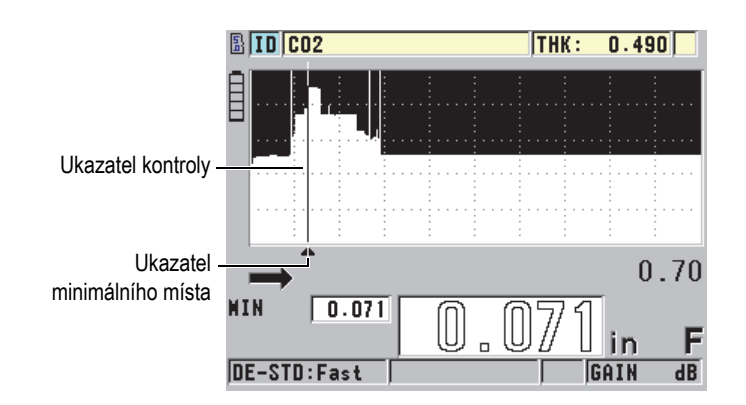

**Obrázek 9-6 Prvky prohlížení pozastaveného B-zobrazení**

#### <span id="page-169-1"></span>**MAX THK MODE**:

Určuje vertikální rozsah B-zobrazení.

# <span id="page-169-0"></span>**9.3.1 Použití B-zobrazení**

Následující postup popisuje aktivaci a použití B-zobrazení.

#### **Použití B-zobrazení**

- 1. Na obrazovce měření stiskněte **[SETUP]** (Nastavení) a poté zvolte **B**-**SCAN**.
- 2. Na obrazovce **B**-**SCAN** nastavte **B-SCAN ENABLE** na **ON** a poté nakonfigurujte další parametr B-zobrazení dle potřeby (viz ["B-zobrazení" na stran](#page-166-1)ě 167).

3. Stisknutím tlačítka **[MEAS]** (Měření) se vrátíte na obrazovku měření s aktivním B-zobrazením.

B-zobrazení začne vykreslovat průřez materiálu ve chvíli, kdy získá první odečet bez ztráty signálu.

4. Zastavení sběru dat z B-zobrazení:

Stiskněte **[FREEZE]**. NEBO S **B-SCAN LOS MODE** nastaveným na **STOP ON LOS** jednoduše odpojte sondu od zkoušeného dílu.

- 5. Pokud je při pozastaveném B-zobrazení **B-SCAN FREEZE REVIEW** nastaven na **ON**, použijte k přesunu ukazatele kontroly tlačítka **[]** a **[]** a poté odečtěte hodnotu tloušťky odpovídající poloze identifikátoru.
- 6. Pro vynulování B-zobrazení a zahájení nového B-zobrazení opětovně stiskněte **[MEAS]** (Měření).
- 7. Podrobnosti o tom, jak uložit údaje z B-zobrazení, viz "Uložení B-zobrazení anebo odečtů tlouště[k \(volitelný interní záznamník dat\)" na stran](#page-171-0)ě 172.

# **9.3.2 Použití režimu alarmu B-zobrazení**

Můžete určit referenční hodnoty vysoké a nízké úrovně alarmu B-zobrazení a nastavit funkce vizuálního a zvukového alarmu na **ON** a **OFF**. Režim alarmu B-zobrazení se podobá standardnímu režimu alarmu (viz ["Použití alarm](#page-145-1)ů" na straně 146) s tím rozdílem, že se alarmové linky zobrazí v mřížce B-zobrazení v případě, že se budou referenční hodnoty alarmu pohybovat v rozsahu tlouštěk B-zobrazení. Alarmy budou také funkční v případě, že si budete prohlížet tloušťky v B-zobrazení v režimu prohlížení v rámci zamrznutého B-zobrazení.

#### **Použití režimu alarmu B-zobrazení**

- 1. Aktivace a konfigurace B-zobrazení (viz ["Použití B-zobrazení" na stran](#page-169-0)ě 170).
- 2. Na obrazovce měření stiskněte **[SETUP]** (Nastavení) a poté zvolte **ALARM**.
- 3. Na obrazovce **ALARM** (viz [Obrázek 7-7 na stran](#page-149-0)ě 150):
	- *a)* Nastavte **ALARM ENABLE** na **ON**.
	- *b)* Nastavte **ALARM MODE** na **B-SCAN**.
	- *c)* Zadejte požadované hodnoty **LOW ALARM** a **HIGH ALARM**.
- 4. Stisknutím tlačítka **[MEAS]** (Měření) se vrátíte na obrazovku měření.
- 5. Na B-zobrazení se objeví horizontální červené linky alarmu (viz [Obrázek 7-5 na](#page-147-0)  [stran](#page-147-0)ě 148).

# <span id="page-171-0"></span>**9.3.3 Uložení B-zobrazení anebo odečtů tlouštěk (volitelný interní záznamník dat)**

Přístroj 45MG je schopen provádět následující úkony při současném použití B-zobrazení:

- Uložení přímého odečtu tloušťky v průběhu B-zobrazení.
- Uložení prohlíženého odečtu tloušťky na zamrznutém B-zobrazení.
- Uložení všech odečtů tlouštěk z jedné obrazovky B-zobrazení spolu s odečty minimálních a maximálních tlouštěk u pozastaveného B-zobrazení.
- Uložení celé historie B-zobrazení až do maxima 10 000 odečtů tlouštěk, odečtů minimálních a maximálních tlouštěk a pozastaveného B-zobrazení.

#### **Uložení přímého odečtu tloušťky v průběhu B-zobrazení.**

Stiskněte **[SAVE]** (Uložit).

#### **Uložení prohlíženého odečtu tloušťky na zamrznutém B-zobrazení**

- 1. Pro vstup do režimu prohlížení stiskněte **[FREEZE]** v průběhu B-zobrazení.
- 2. Pro prohlížení tloušťky na pozastaveném B-zobrazení použijte tlačítka **[]** a **[]**.
- 3. Stiskněte **[SAVE]** pro uložení hodnoty tloušťky pro ukazatel polohy prohlížení v interním záznamníku dat.

#### **Uložení odečtu minimální nebo maximální tloušťky u pozastaveného B-zobrazení.**

1. Nastavte **B-SCAN FREEZE MODE** na **SHOW MINIMUM** anebo **SHOW MAXIMUM**.

Přístroj zobrazí minimální nebo maximální odečet tloušťky s příslušným průběhem vlny.

- 2. Pro vstup do režimu prohlížení stiskněte **[FREEZE]** v průběhu B-zobrazení.
- 3. Stiskněte **[SAVE]** ve chvíli, kdy se zobrazuje odečet minimální nebo maximální tloušťky.

#### **Uložení celého B-zobrazení (historie B-zobrazení)**

- 1. Na obrazovce **B-SCAN** (viz [Obrázek 9-4 na stran](#page-167-0)ě 168) nastavte **SAVE KEY DATA** (uložit data) na **THK + B-SCAN**.
- 2. Zatímco probíhá B-zobrazení, anebo je zamrznuté, stiskněte **[SAVE]**. V textovém poli s nápovědou se objeví hlášení **Save B-Scan history?**

3. Pro uložení celé historie B-zobrazení zvolte **Yes**, včetně minimální a maximální tloušťky s odpovídajícími průběhy vln. NEBO

Pro uložení aktuální obrazovky B-zobrazení a vlnového průběhu zvolte **No**.

#### POZNÁMKA

Pokud je obrazovka B-zobrazení uložena do interního záznamníku dat, přístroj uloží hodnoty tloušťky pro datové body, které se ukazují na obrazovce. Všechny hodnoty tloušťky uložené v B-zobrazení je možné prohlížet v průběhu ID Review. Opětovně vyvolejte uložené B-zobrazení a k prohlížení každého odečtu tloušťky použijte tlačítka **[]** a **[]**.

#### POZNÁMKA

Do B-zobrazení můžete uložit maximálně 10 000 odečtů tloušťky. Jakmile maximální počet bodů tlouštěk dosáhne hodnoty 10 000, vyzve vás přístroj k tomu, abyste uložili historii B-zobrazení anebo B-zobrazení vynulovali bez uložení.

# **9.4 DB mřížka**

Databázová mřížka (DB mřížka) je tabulka, zobrazující 2D údaje. Toto zobrazení vám umožní volný pohyb jakýmkoliv směrem na mřížce spíše než postupovat podle předem nastaveného seznamu ID. Namísto automatického přírůstku na další místo ID můžete k přesunu na vhodnější místo použít kláves se šipkami. Zároveň můžete zobrazit A-zobrazení, DB mřížku a odečet tloušťky (viz [Obrázek 9-7 na stran](#page-173-0)ě 174). Můžete nakonfigurovat buňky mřížky tak, aby byl zobrazen indikátor datové buňky a barva pozadí korespondující s rozsahem, do kterého spadá odečet tloušťky.

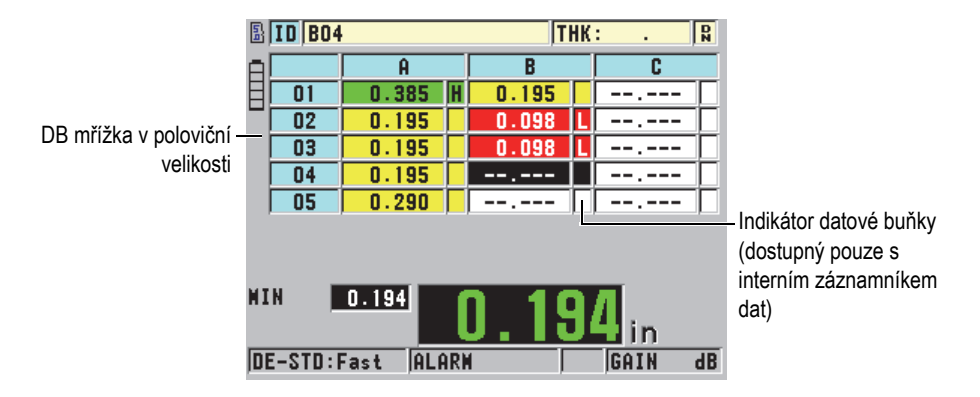

**Obrázek 9-7 Příklad DB mřížky v poloviční velikosti**

# <span id="page-173-2"></span><span id="page-173-0"></span>**9.4.1 Aktivace a konfigurace DB mřížky**

Volby aktivace a konfigurace DB mřížky z obrazovky **DB GRID**.

#### **Aktivace a konfigurace DB mřížky**

- 1. Na obrazovce měření stiskněte **[SETUP]** (Nastavení) a poté vyberte možnost **DB GRID**.
- 2. Na obrazovce **DB GRID** (viz [Obrázek 9-8 na stran](#page-173-1)ě 174) proveďte následující kroky.

| <b>SETUP MENU</b>                         | <b>DB GRID</b> |  |  |
|-------------------------------------------|----------------|--|--|
| <b>DB GRID ENABLE</b>                     | OFF            |  |  |
| <b>REVERSE GRID</b>                       | <b>OFF</b>     |  |  |
| <b>TRANSPOSE GRID</b>                     | OFF            |  |  |
| <b>LINEARIZE GRID</b>                     | 0FF            |  |  |
| DATA CELL FLAG                            | <b>NONE</b>    |  |  |
| GRID COLOR OPTION                         | ٥N             |  |  |
| LO RANGE COLOR                            | <b>RED</b>     |  |  |
| <b>LO RANGE VALUE</b>                     | 0.000          |  |  |
|                                           |                |  |  |
| $\rightarrow$ to select, then ENTER or 1. |                |  |  |
| <b>→.ENTER</b>                            |                |  |  |

<span id="page-173-1"></span>**Obrázek 9-8 Změna parametrů DB mřížky**

- 3. Pro aktivaci DB mřížky nastavte **DB GRID ENABLE** na **ON**.
- 4. Pro výměnu řádků a sloupců v mřížce nastavte **TRANSPOSE GRID** na **ON** (viz [Obrázek 9-9 na stran](#page-174-0)ě 175).

#### Nastavte**TRANSPOSE GRID** na **OFF** Nastavte**TRANSPOSE GRID** na **ON**

<span id="page-174-0"></span>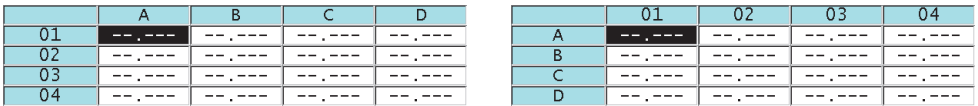

#### **Obrázek 9-9 Příklad transpozice mřížky**

#### POZNÁMKA

ID číslo se zvyšuje v pořadí, přiřazeném při prvotním nastavení souboru nezávisle na hodnotě TRANSPOSE GRID.

5. Pro zobrazení mřížky ID v lineární formě nastavte **LINEARIZE GRID** na **ON**  (viz [Obrázek 9-10 na stran](#page-174-1)ě 175).

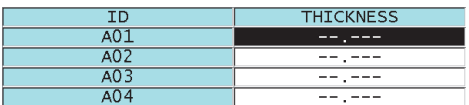

**Obrázek 9-10 Příklad linearizované DB mřížky**

<span id="page-174-1"></span>6. Pro zobrazení indikátoru jednoho údaje u každé datové buňky v DB mřížce nastavte **DATA CELL FLAG** na jednu z dostupných voleb. Indikátor datové buňky je písmeno, které se objeví v malém poli napravo od hodnoty tloušťky v datové buňce (viz [Obrázek 9-7 na stran](#page-173-0)ě 174). Dostupné volby jsou následující:

#### **ŽÁDNÝ**

Nezobrazí se žádný indikátor datové buňky.

#### **MIN/MAX**

"**m**" uvádí minimální tloušťku. "**M**" uvádí maximální tloušťku.

#### **ALARM**

"**L**" uvádí jakýkoliv stav nízké úrovně alarmu včetně standardního stavu alarmu nízké úrovně.

"**H**" uvádí stav vysoké úrovně alarmu.

- 7. Pro aktivaci malé, střední a vysoké hloubky barvy pozadí buňky mřížky nastavte **GRID COLOR OPTION** na **ON**.
- 8. Jakmile bude hodnota tloušťky v buňce menší než **LO RANGE VALUE** (nízká hodnota rozsahu), nastavte **LO RANGE COLOR** na požadovanou barvu pozadí buňky (**RED**, **YELLOW** anebo **GREEN**).
- 9. Pokud bude hodnota tloušťky v buňce mezi hodnotami **LO RANGE VALUE** a **HI RANGE VALUE** (vysoká hodnota rozsahu), nastavte **MID RANGE COLOR** na požadovanou barvu pozadí buňky (**RED**, **YELLOW** nebo **GREEN**).
- 10. Jakmile bude hodnota tloušťky v buňce vyšší než **HI RANGE VALUE**, nastavte **HI RANGE COLOR** na požadovanou barvu pozadí buňky (**RED**, **YELLOW**  anebo **GREEN**).

# <span id="page-175-0"></span>**9.4.2 Změna zvýrazněné buňky v DB mřížce**

Pro snadný přesun zvolené buňky v DB mřížce použijte klávesy se šipkami.

#### **Změna zvýrazněné buňky v DB mřížce**

- 1. Aktivace a konfigurace DB mřížky (viz ["Aktivace a konfigurace DB m](#page-173-2)řížky" na [stran](#page-173-2)ě 174).
- 2. Na obrazovce měření stiskněte **[2nd F]**, **[FILE] (ID#)**.
- 3. Obrazovka ID REVIEW (viz [Obrázek 9-11 na stran](#page-176-0)ě 177):
	- *a)* Pro zvýraznění požadované buňky mřížky stiskněte tlačítka **[]**, **[]**, **[]** a **[]**.
	- *b)* Pro přeskočení na poslední ID místo v souboru stiskněte **[2nd F]**, **[]**.
	- *c)* Pro přeskočení na první ID místo v souboru stiskněte **[2nd F]**, **[]**.
	- *d)* Pro editaci zobrazeného ID místa kdykoliv stiskněte **[ID#]**.

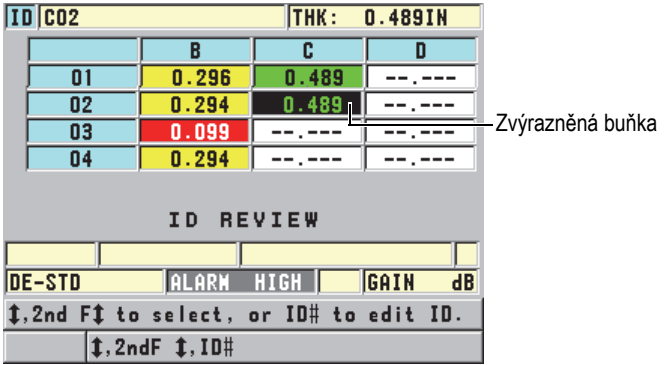

#### **Obrázek 9-11 Zvýrazněná buňka DB mřížky na obrazovce ID Review**

<span id="page-176-0"></span>4. Stisknutím tlačítka **[MEAS]** (Měření) se vrátíte na obrazovku měření s aktuálním ID číslem změněným na ID místa, zvoleného na obrazovce ID Review.

# **9.4.3 Uložení odečtů tlouštěk do DB mřížky**

#### **Uložení odečtů tloušťky do DB mřížky**

- 1. Aktivace a konfigurace DB mřížky (viz ["Aktivace a konfigurace DB m](#page-173-2)řížky" na [stran](#page-173-2)ě 174).
- 2. Posun na požadovanou buňku DB mřížky (viz "Změ[na zvýrazn](#page-175-0)ěné buňky v DB mř[ížce" na stran](#page-175-0)ě 176).
- 3. Pro uložení tloušťky stiskněte **[SAVE]** na obrazovce měření ve chvíli, kdy se zobrazuje hodnota tloušťky.

Zobrazená hodnota tloušťky a informace o nastavení jsou uloženy na aktuální ID místo, označené zvýrazněnou buňkou v mřížce. Pokud je zobrazení tloušťky prázdné ve chvíli, kdy stiskněte **[SAVE]** (pouze pro interní záznamník dat), poté bude namísto hodnoty uloženo "--.---".

ID číslo bude automaticky aktualizováno na nejbližší ID číslo v pořadí. Nové ID číslo bude uvedeno v ID poli a jeho buňka bude v mřížce zvýrazněna. Pokud nebude možné ID číslo aktualizovat, zazní dlouhý zvukový signál a přístroj zobrazí hlášení oznamující důvod, proč nebylo možné ID aktualizovat. V takovém případě zůstane ID číslo na obrazovce nezměněno.

# **9.4.4 Prohlížení vložené nebo doplněné buňky v DB mřížce**

Do DB mřížky je možné vložit nebo doplnit buňku. Pro zachování formátu mřížky se vložená nebo doplněná buňka nezobrazí až do chvíle, dokud nebudete na buňce s vloženým bodem. Soubor se automaticky změní do lineárního formátu a poté se vrátí zpět do prohlížení mřížky, jakmile jej zvýšíte na další umístění mřížky (viz [Obrázek 9-12 na stran](#page-177-0)ě 178).

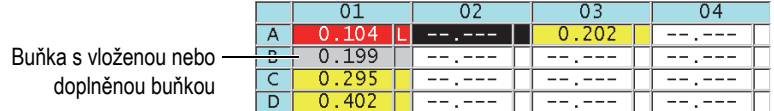

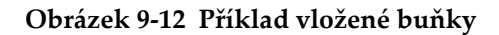

#### <span id="page-177-0"></span>**Prohlížení vložené nebo doplněné buňky v DB mřížce**

- 1. Aktivace a konfigurace DB mřížky (viz ["Aktivace a konfigurace DB m](#page-173-2)řížky" na [stran](#page-173-2)ě 174).
- 2. Pro posun na požadovanou stínovanou buňku mřížky stiskněte **[2nd F]**, **[FILE] (ID#)** a poté použijte klávesy se šipkami.
- 3. Pro změnu mřížky na lineární zobrazení, po kterém bude zobrazeno vložené anebo doplněné ID číslo, stiskněte **[ENTER]** (viz [Obrázek 9-13 na stran](#page-177-1)ě 178).
- 4. Pro návrat k běžnému zobrazení DB mřížky opětovně stiskněte **[ENTER]**.

<span id="page-177-1"></span>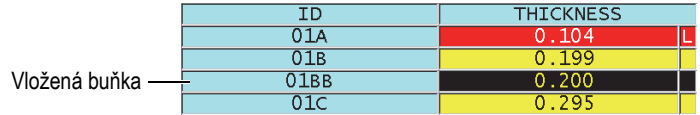

**Obrázek 9-13 Příklad přiblížené vložené buňky**

# **10. Uživatelská nastavení jednoměničových sond**

Jakmile aktivujete volitelnou jednoměničovou sondu pro vysoké rozlišení, zahrne přístroj 45MG předem definovaná nastavení pro standardní jednoměničové sondy. V některých případech se přístroj 45MG dodává z výrobního závodu předem naprogramovaný na jedno nebo více uživatelských nastavení, které splňují speciální požadavky zákazníka. Můžete si vytvořit svá vlastní uživatelská nastavení pro splnění požadavků konkrétní jednoměničové sondy anebo konkrétní aplikace. Předem definovaná a uživatelská nastavení vám umožňují rychlou změnu mezi nastaveními sondy a aplikace volbou předem uloženého nastavení.

# **10.1 Vytvoření uživatelského nastavení pro jednoměničovou sondu**

Uživatelské nastavení byste měli vytvořit tehdy, pokud jedno ze standardních nastavení nesplní požadavky měření konkrétní aplikace. Jakmile dokončíte úpravy, můžete toto nastavení pojmenovat a uložit jej do jednoho z třiceti pěti uživatelsky definovaných míst nastavení.

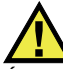

# **UPOZORNĚNÍ**

Úpravy popsané v následujícím postupu a pododdílech, by měl provádět pouze kvalifikovaný technik, který je seznámen se základní teorií ultrazvukového měření a interpretací ultrazvukových průběhů vln.

Mnoho úprav, které je možné v nastavení udělat, je interaktivních. Všechny úpravy mají dopad na rozsah měření a/nebo přesnost měření přístroje 45MG. Ve většině případů se o úpravy nepokoušejte bez sledování vlnového průběhu. Navíc je při zřizování uživatelského nastavení u konkrétní aplikace nezbytně nutné ověřit plnění referenčních standardů měřených materiálů a rozsahu tlouštěk.

#### **Vytvoření uživatelského nastavení pro jednoměničovou sondu**

- 1. Připojte jednoměničocou sondu k přístroji 45MG (viz "Nastavení sondy" na [stran](#page-62-0)ě 63).
- 2. Stiskněte **[2nd F]**, **[FREEZE] (XDCR RECALL)**.
- 3. V menu vyberte **CUSTOM SINGLE ELEMENT**.
- 4. Na obrazovce **CUSTOM SINGLE ELEMENT** zvolte požadované místo uživatelského nastavení (**SE-USER-n**), ve kterém chcete uživatelské nastavení uložit.

### **DOPORUČENÍ**

Pro snížení počtu změn potřebných v hodnotách parametrů si také můžete zvolit stávající nastavení jednoměničové sondy s hodnotami parametrů, které budou blízko k požadovanému nastavení.

- 5. Na obrazovce **ACTIVE** (viz [Obrázek 10-1 na stran](#page-179-0)ě 180):
	- *a)* Nastavte **DET MODE** do požadovaného režimu identifikace (podrobnosti viz ["Režimy detekce" na stran](#page-182-0)ě 183).

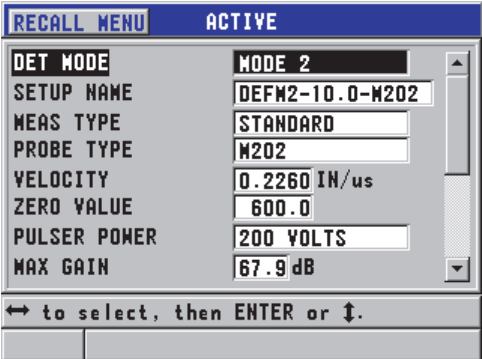

#### <span id="page-179-0"></span>**Obrázek 10-1 Obrazovka ACTIVE pro nastavení jednoměničové sondy**
- *b)* Zadejte **SETUP NAME**, které popisuje sondu a/nebo aplikaci, která má být k vytvoření nastavení použita.
- <span id="page-180-0"></span>*c)* Nastavte **MEAS TYPE** na požadovaný typ měření. Dostupné jsou následující možnosti:
	- **STANDARD**: pro normální režim 1, 2 nebo 3 kladné nebo záporné měření vrcholu.
	- **FIRST PEAK**: pro identifikaci prvního z několika vrcholů podobných amplitud (podrobnosti viz ["První vrchol" na stran](#page-184-0)ě 185).
- *d)* Nastavte **PROBE TYPE** pro označení typu sondy, která má být při tomto nastavení použita. Zvolený typ sondy musí odpovídat frekvenci sondy, která má být použita ke správné funkci generátoru impulsů/přijímače.
- *e)* Nastavte **VELOCITY** na hodnotu rychlosti šíření zvuku v materiálu, který má být při tomto nastavení zkoušen (viz "Kalibrace rychlosti zvuku v [materiálu a kalibrace nuly" na stran](#page-70-0)ě 71).
- *f)* Nastavte **ZERO VALUE** na kalibrovanou hodnotu posunutí nulového bodu (doba průchodu echa, které neprochází materiálem) pro tuto sondu (viz "Kalibrace př[ístroje" na stran](#page-65-0)ě 66).
- *g)* V případě potřeby zvyšte **PULSER POWER** (energii impulsního generátoru) pro zlepšení dosahu ultrazvukové vlny v materiálu. Snižte hodnotu pro lepší rozlišení v těsné blízkosti povrchu (podrobnosti viz "Energie impulzního [generátoru" na stran](#page-185-0)ě 186).
- *h)* Nastavte **MAX GAIN** na požadovanou maximální hodnotu zesílení (podrobnosti viz ["Maximální zesílení" na stran](#page-187-0)ě 188).
- *i)* Nastavte **INIT GAIN** na požadovanou počáteční hodnotu zesílení (podrobnosti viz "Počáteč[ní zesílení" na stran](#page-188-0)ě 189).
- *j)* Nastavte **TDG SLOPE** na požadovanou hodnotu zesílení v závislosti na čase (podrobnosti viz ["Sklon zesílení v závislosti na](#page-188-1) čase" na straně 189).
- *k)* Nastavte **MB BLANK** na požadovaný časový interval prázdné hodnoty řídicího impulsu (podrobnosti viz "Potlačení spouště[cího impulzu" na](#page-189-0)  [stran](#page-189-0)ě 190).
- *l)* Nastavte **ECHO WINDOW** (Okno echa) na požadovaný časový interval (podrobnosti viz ["Okno echa" na stran](#page-190-0)ě 191).
- *m)* Nastavte **ECHO 1 DETECT** na **-SLOPE** pro detekci záporného vrcholu, nebo na **+SLOPE** pro detekci kladného vrcholu prvního echa (podrobnosti viz ["Detekce echa 1 a echa 2" na stran](#page-192-0)ě 193).
- 6. Stiskněte **[SAVE]** (Uložit).
- 7. Na obrazovce **SAVE SETUP** (Nastavení ukládání):
- *a)* V případě potřeby upravte název nastavení v dialogovém okně **SAVE AS** (Uložit jako).
- *b)* V seznamu **SAVE TO** (Uložit do) vyberte požadované vlastní umístění nastavení, do kterého chcete nastavení uložit.
- *c)* Vyberte **SAVE** (Uložit).
- 8. Stisknutím tlačítka **[MEAS]** (Měření) se vrátíte na obrazovku měření. Uložené nastavení se stane aktivním nastavením.

# **10.2 Rychlé nastavení parametrů průběhu vlny pro jednoměničové sondy**

U jednoměničových sond můžete rychle nastavit jednotlivé parametry průběhu vlny pomocí tlačítka **[GAIN/WAVE ADJ]** (Nastavení zesílení/vlny).

### **Postup rychlého nastavení parametrů průběhu vlny**

- 1. Ujistěte se, že je k přístroji 45MG připojena jednoměničová sonda.
- 2. Na obrazovce měření stiskněte **[GAIN/WAVE ADJ]**. Parametr nastavení průběhu vlny se na obrazovce měření zobrazí nad hodnotou tloušťky (viz [Obrázek 10-2 na stran](#page-181-0)ě 182).

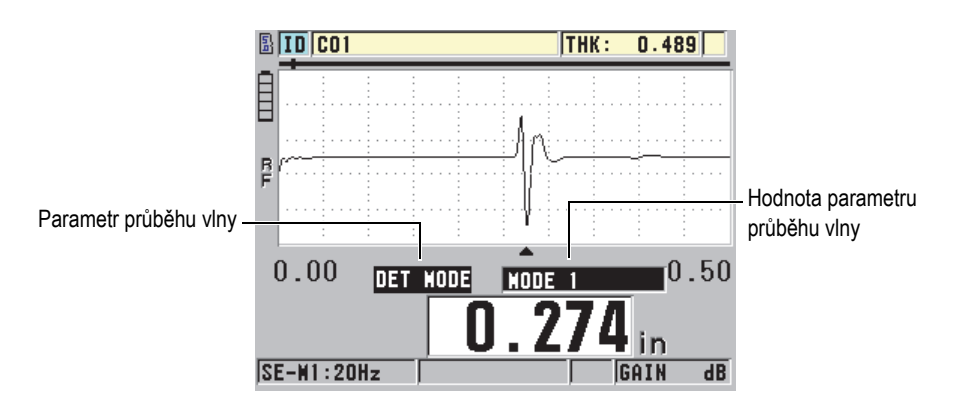

**Obrázek 10-2 Nastavení parametru průběhu vlny**

<span id="page-181-1"></span><span id="page-181-0"></span>3. Pomocí tlačítka **[]** nebo **[]** vyberte parametr, který chcete nastavit. Možnosti jsou:

- $-$  **DET MODE** (Režim detekce) (podrobnosti viz "Režimy detekce" na [stran](#page-182-0)ě 183)
- **M3 BLANK** (Potlačení v režimu 3) pouze v režimu 3 (podrobnosti viz "Potlač[ení echa v režimu 3" na stran](#page-195-0)ě 196)
- **IF BLANK** (Pokud potlačení) pouze v režimech 2 a 3 (podrobnosti viz "Potlač[ení rozhraní" na stran](#page-193-0)ě 194)
- **ECHO 2 DETECT** (Detekce echa 2) pouze v režimech 2 a 3 (podrobnosti viz ["Detekce echa 1 a echa 2" na stran](#page-192-0)ě 193)
- $-$  **ECHO 1 DETECT** (Detekce echa 1) (podrobnosti viz "Detekce echa 1 a [echa 2" na stran](#page-192-0)ě 193)
- **ECHO WINDOW** (Okno echa) (podrobnosti viz "Detekce echa 1 a echa 2" na [stran](#page-192-0)ě 193)
- $-$  **MB BLANK** (Potlačení MB) (podrobnosti viz "Potlač[ení spoušt](#page-189-0)ěcího [impulzu" na stran](#page-189-0)ě 190)
- **TDG SLOPE** (Sklon zesílení v závislosti na čase) (podrobnosti viz "Sklon [zesílení v závislosti na](#page-188-1) čase" na straně 189)
- **INIT GAIN** (Počáteční zesílení) (podrobnosti viz "Počáteční zesílení" na [stran](#page-188-0)ě 189)
- **MAX GAIN** (Maximální zesílení) (podrobnosti viz "Maximální zesílení" na [stran](#page-187-0)ě 188)
- **PULSER POWER** (Energie impulzního generátoru) (podrobnosti viz ["Energie impulzního generátoru" na stran](#page-185-0)ě 186)
- **PROBE TYPE** (Typ sondy)
- **MEAS TYPE** (Typ měření) (podrobnosti viz krok [5.](#page-180-0)c v ["Vytvo](#page-178-0)ření [uživatelského nastavení pro jednom](#page-178-0)ěničovou sondu" na straně 179)
- <span id="page-182-1"></span>4. Pomocí tlačítek **[]** nebo **[]** vyberte hodnotu pro vybraný parametr.
- 5. Opakováním kroků [3](#page-181-1) a [4](#page-182-1) nastavte další parametry.
- 6. Dalším stisknutím tlačítka **[GAIN/WAVE ADJ]** skryjete parametr nastavení průběhu vlny.

# <span id="page-182-0"></span>**10.3 Režimy detekce**

Jsou tři režimy detekce (**režim 1**, **režim 2** a **režim 3**):

#### **Režim 1**

Používá k měření doby průchodu mezi spouštěcím impulzem a prvním koncovým echem sondu s přímým kontaktem (viz [Obrázek 10-3 na stran](#page-183-0)ě 184).

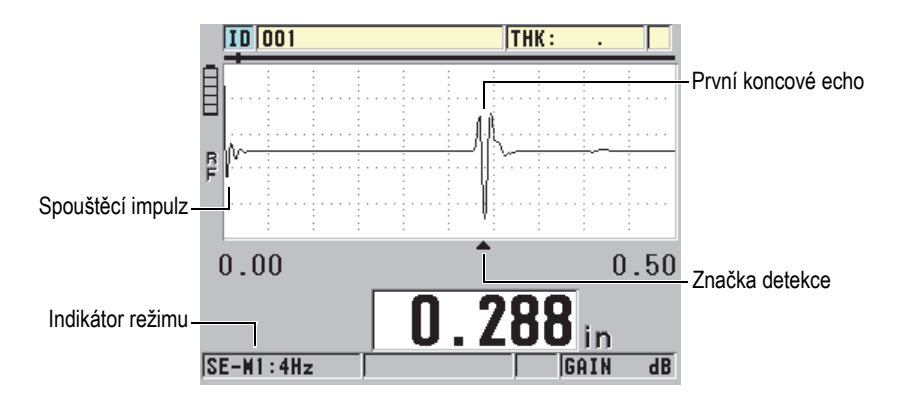

**Obrázek 10-3 Příklad detekce režimu 1**

#### <span id="page-183-0"></span>**Režim 2**

Měří dobu průchodu mezi echem rozhraní (nebo zpožďovacím vedením) a prvním koncovým echem pomocí zpožďovacího vedení nebo ponorné sondy (viz. [Obrázek 10-4 na stran](#page-183-1)ě 184).

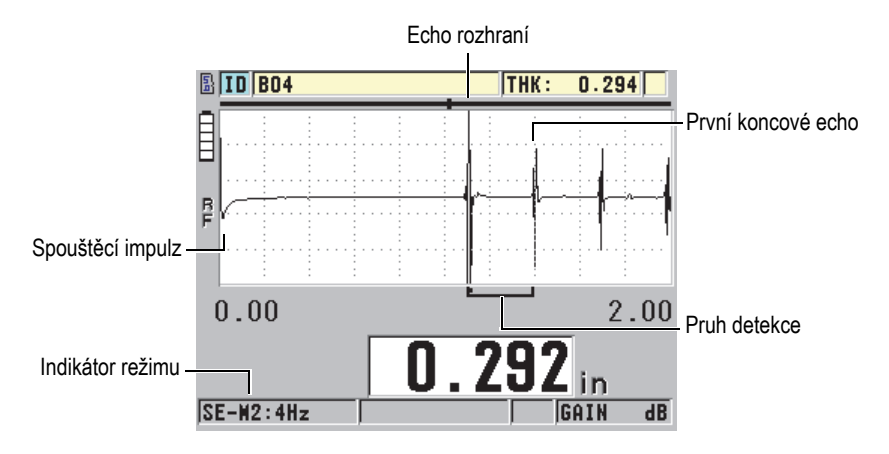

### **Obrázek 10-4 Příklad detekce režimu 2**

#### <span id="page-183-1"></span>**Režim 3**

Používá k měření doby průchodu mezi jedním koncovým echem a dalším koncovým echem zpožďovací vedení nebo ponornou sondu (viz [Obrázek 10-5 na](#page-184-1)  [stran](#page-184-1)ě 185).

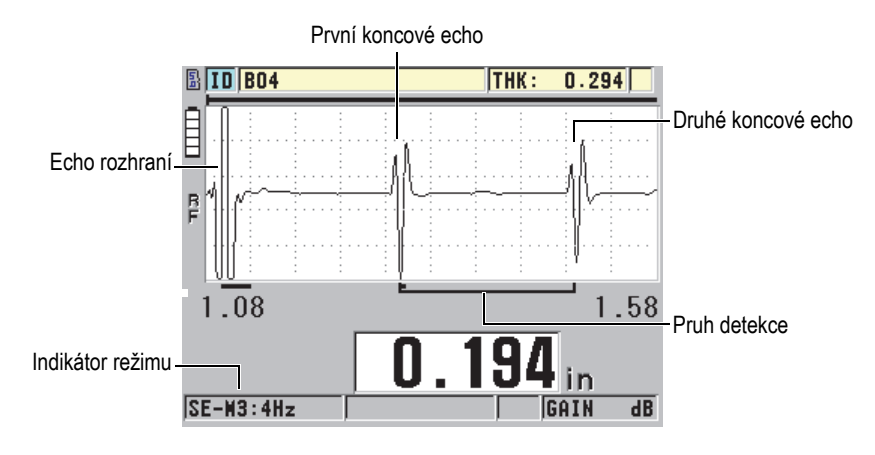

**Obrázek 10-5 Příklad detekce režimu 3**

### <span id="page-184-1"></span>POZNÁMKA

Informace o režimech ve vztahu k oknu echa najdete v ["Okno echa" na stran](#page-190-0)ě 191.

# <span id="page-184-0"></span>**10.4 První vrchol**

Přístroj 45MG s jednoměničovými sondami normálně detekuje vrcholy na nejvyšším kladném nebo nejvyšším záporném vrcholu RF průběhu vlny. Tato funkce pracuje dobře pro nejpřesnější měření tloušťky.

Tato normální detekce vrcholu může být nestabilní v případech, ve kterých je koncové echo nepravidelné a obsahuje několik záporných nebo kladných vrcholů, které jsou blízko amplitudy. V takových případech může odečítání hodnoty tloušťky kolísat, protože tloušťkoměr přepíná detekci z jednoho vrcholu na druhý. To se může stát například při měření délky šroubů nebo tloušťky gelového povlaku na sklolaminátu (viz [Obrázek 10-6 na stran](#page-185-1)ě 186). V takových případech pomozte stabilizovat detekci echa a měření tloušťky výběrem algoritmu prvního vrcholu za účelem detekce prvního z několika vrcholů podobných amplitud (viz krok [5.](#page-180-0)c v ["Vytvo](#page-178-0)ření [uživatelského nastavení pro jednom](#page-178-0)ěničovou sondu" na straně 179).

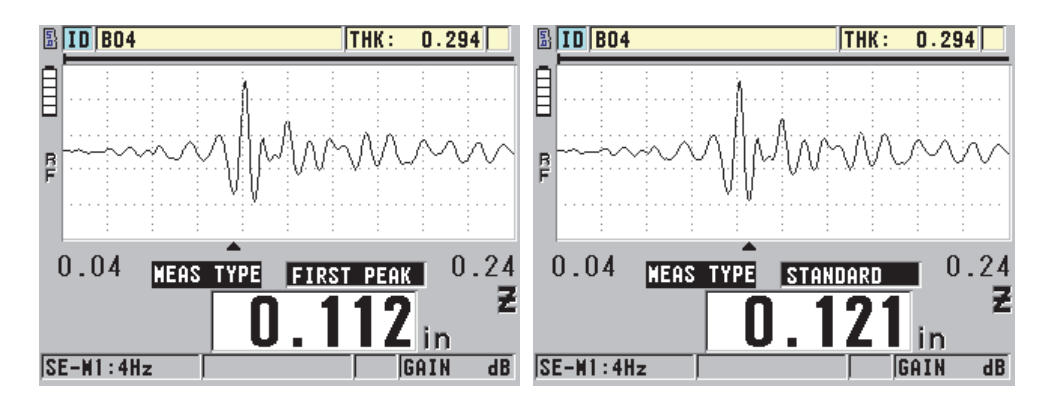

**Obrázek 10-6 Detekce prvního nebo druhého záporného vrcholu**

# <span id="page-185-1"></span><span id="page-185-0"></span>**10.5 Energie impulzního generátoru**

Budicí impulz (spouštěcí impulz) lze nastavit na jednu z následujících hodnot: 60 V, 110 V, 150 V a 200 V.

Vyšší napětí mohou poskytovat větší penetraci na úkor nižšího rozlišení pod povrchem, zejména v režimu 1. Naopak, nižší napětí mohou poskytovat lepší rozlišení pod povrchem na úkor nižší penetrace.

Při většině použití poskytuje nejlepší poměr signálu k šumu pro vracející se echa hodnota 110 V. Energie impulzního generátoru udává napětí použité k buzení sondy, a proto ovlivňuje velikost počátečního impulzu (viz [Obrázek 10-7 na stran](#page-186-0)ě 187) a množství energie vysílané do materiálu.

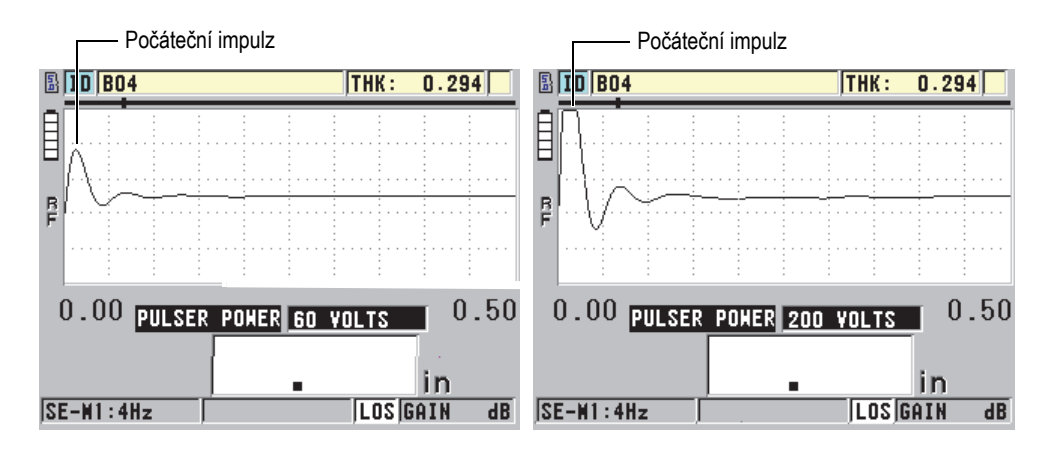

<span id="page-186-0"></span>**Obrázek 10-7 Porovnání energie impulzního generátoru nastaveného na 60 V a 200 V**

### POZNÁMKA

Když přístroj 45MG zobrazí pod odečtenou hodnotou tloušťky příznak **SAT**, je vstupní napětí ze sondy nad maximálním rozsahem a nelze provést správná měření. To lze obvykle opravit snižováním hodnoty **PULSER POWER** (Energie impulzního generátoru), dokud příznak **SAT** nezmizí.

# **10.6 Křivka zesílení v závislosti na čase**

Přístroj 45MG s jednoměničovými sondami používá pro automatické nastavení zesílení přijímače na optimální úroveň, když je detekováno echo, buď automatickou regulaci zesílení (AGC) [podrobnosti o tom, jak aktivovat AGC, naleznete v ["Konfigurace parametr](#page-154-0)ů měření" na straně 155], nebo funkci zesílení v závislosti na čase (TDG).

Přístroj 45MG nabízí tři parametry pro kreslení křivky zesílení v závislosti na čase: **INIT GAIN** (Počáteční zesílení), **TDG SLOPE** (Sklon zesílení v závislosti na čase) a **MAX GAIN** (Maximální zesílení) (viz [Obrázek 10-8 na stran](#page-187-1)ě 188). Zesílení přijímače se od počáteční úrovně zesílení zvýší až na maximální úroveň zesílení rychlostí

určenou v nastavení **TDG SLOPE**. Když nastavíte některý z parametrů zesílení přijímače, zobrazí se černá křivka zesílení v závislosti na čase, která jasně ukazuje zóny počátečního zesílení, sklon a maximální zesílení.

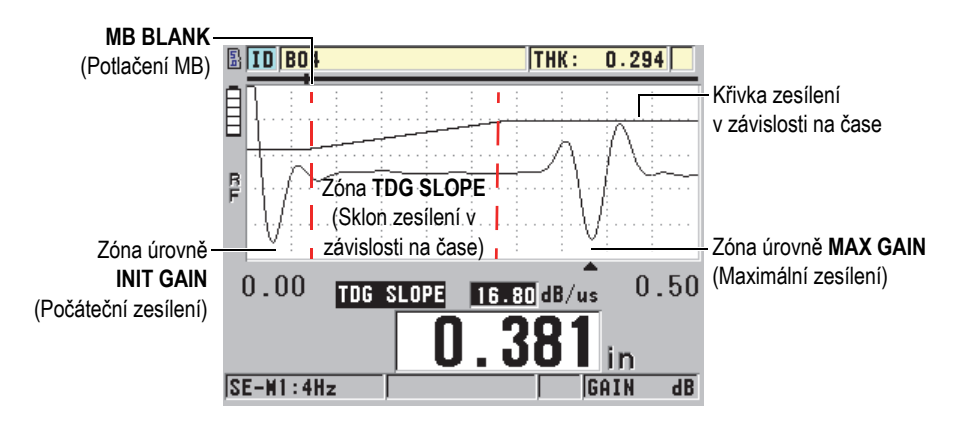

**Obrázek 10-8 Zóny a parametry TDG**

<span id="page-187-1"></span>Křivku zesílení v závislosti na čase lze použít k optimalizaci rozlišení pod povrchem a zároveň poskytuje vyšší maximální zesílení pro tlustší vzorky. Křivku zesílení v závislosti na čase můžete také použít při měření materiálů s vysokým rozptylem, například z litiny a sklolaminátu, aby se minimalizovala detekce rozptýlených ech vyskytujících se před koncovým echem.

### <span id="page-187-0"></span>**10.6.1 Maximální zesílení**

Maximální zesílení označuje maximální možné zesílení přijímače (v závislosti na čase). Maximální zesílení se používá k zesílení ech, které jsou dále v čase. Obecně platí, že při každém použití by mělo být maximální zesílení nastaveno dostatečně vysoko, aby byla detekována všechna sledovaná echa.

Maximální dostupné zesílení přijímače lze nastavit od 0,0 dB do 99,0 dB. Pokud není detekováno žádné echo (oznámení o ztrátě signálu (LOS)), zvýší se zesílení na maximální úroveň nastavenou počátečním zesílením, sklonem a maximálním zesílením. Pokud je maximální zesílení nastaveno na příliš vysokou hodnotu, může tloušťkoměr zachytit šum sondy nebo jiné rušivé signály; pokud je nastaveno na příliš nízkou hodnotu, nemusí být vracející se echa dostatečně vysoká pro detekci.

### POZNÁMKA

Maximální zesílení nemůže být nikdy nižší než počáteční zesílení a má maximální hodnotu 99,0 dB.

# <span id="page-188-0"></span>**10.6.2 Počáteční zesílení**

Počáteční zesílení nastavuje horní mez zesílení přijímače v blízkosti budicího impulzu (režim 1) nebo echa rozhraní (režimy 2 a 3). Účinným zmenšením budicího impulzu nebo echa rozhraní umožňuje křivka zesílení v závislosti na čase detekci ech vyskytujících se blízko impulzu. Počáteční zesílení lze nastavit od 0 dB do maxima definovaného nastavením **MAX GAIN** (Maximální zesílení).

Nastavení **INIT GAIN** (Počáteční zesílení) je nejdůležitější v případech, kdy musí být optimalizováno měření minimální tloušťky. Toto nastavení by mělo být vždy stanoveno pomocí referenční normy představující toto minimum. V případech, kdy je schopnost minimální tloušťky méně důležitá než penetrace a rozptylová echa nejsou problémem, lze počáteční zesílení nastavit tak, aby se rovnalo maximálnímu zesílení.

Působení počátečního zesílení:

- Označuje počáteční zesílení (v závislosti na čase) aktuálně vybraného přijímače.
- Zesiluje echa, které jsou blízko ke spouštěcímu impulzu nebo echům rozhraní.
- Začíná v čase nula a zahrnuje:
	- Potlačení spouštěcího impulzu v režimu 1.
	- Konec potlačení rozhraní v režimech 2 a 3.

# <span id="page-188-1"></span>**10.6.3 Sklon zesílení v závislosti na čase**

Sklon zesílení v závislosti na čase reguluje rychlost, při které zesílení roste z počáteční úrovně zesílení na maximální úroveň zesílení. Sklon zesílení v závislosti na čase začíná v poloze parametru **MB BLANK** v režimu 1 a na konci parametru **IF BLANK** v režimu 2 a režimu 3. Sklon zesílení v závislosti na čase pomáhá potlačovat odrazy od struktury zrna nebo vláken. Obecně by měl být sklon zesílení v závislosti na čase nastaven na nejvyšší možnou úroveň, aby bylo dosaženo co největšího zesílení co nejrychleji, aniž by došlo k tomu, že tloušťkoměr zachytí rušivé signály. Sklon může být nastaven od 0,0 dB/µs do 39,95 dB/µs.

# <span id="page-189-0"></span>**10.7 Potlačení spouštěcího impulzu**

Potlačení spouštěcího impulzu je v podstatě prázdná zóna, která chrání přijímač před falešnými hodnotami odečtů generovanými spouštěcím impulzem. Tato prázdná nebo nevyužitá zóna (až 18 mikrosekund od budicího impulzu) zabraňuje tomu, aby byly sestupné hrany ech budicího impulzu detekovány jako koncová echa nebo echa rozhraní. Konec potlačení spouštěcího impulzu označuje bod, ve kterém tloušťkoměr začne hledat echa.

Aby se zajistilo přesné měření, obecně platí, že se potlačení spouštěcího impulzu nastavuje těsně za bodem, ve kterém tloušťkoměr zachytí rušivé signály, a poté se pokračuje ve zkoušení se sondou připojenou i odpojenou od zkoušeného materiálu.

V režimu 1 však délka potlačení spouštěcího impulzu určuje minimální tloušťku, kterou lze změřit, a proto musí být po výběru počáteční úrovně zesílení umístěna opatrně (viz [Obrázek 10-9 na stran](#page-189-1)ě 190). Pokud je potlačení spouštěcího impulzu příliš krátké, přístroj zachytí budicí impulz a odečty hodnot nejsou možné. Pokud je potlačení spouštěcího impulzu příliš dlouhé, je zbytečně omezena minimální měřitelná tloušťka. Pokud používáte ponorné sondy, ujistěte se, že je potlačení spouštěcího impulzu vždy nastaveno před echem rozhraní od nejkratší vodní dráhy.

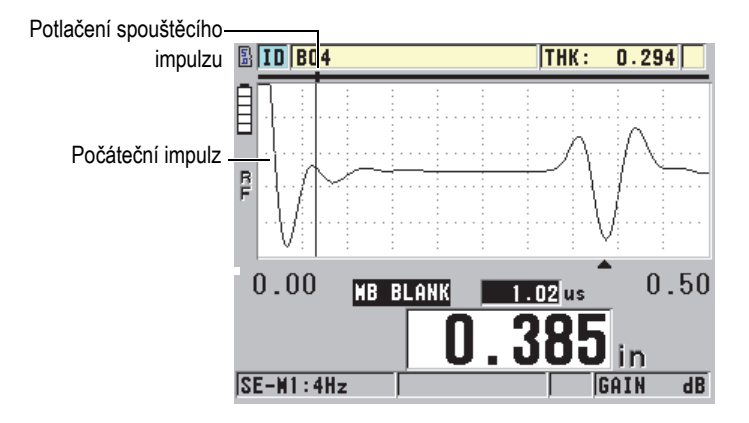

**Obrázek 10-9 Poloha potlačení spouštěcího impulzu pro režim 1**

<span id="page-189-1"></span>V režimu 2 a režimu 3 není nastavení potlačení spouštěcího impulzu klíčové, pokud je nastaveno na nějaký bod mezi koncem budicího impulzu a echem rozhraní (viz [Obrázek 10-10 na stran](#page-190-1)ě 191).

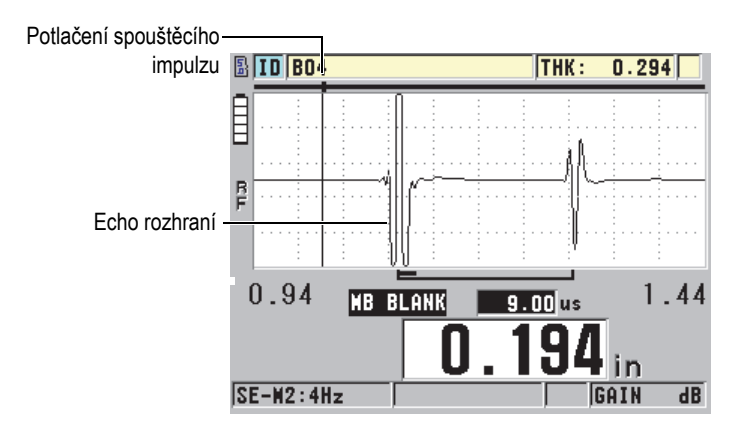

<span id="page-190-1"></span>**Obrázek 10-10 Poloha potlačení spouštěcího impulzu pro režim 2 a režim 3**

### <span id="page-190-0"></span>**10.8 Okno echa**

Okno echa je časový interval po každém spouštěcím impulzu, během něhož je přístroj schopen detekovat echa. Interval okna echa začíná na konci potlačení spouštěcího impulzu. Okno echa končí *x* µs po spouštěcím impulzu v režimu 1, nebo *x* µs po potlačení rozhraní v režimu 2 a režimu 3.

V režimu 1 můžete obvykle nastavit okno echa na jakoukoli hodnotu, která je větší než doba průchodu impulsu v obou směrech v nejtlustším nebo nejpomalejším kusu materiálu, který se má měřit (viz [Obrázek 10-11 na stran](#page-191-0)ě 192). Přesné nastavení není klíčové, pokud je dostatečně dlouhé na to, aby obsahovalo co nejvzdálenější sledované echo.

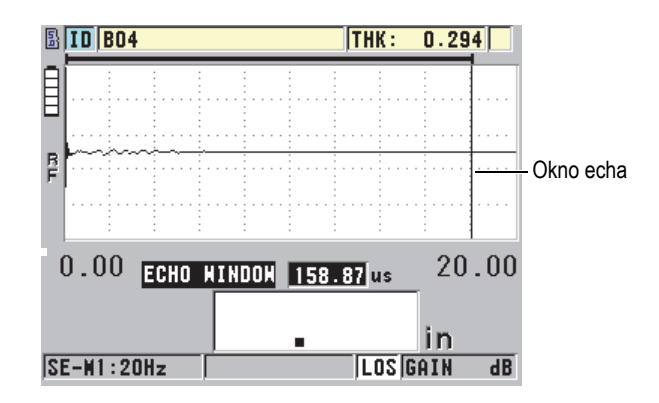

**Obrázek 10-11 Nastavení okna echa pro režim 1**

<span id="page-191-0"></span>V režimu 2 a režimu 3 je okno echa omezeno na časový interval mezi následnými echy rozhraní (viz [Obrázek 10-12 na stran](#page-191-1)ě 192). Konec okna echa musí být nastaven před druhým echem rozhraní, aby se zabránilo nesprávné detekci, která zase určuje maximální měřitelnou tloušťku. U měření zahrnujících ponoření v režimu 2 a režimu 3 musí být umístění okna echa použito v celém rozsahu vodních drah, které mají být použity.

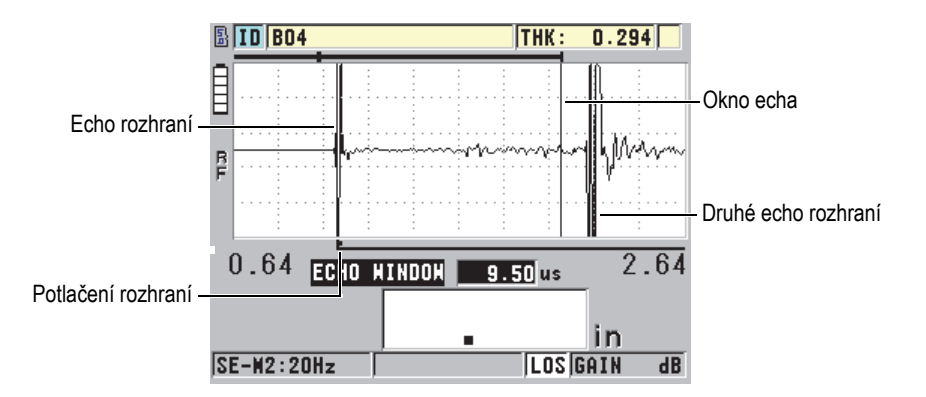

<span id="page-191-1"></span>**Obrázek 10-12 Nastavení okna echa pro režim 2 a režim 3**

### <span id="page-192-0"></span>**10.8.1 Detekce echa 1 a echa 2**

Lze zvolit detekci polarity (kladnou nebo zápornou) pro první a druhé echo. V závislosti na režimu měření a na typu zkoušeného materiálu může být maximální amplituda v echu kladný nebo záporný vrchol. Kladná a záporná polarita se vztahuje na zpracovávaná echa uvedená na zobrazení průběhu vlny (viz [Obrázek 10-13 na](#page-192-1)  [stran](#page-192-1)ě 193). Pro měření tloušťky s nejvyšší přesností je důležité, aby přístroj 45MG detekoval maximální vrchol amplitudy v echu.

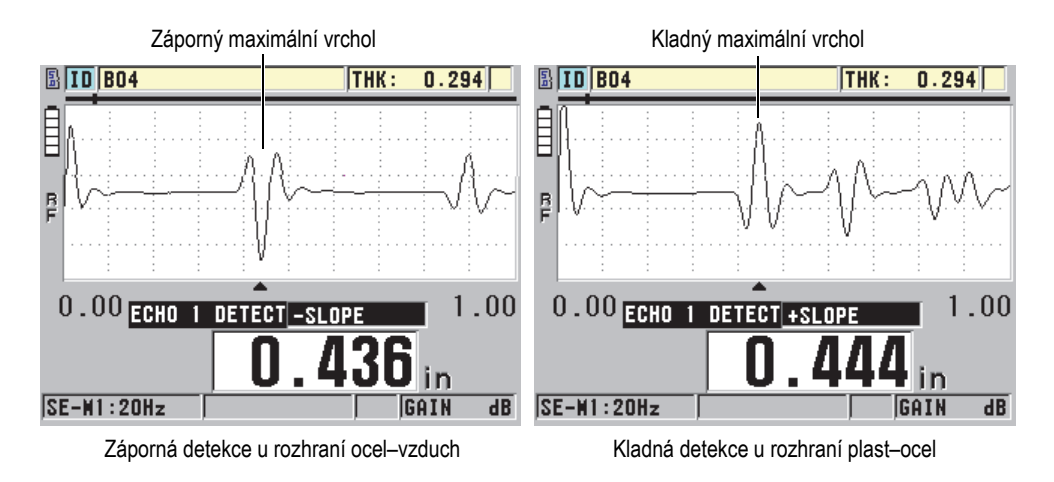

**Obrázek 10-13 Příklady detekce kladných a záporných ech**

<span id="page-192-1"></span>Pomoc při výběru vhodné polarity detekce pro dané použití naleznete v [Tabulka 11](#page-193-1)  [na stran](#page-193-1)ě 194.

<span id="page-193-1"></span>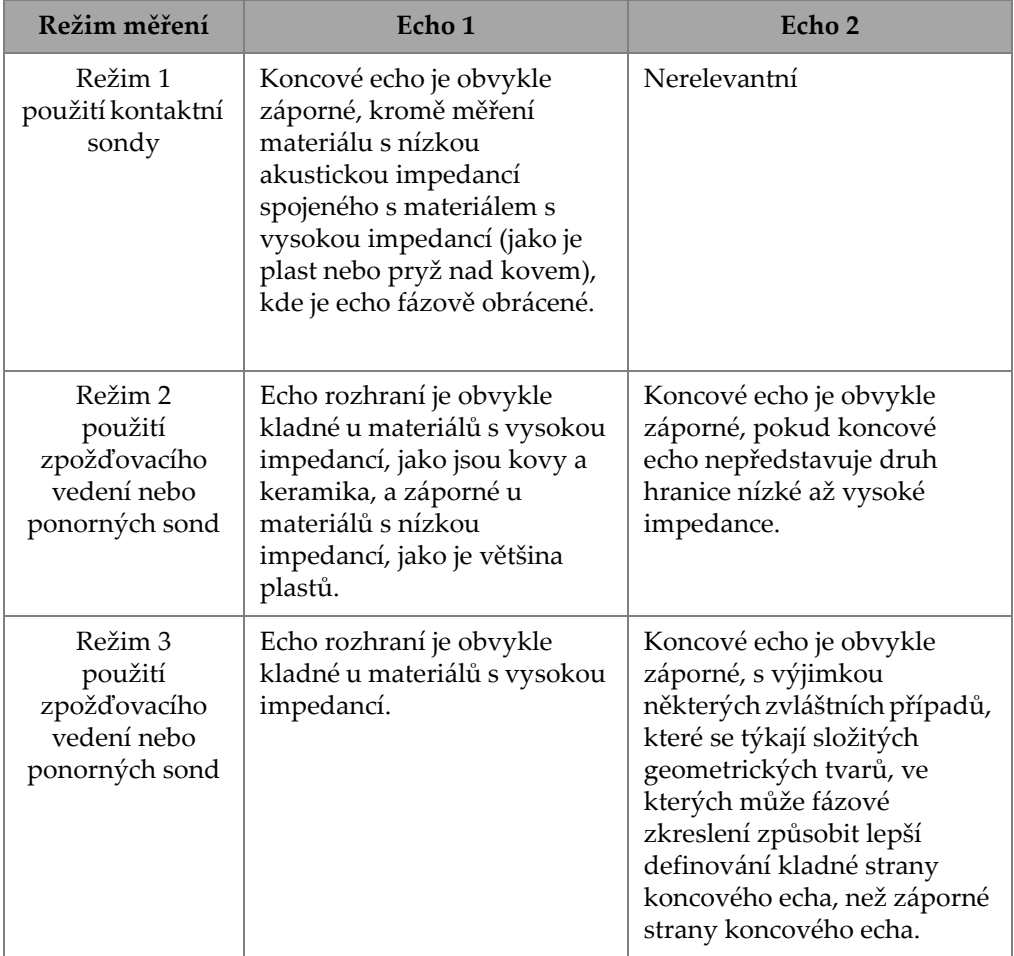

#### **Tabulka 11 Polarita ech**

# <span id="page-193-0"></span>**10.8.2 Potlačení rozhraní**

Potlačení rozhraní představuje prázdnou nebo nevyužitou zónu dlouhou až 20 µs, která sleduje náběžnou hranu echa rozhraní. Potlačení rozhraní je k dispozici pouze v režimech 2 a 3.

V režimu 2 zabraňuje potlačení rozhraní detekci sestupných laloků nebo cyklů ech rozhraní, které by jinak mohly být detekovány jako koncová echa, což má za následek zachycení rušivých signálů (viz [Obrázek 10-14 na stran](#page-194-0)ě 195). Potlačení rozhraní by mělo být nastaveno co nejkratší, aby se zabránilo zbytečnému omezování minimální měřitelné tloušťky. Počáteční parametr zesílení často pomáhá snížit amplitudu echa rozhraní a umožňuje použít kratší potlačení rozhraní. Zkontrolujte nastavení potlačení rozhraní jak se sondou připojenou ke zkoušenému materiálu, tak i odpojenou od zkoušeného materiálu.

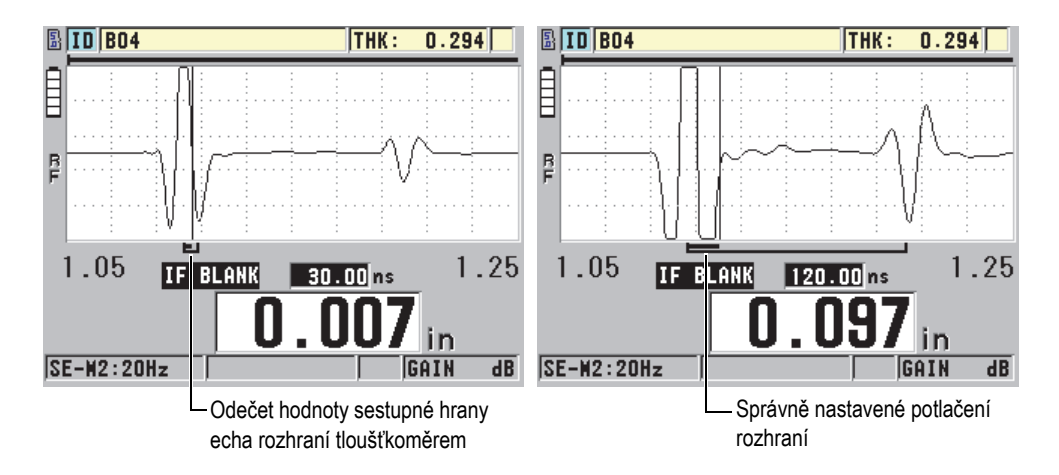

**Obrázek 10-14 Příklady potlačení rozhraní v režimu 2**

<span id="page-194-0"></span>V režimu 3 potlačení rozhraní vybere, která dvojice koncových ech se měří (viz [Obrázek 10-15 na stran](#page-195-1)ě 196). Za většiny podmínek by bylo potlačení rozhraní nastaveno těsně před prvním koncovým echem. Prakticky je však první koncové echo u tenkých materiálů často zkresleno nebo ztraceno v echu rozhraní. U složitých geometrických tvarů (jako jsou těsné poloměry) mohou být pozdější páry koncových ech čistší než ty dřívější. V takových případech nastavte potlačení rozhraní na délku, která zajistí detekci čisté a dobře definované dvojice koncových ech, i když se nejedná o první dvě echa.

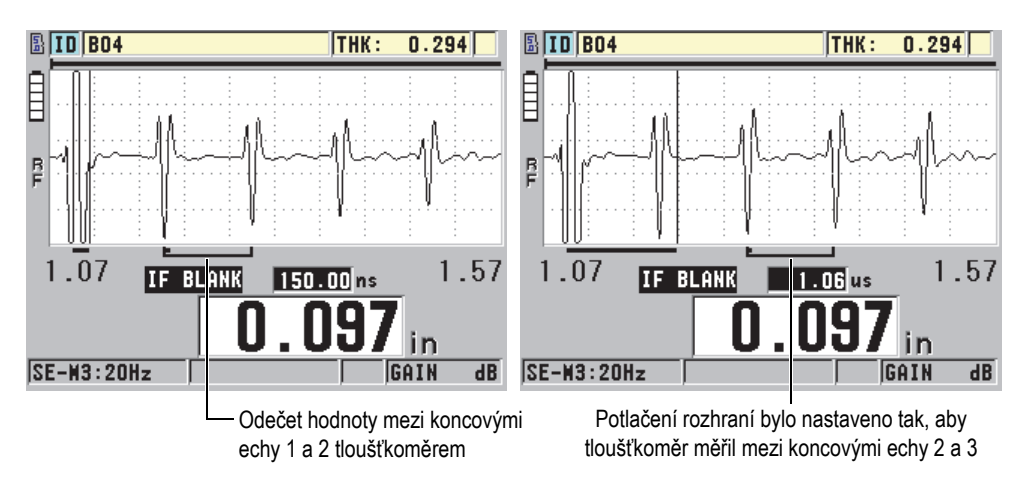

**Obrázek 10-15 Příklady potlačení rozhraní v režimu 3**

### <span id="page-195-1"></span><span id="page-195-0"></span>**10.8.3 Potlačení echa v režimu 3**

Potlačení echa v režimu 3 (**M3 BLANK**) je podobné potlačení rozhraní v režimu 2 nebo potlačení spouštěcího impulzu v režimu 1. Tato funkce vytváří prázdnou nebo nevyužitou zónu až 20 µs dlouhou, která sleduje náběžnou hranu echa prvního detekovaného koncového echa, aby se zabránilo detekci sestupných laloků nebo cyklů tohoto echa, což by mělo za následek zachycení rušivých signálů (viz [Obrázek 10-16 na stran](#page-196-0)ě 197).

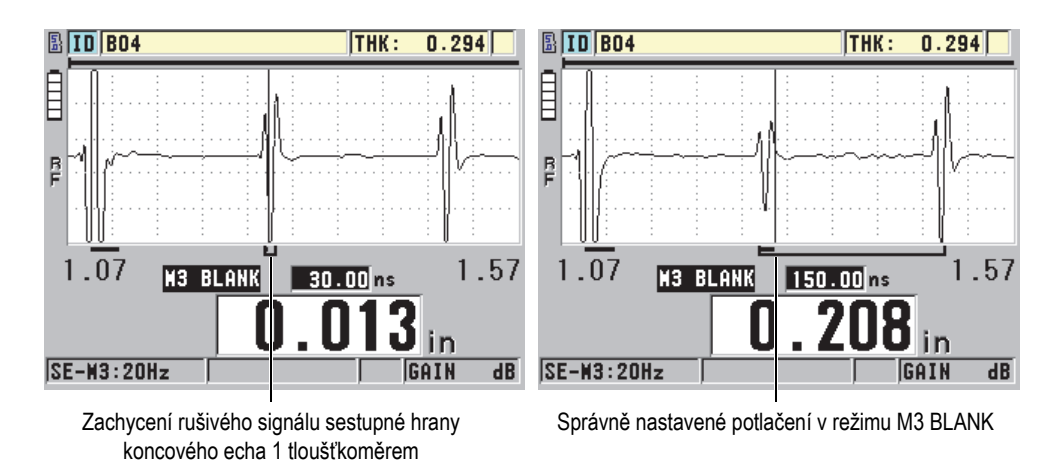

**Obrázek 10-16 Příklady nastavení potlačení v režimu M3 Blank**

<span id="page-196-0"></span>Protože potlačení echa v režimu 3 omezuje minimální měřitelné tloušťky, nastavte ovládací prvky na co nejkratší dobu; obvykle ne déle než na několik set nanosekund. Výjimkou mohou být zvláštní případy, kdy efekty převodu režimu na zakřivené vzorky způsobují významné rušivé signály mezi správnými vrcholy ech. V takových případech nastavte potlačení echa v režimu 3 na tak dlouhou dobu, jak je to nutné, aby se zabránilo detekci rušivých signálů.

# **10.9 Ukládání parametrů nastavení**

Po nastavení vybraných parametrů průběhu vlny lze nastavení uložit pro rychlé a snadné vyvolání. Přístroj 45MG může ve své interní paměti uložit až 35 uživatelských nastavení.

#### **Postup ukládání parametrů nastavení**

- 1. Proveďte příslušné změny parametrů průběhu vlny.
- 2. Stiskněte **[2nd F]**, **[FREEZE] (XDCR RECALL)**.

V nabídce zkontrolujte, zda je zvýrazněna možnost **ACTIVE** (Aktivní). Provedené změny jsou umístěny v aktivním nastavení.

3. Stiskněte **[SAVE]** (Uložit).

- 4. Na obrazovce **SAVE SETUP** (Nastavení ukládání) (viz [Obrázek 10-17 na](#page-197-0)  [stran](#page-197-0)ě 198):
	- *a)* V dialogovém okně **SAVE AS** (Uložit jako) zadejte název vlastního nastavení.
	- *b)* V seznamu **SAVE TO** (Uložit do) vyberte jedno z 35 dostupných umístění vlastního nastavení.

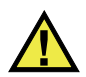

### UPOZORNĚNÍ

Nastavení s názvem **SE-USER-1** až **SE-USER-35** jsou prázdná umístění. Při výběru umístění, které již obsahuje vlastní nastavení, postupujte opatrně, protože nové nastavení nahradí staré informace.

*c)* Chcete-li uložit vlastní nastavení, vyberte možnost **SAVE** (Uložit).

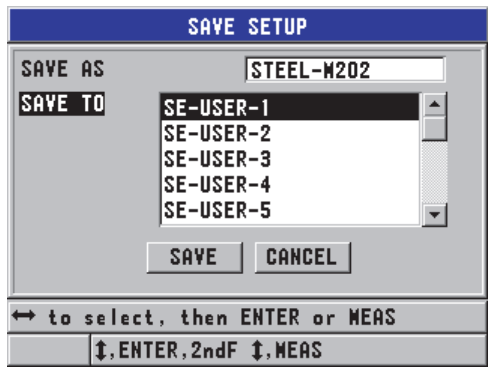

#### **Obrázek 10-17 Ukládání vlastních nastavení**

- <span id="page-197-0"></span>5. Na obrazovce **ACTIVE** zkontrolujte parametry nastavení.
- 6. Stisknutím tlačítka **[MEAS]** (Měření) se vrátíte na obrazovku měření.

# **10.10 Rychlé vyvolání vlastního nastavení u jednoměničových sond**

Obvykle můžete změnit nastavení pro vlastní použití stisknutím tlačítka **[RECALL XDCR]** a vybráním příslušného nastavení v seznamu dostupných nastavení, a poté stisknutím tlačítka **[MEAS]** (Měření). Tento postup je vhodný pro typická nastavení, která se mění jen zřídka. Pokud je však nutné častěji přepínat mezi dvěma nebo více vlastními nastaveními, použijte místo toho funkci rychlého vyvolání nastavení.

Je-li aktivována funkce rychlého vyvolání nastavení, lze pomocí klávesové zkratky rychle přepnout na kterékoli z prvních čtyř uživatelských nastavení jednoměničových sond.

#### **Postup aktivace rychlého vyvolání nastavení**

- 1. Na obrazovce měření stiskněte **[SETUP]** (Nastavení) a poté vyberte možnost **MEAS** (Měření).
- 2. Na obrazovce **MEAS** nastavte **QUICK SETUP RECALL** (Rychlé vyvolání nastavení) na možnost **ON** (Zapnuto).
- 3. Stisknutím tlačítka **[MEAS]** (Měření) se vrátíte na obrazovku měření.

#### **Postup rychlého vyvolání jednoho ze čtyř prvních vlastních nastavení**

 Když je na obrazovce měření aktivována funkce rychlého vyvolání nastavení, stiskněte **[2nd F]**, **[]** a vyvolejte první vlastní nastavení jednoměničové sondy, NEBO stiskněte **[2nd F]**, **[]** a vyvolejte druhé vlastní nastavení jednoměničové sondy, NEBO stiskněte **[2nd F]**, **[]** a vyvolejte třetí vlastní nastavení jednoměničové sondy, NEBO

stiskněte **[2nd F]**, **[]** a vyvolejte čtvrté vlastní nastavení jednoměničové sondy.

#### POZNÁMKA

Tato funkce pracuje pouze v případě, že je k přístroji 45MG zapojena jednoměničová sonda a byla také zakoupena volitelná možnost jednoměničové sondy.

# **11. Správa komunikace a přenosu dat**

Tato část popisuje způsob, jakým přístroj 45MG komunikuje s počítačem za účelem odesílání, přijímání, importu a exportu souborů. Přístroj 45MG je standardně dodáván s kabelem USB pro komunikaci pomocí protokolu USB 2.0.

# **11.1 Program GageView**

GageView je program rozhraní společnosti Evident navržený pro komunikaci s přístroji, jako je 45MG. Program GageView poskytuje možnost vytvářet soubory kontrolních databází, nahrávat a stahovat datové soubory a generovat zprávy. Společnost Evident doporučuje používat program GageView ke komunikaci s přístrojem 45MG a ke správě dat přístroje 45MG.

Program GageView je kompatibilní se systémy Windows XP, Windows Vista a Windows 7. Další podrobnosti naleznete v *GageView Interface Program — User's Manual* (objednací číslo: 910-259-EN [U8778347]).

# <span id="page-200-0"></span>**11.2 Nastavení komunikace prostřednictvím USB**

Komunikačním protokolem pro přístroj 45MG je USB 2.0.

#### **Postup nastavení komunikace prostřednictvím USB**

1. Ujistěte se, že je v počítači nainstalován ovladač pro přístroj 45MG. Tento ovladač se nainstaluje současně s instalací programu rozhraní GageView.

### POZNÁMKA

Další informace o instalaci programu GageView naleznete v *GageView Interface Program — User's Manual* (objednací číslo: 910-259-EN [U8778347]).

- 2. Pokud používáte jiný komunikační program než program GageView, vyhledejte správnou konfiguraci programu pro komunikaci prostřednictvím USB v dokumentaci k tomuto programu.
- 3. Zapněte přístroj 45MG.
- 4. Připojte jeden konec kabelu USB ke konektoru klienta USB v horní části přístroje 45MG a druhý konec připojte k portu USB počítače (viz [Obrázek 11-1 na](#page-201-0)  [stran](#page-201-0)ě 202).

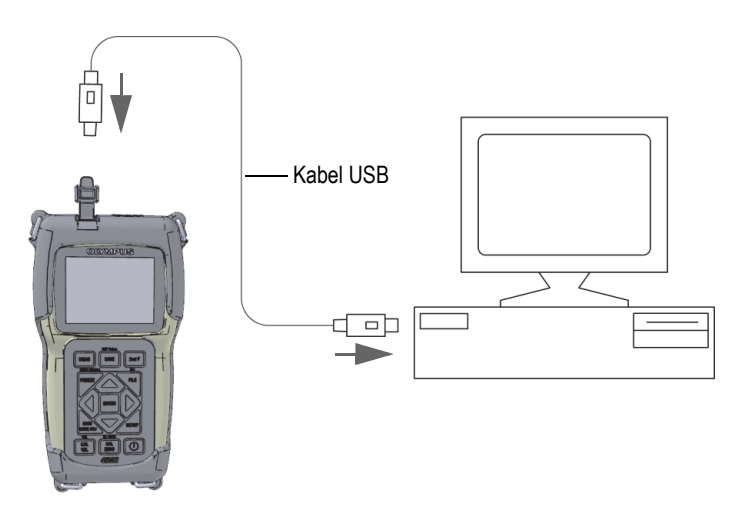

**Obrázek 11-1 Připojení přístroje 45MG k počítači**

<span id="page-201-0"></span>Při prvním připojení přístroje 45MG k tomuto počítači vás počítač upozorní, že bylo detekováno nové hardwarové zařízení, a zeptá se, zda chcete nainstalovat ovladač. Další informace naleznete v *GageView Interface Program — User's Manual* (objednací číslo: 910-259-EN [U8778347]).

Ovladač se načte a poté můžete začít používat program jako GageView pro komunikaci s přístrojem 45MG.

### **DOPORUČENÍ**

Pokud máte problémy s navázáním komunikace mezi přístrojem 45MG a vzdáleným zařízením, zvažte použití funkce resetování komunikace přístroje 45MG pro navrácení všech komunikačních parametrů na jejich výchozí hodnoty (viz "Obnovení [výchozího nastavení parametr](#page-209-0)ů komunikace" na straně 210), a poté znovu nakonfigurujte pouze ty komunikační parametry, které jsou potřebné.

# **11.3 Výměna dat se vzdáleným zařízením**

Data přístroje 45MG lze vyměňovat se vzdáleným zařízením, jako je počítač.

### POZNÁMKA

Data přenášená z přístroje 45MG zůstávají ve interní paměti přístroje 45MG.

### **11.3.1 Export souboru na paměťovou kartu (pouze u volitelné možnosti záznamník dat)**

Přístroj 45MG umí exportovat soubory z interní paměti na externí paměťovou kartu microSD. Soubory lze exportovat ve formátu CSV (proměnné oddělené čárkami), textového souboru (ohraničený mezerou) nebo zprávy z měření (používané programem rozhraní GageView). Čtečku karet microSD lze poté použít k otevření těchto souborů v aplikaci Microsoft Excel nebo jiném programu přímo v počítači. Soubory ve formátu zprávy z měření lze ze čtečky karet microSD importovat do programu GageView.

#### **Postup při exportování souborů na externí paměťovou kartu**

- 1. Ujistěte se, že je paměťová karta microSD vložena do určeného slotu pod dvířky pro baterii přístroje 45MG (viz [Obrázek 1-4 na stran](#page-31-0)ě 32).
- 2. Pokud jste vložili paměťovou kartu microSD, když byl přístroj 45MG zapnutý, vypněte a restartujte přístroj 45MG, aby rozpoznal přítomnost paměťové karty.
- 3. Na obrazovce měření stiskněte **[FILE]** (Soubor) a poté vyberte možnost **EXPORT**.
- 4. Na obrazovce **EXPORT** (viz [Obrázek 11-2 na stran](#page-203-0)ě 204):
	- *a)* V případě potřeby vyberte jiný parametr **SORT BY** (Třídit podle) a změňte způsob třídění souborů v seznamu souborů.
	- *b)* V seznamu souborů zvýrazněte soubor, který chcete exportovat.
	- *c)* Nastavte **FILE** na požadovaný formát souboru:
		- **SURVEY FILE**: Pro import do programu GageView.
		- **EXCEL CSV**: Pro otevření dat v textovém formátu CSV v aplikaci Microsoft Excel.
		- **EXCEL GRID CSV**: Pro otevření dat ve formátu mřížky v aplikaci Microsoft Excel.
		- **TEXT FILE**: Pro otevření dat v různých programech pracujících se systémem Windows.
- 5. Vyberte možnost **EXPORT**.

Vybraný soubor se vytvoří v následující složce na externí paměťové kartě microSD: \EvidentNDT\45MG\Transfer.

Přístroj se poté automaticky vrátí na obrazovku měření.

| <b>FILE MENU</b>                      |                       | <b>EXPORT</b>           |  |  |
|---------------------------------------|-----------------------|-------------------------|--|--|
| SORT BY                               | <b>NAME</b>           |                         |  |  |
| <b>2DGRID</b>                         |                       |                         |  |  |
| <b>2DGRID2</b>                        |                       |                         |  |  |
| <b>FILE123</b>                        |                       |                         |  |  |
| GRID-456                              |                       |                         |  |  |
| <b>MODE THICKNESS</b>                 |                       | <b>CREATED 04/11/12</b> |  |  |
| FILE<br><b>EXCEL GRID CSV</b>         |                       |                         |  |  |
|                                       | EXPORT                | CANCEL                  |  |  |
| $\mapsto$ to select, then ENTER or ‡. |                       |                         |  |  |
|                                       | $\rightarrow$ , ENTER |                         |  |  |

**Obrázek 11-2 Obrazovka EXPORT**

### <span id="page-203-0"></span>**11.3.2 Import souborů zprávy z měření z externí paměťové karty**

Soubor zprávy z měření lze z externí paměťové karty microSD importovat do interní paměti přístroje 45 MB. Tuto funkci lze použít ve spojení s programem rozhraní GageView k importu souborů zpráv z měření, které byly exportovány z programu GageView na kartu microSD. Tato funkce umožňuje importovat soubory do přístroje 45MG, když se používá v terénu a nelze jej připojit k počítači.

#### **Postup importu souborů zpráv z měření z externí paměťové karty**

- 1. Ujistěte se, že složka \EvidentNDT\45MG\Transfer na externí paměťové kartě microSD obsahuje soubor, který chcete importovat do interní paměti přístroje 45MG.
- 2. Vložte paměťovou kartu microSD do určeného slotu pod dvířky pro baterii přístroje 45MG (viz [Obrázek 1-4 na stran](#page-31-0)ě 32).
- 3. Pokud jste vložili paměťovou kartu microSD, když byl přístroj 45MG zapnutý, vypněte jej a poté zapněte, aby rozpoznal přítomnost paměťové karty.
- 4. Na obrazovce měření stiskněte **[FILE]** (Soubor) a poté vyberte možnost **IMPORT**.
- 5. Na obrazovce **IMPORT** (viz [Obrázek 11-3 na stran](#page-204-0)ě 205):
	- *a)* Vyberte soubor, který chcete importovat do seznamu dostupných souborů. Uvedené soubory jsou soubory nacházející se ve složce \EvidentNDT\45MG\Transfer na externí paměťové kartě microSD.
	- *b)* Vyberte možnost **IMPORT**.
	- *c)* Pokud soubor se stejným názvem již v přístroji 45MG existuje, objeví se zpráva "Overwrite existing file?" (Přepsat stávající soubor?). Pokud chcete soubor stále importovat, vyberte možnost **YES** (Ano). Pípnutí potvrdí konec přenosu souboru a přístroj se vrátí na obrazovku měření.

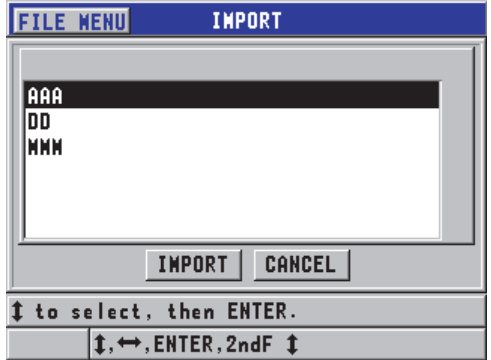

<span id="page-204-0"></span>**Obrázek 11-3 Příklad obrazovky IMPORT**

# **11.3.3 Příjem souborů z počítače**

Stejný typ informací záznamníku dat, které lze odeslat do počítače, lze také přijímat nebo stahovat z počítače do přístroje. Má to dvě výhody:

- Při dalším provádění měření, o měsíce nebo roky později, načtěte dříve uložená data tloušťky zprávy z měření uložená v počítačovém souboru s identifikačními čísly. Načtená data lze použít pro následující účely:
	- Provedení sledem měření pomocí identifikačních čísel.
	- Porovnání aktuálních hodnot v místě měření s dříve změřenými hodnotami tloušťky.
	- Ruční nebo automatické ověření, že aktuální nastavení měření je stejné jako dříve použité nastavení.
- Vytvoření sledu identifikačních čísel v počítači a jejich stáhnutí do přístroje. Tento externě vytvořený sled vás provede předepsanou cestou umístění měření. Sled identifikačních čísel vytvořený v počítači musí obsahovat informace o nastavení. Toto nastavení může být výchozí nastavení tloušťkoměru nebo libovolný jiný požadovaný sled nastavení.

Data stažená do přístroje 45MG musí být ve stejném formátu jako přenášená data. Společnost Evident doporučuje používat program rozhraní GageView ke zpracování všech funkcí propojení, ukládání a vytváření dat přístroje 45MG. Informace o dalších programech pro správu dat softwaru vám poskytne společnost Evident.

#### **Postup pro příjem datového souboru z počítače**

- 1. Při použití programu GageView nebo jiného programu k odeslání souboru z počítače pomocí portu USB (viz ["Nastavení komunikace prost](#page-200-0)řednictvím USB" [na stran](#page-200-0)ě 201) zapněte přístroj 45MG a ujistěte se, že je aktivní obrazovka měření.
- 2. Začněte z počítače odesílat formátovaná data. Přístroj 45MG zobrazuje během odesílání dat obrazovku **RECEIVING DATA** a poté se vrátí na obrazovku měření.

# **11.4 Zachycení snímků obrazovky**

Do obrazového souboru lze uložit snímek obrazovky s úplným obsahem obrazovky o velikosti 45 MB. Tato funkce je užitečná tehdy, jestliže potřebujete přesnou kopii displeje pro účely odesílání zpráv nebo dokumentace. Snímek obrazovky lze odeslat do programu GageView nebo na externí kartu microSD.

## **11.4.1 Odesílání snímku obrazovky do programu GageView**

Celý obsah obrazovky přístroje 45MG lze odeslat do programu rozhraní GageView.

Další informace o instalaci a používání programu GageView naleznete v *GageView Interface Program — User's Manual* (objednací číslo: 910-259-EN [U8778347]).

#### **Postup odeslání snímku obrazovky do programu GageView**

- 1. Nastavte komunikační parametry USB a poté připojte přístroj 45MG k počítači (viz ["Nastavení komunikace prost](#page-200-0)řednictvím USB" na straně 201).
- 2. Vyberte v přístroji 45MG obrazovku, jejíž snímek chcete zaznamenat.
- 3. V počítači spusťte program GageView.
- 4. Při prvním připojení přístroje 45MG k programu GageView je třeba v počítači v programu GageView provést tyto úlohy:
	- *a)* V nabídce GageView vyberte **Device > Config** (Zařízení > Konfigurace).
	- *b)* V dialogovém okně **Device Configuration** (Konfigurace zařízení ) (viz [Obrázek 11-4 na stran](#page-207-0)ě 208):
		- (1) V **Device List** (Seznam zařízení), vyberte přístroj 45MG a poté klikněte na **Add** (Přidat). V seznamu **Current Configured Devices** (Aktuální nakonfigurovaná

zařízení) se objeví přístroj 45MG **(USB)**.

- (2) Zaškrtněte políčko **Connect at Startup** (Připojit při spuštění), abyste zajistili, že se program GageView pokusí připojit k přístroji 45MG automaticky po spuštění.
- (3) Klikněte na **OK**.

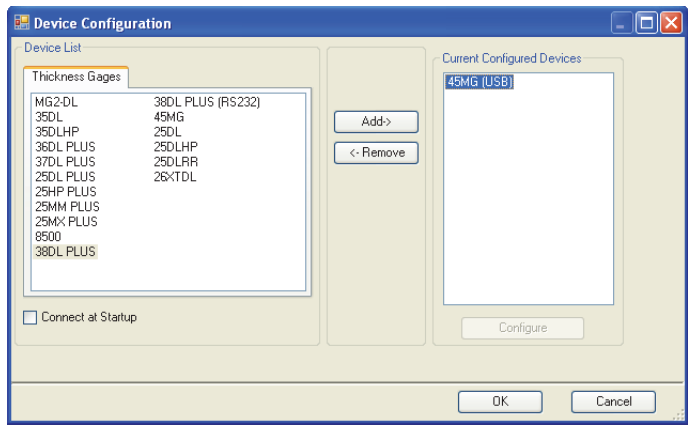

**Obrázek 11-4 Dialogové okno konfigurace zařízení**

- <span id="page-207-0"></span>5. V programu GageView proveďte tyto úlohy:
	- *a)* V nabídce vyberte **Device > Tools** (Zařízení > Nástroje).
	- *b)* V dialogovém okně **Device Tools** (Nástroje zařízení) (viz [Obrázek 11-5 na](#page-208-0)  [stran](#page-208-0)ě 209) vyberte **Screen Capture** (Zachycení snímku obrazovky) a poté klikněte na **Receive** (Přijmout). Po dokončení přenosu dat se zobrazí snímek obrazovky.
	- *c)* Kliknutím na **Copy** (Kopírovat) zkopírujete snímek obrazovky do schránky systému Windows.

NEBO

Kliknutím na **Save** (Uložit) uložíte snímek obrazovky jako soubor formátu BMP s použitím složky a názvu souboru podle vašeho výběru.

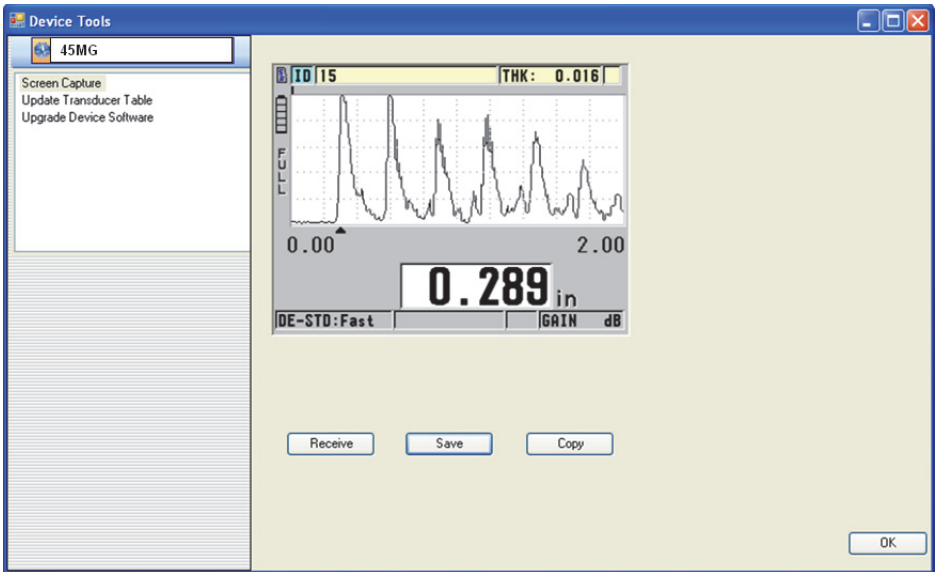

<span id="page-208-0"></span>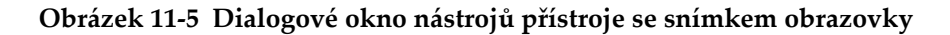

### **11.4.2 Odeslání snímku obrazovky na externí kartu microSD**

Přístroj 45MG umí kopírovat obsah aktuální obrazovky na externí kartu microSD. Výsledný snímek obrazovky se ukládá jako soubor rastrového obrázku (.bmp). Následně můžete připojit kartu microSD k počítači a zobrazit soubor v jakémkoli programu, který umožňuje prohlížení souborů rastrového obrázku (.bmp).

#### **Postup odesílání snímku obrazovky na externí kartu microSD**

- 1. Ujistěte se, že je paměťová karta microSD vložena do slotu pod dvířky pro baterii přístroje 45MG (viz [Obrázek 1-4 na stran](#page-31-0)ě 32).
- 2. Pokud jste vložili paměťovou kartu microSD, když byl přístroj 45MG zapnutý, vypněte a restartujte přístroj 45MG, aby rozpoznal přítomnost paměťové karty.
- 3. Ujistěte se, že je povolena funkce pro ukládání snímku obrazovky na kartu microSD:
	- *a)* Na obrazovce měření stiskněte **[SETUP]** (Nastavení) a poté vyberte možnost **SYSTEM**.
	- *b)* Nastavte **PRINT SCREEN TO SD CARD** (Snímek obrazovky na kartu SD) na možnost **ON** (Zapnuto).
- 4. Vyberte obrazovku, jejíž snímek chcete zaznamenat.
- 5. Stiskněte **[2nd F]**, **[SETUP]**. Při odesílání souboru do následující složky na externí paměťové kartě obrazovka zamrzne asi na 20 sekund: \EvidentNDT\45MG\Snapshot.

Snímkům obrazovky je automaticky přiřazován název BMP*n*.bmp, kde *n* začíná od 0 a při každém přidání nového snímku obrazovky se zvýší o jedno číslo.

- 6. Postup při přenášení souboru obrázku:
	- *a)* Vyjměte paměťovou kartu microSD z jejího slotu v přístroji 45MG.
	- *b)* Pomocí čtečky karet microSD připojte vyjmutou paměťovou kartu k počítači.
	- *c)* Zkopírujte soubor ze složky \EvidentNDT\45MG\Snapshot na kartě do požadované složky v počítači.

# <span id="page-209-0"></span>**11.5 Obnovení výchozího nastavení parametrů komunikace**

Funkce obnovení výchozího nastavení parametrů komunikace rychle obnoví výchozí hodnoty parametrů komunikace, které byly nastaveny při výrobě. Tato funkce může být užitečná, pokud máte potíže s navázáním komunikace se vzdáleným zařízením. [Tabulka 12 na stran](#page-209-1)ě 210 shrnuje výchozí hodnoty parametrů komunikace.

<span id="page-209-1"></span>

| Parametr                                       | Hodnota                        |
|------------------------------------------------|--------------------------------|
| <b>COMM PROTOCOL</b><br>(Komunikační protokol) | <b>MULTI CHAR (Více znaků)</b> |
| <b>OUTPUT FORMAT (Výstupní</b><br>formát)      | F1                             |
| <b>B-SCAN OUTPUT (Výstup</b><br>B-skenu)       | OFF (Vypnuto)                  |
| FTP OUTPUT (Výstup FTP)                        | 45M <sub>G</sub>               |
| <b>OUTPUT TYPE</b> (Typ výstupu)               | <b>FTP</b>                     |

**Tabulka 12 Výchozí hodnoty parametrů komunikace** 

### **Postup při obnovení výchozího nastavení parametrů komunikace**

- 1. Stiskněte tlačítko **[SETUP]** (Nastavení) a poté vyberte možnost **RESETS** (Možnosti obnovení).
- 2. Na obrazovce **RESETS** (viz [Obrázek 11-6 na stran](#page-210-0)ě 211):
- *a)* V seznamu **RESETS** vyberte **COMMUNICATION RESET** (Obnovení komunikace).
- *b)* Vyberte možnost **RESET** (Obnovení).

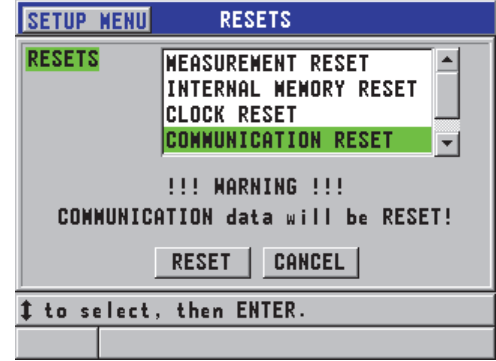

<span id="page-210-0"></span>**Obrázek 11-6 Výběr OBNOVENÍ KOMUNIKACE**

# **12. Údržba a řešení problémů přístroje 45MG**

V rámci správné údržby a řešení problémů přístroje 45MG obsahuje tato kapitola pokyny pro správnou manipulaci, funkce obnovení, diagnostiku softwaru, chybové zprávy a řešení problémů.

# **12.1 Rutinní manipulace s tloušťkoměrem**

Pouzdro přístroje 45MG je utěsněno, aby se zabránilo vnikání tekutin a prachu z okolního prostředí, když jsou zavřena dvířka baterie. Přístroj se však nikdy nesmí ponořit do žádné tekutiny.

Pouzdro přístroje 45MG je navrženo tak, aby přístroj vydržel běžné použití v terénu. Pokud se ale s přístrojem nebude zacházet s náležitou péčí, může stejně jako u jakéhokoli jiného elektronického přístroje dojít k jeho poškození. Dodržujte zejména následující pokyny:

- Nikdy netlačte na tlačítka pomocí tvrdého nebo ostrého předmětu.
- Při připojování kabelů k přístroji nejprve vyrovnejte konektor s párovací zdířkou na přístroji (středový kolík dvouměničové sondy řady D79X vyčnívající dolů), a pak opatrně zasuňte konektor přímo do zdířky.
- Při odpojování kabelů od přístroje nejprve uchopte konektor (nikoli kabel) a poté jej jemně vytáhněte.
- Přístrojem neházejte ani jej nenechte spadnout.
- Nepoužívejte k čištění pryžového ochranného pouzdra, přepravního pouzdra, klávesnice nebo obrazovky silná rozpouštědla nebo brusiva.

# **12.2 Čištění přístroje**

Nejprve přístroj očistěte suchým navlhčeným hadříkem. Pokud je to nutné, použijte k umytí přístroje vlhký hadřík s jemným čisticím prostředkem. Před použitím přístroj osušte.

# **12.3 Údržba sond**

Ultrazvukové sondy používané s přístrojem 45MG jsou robustní zařízení, která vyžadují malou péči. Nejsou však nezničitelné a proto pozornost, věnovaná následujícím položkám, bude mít za následek jejich delší životnost.

- Měření za vysokých teplot provádějte pouze s vhodnými vysokoteplotními sondami. Standardní sondy se mohou poškodit nebo zničit, pokud se dostanou do kontaktu s povrchy teplejšími než přibližně 52 °C (125 °F).
- Řezání, sevření nebo tahání kabelů způsobí jejich poškození. Dbejte na to, aby se zabránilo mechanickému namáhání kabelů. Nikdy nenechávejte sondu v místech, kde hrozí nebezpečí, že by na kabel mohl být položen těžký předmět. Nikdy sondu nevyjímejte z tloušťkoměru tahem za kabel, tahejte pouze za zalisovaný konektor. Nikdy na kabelu sondy nedělejte uzel. Kabelem neotáčejte ani za něj netahejte v místě, kde se připojuje k sondě.
- Nadměrné opotřebení na hrotu sondy snižuje její výkonnost. Aby se minimalizovalo opotřebení sondy, nepoškrábejte ji ani ji nepřetahujte přes drsné povrchy. Používání sondy může být nestabilní nebo nemožné v případě, že její hrot bude nerovný nebo prasklý. I když je určité opotřebení sondy normální, závažné opotřebení omezuje její životnost. Zvláštní pozornost věnujte plastovým zpožďovacím vedením sond; opotřebované zpožďovací vedení vyměňte.

# **12.4 Použití možností obnovení přístroje**

Přístroj 45MG obsahuje funkce možností obnovení, které lze použít k rychlému obnovení tloušťkoměru na jeho výchozí parametry. Možnosti obnovení jsou užitečné zkratky ke známým konfiguracím. Funkce možností obnovení jsou:

### **OBNOVENÍ MĚŘENÍ**

Změní parametry měření na výchozí hodnoty, které byly nastaveny při výrobě, uvedené v [Tabulka 13 na stran](#page-214-0)ě 215.

<span id="page-214-0"></span>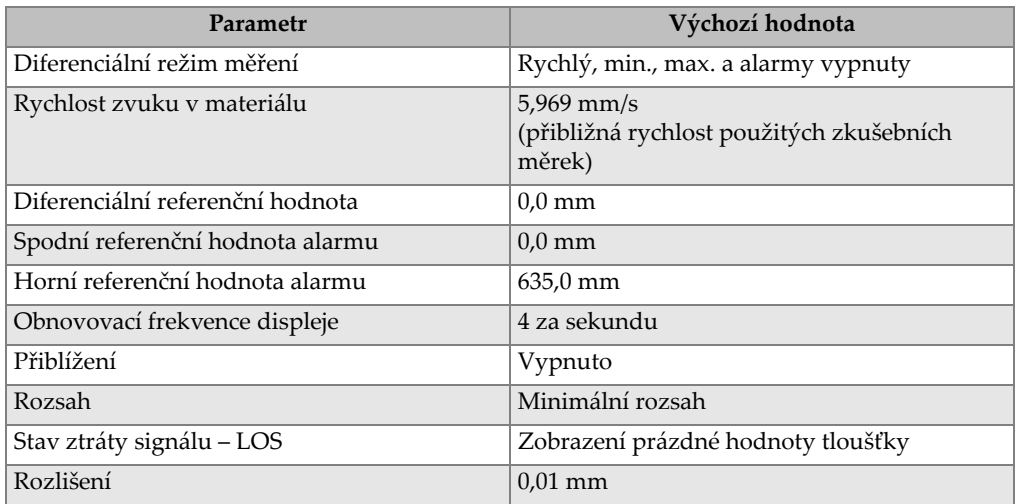

#### **Tabulka 13 Výchozí nastavení měření**

### **OBNOVENÍ INTERNÍ PAMĚTI**

Odstraní všechna data uložená na interní paměťové kartě microSD a přeformátuje kartu.

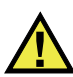

# **UPOZORNĚNÍ**

Obnovení interní paměti trvale odstraní všechny hodnoty tloušťky / průběhy vlny uložené na paměťové kartě. Toto obnovení však neodstraní žádná uložená nastavení sondy.

#### **OBNOVENÍ HODIN**

Obnoví datum na 01/01/2010 ve formátu MM/DD/RRRR a čas na 12:00 A.M. ve 12hodinovém formátu.

### **OBNOVENÍ KOMUNIKACE**

Změní nastavení komunikace na výchozí hodnoty, které byly nastaveny při výrobě, uvedené v [Tabulka 14 na stran](#page-215-0)ě 216.

<span id="page-215-0"></span>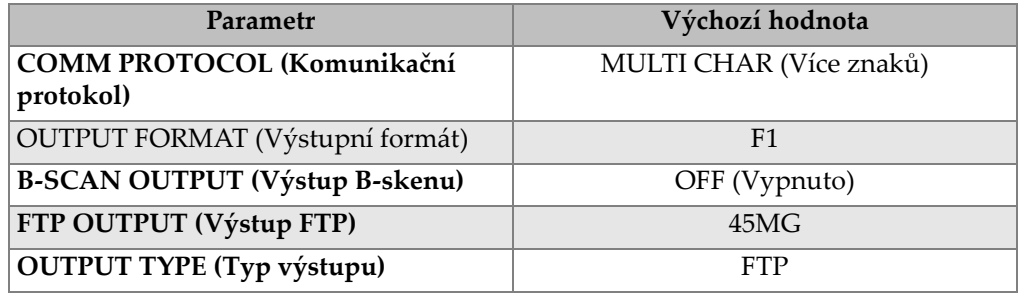

#### **Tabulka 14 Výchozí nastavení komunikace**

### **CELKOVÉ OBNOVENÍ**

Provádí obnovení měření a obnovení interní paměti v jednom kroku.

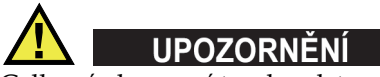

Celkové obnovení trvale odstraní všechny uložené hodnoty tloušťky / průběhy vlny, které jsou uloženy na interní paměťové kartě přístroje 45MG.

#### **Postup aktivace funkce obnovení**

- 1. Na obrazovce měření stiskněte **[SETUP]** (Nastavení) a poté vyberte možnost **RESETS** (Možnosti obnovení).
- 2. Na obrazovce **RESETS** (viz [Obrázek 12-1 na stran](#page-216-0)ě 217):
	- *a)* V seznamu **RESETS** zvýrazněte požadovanou funkci obnovení. Zobrazí se varovná zpráva označující typ dat, který bude obnoven.
	- *b)* Vyberte možnost **RESET** (Obnovení).
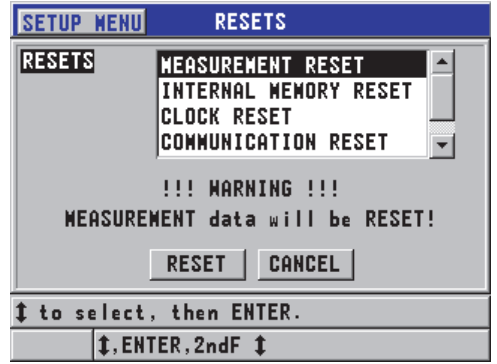

**Obrázek 12-1 Aktivace funkce obnovení**

## <span id="page-216-0"></span>**12.5 Provádění diagnostických zkoušek hardwaru**

Přístroj 45MG obsahuje funkci, kterou lze použít k provedení několika automatických diagnostických zkoušek. Zkoušky mohou pomoci zjistit podezření na problém s hardwarem nebo ověřit správnou funkci hardwaru. Některé zkoušky jsou určeny pro interní zkušební postupy společnosti Evident během výrobního procesu.

Dostupné zkoušky jsou:

- zkouška klávesnice
- zkouška videa
- zkouška interní karty microSD (úspěch nebo neúspěch)
- zkouška externí karty microSD (úspěch nebo neúspěch)
- zkouška dvouměničové sondy
- zkouška ESS (zkoušení elektronického namáhání) [pouze pro interní použití společností Evident]
- zkouška B-skenu (pouze pro interní použití společností Evident)
- zkouška baterie (pouze pro interní použití společností Evident)
- zkouška s jedním vodičem (pouze pro interní použití společností Evident)

#### **Postup provedení diagnostické zkoušky**

1. Na obrazovce měření stiskněte **[SETUP]** (Nastavení) a poté vyberte možnost **SP MENU**.

- 2. V **SP MENU** (viz [Obrázek 4-2 na stran](#page-54-0)ě 55) vyberte možnost **TESTS** (Zkoušky).
- 3. Na obrazovce **TESTS** vyberte požadovanou zkoušku a poté stiskněte tlačítko **[ENTER]**.
- 4. Když je vybrána možnost **KEYPAD TEST** (Zkouška klávesnice) na obrazovce **KEYPAD TEST** (viz [Obrázek 12-2 na stran](#page-217-0)ě 218), proveďte tyto kroky:
	- *a)* Vyzkoušejte libovolné tlačítko stisknutím na klávesnici. Když toto tlačítko pracuje správně, přístroj zobrazí název tlačítka v poli **Last Key pressed** (Poslední stisknuté tlačítko).
	- *b)* Zkoušku klávesnice ukončíte stisknutím tlačítka **[ENTER]**.

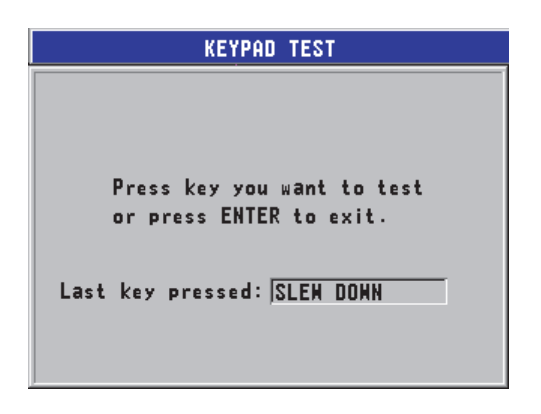

**Obrázek 12-2 Obrazovka zkoušky klávesnice**

- <span id="page-217-0"></span>5. Když je vybrána možnost **VIDEO TEST** (Zkouška videa):
	- *a)* Na obrazovce **VIDEO TEST** spusťte zkoušku videa stisknutím tlačítka **[MEAS]** (Měření).

Na displeji se zobrazí svislé barevné pruhy. Jakékoli problémy s displejem se projeví jako narušení vzoru.

- *b)* Zkoušku videa ukončíte stisknutím tlačítka **[ENTER]**.
- 6. Když je vybrána možnost **INTERNAL SD CARD TEST** (Zkouška interní karty SD) nebo **EXTERNAL SD CARD TEST** (Zkouška externí karty SD) na obrazovce **INTERNAL SD CARD TEST** nebo **EXTERNAL SD CARD TEST**:
	- *a)* Spusťte zkoušku stisknutím tlačítka **[MEAS]** (Měření). Výsledek zkoušky se zobrazí pod **SD Card Test Status** (Stav zkoušky karty SD). Jsou možné tyto výsledky:
		- **PASS** (Úspěch): Označuje, že karta funguje správně.
- **FAIL** (Neúspěch): Označuje problém s paměťovou kartou. Pokud dopadne neúspěšně zkouška externí karty, kartu znovu nainstalujte nebo vyměňte a restartujte přístroj. Pokud dopadne neúspěšně zkouška interní karty, obraťte se na servis společnosti Evident.
- *b)* Zkoušku **karty SD** ukončíte stisknutím tlačítka **[ENTER]**.
- 7. Když je vybrána možnost **DUAL XDCR TEST** (Zkouška dvouměničové sondy XDCR) na obrazovce**DUAL XDCR TEST** (viz [Obrázek 12-3 na stran](#page-218-0)ě 219):
	- *a)* Spusťte stisknutím tlačítka **[MEAS]** (Měření) zkoušku, která měří dobu průchodu přes každou stranu dvouměničové sondy. Zobrazí se naměřené hodnoty parametrů.
	- *b)* Hodnoty **Tx** a **Rx** interpretujte takto:
		- Podobné hodnoty označují normální dvouměničovou sondu.
		- Rozdíl mezi hodnotami znamená, že opotřebení zpožďovacího vedení není u každého měniče stejné.
		- Chybějící hodnota znamená, že je kabel poškozený nebo že měnič nefunguje.
	- *c)* Vezměte na vědomí vypočtenou **ZERO VALUE** (Hodnotu nuly).
	- *d)* Zkoušku dvouměničové sondy ukončíte stisknutím tlačítka **[ENTER]**.

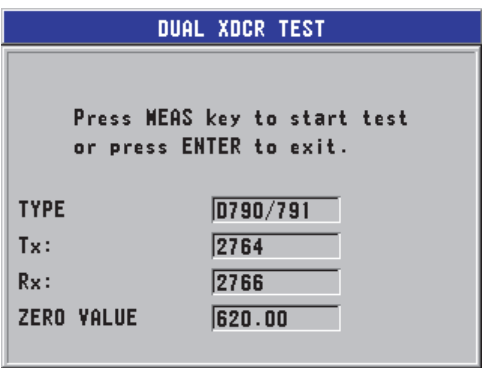

<span id="page-218-0"></span>**Obrázek 12-3 Obrazovka zkoušky dvouměničové sondy XDCR**

## **12.6 Provádění diagnostických zkoušek softwaru**

Funkce diagnostiky softwaru (**SW DIAG**) generuje protokol o chybách, který dokumentuje všechny chyby, ke kterým došlo během používání přístroje. Společnost Evident používá tyto informace k řešení problémů operačního softwaru přístroje 45MG.

#### **Otevření diagnostiky softwaru**

- 1. Na obrazovce měření stiskněte **[SETUP]** (Nastavení) a poté vyberte možnost **SP MENU**.
- 2. V **SP MENU** (viz [Obrázek 4-2 na stran](#page-54-0)ě 55) vyberte možnost **SW DIAG** (Diagnostika softwaru).

Zobrazí se obrazovka **SW DIAG** která obsahuje protokol o chybách (viz [Obrázek 12-4 na stran](#page-219-0)ě 220).

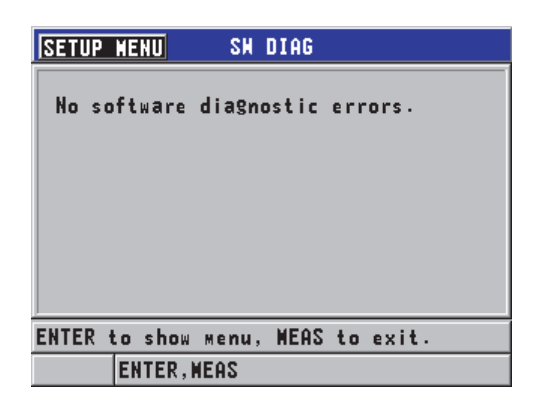

**Obrázek 12-4 Příklad obrazovky diagnostiky softwaru**

<span id="page-219-0"></span>3. Stisknutím tlačítka **[MEAS]** (Měření) se vrátíte na obrazovku měření.

## **12.7 Zobrazení stavu přístroje**

Na obrazovce **STATUS** (Stav) jsou uvedeny důležité informace o přístroji. Obrazovka stavu zobrazuje tyto informace:

• aktuální vnitřní teplota přístroje

- aktuální úroveň nabití baterie
- model přístroje
- datum vydání softwaru (datum sestavení)
- verze softwaru
- verze hardwaru
- Kód volitelných možností (**S/N**), který je třeba sdělit společnosti Evident pro aktivaci softwarových možností.

#### **Postup zobrazení stavu přístroje**

- 1. Na obrazovce měření stiskněte **[SETUP]** (Nastavení) a poté vyberte možnost **SP MENU**.
- 2. V **SP MENU** (viz [Obrázek 4-2 na stran](#page-54-0)ě 55) vyberte možnost **STATUS** (Stav) (viz [Obrázek 12-5 na stran](#page-220-0)ě 221).

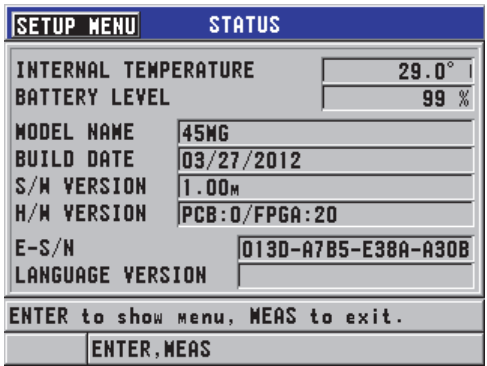

**Obrázek 12-5 Příklad obrazovky STATUS (Stav)**

<span id="page-220-0"></span>3. Stisknutím tlačítka **[MEAS]** (Měření) se vrátíte na obrazovku měření.

### **12.8 Porozumění chybovým zprávám**

Při používání tloušťkoměru se mohou objevit určité chybové zprávy. Tyto zprávy obvykle označují problém s postupem používání, ale některé zprávy mohou označovat fyzický problém se samotným tloušťkoměrem. Pokud nerozumíte chybové zprávě, požádejte o pomoc společnost Evident.

# **12.9 Řešení problémů s baterií**

Indikátor napájení (v levém horním rohu displeje) obsahuje pruhy, které udávají procento zbývající úrovně nabití baterie. Když úroveň nabití klesne, tloušťkoměr se automaticky vypne. Pokud se tloušťkoměr vypne okamžitě po jeho zapnutí nebo pokud jej nemůžete vůbec zapnout, jsou pravděpodobně vybité baterie.

Vyměňte baterie za tři nové baterie velikosti AA.

## **12.10 Řešení problémů při měření**

<span id="page-221-0"></span>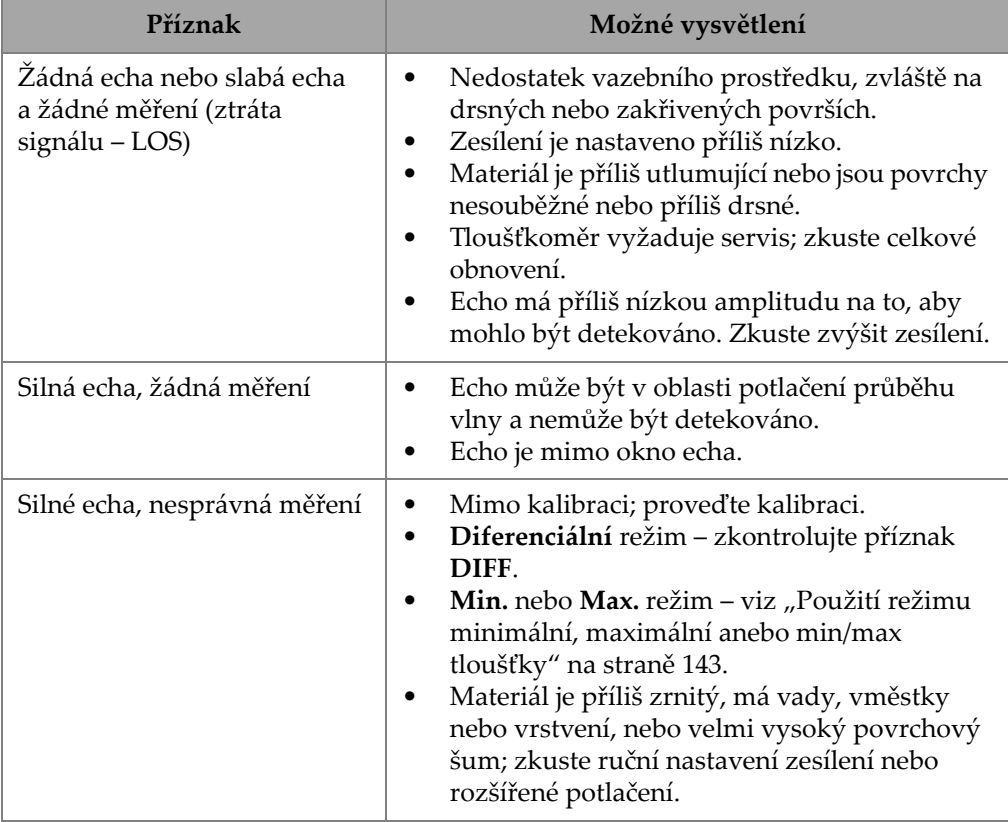

#### **Tabulka 15 Řešení problémů při měření**

# **Příloha A: Technické parametry**

<span id="page-222-0"></span>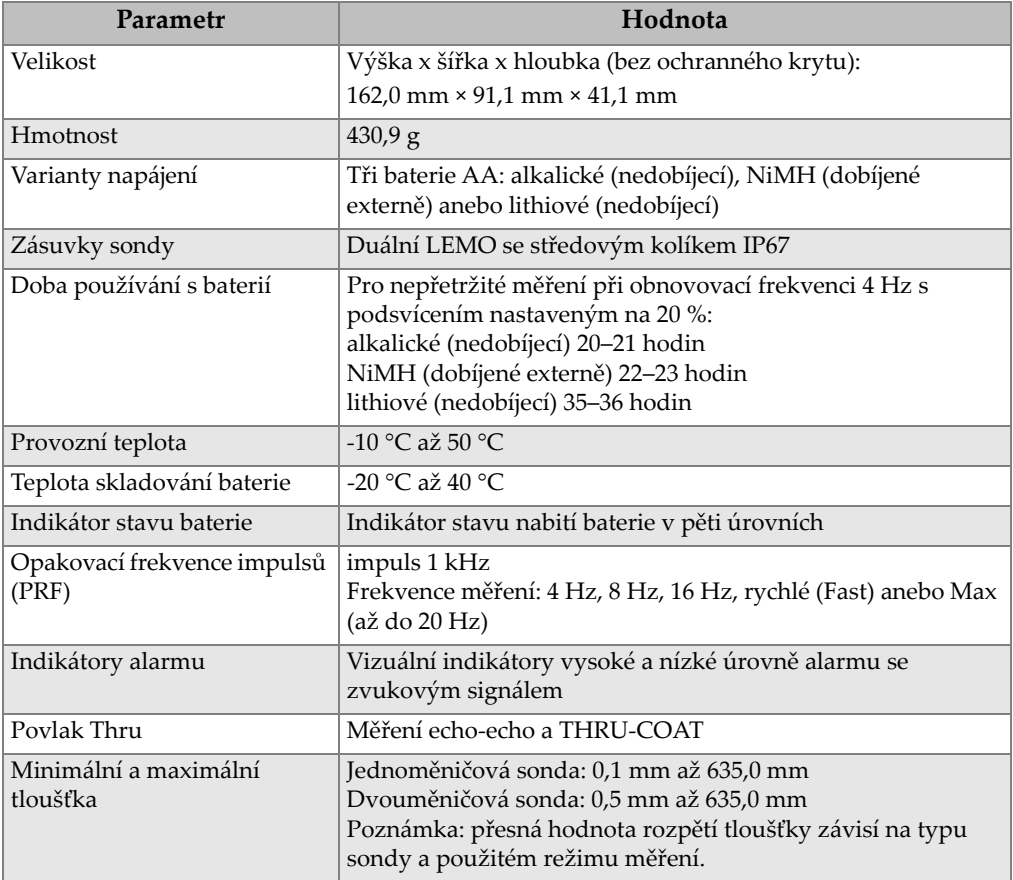

#### **Tabulka 16 Všeobecné specifikace EN15317**

<span id="page-223-0"></span>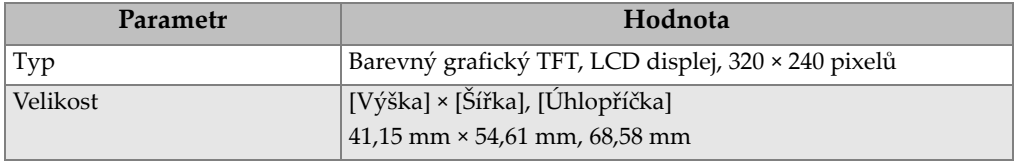

#### **Tabulka 17 Specifikace displeje EN15317**

#### **Tabulka 18 Specifikace vysílače EN15317**

<span id="page-223-1"></span>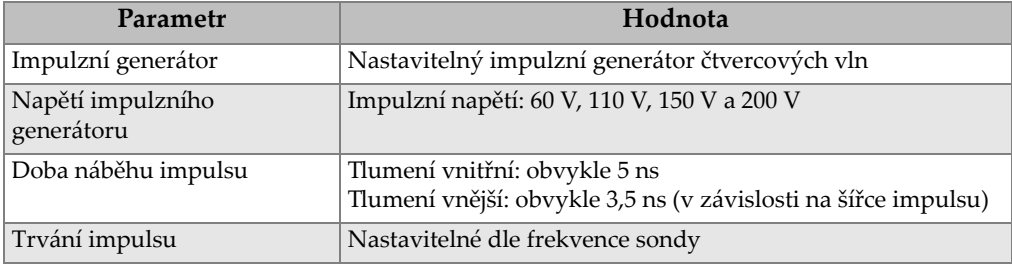

#### **Tabulka 19 Specifikace přijímače EN15317**

<span id="page-223-2"></span>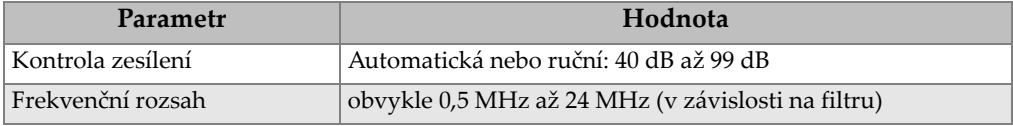

#### **Tabulka 20 Další specifikace EN15317**

<span id="page-223-3"></span>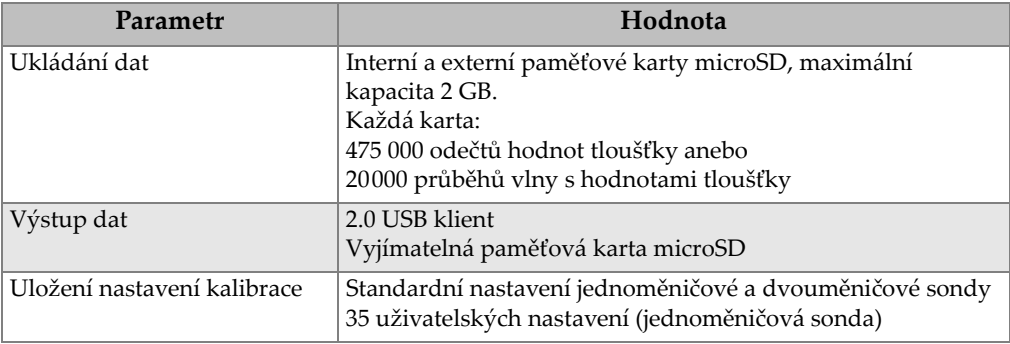

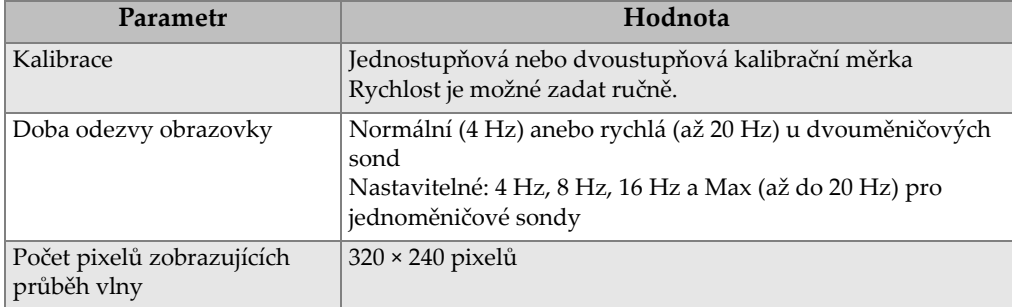

#### **Tabulka 20 Další specifikace EN15317** *(pokračování)*

#### **Tabulka 21 Hodnoty okolního prostředí**

<span id="page-224-0"></span>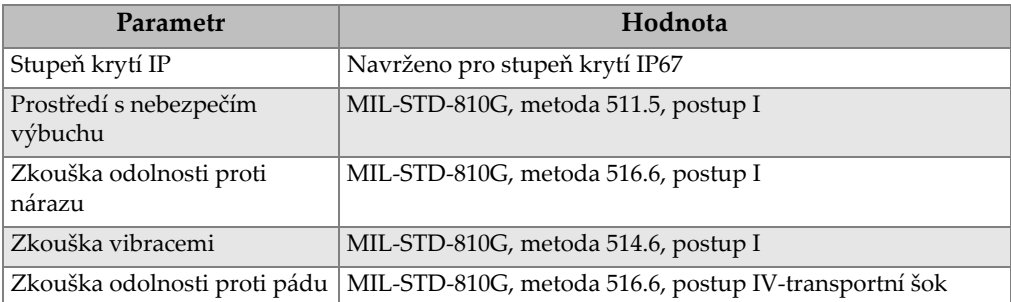

<span id="page-225-0"></span>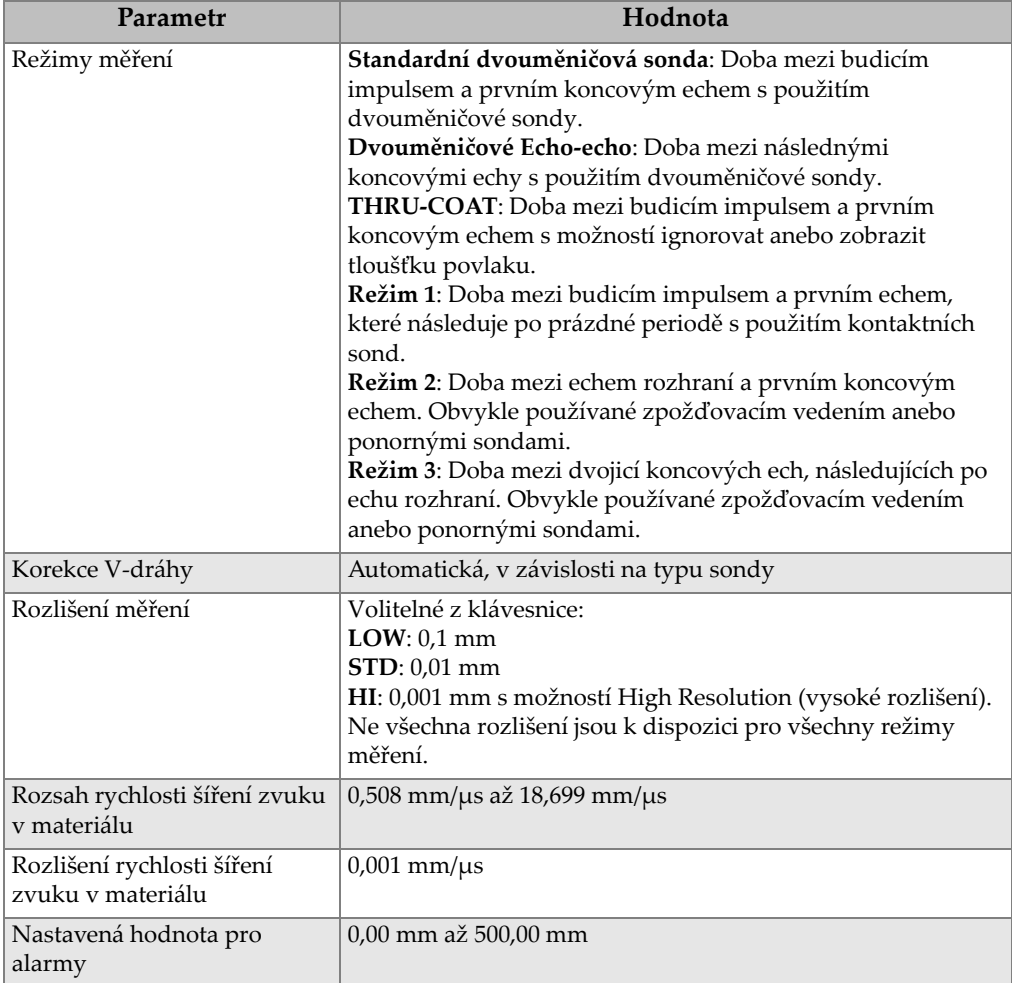

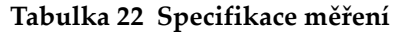

### **Tabulka 23 Specifikace interního záznamníku dat**

<span id="page-225-1"></span>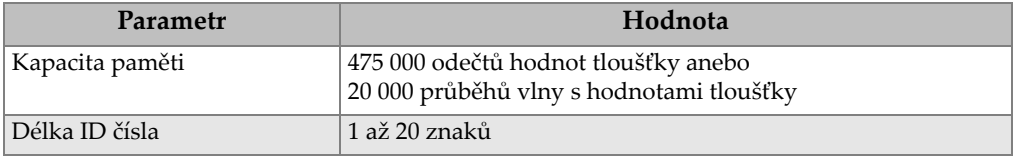

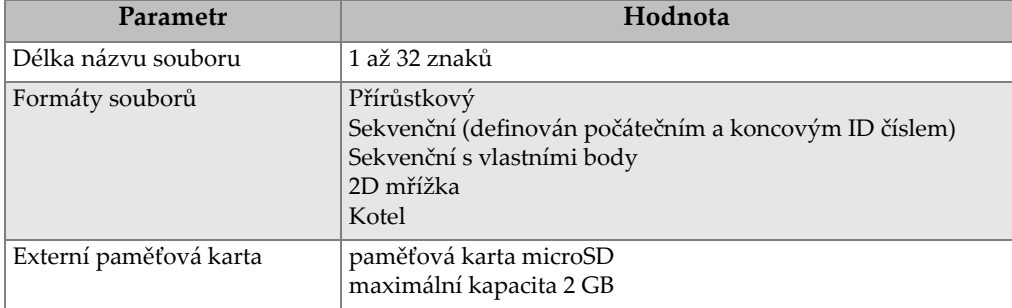

#### **Tabulka 23 Specifikace interního záznamníku dat** *(pokračování)*

#### **Tabulka 24 Výběr sondy**

<span id="page-226-0"></span>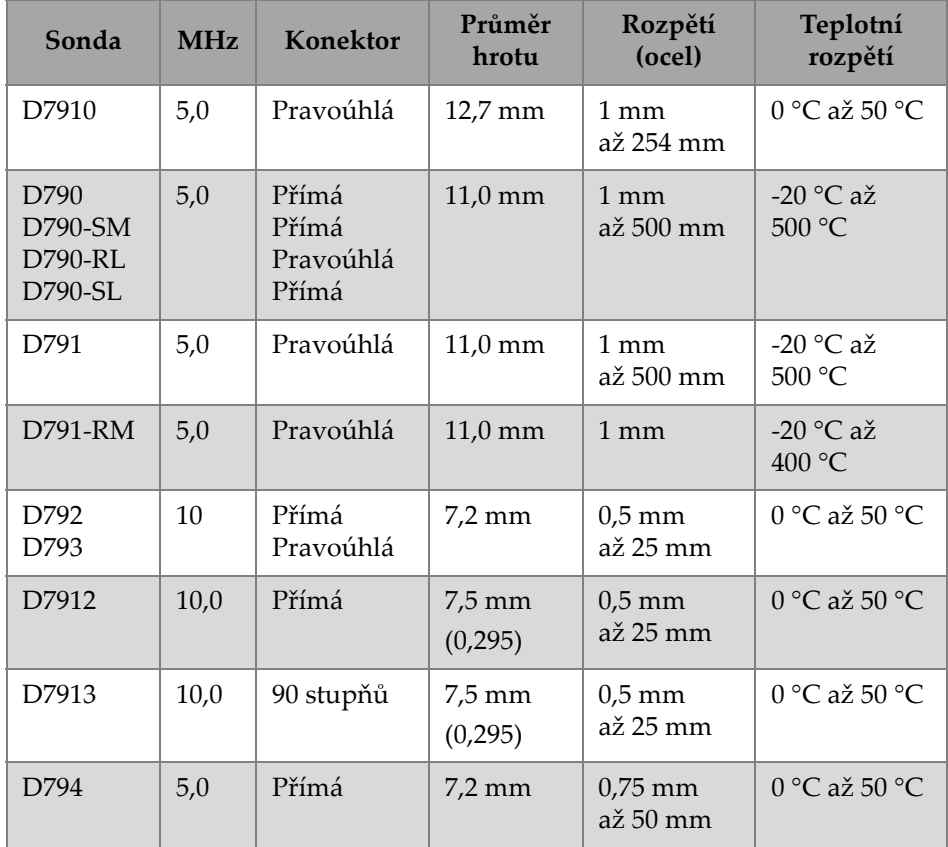

| Sonda                   | <b>MHz</b> | <b>Konektor</b>    | Průměr<br>hrotu   | Rozpětí<br>(ocel)                      | Teplotní<br>rozpětí              |
|-------------------------|------------|--------------------|-------------------|----------------------------------------|----------------------------------|
| D797<br>$D797-SM$       | 2,0        | Pravoúhlá<br>Přímá | $22.9$ mm         | $3.8 \text{ mm}$<br>až 635 mm          | $-20$ °C až<br>400 °C            |
| D7226<br><b>D798-LF</b> | 7,5        | Pravoúhlá          | $8.9 \text{ mm}$  | $0.71$ mm<br>$a\gtrsim 50$ mm          | $-20$ °C až<br>150 °C            |
| D798<br>D798-SM         | 7,5        | Pravoúhlá<br>Přímá | $7.2 \text{ mm}$  | $0.71$ mm<br>až 50 mm                  | $-20$ °C až<br>150 °C            |
| D799                    | 5,0        | Pravoúhlá          | $11.0 \text{ mm}$ | $1 \text{ mm}$                         | $-20$ °C až<br>150 °C            |
| <b>MTD705</b>           | 5,0        | Pravoúhlá          | 5.1 mm            | $1.0 \text{ mm}$<br>$a\check{z}$ 19 mm | $0^{\circ}$ C až 50 $^{\circ}$ C |

**Tabulka 24 Výběr sondy** *(pokračování)*

#### <span id="page-227-0"></span>**Tabulka 25 Obvyklé rozsahy a standardní nastavení jednoměničové sondya**

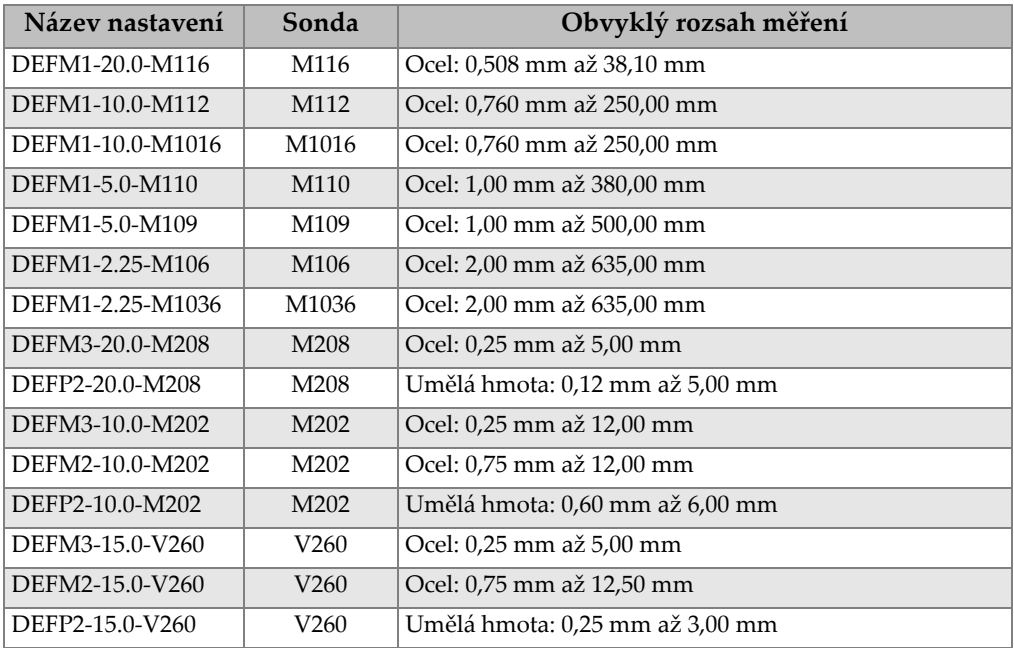

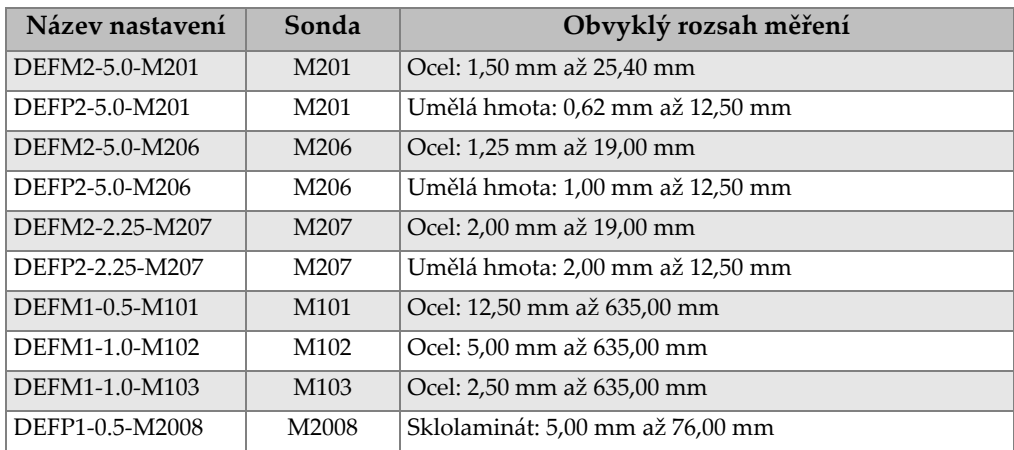

#### **Tabulka 25 Obvyklé rozsahy a standardní nastavení jednoměničové sondy<sup>a</sup>**

a. Schopnost měření maximální tloušťky závisí na typu sondy, materiálových podmínkách a teplotě.

<span id="page-228-0"></span>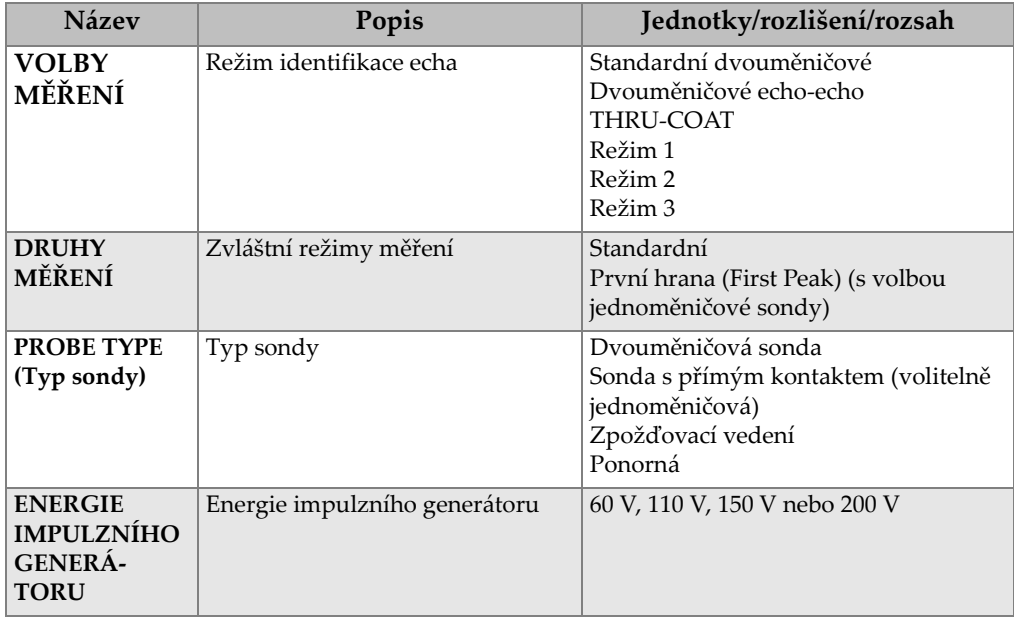

#### **Tabulka 26 Popis parametru nastavení**

| Název                                                                                                    | Popis                                                     | Jednotky/rozlišení/rozsah                                                                                                   |  |
|----------------------------------------------------------------------------------------------------|-----------------------------------------------------------|----------------------------------------------------------------------------------------------------|--|
| <b>MAX</b><br>ZESÍLENÍ                                                                                                    | Maximální zesílení přijímače                              | kroky 0,0 dB až 99,0 dB, kroky 0,3 dB                                                                                       |  |
| POČÁTEČNÍ<br>ZESÍLENÍ                                                                                                    | Počáteční zesílení TDG (zesílení v<br>závislosti na čase) | 0 až maximální zesílení, kroky po 1 dB                                                                                      |  |
| Strmost zesílení v závislosti na<br><b>SKLON</b><br>ZESÍLENÍ V<br>čase (standardní nastavení)<br>ZÁVISLOSTI<br><b>NA ČASE</b>                                                                                                    |                                                           | 0,0 dB/s až 39,9 dB/s                                                                                                    |  |
| <b>MB BLANK</b><br>Potlačení spouštěcího impulsu<br>(Potlačení MB)                                                                                                    |                                                           | $0$ ns až 225 µs                                                                                                    |  |
| <b>OKNO ECHA</b><br>Hradlo identifikace echa, které v<br>režimu 1 začíná na konci prázdné<br>hodnoty MB (řídicí impuls) anebo<br>echo rozhraní v režimech 2 a 3.<br>Hodnota, uváděná pro konec okna<br>echa, je v poměru k řídicímu<br>impulsu. |                                                           | 0 ns až 224,71 µs, 55 ns, anebo časový<br>interval MB s prázdnou hodnotou<br>podle toho, která z těchto hodnot je<br>nižší. |  |
| ECHO <sub>1</sub><br>Detekce polarity prvního echa<br><b>DETECT</b><br>(Detekce<br>echa 1)                                                                                                    |                                                           | $+$ nebo $-$                                                                                                    |  |
| <b>ECHO2</b><br><b>DETECT</b><br>(Detekce<br>echa 2)                                                                                                    | Detekce polarity druhého echa                             | $+$ nebo $-$                                                                                                    |  |
| <b>POKUD</b><br>POTLAČENÝ                                                                                                    | Prázdná hodnota po echu rozhraní                          | $0 \mu s a \check{z} 20 \mu s$                                                                                              |  |
| <b>M3 BLANK</b><br>Prázdná hodnota po prvním<br>naměřeném koncovém echu v<br>režimu 3                                                                                                    |                                                           | $0 \mu s a \check{z} 20 \mu s$                                                                                              |  |
| <b>RYCHLOST</b><br>Rychlost ultrazvuku v materiálu,<br>který má být změřen                                                                                                    |                                                           | $0,508$ mm/ $\mu$ s až 18,699 mm/ $\mu$ s                                                                                   |  |
| <b>ZERO</b><br>(NULOVÝ<br><b>BOD</b> )                                                                                                    | Faktor kalibrace nastavení<br>nulového bodu               | 0,00 až 999,99                                                                                                    |  |

**Tabulka 26 Popis parametru nastavení** *(pokračování)*

<span id="page-230-0"></span>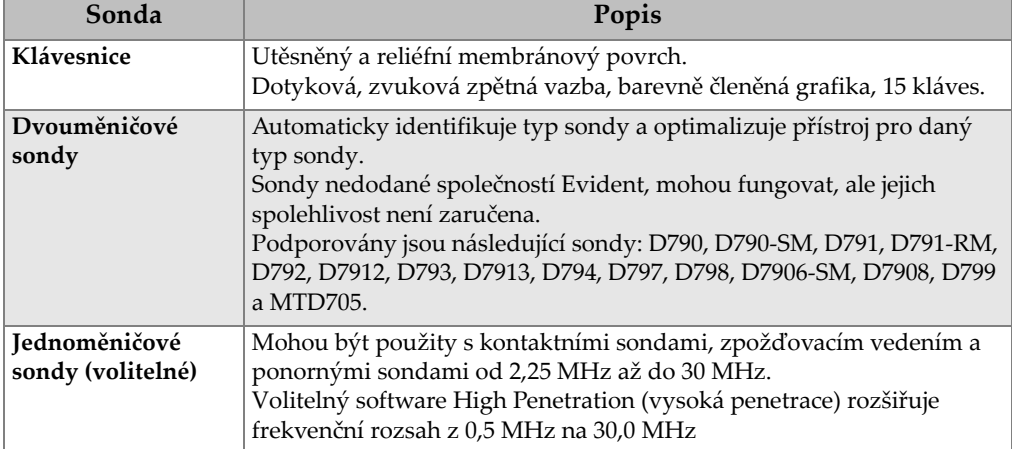

### **Tabulka 27 Všeobecné specifikace**

# **Příloha B: Rychlosti zvuku**

Následující tabulka uvádí rychlosti šíření zvuku v různých materiálech. Tabulka slouží jen k informativním účelům. Skutečná rychlost v těchto materiálech se může výrazně lišit z nejrůznějších důvodů, jako jsou složení, převažující krystalografická orientace, pórovitost a teplota. Pro zajištění maximální přesnosti při stanovení rychlosti zvuku v daném materiálu nejdříve otestuje vzorek materiálu.

<span id="page-232-0"></span>

| <b>Materiál</b>                   | V(m/s) | $V$ (palce/ $\mu s$ ) |
|-----------------------------------|--------|-----------------------|
| Akrylátová pryskyřice (plexisklo) | 2730   | 0,107                 |
| Hliník                            | 6320   | 0,249                 |
| Beryllium                         | 12900  | 0,508                 |
| Mosaz, lodní                      | 4430   | 0,174                 |
| Měď                               | 4660   | 0,183                 |
| Diamant                           | 18000  | 0,709                 |
| Glycerin                          | 1920   | 0,076                 |
| Inconel                           | 5820   | 0,229                 |
| Železo, litina (pomalá)           | 3500   | 0,138                 |
| Železo, litina (rychlá)           | 5600   | 0,220                 |
| Oxid železa (magnetit)            | 5890   | 0,232                 |
| Olovo                             | 2160   | 0,085                 |
| Plexisklo                         | 2680   | 0,106                 |
| Molybden                          | 6250   | 0,246                 |
| Motorový olej (SAE 20/30)         | 1740   | 0,069                 |
| Nikl, čistý                       | 5630   | 0,222                 |

**Tabulka 28 Rychlosti zvuku v běžných materiálech** 

| Materiál                                 | $V$ (m/s) | $V$ (palce/ $\mu s$ ) |
|------------------------------------------|-----------|-----------------------|
| Polyamid (pomalý)                        | 2200      | 0,087                 |
| Nylon, rychlý                            | 2600      | 0,102                 |
| Polyetylen, s vysokou hustotou<br>(HDPE) | 2460      | 0,097                 |
| Polyetylen, s nízkou hustotou (LDPE)     | 2080      | 0,082                 |
| Polystyren                               | 2340      | 0,092                 |
| Polyvinylchlorid, (PVC, tvrdý)           | 2395      | 0,094                 |
| Pryž (polybutadien)                      | 1610      | 0,063                 |
| Křemík                                   | 9620      | 0,379                 |
| Silikon                                  | 1485      | 0,058                 |
| Ocel, 1020                               | 5890      | 0,232                 |
| Ocel, 4340                               | 5850      | 0,230                 |
| Ocel, 302 austenitická nerezová          | 5660      | 0,223                 |
| Ocel, 347 austenitická nerezová          | 5740      | 0,226                 |
| C <sub>in</sub>                          | 3320      | 0,131                 |
| Titan, Ti 150A                           | 6100      | 0,240                 |
| Wolfram                                  | 5180      | 0,204                 |
| Voda $(20 °C)$                           | 1480      | 0,0580                |
| Zinek                                    | 4170      | 0,164                 |
| Zirkonium                                | 4650      | 0,183                 |

**Tabulka 28 Rychlosti zvuku v běžných materiálech** *(pokračování)*

#### **Reference**

Folds, D. L. *Experimental Determination of Ultrasonic Wave Velocities in Plastics, Elastomers, and Syntactic Foam as a Function of Temperature*. Panama City, Florida: Naval Research and Development Laboratory, 1971.

Fredericks, J. R. *Ultrasonic Engineering*. New York: John Wiley & Sons, Inc., 1965.

*Handbook of Chemistry and Physics*. Cleveland, Ohio: Chemical Rubber Co., 1963.

Mason, W. P. *Physical Acoustics and the Properties of Solids*. New York: D.Van Nostrand Co., 1958.

Papadakis, E. P. Panametrics – unpublished notes, 1972.

# **Příloha C: Příslušenství a náhradní díly**

#### **Tabulka 29 Volitelný software**

<span id="page-234-0"></span>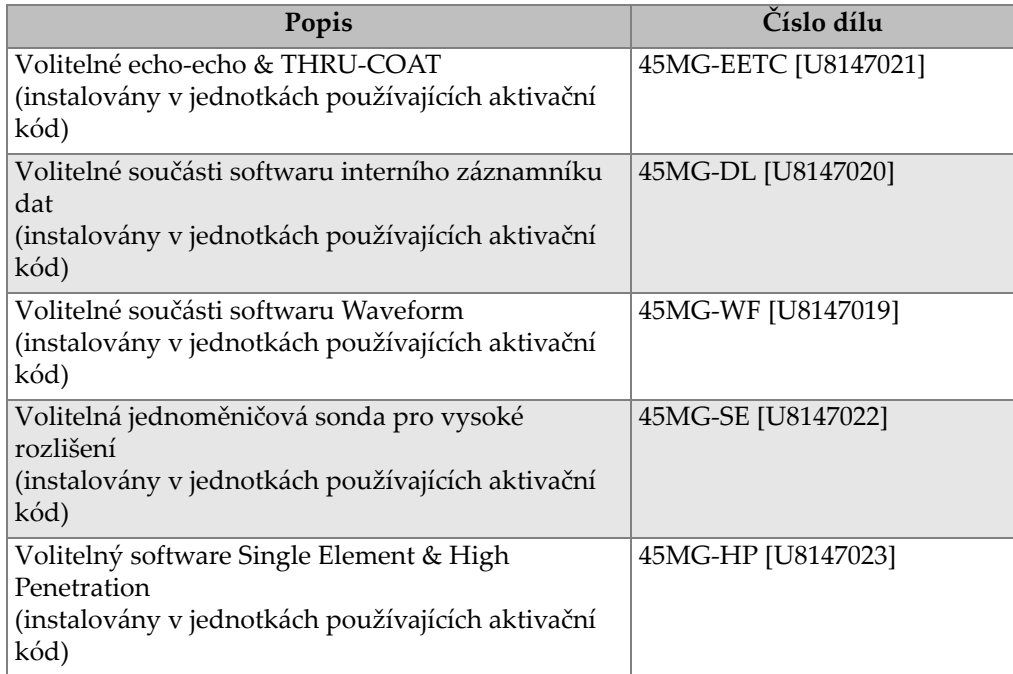

#### **Tabulka 30 Příslušenství a náhradní díly**

<span id="page-234-1"></span>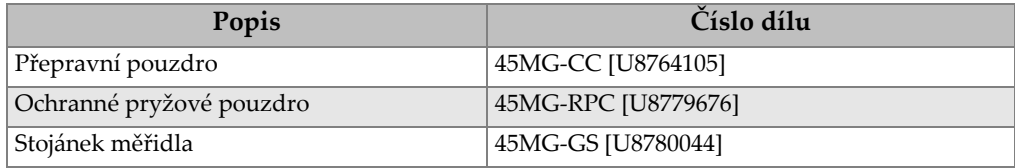

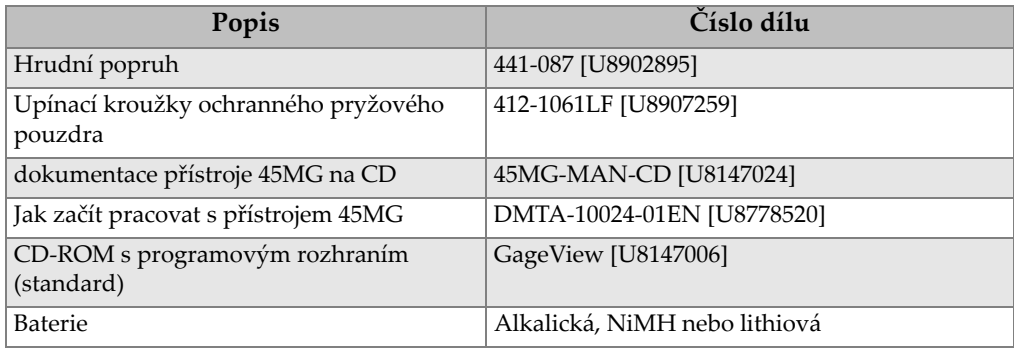

#### **Tabulka 30 Příslušenství a náhradní díly** *(pokračování)*

#### **Tabulka 31 Propojovací kabely a napájecí příslušenství**

<span id="page-235-0"></span>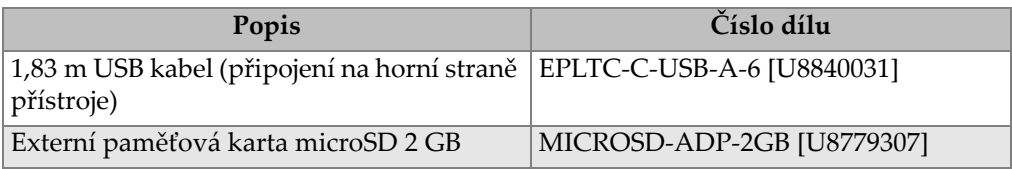

#### **Tabulka 32 Vazební prostředky**

<span id="page-235-1"></span>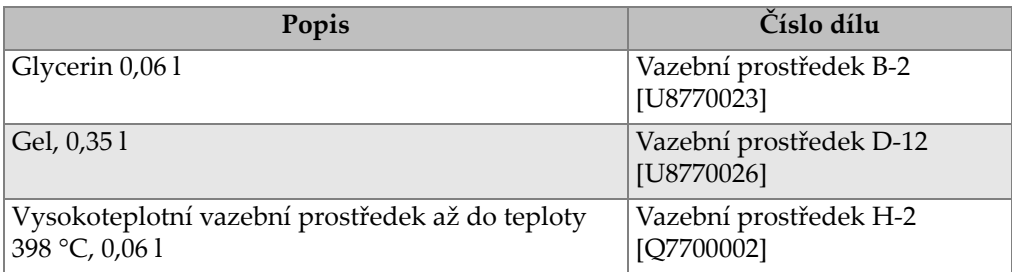

#### **Tabulka 33 Zkušební měrky**

<span id="page-235-2"></span>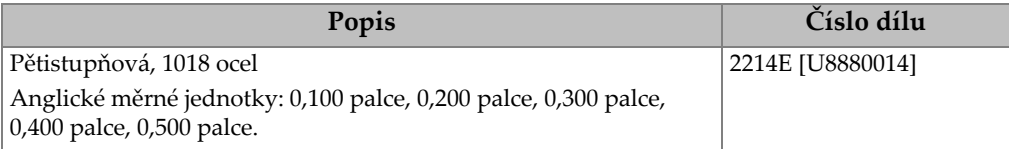

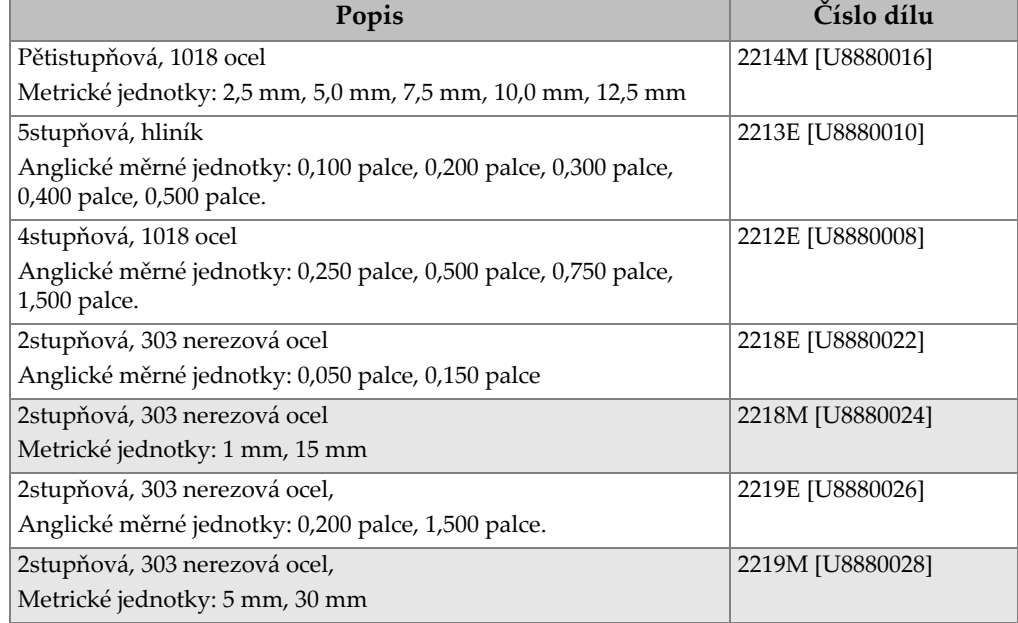

### **Tabulka 33 Zkušební měrky** *(pokračování)*

# **Seznam obrázků**

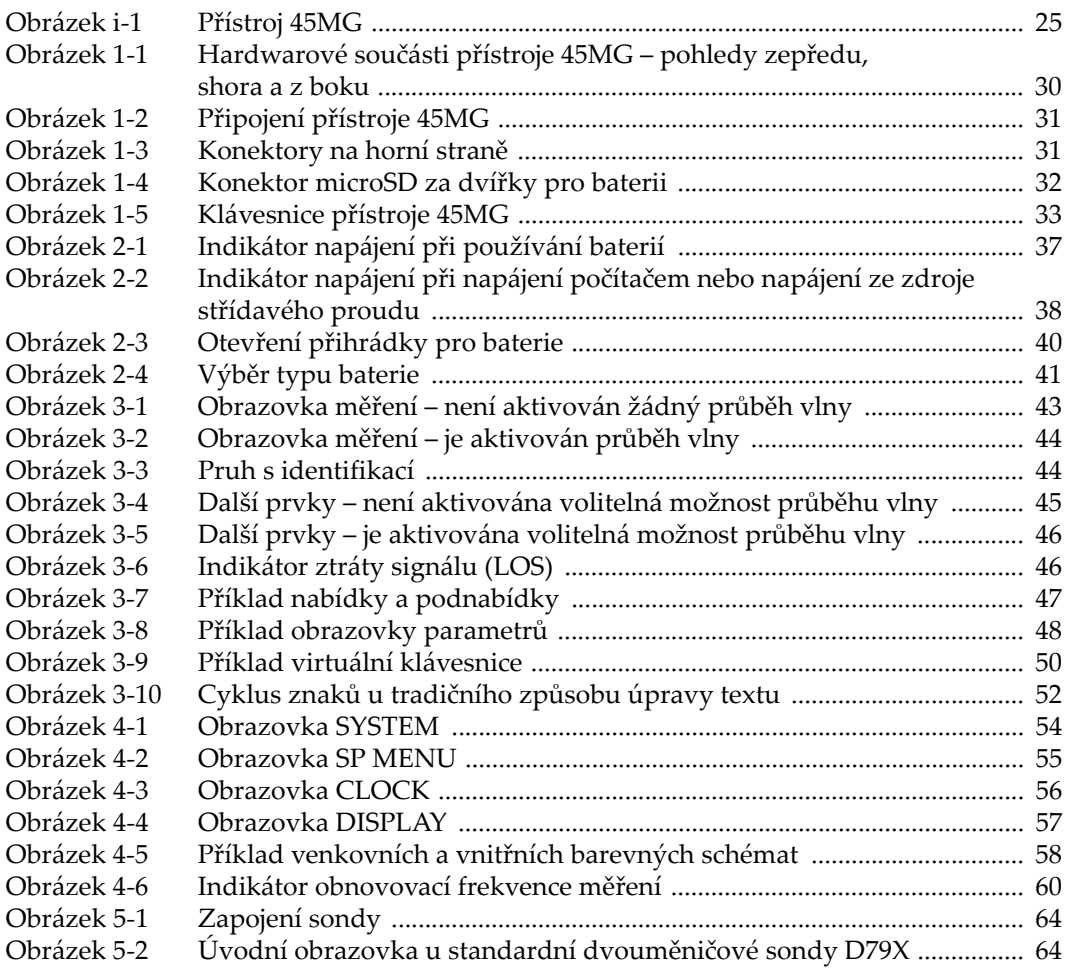

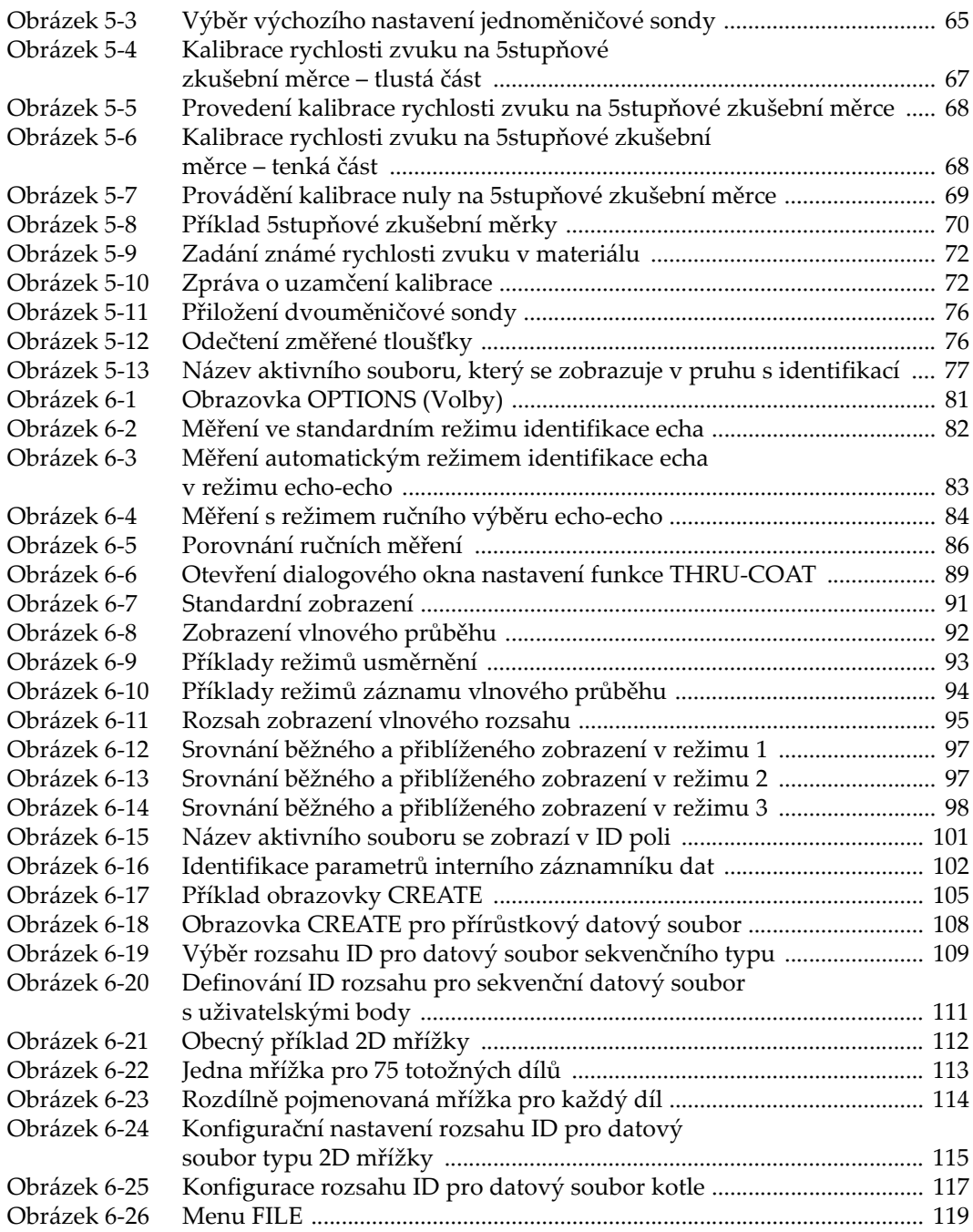

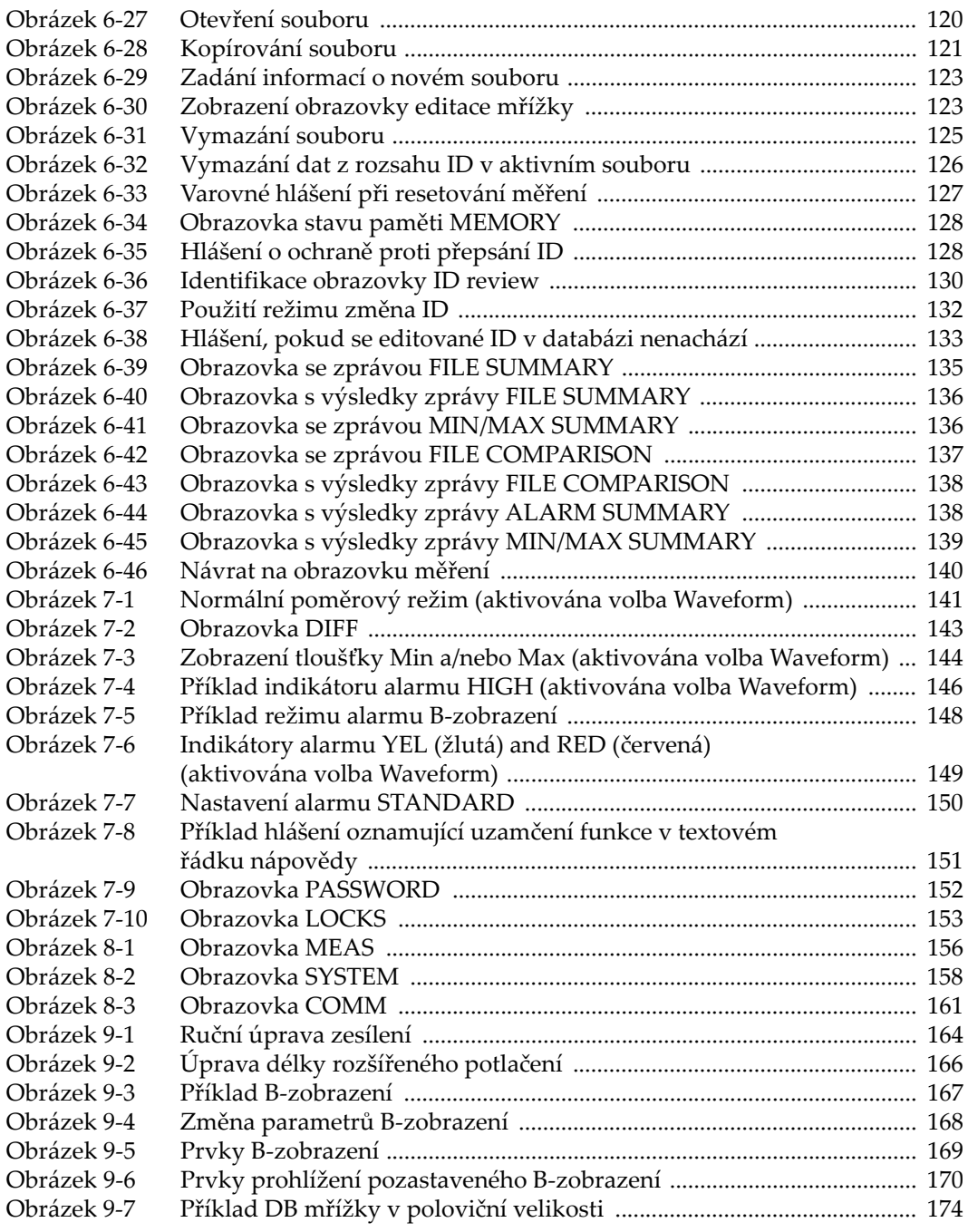

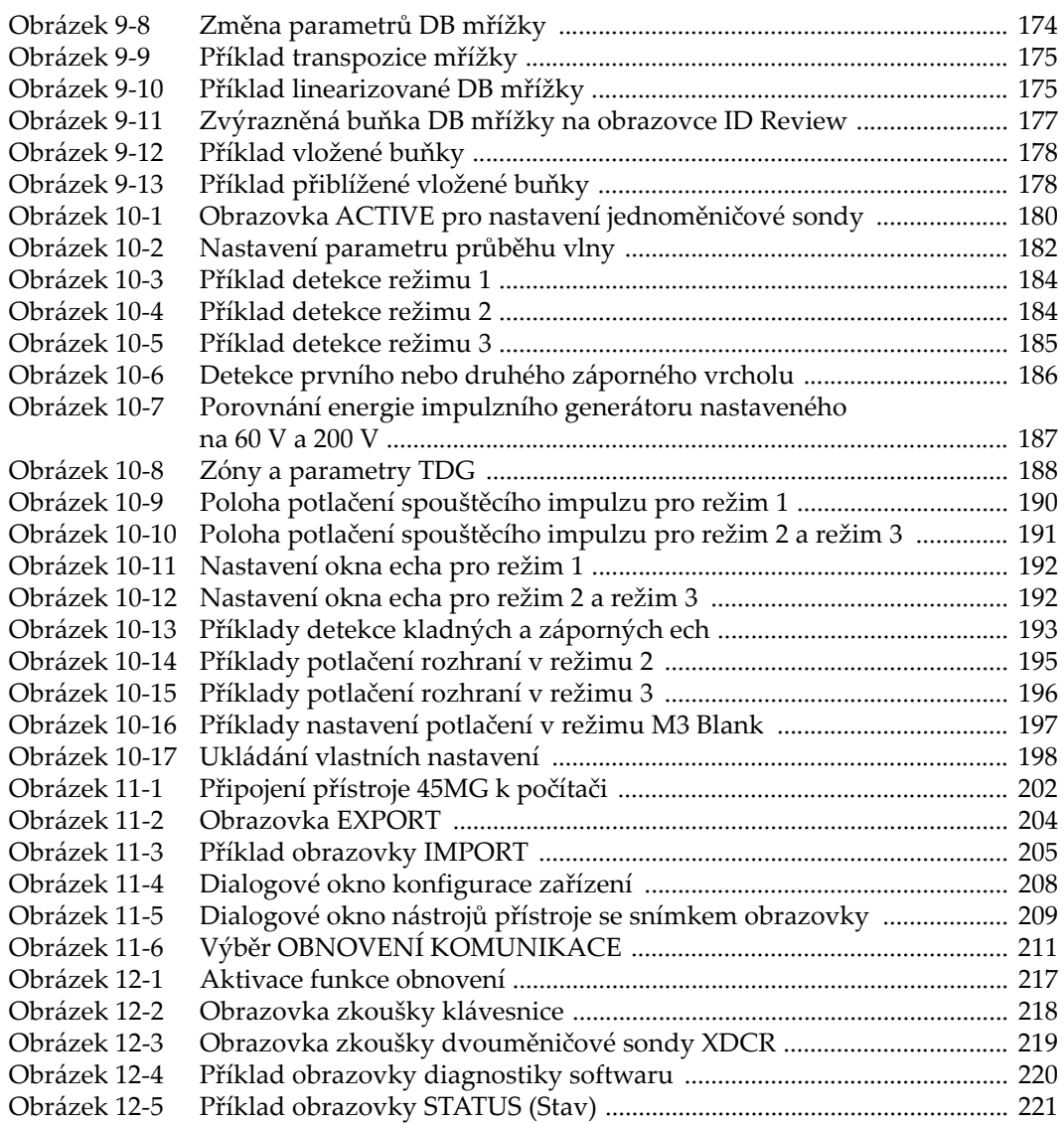

# **Seznam tabulek**

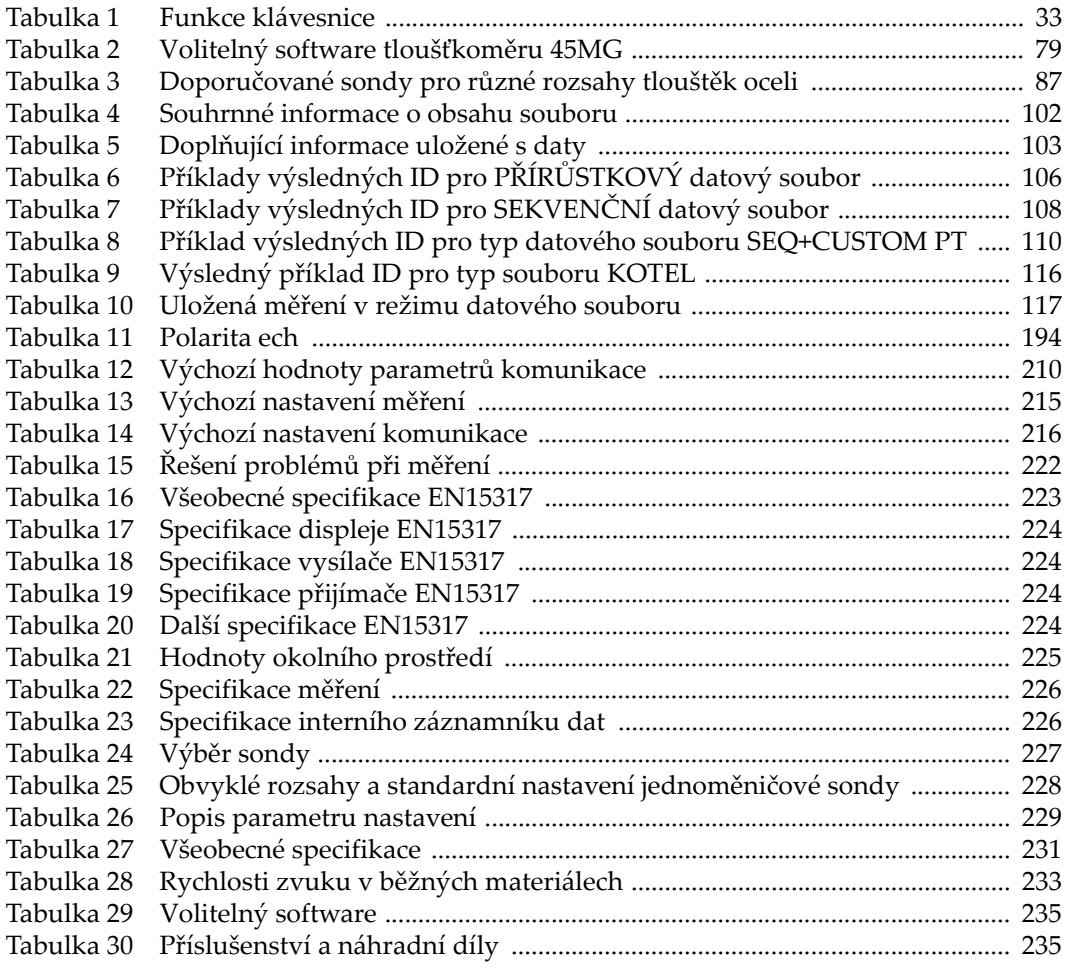

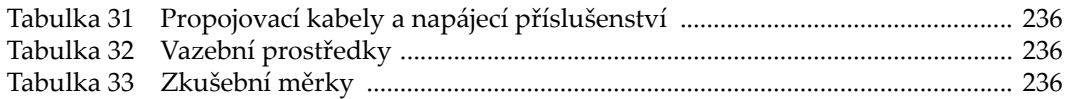